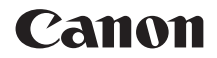

# **EOS 750D EOS 750D (W)**

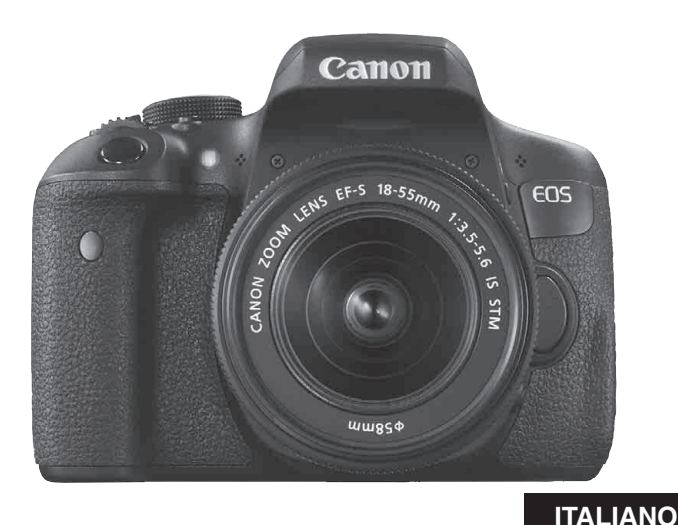

**MANUALE DI ISTRUZIONI**

# <span id="page-1-0"></span>**Introduzione**

La EOS 750D è una fotocamera digitale reflex dotata di un sensore CMOS per i minimi dettagli con circa 24,2 megapixel effettivi, processore DIGIC 6, ad alta precisione e velocità, 19 punti AF (punto AF a croce, massimo 19 punti), scatto continuo a circa 5,0 fps, scatto Live View, ripresa di filmati in Full HD (Full High-Definition) e funzione Wi-Fi/NFC.

# **Leggere le seguenti indicazioni prima di iniziare a utilizzare la fotocamera**

Per evitare di ottenere foto difettose e incorrere in altri problemi, leggere prima di tutto le sezioni dedicate alle norme di sicurezza (p. [20-](#page-19-0)[22](#page-21-0)) e alle precauzioni per l'uso (p. [23](#page-22-0)-[25\)](#page-24-0). Leggere attentamente anche il presente manuale per accertarsi di utilizzare correttamente la fotocamera.

## **Consultare il presente manuale durante l'uso della fotocamera in modo da familiarizzare ulteriormente con il prodotto**

Durante la lettura di questo manuale, eseguire alcuni scatti di prova e controllare i risultati ottenuti. È possibile così comprendere a fondo il funzionamento della fotocamera. Conservare il presente manuale in un luogo sicuro, in modo da poterlo consultare quando necessario.

# **Prove con la fotocamera prima dell'uso e responsabilità di Canon**

Dopo lo scatto, riprodurre le immagini e controllare che siano state registrate correttamente. Canon non potrà essere ritenuta responsabile di eventuali perdite o altri inconvenienti dovuti a malfunzionamenti della fotocamera o della scheda di memoria che determinano l'impossibilità di registrare o trasferire le immagini su computer.

# **Copyright**

Le leggi locali sul copyright potrebbero proibire l'uso di immagini o di musica e immagini con accompagnamento musicale protette da diritti d'autore registrate sulla scheda in contesti diversi da quello privato. L'uso della fotocamera (anche per uso privato) potrebbe inoltre essere proibito durante alcune manifestazioni pubbliche, mostre ed eventi analoghi.

# <span id="page-2-0"></span>**Elenco di controllo dei componenti**

Prima di iniziare, verificare che nella confezione della fotocamera siano inclusi tutti i componenti elencati di seguito. Qualora alcuni componenti risultassero mancanti, contattare il rivenditore presso cui è stata acquistata la fotocamera.

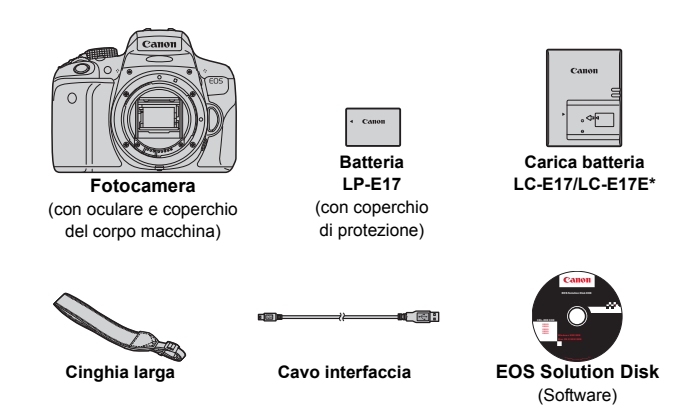

- \* Carica batteria LC-E17 o LC-E17E in dotazione (il modello LC-E17E viene fornito con un cavo di alimentazione).
- **I manuali di istruzioni in dotazione sono elencati a pagina sequente.**
- Se è stato acquistato un kit di obiettivi, verificare che contenga gli obiettivi.
- In base al tipo di kit di obiettivi, potrebbe anche essere presente il manuale di istruzioni di ogni obiettivo.
- Fare attenzione a non smarrire nessuno dei componenti sopra elencati.

Se sono necessari i manuali di istruzioni degli obiettivi, è possibile scaricarli dal sito Web Canon (p. [4\)](#page-3-0). I manuali di istruzioni degli obiettivi (PDF) sono specifici per ogni modello di obiettivo. Quando si acquista un kit obiettivo, alcuni degli accessori inclusi con gli obiettivi potrebbero non corrispondere a quelli elencati nel manuale di istruzioni degli obiettivi.

# <span id="page-3-0"></span>**Manuali di istruzioni**

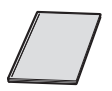

## **Manuale di istruzioni base della fotocamera e della funzione Wi-Fi/NFC**

Il libretto è il Manuale di istruzioni base. Manuali di istruzioni più dettagliati (file in formato PDF) possono essere scaricati dal sito Web Canon.

# **Download e visualizzazione dei manuali di istruzioni (file PDF)**

# **1 Scaricare i manuali di istruzioni (file PDF).**

Collegarsi a Internet e accedere al seguente sito Web Canon.

#### **www.canon.com/icpd**

 Selezionare il Paese o la regione di residenza e scaricare i manuali di istruzioni.

## **Manuali di istruzioni disponibili per il download**

- **Manuale di istruzioni della fotocamera**
- **Manuale di istruzioni della funzione Wi-Fi/NFC**
- **Manuale di istruzioni base della fotocamera e della funzione Wi-Fi/NFC**
- **Manuali di istruzioni degli obiettivi**
- **Manuali di istruzioni del software**

# **2 Visualizzare i manuali di istruzioni (file PDF).**

- Fare doppio clic su un manuale di istruzioni (file in formato PDF) per aprirlo.
- Per visualizzare i manuali di istruzioni (file PDF), è necessario disporre di Adobe Acrobat Reader DC o di un altro visualizzatore Adobe PDF (è consigliabile una versione recente).
- È possibile scaricare gratuitamente Adobe Acrobat Reader DC da Internet.
- Per istruzioni sull'utilizzo di un visualizzatore PDF, consultare la specifica sezione della Guida.

# <span id="page-4-0"></span>**Schede compatibili**

La fotocamera è compatibile con le seguenti schede (di qualsiasi capacità): **se la scheda è nuova o è stata precedentemente formattata tramite un'altra fotocamera o un computer, formattare la scheda con la fotocamera in uso** (p. [59\)](#page-58-0)**.**

- Schede di memoria SD
- Schede di memoria SDHC\*
- Schede di memoria SDXC\*
	- \* Sono supportate le schede UHS-I.

# **Schede adatte alla registrazione di filmati**

## **Per la ripresa di filmati utilizzare una scheda SD con velocità Class 6 " " o superiore.**

- Se per le riprese si utilizza una scheda con scrittura lenta, il filmato potrebbe non essere registrato correttamente. Inoltre, se si riproduce un filmato su una scheda con velocità di lettura lenta, il filmato potrebbe non essere riprodotto correttamente.
- Per scattare fotografie mentre si riprende un filmato è necessaria una scheda ancora più veloce.
- Per verificare la velocità di lettura/scrittura della scheda, consultare il sito Web del produttore della scheda.

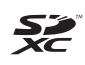

In questo manuale "scheda" sta a indicare schede di memoria SD, schede di memoria SDHC e schede di memoria SDXC.

La fotocamera non ha in dotazione una scheda per la **registrazione delle immagini o dei filmati.** La scheda può essere acquistata separatamente.

# <span id="page-5-0"></span>**Guida rapida all'avvio**

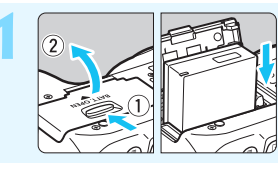

# **1 Inserire la batteria** (p. [36\)](#page-35-0)**.**

Per caricare la batteria, vedere a pagina [34.](#page-33-0)

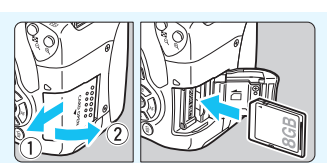

## **2 Inserire la scheda** (p. [37\)](#page-36-0)**.**

 Inserire la scheda nello slot con l'etichetta rivolta verso il retro della fotocamera.

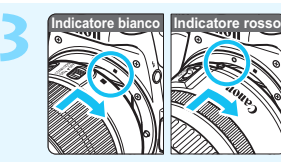

# **3 Montare l'obiettivo** (p. [45\)](#page-44-0)**.**

Allineare l'indice di innesto bianco o rosso dell'obiettivo all'indice dello stesso colore sulla fotocamera.

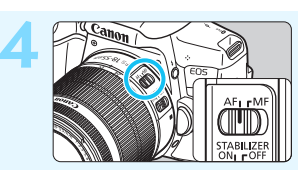

**4 Impostare il selettore di modalità della messa a fuoco dell'obiettivo su <** $AF$  **>**  $(p. 45)$  $(p. 45)$ **.** 

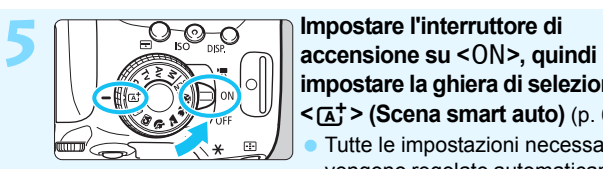

- **impostare la ghiera di selezione su <**A**> (Scena smart auto)** (p. [66\)](#page-65-0)**.**
	- Tutte le impostazioni necessarie vengono regolate automaticamente dalla fotocamera.

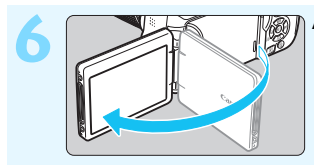

**6 Aprire il monitor LCD** (p. [39\)](#page-38-0)**.**

Quando sul monitor LCD vengono visualizzate le schermate di impostazione di data, ora e fuso orario, vedere a pagina [42](#page-41-0).

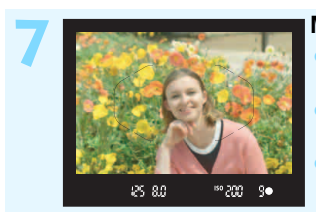

## **7 Mettere a fuoco il soggetto** (p. [50\)](#page-49-0)**.**

- Guardare nel mirino e posizionare il centro del mirino sul soggetto.
- Premere il pulsante di scatto a metà per mettere a fuoco il soggetto. Se necessario, il flash incorporato
- si solleva.

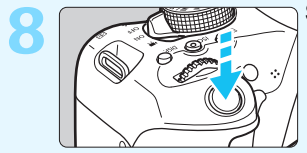

### **8 Scattare la foto** (p. [50\)](#page-49-1)**.**

Premere completamente il pulsante di scatto per scattare la foto.

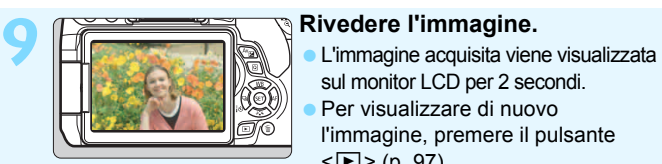

- sul monitor LCD per 2 secondi. Per visualizzare di nuovo l'immagine, premere il pulsante  $<$   $\triangleright$  (p. [97](#page-96-0)).
- Per scattare osservando il monitor LCD, consultare "Scatto Live View" (p. [191\)](#page-190-0).
- Per visualizzare le immagini acquisite, vedere "Riproduzione delle immagini" (p. [97](#page-96-0)).
- Per eliminare un'immagine, vedere "Eliminazione delle immagini" (p. [304\)](#page-303-0).

# <span id="page-7-0"></span>**Simboli utilizzati in questo manuale**

## **Icone presenti nel manuale**

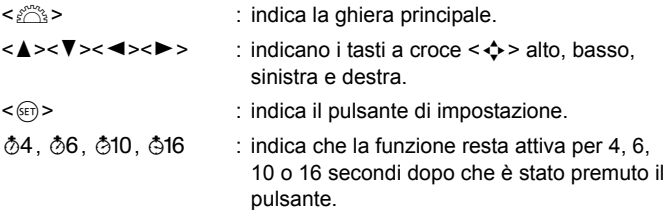

Nel presente manuale, le icone e i simboli relativi ai pulsanti, alle ghiere e alle impostazioni della fotocamera corrispondono alle icone e ai simboli presenti sulla fotocamera e sul monitor LCD.

- **MENU** : indica una funzione che è possibile modificare premendo il pulsante <MENU> per cambiarne le impostazioni.
- $\overrightarrow{x}$  : quando visualizzata in alto a destra di una pagina, indica che la funzione è disponibile solo nelle modalità della zona creativa (p. [30\)](#page-29-0).
- (p. \*\*) : numeri delle pagine di riferimento per ulteriori informazioni.
- $\mathbf{u}$ : avviso utile per evitare di utilizzare la fotocamera in modo non corretto.
	- : informazioni aggiuntive.
		- : consigli o suggerimenti per un migliore uso della fotocamera.
- $\overline{?}$ : suggerimento per la risoluzione di problemi.

# **Prerequisiti**

- Tutte le operazioni descritte nel presente manuale presuppongono che l'interruttore di accensione sia posizionato su <0N> (p. [40](#page-39-0)).
- Si presuppone che tutte le impostazioni dei menu, le funzioni personalizzate, ecc. siano impostate sui valori predefiniti.
- A scopo illustrativo, la fotocamera mostrata nelle istruzioni monta un obiettivo EF-S18-55mm f/3.5-5.6 IS STM.

围 淡

# <span id="page-8-0"></span>**Capitoli**

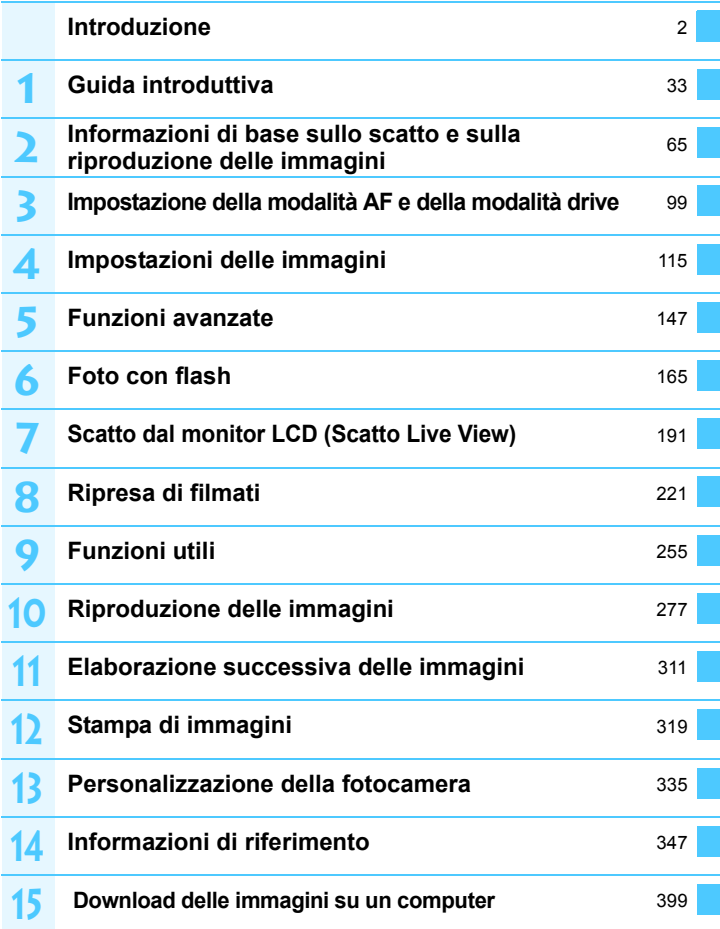

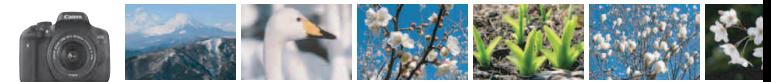

# <span id="page-9-0"></span>**Sommario rapido**

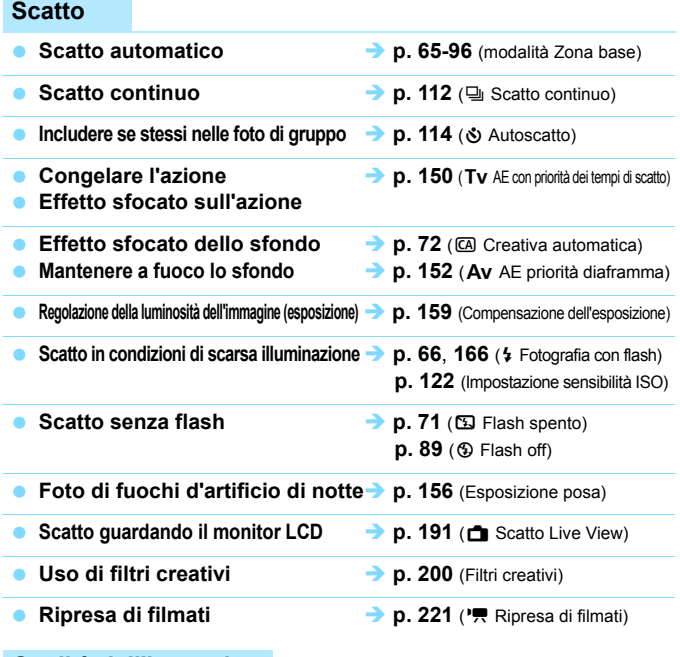

## **Qualità dell'immagine**

**Scatto con effetti diversi dell'immagine a seconda del soggetto p. [125](#page-124-0)** (Stile Foto)

- **Stampa ingrandita dell'immagine a p.** [116](#page-115-0)(4L, 1L, 83)
	-

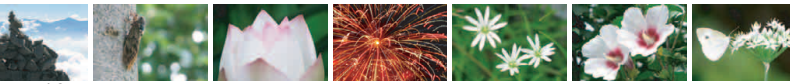

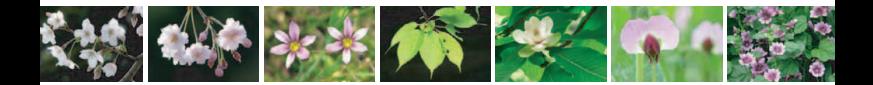

**Acquisizione di molte foto**  $\rightarrow$  **p.** [116](#page-115-0) $(A \text{S1}, \blacksquare \text{S1}, \text{S2}, \text{S3})$ 

## **AF (messa a fuoco)**

- **Modifica della modalità di selezione dell'area AF**  $\rightarrow$  **<b>p. [104](#page-103-0)** (E Modalità di selezione dell'area AF)
- Scatto di un soggetto in movimento **→ p. [79](#page-78-0), [81](#page-80-0), [102](#page-101-0)** (AF AI Servo)

## **Riproduzione**

- **•** Visualizzazione delle immagini sulla fotocamera **• p.** [97](#page-96-0) (**E** Riproduzione)
- **Ricerca rapida di foto → p. [278](#page-277-0)** ( $\blacksquare$  Visualizzazione indice) **p.** [279](#page-278-0) ( $\blacksquare$  Scorrimento delle immagini)
- **Classificazione delle immagini p. [284](#page-283-0)** (Classificazioni)
- **Protezione delle immagini importanti • p.** [302](#page-301-0) ( $\boxed{\infty}$  Protezione delle immagini) **dalla cancellazione accidentale**
- **Eliminazione delle immagini non necessarie**  $\rightarrow$  **p. [304](#page-303-0) (** $\overline{m}$  **Eliminazione)**
- **Riproduzione automatica di immagini e filmati p. [294](#page-293-0)** (Presentazione)
- **Visualizzazione delle foto o dei filmati sullo schermo di un televisore p. [298](#page-297-0)** (Video OUT)
- **Regolazione della luminosità del monitor LCD p. [258](#page-257-0)** (Luminosità del monitor LCD)
- **Applicazione di effetti speciali alle immagini p. [312](#page-311-0)** (Filtri creativi)

#### **Stampa**

**Stampa semplice delle immagini p.** [319](#page-318-0) (Stampa diretta)

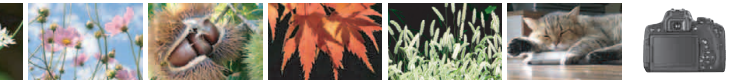

# <span id="page-11-0"></span>**Indice delle funzioni**

## **Alimentazione**

#### **Batteria**

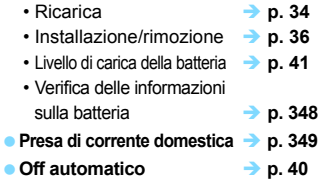

#### **Schede**

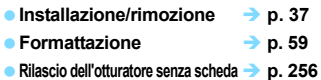

## **Obiettivo**

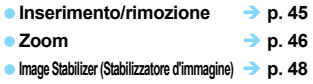

#### **Impostazioni di base**

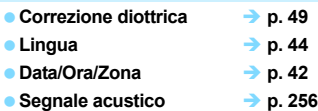

#### **Monitor LCD**

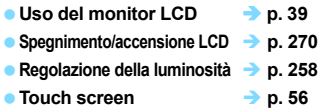

### **Registrazione delle immagini**

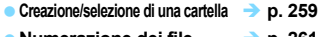

#### ● Numerazione dei file → p. [261](#page-260-0)

## **AF**

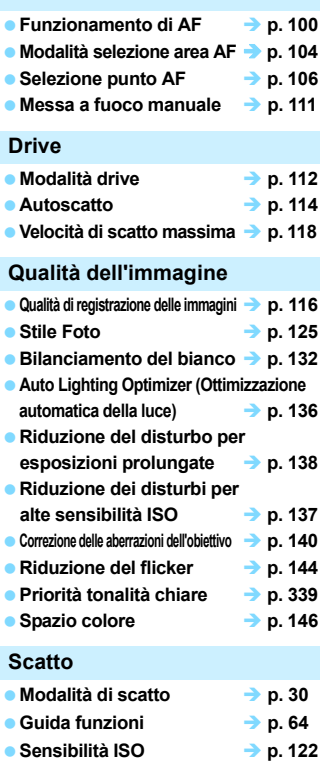

- **Rapporto dimensionale p. [120](#page-119-0)**
- **Posa** → **p. [156](#page-155-0) Modo misurazione p. [157](#page-156-0)**
- **Blocco dello specchio p. [163](#page-162-0)**
- Telecomando **→ p. [350](#page-349-0)**

# **Regolazione dell'esposizione**

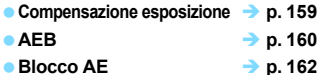

### **Flash**

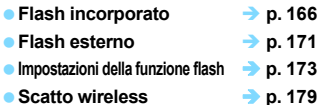

## **Scatto Live View**

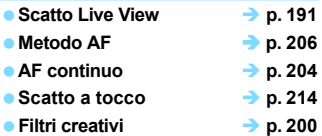

#### **Ripresa di filmati**

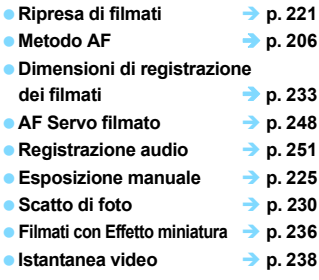

# **Riproduzione**

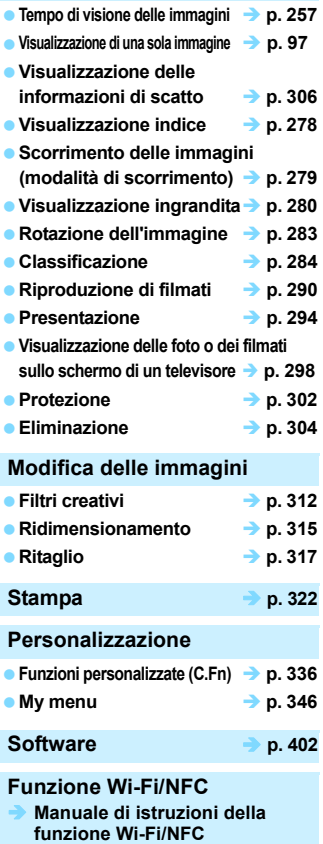

# <span id="page-13-0"></span>Sommario

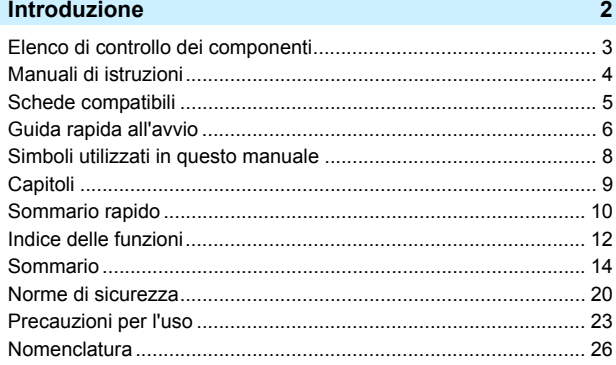

# Guida introduttiva

 $33<sup>°</sup>$ 

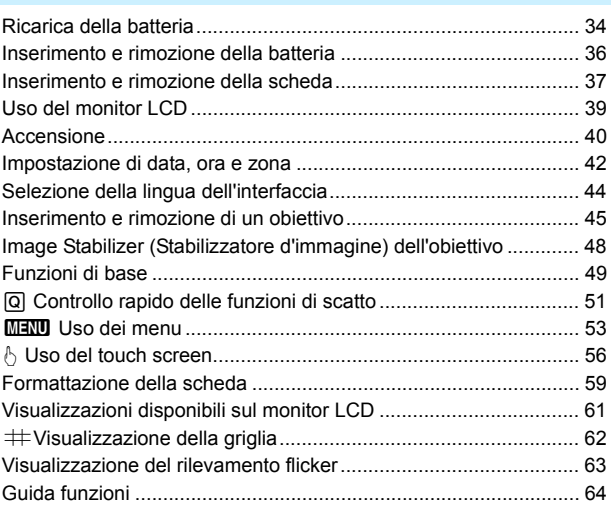

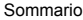

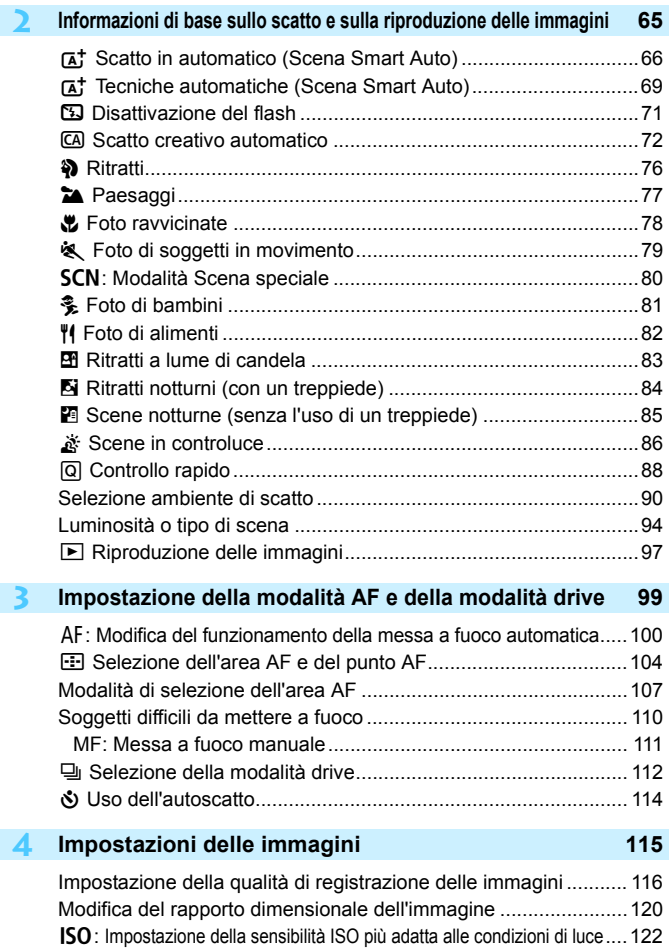

**5**

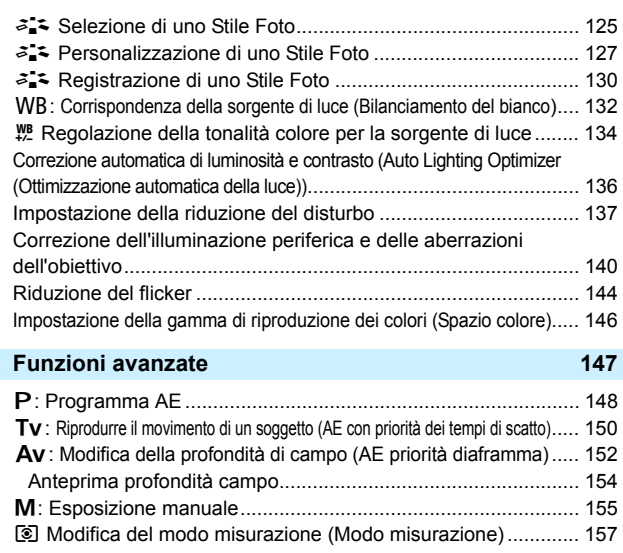

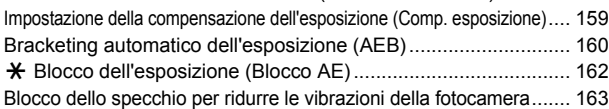

#### **6 Foto con flash [165](#page-164-0)** D Uso del flash incorporato.......................................................... [166](#page-165-0) D Uso di uno Speedlite esterno.................................................... [171](#page-170-0) Impostazione del flash.................................................................. [173](#page-172-0) Uso del flash wireless................................................................... [179](#page-178-0) Scatti semplici con flash wireless ................................................. [182](#page-181-0) Scatti personalizzati con flash wireless ........................................ [185](#page-184-0)

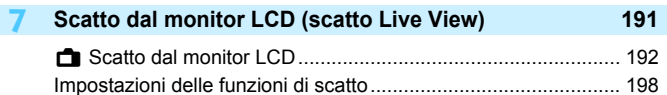

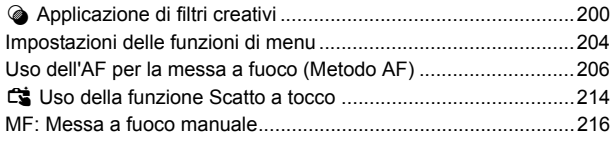

# **8 Ripresa di filmati [221](#page-220-0)**

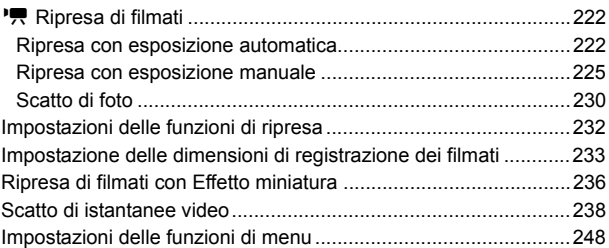

# **9 Funzioni utili [255](#page-254-0)**

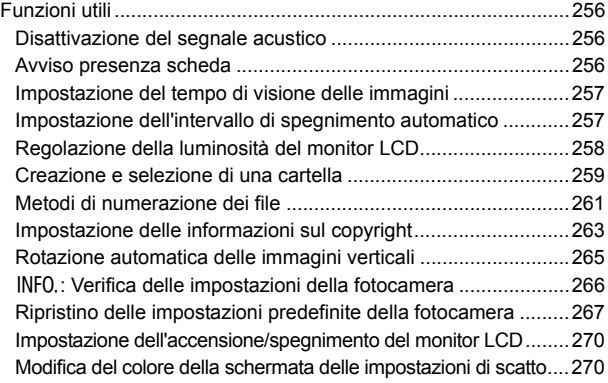

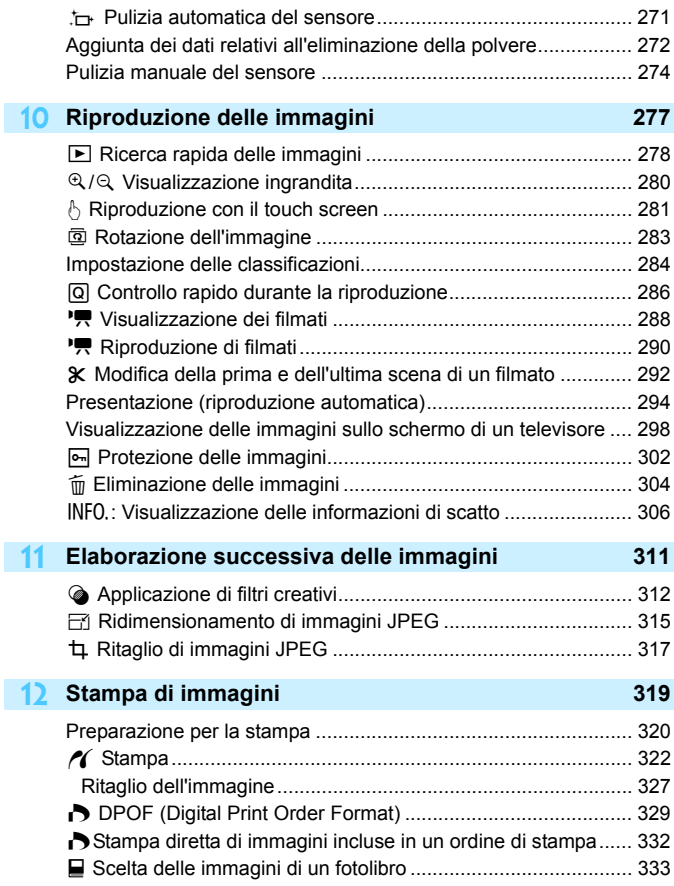

#### **13 Personalizzazione della fotocamera [335](#page-334-0)**

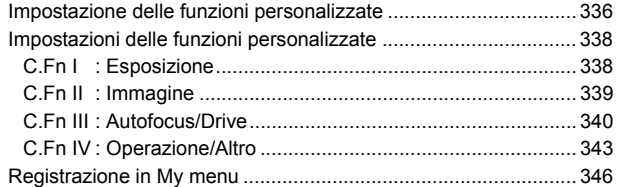

## **14 Informazioni di riferimento [347](#page-346-0)**

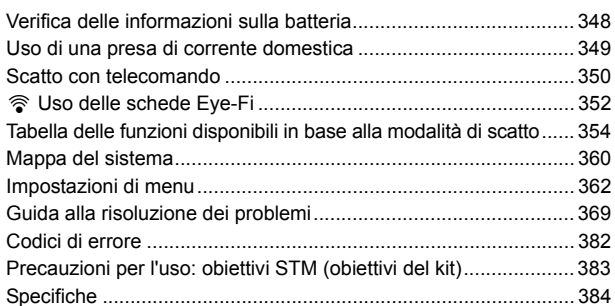

# **15 Download delle immagini su un computer [399](#page-398-0)** Download delle immagini su un computer .................................... [400](#page-399-0)

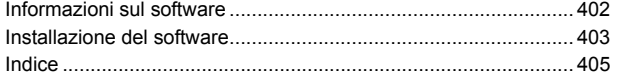

# <span id="page-19-0"></span>**Norme di sicurezza**

Le seguenti precauzioni devono essere adottate per impedire di causare danni o lesioni a se stessi e ad altre persone. Leggere attentamente e seguire queste precauzioni prima di utilizzare il prodotto.

**Se si riscontrano malfunzionamenti, problemi o danni al prodotto, rivolgersi al Centro di assistenza Canon più vicino o al rivenditore presso cui è stato acquistato il prodotto.**

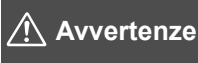

**Seguire le avvertenze riportate di seguito. La mancata osservanza di queste avvertenze potrebbe provocare lesioni gravi e anche mortali.**

- Per evitare il rischio di incendi, surriscaldamento, fuoriuscite di sostanze chimiche, esplosioni e scosse elettriche, rispettare le seguenti norme di sicurezza:
	- Non utilizzare batterie, fonti di alimentazione o accessori non specificati nel Manuale di istruzioni. Non utilizzare batterie di fabbricazione artigianale o modificate.
	- Non causare il corto circuito, smontare o modificare la batteria. Non esporre a fonti di calore o saldare la batteria. Non esporre la batteria a fuoco o acqua. Non sottoporre la batteria a forti urti.
	- Non inserire la batteria con i poli (+ e -) invertiti.
	- Non ricaricare la batteria a temperature ambientali al di fuori dell'intervallo consentito. Inoltre, non superare il tempo di ricarica indicato nel Manuale di istruzioni.
	- Non inserire oggetti metallici tra i contatti elettrici della fotocamera, negli accessori, nei cavi di collegamento e così via.
- **Prima dello smaltimento della batteria, proteggere i contatti elettrici con nastro** isolante per evitare che possano venire a contatto con altri oggetti metallici o batterie. Questa misura consente di prevenire il rischio di incendi o esplosioni.
- In caso di emissioni eccessive di fumo, calore o esalazioni durante la ricarica della batteria, scollegare immediatamente il carica batteria dalla presa di corrente per interrompere la ricarica. In caso contrario, c'è il rischio di scosse elettriche o danni causati dal calore o che possa svilupparsi un incendio.
- Nel caso in cui la batteria perda liquidi, cambi colore, si deformi o emetta fumo o esalazioni, rimuoverla immediatamente. Prestare particolare attenzione per evitare di ustionarsi. Se si continua a utilizzarla, potrebbe sviluppare un incendio o causare scosse elettriche o ustioni.
- Evitare che eventuali liquidi fuoriusciti dalla batteria vengano a contatto con occhi, pelle e indumenti poiché potrebbero causare cecità o lesioni cutanee. Nel caso in cui i liquidi della batteria vengano a contatto con occhi, pelle o indumenti, risciacquare immediatamente la parte interessata con abbondante acqua pulita senza strofinare. Consultare immediatamente un medico.
- Non lasciare i cavi in prossimità di una fonte di calore. I cavi potrebbero deformarsi o la guaina isolante potrebbe fondersi e causare incendi o scosse elettriche.
- Non tenere la fotocamera nella stessa posizione per periodi di tempo prolungati. Anche se la fotocamera non si surriscalda eccessivamente, il contatto prolungato con una parte del corpo potrebbe causare arrossamenti o vesciche sulla pelle o lievi ustioni da contatto. L'uso di un treppiede è consigliato a chi soffre di disturbi della circolazione o di ipersensibilità cutanea o quando si adopera la fotocamera in ambienti con temperature molto alte.
- Non attivare il flash per fotografare un conducente alla guida di un'automobile o un altro veicolo per evitare di causare incidenti.
- Quando la fotocamera e gli accessori non vengono utilizzati, rimuovere la batteria e scollegare la presa dall'apparecchio prima di conservarli. Questa precauzione consente di evitare il rischio di scosse elettriche, surriscaldamento, incendi o corrosione.
- Non utilizzare l'apparecchiatura in presenza di gas infiammabili. Questa misura consente di prevenire il rischio di incendi o esplosioni.
- Se l'apparecchio cade e l'involucro esterno si apre in modo da rendere visibili i componenti interni, non toccarli per evitare il rischio di scosse elettriche.
- Non smontare né modificare l'apparecchiatura. I componenti interni ad alta tensione possono causare scosse elettriche.
- Non guardare il sole o una sorgente luminosa estremamente forte attraverso la fotocamera o l'obiettivo. Ciò potrebbe causare danni agli occhi.
- Tenere l'apparecchio fuori dalla portata dei bambini, anche mentre lo si utilizza. Cinghie o cavi potrebbero causare accidentalmente soffocamenti, scosse elettriche o lesioni. Il rischio di soffocamento o lesione esiste anche quando un bambino ingerisce accidentalmente un componente o un accessorio della fotocamera. Se un bambino ingerisce un componente o un accessorio, consultare immediatamente un medico.
- Non utilizzare o conservare l'apparecchio in ambienti umidi o polverosi. Analogamente, conservare la batteria con il coperchio di protezione inserito per impedire corto circuiti. Questa precauzione consente di evitare il rischio di scosse elettriche, surriscaldamento e ustioni.
- **Prima di utilizzare la fotocamera su un aereo o in un ospedale, verificare che ne sia** consentito l'uso. Le onde elettromagnetiche emesse dalla fotocamera potrebbero interferire con la strumentazione aerea o medica.
- Per evitare il rischio di incendi e scosse elettriche, attenersi alle norme di sicurezza riportate di seguito:
	- Inserire sempre la presa fino in fondo.
	- Non toccare la presa con le mani umide.
	- Scollegare la presa estraendo la spina senza tirare il cavo.
	- Non graffiare, tagliare o piegare eccessivamente il cavo né poggiarvi sopra oggetti pesanti. Non attorcigliare né legare i cavi.
	- Non collegare troppi cavi di alimentazione alla stessa presa.
	- Non utilizzare cavi il cui filo è rotto o con l'isolamento danneggiato.
- Scollegare periodicamente la spina e togliere la polvere che si è depositata sulla presa di corrente con un panno asciutto. Se l'area circostante la presa è polverosa, umida o unta, la polvere depositata sulla presa di corrente potrebbe inumidirsi e causare un corto circuito con il rischio di incendi.
- Non collegare la batteria direttamente a una presa di corrente o alla presa dell'accendisigari di un'auto. La batteria potrebbe perdere liquidi, surriscaldarsi o esplodere causando incendi, ustioni o lesioni.
- Se il prodotto viene utilizzato da un bambino, è necessario che un adulto fornisca una spiegazione accurata su come deve essere utilizzato. Sorvegliare i bambini mentre utilizzano il prodotto. Un uso non corretto potrebbe provocare scosse elettriche o lesioni.
- Non lasciare l'obiettivo o la fotocamera con l'obiettivo montato al sole senza il copriobiettivo poiché potrebbe concentrare i raggi solari e provocare un incendio.
- Non coprire né avvolgere il prodotto in un panno. A causa della mancata dispersione del calore, l'involucro esterno potrebbe deformarsi o prendere fuoco.
- Fare attenzione a non far bagnare la fotocamera. Se il prodotto cade in acqua o se acqua o oggetti di metallo penetrano all'interno del prodotto, rimuovere immediatamente la batteria. Questa misura consente di prevenire il rischio di incendi o esplosioni.
- Non utilizzare diluenti, benzene o altri solventi organici per pulire il prodotto. Ciò potrebbe causare incendi o danni alla salute.

<span id="page-21-0"></span>**Attenzione La mancata osservanza di queste precauzioni può Seguire le precauzioni riportate di seguito. provocare lesioni fisiche o danni alla proprietà.**

- Non utilizzare o lasciare il prodotto all'interno di un'autovettura sotto il sole o in prossimità di una fonte di calore. Il prodotto potrebbe surriscaldarsi e provocare ustioni. Vi è inoltre il pericolo di perdita di liquidi o esplosione della batteria, con conseguente degrado delle prestazioni o riduzione della vita utile del prodotto.
- Non trasportare la fotocamera mentre è installata su un treppiede per evitare il rischio di causare lesioni. Accertarsi che il treppiede sia in grado di sostenere la fotocamera e l'obiettivo.
- Non lasciare il prodotto in un ambiente con una bassa temperatura per periodi di tempo prolungati. Il prodotto infatti si raffredda e potrebbe provocare lesioni se toccato.
- Non far scattare il flash vicino agli occhi di una persona. Potrebbe causare un danno agli occhi.
- Non riprodurre il CD-ROM in dotazione in unità non compatibili con il CD-ROM. Se il supporto viene utilizzato in un lettore di CD musicali, potrebbe danneggiare gli altoparlanti o altri componenti del sistema. Se si utilizzano le cuffie, vi è inoltre il pericolo di lesioni alle orecchie causate dal volume troppo alto.

# <span id="page-22-0"></span>**Precauzioni per l'uso**

#### **Manutenzione della fotocamera**

- Questa fotocamera è uno strumento di precisione. Evitare di farla cadere o di sottoporla a urti.
- La fotocamera non è impermeabile e non può pertanto essere utilizzata sott'acqua. Se la fotocamera cade accidentalmente in acqua, contattare immediatamente il Centro di assistenza Canon più vicino. Asciugare eventuali gocce d'acqua con un panno asciutto pulito. Se la fotocamera è stata esposta ad aria salmastra, strofinarla con un panno bagnato ben strizzato.
- Non lasciare mai la fotocamera vicino a dispositivi che generano forti campi magnetici, ad esempio magneti o motori elettrici. Evitare inoltre di utilizzare o lasciare la fotocamera in prossimità di dispositivi che emettono forti onde radio, ad esempio grosse antenne. Campi magnetici di intensità elevata possono provocare il malfunzionamento della fotocamera o danneggiare i dati delle immagini.
- Non lasciare la fotocamera in luoghi surriscaldati o in un'auto esposta alla luce solare diretta. Le temperature elevate possono causare il malfunzionamento della fotocamera.
- La fotocamera contiene circuiti elettronici di precisione. Non tentare di smontare la fotocamera.
- Non bloccare il flash incorporato o l'azionamento dello specchio, ad esempio con un dito, per evitare possibili malfunzionamenti.
- Utilizzare una pompetta ad aria per eliminare la polvere da obiettivo, mirino, specchio riflettente e schermo di messa a fuoco. Non utilizzare detergenti contenenti solventi organici per pulire il corpo della fotocamera o l'obiettivo. Per una pulizia accurata, contattare un Centro di assistenza Canon.
- Non toccare i contatti elettrici della fotocamera con le dita poiché potrebbero corrodersi. La corrosione dei contatti potrebbe compromettere le prestazioni della fotocamera.
- Se la fotocamera viene improvvisamente spostata da un ambiente freddo a uno caldo, è possibile che si formi della condensa all'esterno e all'interno del dispositivo. Per evitare che ciò si verifichi, inserire la fotocamera in un sacchetto di plastica sigillato e lasciare che si adatti alla temperatura più calda prima di estrarla dal sacchetto.
- Se si è formata della condensa sulla fotocamera, non utilizzarla per evitare di danneggiarla. Rimuovere l'obiettivo, la scheda e la batteria, quindi attendere che la condensa evapori prima di utilizzare di nuovo la fotocamera.
- Se si prevede di non utilizzare la fotocamera per un lungo periodo, rimuovere la batteria e riporre il dispositivo in un luogo fresco, asciutto e ben ventilato. Durante il periodo di inattività, premere il pulsante di scatto di tanto in tanto per verificare il funzionamento della fotocamera.
- Evitare di riporre la fotocamera in luoghi in cui sono presenti prodotti chimici ad azione corrosiva e che possono provocare la ruggine, ad esempio laboratori chimici.
- Se la fotocamera è rimasta inutilizzata per un tempo prolungato, verificarne tutte le funzioni prima di utilizzarla. Se si desidera utilizzare la fotocamera per un'occasione importante, ad esempio in occasione di un viaggio all'estero, o dopo che non è stata utilizzata per molto tempo, si consiglia di far verificare il dispositivo nel più vicino Centro di assistenza Canon o di controllare personalmente che il dispositivo funzioni correttamente.
- Se si eseguono scatti continui, si utilizza la modalità di scatto Live View o si riprende un filmato per un periodo di tempo prolungato, la fotocamera potrebbe surriscaldarsi. Si tratta del funzionamento normale.
- Se all'interno o all'esterno dell'area dell'immagine è presente una sorgente di luce intensa, potrebbero prodursi effetti fantasma.

#### **Monitor LCD**

- Sebbene il monitor LCD sia stato realizzato con tecnologie ad altissima precisione che garantiscono il corretto funzionamento di oltre il 99,99% dei pixel effettivi, è tuttavia possibile che lo 0,01% (o meno) di pixel restanti sia costituito da pixel bruciati, visualizzati come pixel di colore nero o rosso. I pixel bruciati non denotano un difetto di funzionamento e non influiscono sulle immagini registrate.
- Se il monitor LCD viene lasciato acceso per un lungo periodo, potrebbe verificarsi un surriscaldamento dello schermo che, pertanto, potrebbe visualizzare solo parti delle immagini. Si tratta, tuttavia, di un effetto temporaneo che scompare se la fotocamera non viene utilizzata per alcuni giorni.
- La visualizzazione sul monitor LCD può apparire più lenta a basse temperature o nera ad alte temperature. A temperatura ambiente, le prestazioni del monitor ritornano normali.

#### **Schede**

Per proteggere la scheda e i dati memorizzati, seguire questi accorgimenti:

- Evitare di far cadere, piegare o bagnare la scheda. Evitare di sottoporla a pressioni, urti o vibrazioni.
- Non toccare i contatti elettronici della scheda con le dita o con strumenti metallici.
- Non incollare adesivi o altro sulla scheda.
- Non riporre né utilizzare la scheda in prossimità di dispositivi che generano forti campi magnetici, quali apparecchi televisivi, altoparlanti o magneti. Si consiglia, inoltre, di evitare i luoghi soggetti a elettricità statica.
- Non lasciare la scheda in luoghi esposti alla luce solare diretta o in prossimità di fonti di calore.
- Conservare la scheda in una custodia.
- Non riporre la scheda in luoghi caldi, polverosi o umidi.

### **Macchie nella parte anteriore del sensore**

Oltre alla polvere che penetra nella fotocamera dall'esterno, in rari casi è possibile che il lubrificante delle parti interne della fotocamera aderisca alla parte anteriore del sensore. Se sull'immagine rimangono tracce visibili, si consiglia di far pulire il sensore presso un Centro di assistenza Canon.

## <span id="page-24-0"></span>**Obiettivo**

Dopo aver rimosso l'obiettivo dalla fotocamera, appoggiarlo con l'estremità posteriore rivolta verso l'alto e inserire il copriobiettivo posteriore in modo da evitare di graffiare la superficie dell'obiettivo e i contatti elettrici.

Contatti

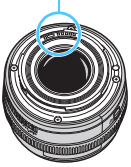

# <span id="page-25-0"></span>**Nomenclatura**

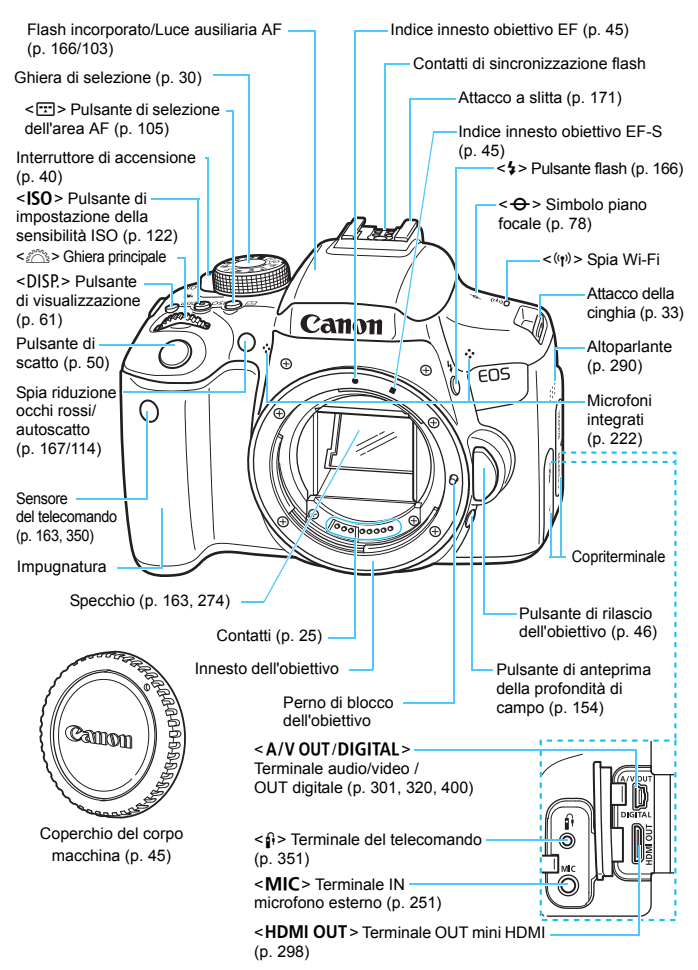

#### Nomenclatura

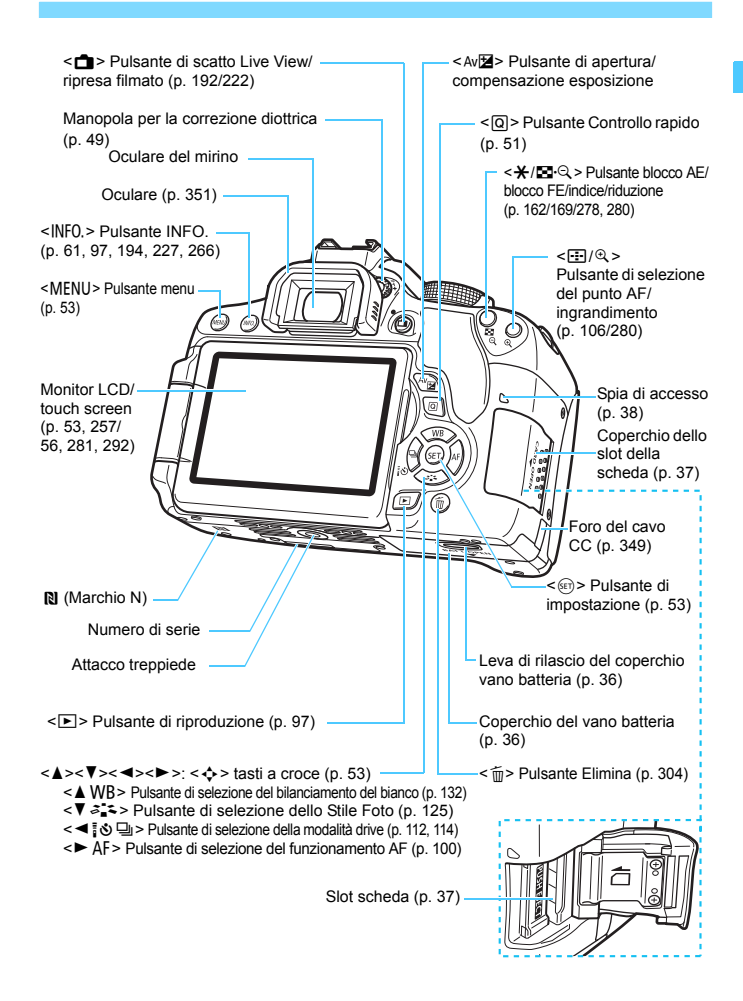

#### **Impostazioni di scatto** (nelle modalità della zona creativa, p. [30](#page-29-0))

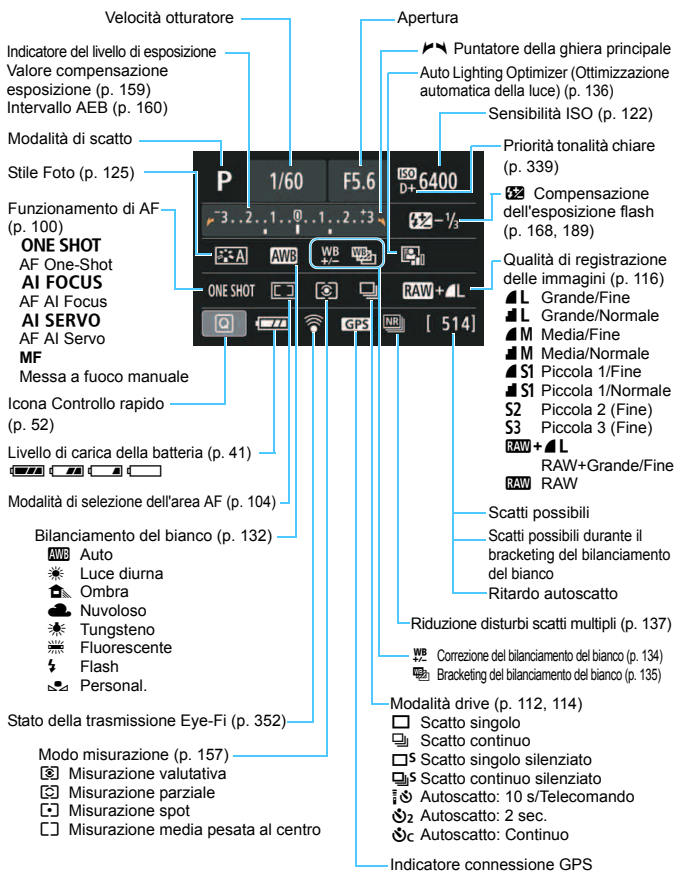

Il display mostra solo le impostazioni attualmente applicate.

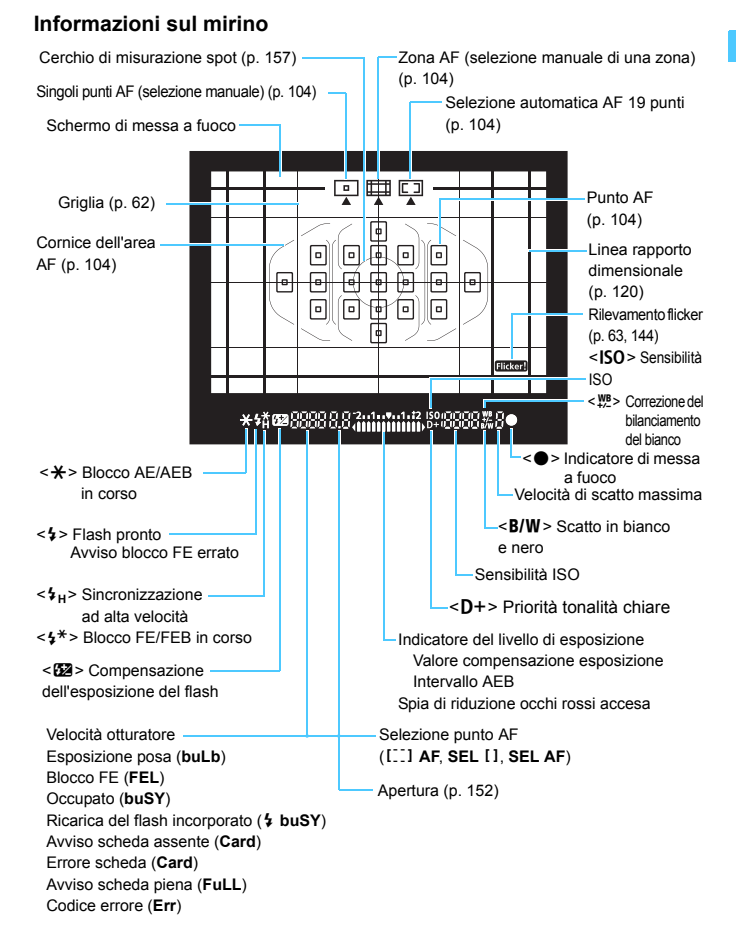

Il display mostra solo le impostazioni attualmente applicate.

#### <span id="page-29-1"></span>**Ghiera di selezione**

La ghiera di selezione è formata da due sezioni che raggruppano una le funzioni delle modalità della zona creativa e l'altra quelle della zona base.

#### <span id="page-29-0"></span>**Zona creativa**

Queste modalità offrono un maggior controllo quando si desidera riprendere diversi soggetti.

- $P$ : Programma AE (p. [148\)](#page-147-0)
- $TV: AE$  con priorità dei tempi di scatto (p. [150\)](#page-149-0)
- $Av: AE$  priorità diaframma (p. [152\)](#page-151-0)
- $M :$  Esposizione manuale (p. [155\)](#page-154-0)

## **Zona base**

È sufficiente premere il pulsante di scatto. La fotocamera configura automaticamente le impostazioni di scatto adatte al soggetto o alla scena.

- $\overline{A}^{\dagger}$  : Scena smart auto (p. [66](#page-65-0))
- $\mathbb{Z}$  : Flash spento (p. [71](#page-70-0))
- CA : Creativa automatica (p. [72](#page-71-0))
- $\ddot{a}$  : Ritratto (p. [76](#page-75-0))
- $\sum$  : Paesaggio (p. [77](#page-76-0))
- $\frac{10}{2}$  : Macro (p. [78\)](#page-77-0)
- **8** : Sport (p. [79](#page-78-0))
- SCN: Scena speciale (p. [80\)](#page-79-0)
	- C : Bambini (p. [81](#page-80-0))
	- $\frac{11}{2}$  : Food (p. [82\)](#page-81-0)
	- **E**f : Lume di candela (p. [83\)](#page-82-0)
	- 6 : Ritratto notturno (p. [84\)](#page-83-0)
	- $\blacksquare$  : Scatto notturno manuale (p. [85](#page-84-0))
	- Controllo retroilluminazione HDR (p. [86\)](#page-85-0)

#### **Obiettivo senza scala delle distanze**

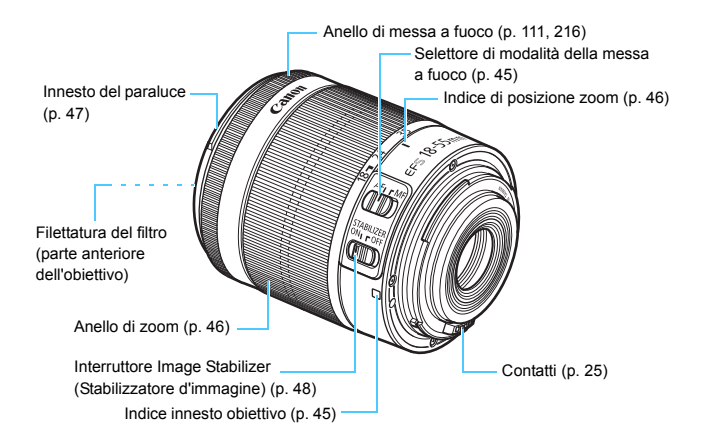

#### **Carica batteria LC-E17**

Carica batteria per batteria LP-E17 (p. [34](#page-33-0)).

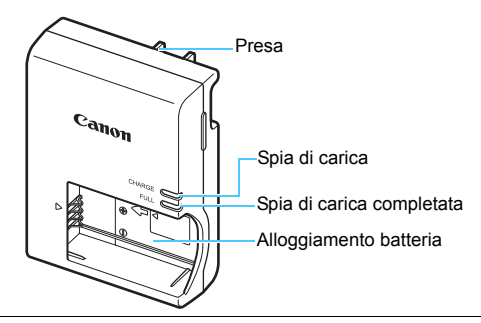

**ISTRUZIONI IMPORTANTI SULLA SICUREZZA-CONSERVARE QUESTE ISTRUZIONI. ATTENZIONE-SEGUIRE ATTENTAMENTE QUESTE ISTRUZIONI PER RIDURRE IL RISCHIO DI INCENDI O SCOSSE ELETTRICHE.**

Per collegare il prodotto a una presa di un paese diverso dagli Stati Uniti, se necessario, utilizzare un adattatore configurato correttamente per la presa di alimentazione in uso.

#### **Carica batteria LC-E17E**

Carica batteria per batteria LP-E17 (p. [34](#page-33-1)).

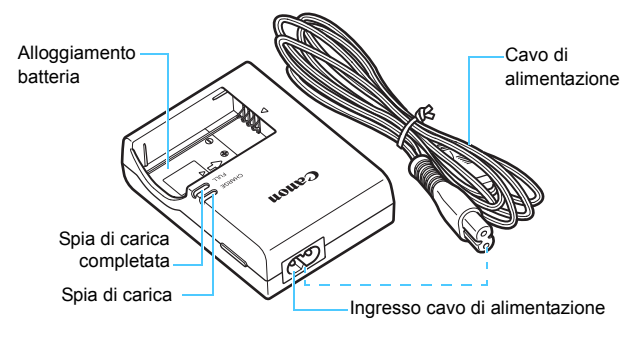

# <span id="page-32-0"></span>**Guida introduttiva**

**1**

In questo capitolo, vengono descritte le procedure preliminari allo scatto e le funzioni di base della fotocamera.

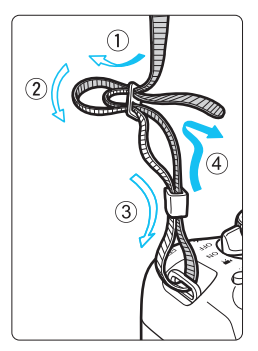

## <span id="page-32-1"></span>**Inserimento della cinghia in dotazione**

Inserire l'estremità della cinghia nell'apposito attacco con un movimento dal basso verso l'alto, quindi farla passare attraverso la fibbia come mostrato nella figura. Tirare la cinghia per tenderla e accertarsi che non scivoli fuori dalla fibbia.

Anche il coperchio dell'oculare viene inserito nella cinghia (p. [351\)](#page-350-1).

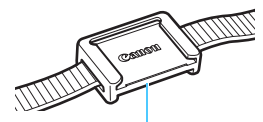

Coperchio dell'oculare

# <span id="page-33-0"></span>**Ricarica della batteria**

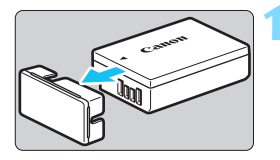

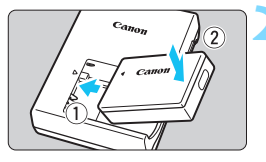

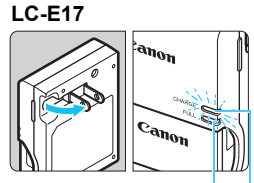

Spia di carica completata

Spia di carica

<span id="page-33-1"></span>**LC-E17E**

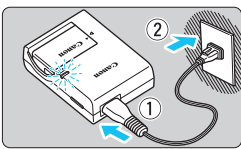

# <span id="page-33-2"></span>**1 Rimuovere il coperchio di protezione.**

 Rimuovere il coperchio di protezione fornito con la batteria.

# **2 Inserire la batteria.**

- Inserire la batteria nel carica batteria come illustrato nella figura.
- Per rimuovere la batteria, effettuare le operazioni della procedura sopra descritta nell'ordine inverso.

# **3 ricaricare la batteria. Per LC-E17**

 Ruotare gli spinotti del carica batteria verso l'esterno nella direzione indicata dalla freccia e inserirli in una presa di corrente.

# **Per LC-E17E**

- Collegare il cavo di alimentazione al carica batteria e inserire la spina in una presa di corrente.
- La ricarica si avvia automaticamente e la spia di carica si illumina in arancione. Al termine della ricarica della batteria. la spia di carica completata si illumina in verde.

 **Sono necessarie circa 2 ore per ricaricare completamente una batteria completamente scarica a temperatura ambiente (23 °C). Il tempo necessario per ricaricare la batteria dipende dalla temperatura ambiente e dal livello di carica residuo della batteria.**

 Per ragioni di sicurezza, la ricarica a temperature basse (5 °C - 10 °C) richiede più tempo (fino a 4 ore circa).

# **Consigli sull'uso della batteria e del carica batteria**

- **All'acquisto, la batteria non è completamente carica.** Caricare la batteria prima dell'uso.
- **Ricaricare la batteria il giorno prima o il giorno stesso in cui si intende utilizzare la fotocamera.** Una batteria carica, anche se inutilizzata, nel tempo si scarica e si esaurisce.
- **Una volta completata la ricarica, rimuovere la batteria e scollegare il carica batteria dalla presa di corrente.**
- **Quando la fotocamera non viene utilizzata, rimuovere la batteria.** Se la batteria viene lasciata nella fotocamera per un lungo periodo, è possibile che venga rilasciata una piccola quantità di corrente che può incidere sulla durata della batteria. Conservare la batteria con il coperchio di protezione (fornito) inserito. La conservazione della batteria completamente carica può ridurne le prestazioni.
- **Il carica batteria può essere usato anche in altri paesi.** Il carica batteria è compatibile con sorgenti di alimentazione da 100 V CA a 240 V CA a 50/60 Hz. Se necessario, utilizzare un adattatore specifico per il paese o la regione reperibile in commercio. Non collegare il carica batteria a trasformatori portatili per non rischiare di danneggiarlo.
- **Se la batteria si esaurisce rapidamente anche dopo una ricarica completa, significa che ha raggiunto il termine della propria vita utile.**

Verificare le prestazioni di ricarica della batteria (p. [348](#page-347-0)) e acquistare una nuova batteria.

- Una volta scollegato il cavo del carica batteria, non toccare la presa (gli spinotti) per almeno 5 secondi.
	- Non caricare batterie diverse dalla batteria LP-E17.
	- La batteria LP-E17. è concepita esclusivamente per modelli Canon. Canon non si assume alcuna responsabilità per eventuali danni o malfunzionamenti derivanti dall'uso della batteria con un carica batteria non compatibile o con altri prodotti.

# <span id="page-35-0"></span>**Inserimento e rimozione della batteria**

Inserire nella fotocamera una batteria LP-E17. completamente carica. Il mirino della fotocamera si illumina quando si installa la batteria e si spegne quando si rimuove la batteria.

# **Inserimento della batteria**

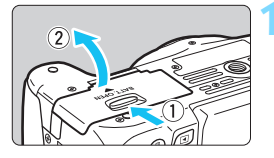

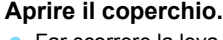

 Far scorrere la leva nella direzione indicata dalle frecce e aprire il coperchio.

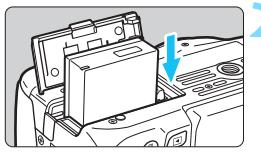

## **2 Inserire la batteria.**

- Inserire l'estremità con i contatti.
- Inserire la batteria finché non si blocca in posizione.

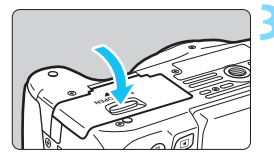

# **3 Chiudere il coperchio.**

 Spingere il coperchio fino ad avvertire uno scatto.

# **Rimozione della batteria**

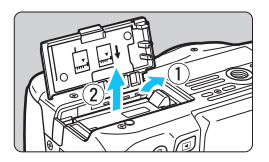

## **Aprire il coperchio e rimuovere la batteria.**

- Premere la leva di sblocco della batteria nella direzione indicata dalla freccia e rimuovere la batteria.
- Per evitare corto circuiti dei contatti, accertarsi di reinserire il coperchio di protezione (fornito, p. [34\)](#page-33-2) sulla batteria.

Una volta aperto il coperchio del vano batteria, prestare attenzione a non forzarne ulteriormente l'apertura per non rischiare di rompere il cardine.
# **Inserimento e rimozione della scheda**

La scheda (venduta separatamente) può essere una scheda di memoria SD, SDHC o SDXC. È possibile utilizzare anche schede di memoria SDHC e SDXC con UHS-I.

Le immagini acquisite vengono registrate sulla scheda.

**Verificare che l'interruttore di protezione da scrittura della scheda sia rivolto verso l'alto in modo che sia possibile scrivere ed eliminare i dati.**

### **Installazione della scheda**

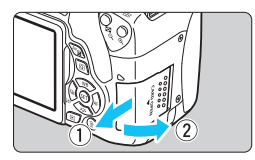

Interruttore di protezione da scrittura

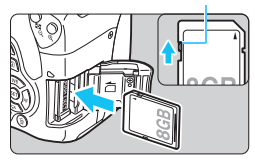

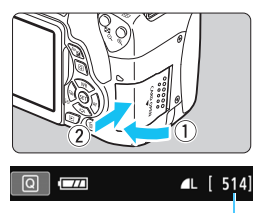

#### Scatti possibili

## **1 Aprire il coperchio.**

 Far scorrere il coperchio nella direzione indicata dalla freccia per aprirlo.

#### **2 Inserire la scheda.**

 **Inserire la scheda con il lato dell'etichetta rivolto verso di sé, come illustrato nella figura, e farla scattare in posizione.**

# **3 Chiudere il coperchio.**

- Chiudere il coperchio e farlo scorrere nella direzione indicata dalla freccia finché non si avverte uno scatto.
- Quando l'interruttore di accensione viene posizionato su <0N>, sul monitor LCD viene visualizzato il numero di scatti possibili.
- 61 Il numero di scatti possibili dipende da vari fattori, tra cui lo spazio disponibile sulla scheda, la qualità di registrazione delle immagini e la sensibilità ISO. ● Per evitare di scattare senza una scheda inserita, impostare [z**1: Rilascio otturat. senza scheda**] su [**Disattiva**] (p. [256\)](#page-255-0).

#### **Rimozione della scheda**

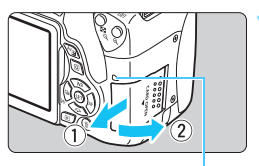

Spia di accesso

#### **1 Aprire il coperchio.**

- Posizionare l'interruttore di  $accensione$  su  $\leq$  OFF $\geq$ .
- **Accertarsi che la spia di accesso sia spenta e aprire il coperchio.**
- Se viene visualizzato [**Registrazione...**], chiudere il coperchio.

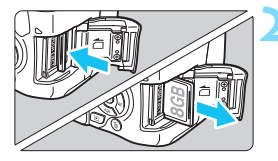

#### **2 Rimuovere la scheda.**

- Spingere delicatamente la scheda e rilasciare per farla fuoriuscire.
- Estrarre la scheda, quindi chiudere il coperchio.
- **Quando la spia di accesso è accesa o lampeggia, è in corso la scrittura, la lettura o l'eliminazione di immagini sulla scheda o un trasferimento di dati. Durante lo svolgimento di queste operazioni, non aprire il coperchio dello slot della scheda. Inoltre, non fare nulla di quanto indicato di seguito se la spia di accesso è accesa o lampeggia. In caso contrario, i dati delle immagini, la scheda o la fotocamera potrebbero riportare danni.**
	- **Rimuovere la scheda.**
	- **Rimuovere la batteria.**
	- **Scuotere o sottoporre la fotocamera a urti.**
	- **Scollegare e collegare un cavo di alimentazione** (quando si utilizzano accessori nella presa di corrente domestica venduti separatamente, p. [349](#page-348-0))**.**
	- Se la scheda contiene già immagini registrate, la numerazione potrebbe non iniziare da 0001 (p. [261](#page-260-0)).
	- Se sul monitor LCD viene visualizzato un messaggio di errore riguardante la scheda, rimuovere e reinserire la scheda. Se l'errore persiste, utilizzare un'altra scheda. Se è possibile trasferire tutte le immagini della scheda su un computer, trasferire tutte le immagini e formattare la scheda con la fotocamera (p. [59\)](#page-58-0). La scheda dovrebbe tornare a funzionare normalmente.
	- Non toccare i contatti della scheda con le dita o oggetti metallici. Non esporre i contatti a polvere o acqua. Se i contatti si macchiano, potrebbero non funzionare più.
	- Non è possibile utilizzare schede MultiMedia (MMC) (compare un errore

# <span id="page-38-0"></span>**Uso del monitor LCD**

Con il monitor LCD aperto è possibile impostare le funzioni dei menu, utilizzare lo scatto Live View, riprendere filmati e riprodurre immagini e filmati. La direzione e l'angolazione del monitor LCD possono essere modificate.

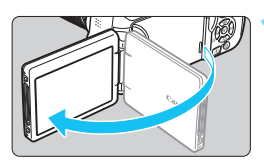

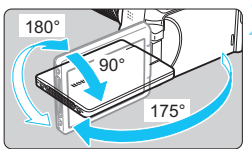

# **1 Aprire il monitor LCD.**

# **2 Ruotare il monitor LCD.**

- Quando è completamente aperto, il monitor LCD può essere ruotato in alto, in basso o di 180° verso il soggetto.
- **L'angolo indicato è solo** approssimativo.

# **3 Monitor LCD rivolto verso l'utente della fotocamera.**

- Normalmente, la fotocamera viene utilizzata con il monitor LCD rivolto verso di sé.
- û Attenzione a non forzare la rotazione del monitor LCD per evitare di rompere il cardine.
	- Quando si collega alla fotocamera il comando a distanza RS-60E3 o un microfono esterno, l'angolo di rotazione del monitor LCD aperto avrà un'escursione limitata.
- Quando non si utilizza la fotocamera, richiudere il monitor LCD con la parte dello schermo rivolta verso l'interno in modo da proteggerlo.
	- Durante lo scatto Live View o la ripresa di filmati, ruotando il monitor LCD verso il soggetto è possibile visualizzare un'immagine speculare dello schermo.

# **Accensione**

**Se si accende la fotocamera e viene visualizzata la schermata di impostazione di data/ora/fuso orario, vedere a pagina [42](#page-41-0) per le istruzioni su come impostare data, ora e fuso orario.**

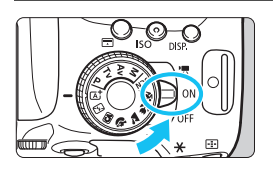

</Web: la fotocamera si accende. È possibile riprendere filmati (p. [222\)](#page-221-0).

- $\leq$  ON  $>$  : la fotocamera si accende. È possibile scattare foto.
- $\leq$  OFF > : la fotocamera si spegne e non funziona. Impostarla in questa posizione quando non viene utilizzata.

## **Pulizia automatica del sensore**

- Quando l'interruttore di accensione viene posizionato su <0N> o <2>, la pulizia del sensore viene eseguita automaticamente (è possibile che venga emesso un leggero rumore). Durante la pulizia del sensore, sul monitor LCD viene visualizzato  $\leq$   $\rightarrow$ .
- Anche durante la pulizia del sensore è possibile scattare foto premendo a metà il pulsante di scatto (p. [50\)](#page-49-0) per interrompere la pulizia e scattare una foto.
- $\bullet$  Se si posiziona ripetutamente l'interruttore di accensione su <0N>/ <0FF> a un breve intervallo di distanza, l'icona <  $\rightarrow$  > potrebbe non essere visualizzata. Si tratta del funzionamento normale.

# **MENU Off automatico**

- Per ridurre il consumo della batteria, la fotocamera si spegne automaticamente se rimane inutilizzata per circa 30 secondi. Per riaccenderla, premere il pulsante di scatto a metà (p. [50\)](#page-49-0).
- È possibile modificare il tempo di spegnimento automatico con [5**2: Off automatico**] (p. [257\)](#page-256-0).

 $\boxed{3}$  Se si posiziona l'interruttore di accensione su <0FF> mentre è in corso la registrazione di un'immagine sulla scheda, viene visualizzato il messaggio [**Registrazione...**] e la fotocamera si spegne al termine della registrazione.

#### z **Controllo del livello di carica della batteria**

Quando la fotocamera è accesa, il livello della batteria viene indicato in uno dei quattro modi seguenti.

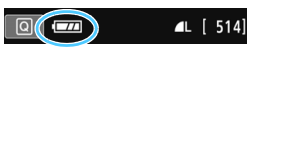

- **EZZA** : livello di carica sufficiente
- **I di** livello di carica è basso ma è ancora possibile utilizzare la fotocamera.
- cal : la carica della batteria sta per esaurirsi. (Lampeggia)
- n : ricaricare la batteria.

#### **Numero di scatti possibili**

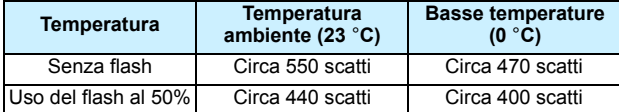

 Le cifre sopra riportate si riferiscono a una batteria LP-E17 completamente carica, senza scatto Live View e agli standard di prova CIPA (Camera & Imaging Products Association).

 Scatti possibili con l'impugnatura porta batteria BG-E18 (venduta separatamente) • Con 2 LP-E17: circa il doppio degli scatti possibili senza l'impugnatura porta batteria.

 $\boxed{5}$  . La carica della batteria si esaurisce prima se si utilizzano le seguenti funzioni:

- Premendo il pulsante di scatto a metà per un periodo di tempo prolungato.
- Attivando spesso la messa a fuoco automatica senza scattare una foto.
- Utilizzando la funzione Image Stabilizer (Stabilizzatore d'immagine) dell'obiettivo.
- Utilizzando di frequente il monitor LCD.
- Il numero di scatti possibili può ridursi in base alle condizioni effettive in cui si eseguono gli scatti.
- Il funzionamento dell'obiettivo è alimentato dalla batteria della fotocamera. A seconda dell'obiettivo utilizzato, la carica della batteria può esaurirsi più velocemente.
- **Per conoscere il numero di scatti possibili utilizzando la funzione di** scatto Live View, vedere a pagina [193.](#page-192-0)
- Consultare [5**3: Info batteria**] per controllare lo stato della batteria (p. [348](#page-347-0)).

# <span id="page-41-0"></span>**MENU** Impostazione di data, ora e zona

Alla prima accensione o se data/ora/fuso orario sono stati reimpostati, viene visualizzata la schermata di impostazione di data/ora/zona. Attenersi alla procedura indicata di seguito assicurandosi di impostare per primo il fuso orario. Impostare sulla fotocamera il fuso orario dell'area in cui si vive. In questo modo, quando si viaggia, sarà sufficiente cambiare l'impostazione sul fuso orario della destinazione mentre data e ora verranno regolate automaticamente dalla fotocamera. **Tenere presente che la data/ora aggiunta alle immagini registrate si basa su tale impostazione. Accertarsi di aver impostato data e ora corrette.**

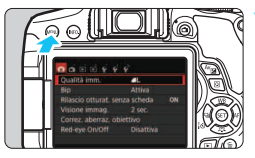

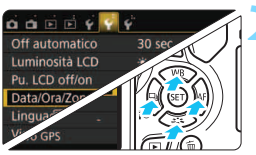

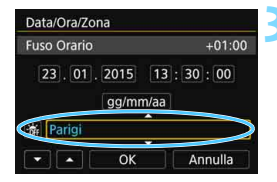

# **1 Visualizzare la schermata dei menu.**

**•** Premere il pulsante <MENU> per visualizzare la schermata dei menu.

# **2 Nella scheda [**5**2], selezionare [Data/Ora/Zona].**

- Premere i tasti <<<>>>>> per selezionare la scheda [5**2**].
- Premere i tasti < $\triangle$  > < $\nabla$  > per selezionare [**Data/Ora/Zona**], quindi  $premer <  $(s_{ET}) >$ .$

# **3 Impostare il fuso orario.**

- **[Londra] è l'impostazione predefinita.**
- Premere i tasti < $\blacktriangleleft$  > < $\blacktriangleright$  > per selezionare il riquadro del fuso orario.
- Premere  $\leq$   $\leq$   $\geq$   $>$  fino a visualizzare  $\leq$   $\Rightarrow$   $>$ .
- Premere i tasti < $\triangle$  > < $\Psi$  > per selezionare il fuso orario, quindi premere  $\leq$   $\leq$   $\geq$   $>$ (consente di tornare  $a \leq b$ ).
- La procedura per l'impostazione dei menu viene descritta nelle pagine [54](#page-53-0)-[55](#page-54-0). Al passo 3, l'ora visualizzata nella parte superiore destra dello schermo è la differenza di orario rispetto al tempo coordinato universale (UTC). Se il fuso orario della propria località non compare, impostare il fuso orario facendo riferimento alla differenza rispetto all'ora UTC.

ħ

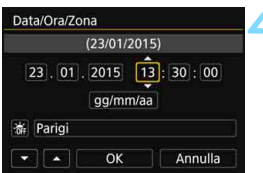

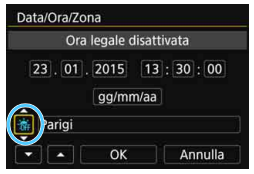

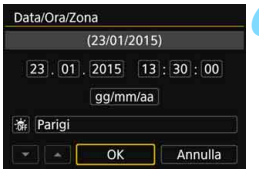

围

# **4 Impostare la data e l'ora.**

- Premere i tasti < $\blacktriangleleft$  >  $\blacktriangleleft$  > per selezionare il numero.
- Premere  $\leq$  (set) > fino a visualizzare  $\leq$   $\Rightarrow$  >.
- **Premere i tasti <** $\triangle$  **> <** $\nabla$  > per impostare il numero, quindi premere  $\leq$  (consente di tornare a  $\leq$   $\Rightarrow$  ).

# **5 Impostare l'ora legale.**

- Se necessario, impostare l'ora legale.
- Premere i tasti < $\blacktriangleleft$  >  $\lt \blacktriangleright$  > per selezionare  $\lceil \cdot \cdot \rceil$ .
- Premere  $\leq$  (set) > fino a visualizzare  $\leq$   $\Rightarrow$   $\geq$
- Premere i tasti < $\triangle$  > < $\nabla$  > per selezionare [ $\frac{1}{2}$ ], quindi premere < $\varepsilon$ ( $\varepsilon$ )>.
- $\bullet$  Impostando l'ora legale su  $[\cdot \cdot]$ , l'orario impostato nel passo 4 viene spostato avanti di un'ora. Se si imposta [ $\div$ ], la funzione di ora legale viene annullata e l'orario viene spostato indietro di un'ora.

# **6 Uscire dall'impostazione.**

- Premere i tasti < $\blacktriangleleft$  > < $\blacktriangleright$  > per selezionare [OK], quindi premere  $\leq$ <sup>( $\epsilon$ r)</sub> $>$ .</sup>
- Data, ora, fuso orario e ora legale vengono impostati e il menu viene visualizzato nuovamente.

L'impostazione di data/ora/fuso orario può azzerarsi nei seguenti casi. Se ciò si verifica, impostare di nuovo data/ora/fuso orario.

- Quando la fotocamera viene conservata senza la batteria.
- Quando la batteria della fotocamera esaurisce la carica.
- Quando la fotocamera viene esposta a temperature estremamente basse per lunghi periodi di tempo.

 L'impostazione di data/ora parte da quando si seleziona [**OK**] al passo 6. Dopo aver modificato il fuso orario, controllare che siano impostate la data e l'ora corrette.

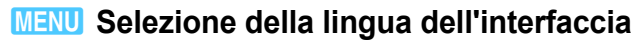

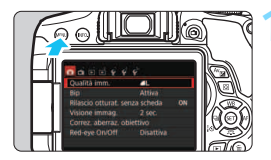

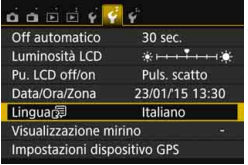

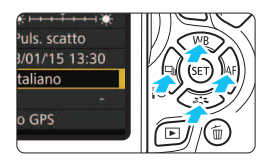

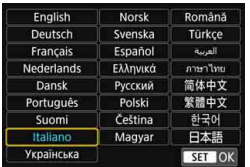

## **1 Visualizzare la schermata dei menu.**

**•** Premere il pulsante <MENU> per visualizzare la schermata dei menu.

# **2 Nella scheda [**5**2], selezionare [Lingua**K**].**

- $\bullet$  Premere i tasti < $\blacktriangleleft$  > < $\blacktriangleright$  > per selezionare la scheda [5**2**].
- **Premere i tasti <** $\triangle$  **> <** $\nabla$  > per selezionare [**Lingua**K], quindi premere  $\leq$   $\sqrt{(s+1)}$  >.

# **3 Impostare la lingua desiderata.**

- **•** Premere i tasti < $\triangle$  > < $\nabla$  > per selezionare la lingua, quindi premere  $\langle$  (SET)  $>$ .
- La lingua dell'interfaccia viene modificata.

# **Inserimento e rimozione di un obiettivo**

Questa fotocamera è compatibile con tutti gli obiettivi Canon EF e EF-S. **Non è possibile utilizzare la fotocamera con obiettivi EF-M.**

## **Inserimento di un obiettivo**

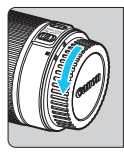

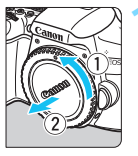

Indicatore bianco

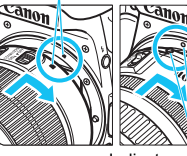

Indicatore rosso

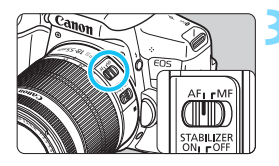

#### **1 Rimuovere i coperchi.**

**Rimuovere il copriobiettivo posteriore** e il coperchio del corpo macchina ruotandoli nella direzione indicata dalle frecce.

## **2 Montare l'obiettivo.**

 Allineare l'indicatore bianco o rosso dell'obiettivo all'indicatore dello stesso colore sulla fotocamera. Ruotare l'obiettivo nella direzione indicata dalla freccia fino a farlo scattare in posizione.

# **3 Impostare il selettore di modalità della messa a fuoco dell'obiettivo su <AF>.**

- <**AF**> è l'acronimo di autofocus (messa a fuoco automatica).
- <**MF**> è l'acronimo di Manual Focus (messa a fuoco manuale).

# **4 Rimuovere il copriobiettivo anteriore.**

#### **Riduzione della polvere**

- Quando si cambia l'obiettivo, eseguire rapidamente l'operazione in un luogo il più possibile privo di polvere.
- Quando si ripone la fotocamera senza l'obiettivo, accertarsi di applicare il coperchio del corpo macchina alla fotocamera.
- Rimuovere la polvere presente sul coperchio del corpo macchina prima di applicarlo.

#### **Uso dello zoom**

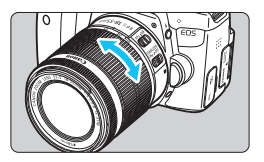

## **Ruotare l'anello di zoom sull'obiettivo con le dita.**

 Lo zoom deve essere impostato prima della messa a fuoco. Se si ruota l'anello di zoom dopo che il soggetto è stato messo a fuoco, la messa a fuoco potrebbe non essere precisa.

#### **Rimozione dell'obiettivo**

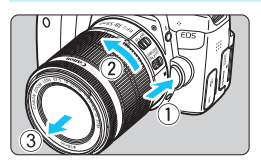

#### **Ruotare l'obiettivo nella direzione indicata dalla freccia tenendo premuto il pulsante di rilascio dell'obiettivo.**

- Ruotare l'obiettivo finché non si blocca. quindi rimuoverlo.
- **Inserire il copriobiettivo posteriore** sull'obiettivo smontato.

 **Per gli utilizzatori dell'obiettivo EF-S18-135mm f/3.5-5.6 IS STM:** È possibile bloccare l'estensione dell'obiettivo durante il trasporto. Impostare l'anello di zoom sul valore massimo di grandangolo a 18 mm, quindi far scorrere la leva di blocco dell'anello di zoom su <**LOCK**>. È possibile bloccare l'anello di zoom solo sul valore massimo di grandangolo.

- Non guardare direttamente il sole attraverso l'obiettivo per evitare possibili problemi alla vista.
	- Quando si monta o si rimuove un obiettivo, impostare l'interruttore di accensione della fotocamera su <0FF>.
	- Se la parte anteriore (anello di messa a fuoco) dell'obiettivo ruota durante la messa a fuoco automatica, non toccare la parte rotante.
	- **Se è stato acquistato un kit con obiettivo EF-S18-55mm f/3.5-5.6 IS STM, EF-S18-135mm f/3.5-5.6 IS STM o EF-S55-250mm f/4-5.6 IS STM, vedere "Precauzioni per l'uso" a pagina [383](#page-382-0).**

#### **Angolo di campo**

Poiché le dimensioni del sensore di immagine sono inferiori a quelle delle pellicole da 35 mm, l'angolo di campo di un obiettivo montato sulla fotocamera equivale a quello di un obiettivo con una distanza focale pari a circa 1,6 volte quella indicata.

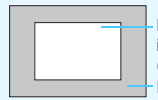

Dimensioni sensore immagine (circa) (22,3 x 14,9 mm) Dimensione immagine da 35 mm (36 x 24 mm)

#### **Inserimento di un paraluce**

Utilizzando un paraluce è possibile schermare la luce indesiderata e impedire a pioggia, neve, polvere, ecc. di depositarsi sulla lente dell'obiettivo. È possibile montare il paraluce anche al contrario quando si ripone l'obiettivo in una borsa ecc.

**Se sull'obiettivo e il paraluce non è presente un indicatore:**

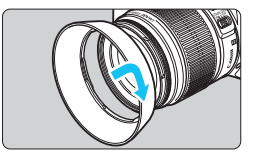

- **Montare il paraluce.**
- Ruotare il paraluce nella direzione indicata dalla freccia per fissarlo bene.

**Se sull'obiettivo e il paraluce è presente un indicatore:**

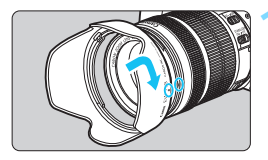

**1 Allineare i puntini rossi sul bordo del paraluce e dell'obiettivo, quindi ruotare il paraluce nella direzione indicata dalla freccia.**

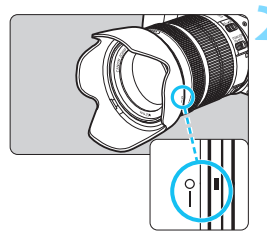

## **2 Ruotare il paraluce come mostrato nell'illustrazione.**

 Ruotare il paraluce in senso orario finché non è saldamente fissato.

- Se il paraluce non è installato correttamente, potrebbe coprire la parte periferica dell'immagine rendendo l'immagine scura.
	- Quando si installa o si rimuove il paraluce, ruotarlo mantenendolo dalla base. Il paraluce potrebbe deformarsi se viene ruotato mantenendolo dai bordi impedendone l'installazione.
	- Smontare il paraluce prima di utilizzare il flash incorporato della fotocamera. In caso contrario, il paraluce coprirà parte del flash.

# **Image Stabilizer (Stabilizzatore d'immagine) dell'obiettivo**

Quando si utilizza la funzione Image Stabilizer (Stabilizzatore d'immagine) integrata nell'obiettivo IS, le vibrazioni della fotocamera vengono corrette per ottenere foto più nitide. La procedura riportata di seguito si basa, a titolo di esempio, sull'obiettivo EF-S18-55mm f/3.5-5.6 IS STM.

\* IS è l'acronimo di Image Stabilizer (Stabilizzatore d'immagine).

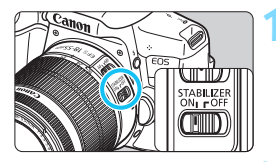

# **1 Posizionare l'interruttore dell'Image Stabilizer (Stabilizzatore**  d'immagine) su <0N>.

 Posizionare anche l'interruttore di  $ac$ censione della fotocamera su  $<$   $0$ N $>$ .

## **2 Premere il pulsante di scatto a metà.**

 Viene attivato l'Image Stabilizer (Stabilizzatore d'immagine).

# **3 Scattare la foto.**

- Quando l'immagine nel mirino è immobile, premere completamente il pulsante di scatto per acquisire l'immagine.
- **Q** L'Image Stabilizer (Stabilizzatore d'immagine) non è efficace se il soggetto si sposta durante l'esposizione.
	- Per esposizioni posa, impostare l'interruttore IS su <0FF>. Se è impostato su <0N>, l'Image Stabilizer (Stabilizzatore d'immagine) potrebbe non funzionare correttamente.
	- L'Image Stabilizer (Stabilizzatore d'immagine) potrebbe non essere efficace in situazioni con particolari vibrazioni, ad esempio su un'imbarcazione.
- 凮 L'Image Stabilizer (Stabilizzatore d'immagine) funziona con il selettore di modalità della messa a fuoco dell'obiettivo impostato su <**AF**> o <**MF**>.
	- È possibile scattare senza problemi con l'interruttore IS impostato su <0N> anche se si utilizza un treppiede. Per risparmiare batteria, tuttavia, si consiglia di impostare l'interruttore IS su <0FF>.
	- L'Image Stabilizer (Stabilizzatore d'immagine) è efficace anche quando la fotocamera è montata su un monopiede.
	- Con l'obiettivo EF-S18-55mm f/3.5-5.6 IS STM, EF-S18-135mm f/3.5-5.6 IS STM o EF-S55-250mm f/4-5.6 IS STM, la modalità Image Stabilizer (Stabilizzatore d'immagine) viene attivata automaticamente a seconda delle condizioni di scatto.

# **Funzioni di base**

# **Regolazione della nitidezza del mirino**

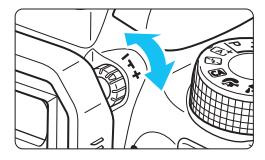

# **Ruotare la manopola per la correzione diottrica.**

- **Ruotare la manopola verso sinistra o** destra fino a quando i punti AF visibili nel mirino non appaiono perfettamente nitidi.
- $|\overline{\overline{5}}|$  Se le immagini nel mirino non sono nitide anche dopo la correzione diottrica. si consiglia di inserire una lente di correzione diottrica serie E (venduta separatamente).

## **Come impugnare la fotocamera**

Per ottenere foto nitide, mantenere saldamente la fotocamera in modo da ridurne al minimo le vibrazioni.

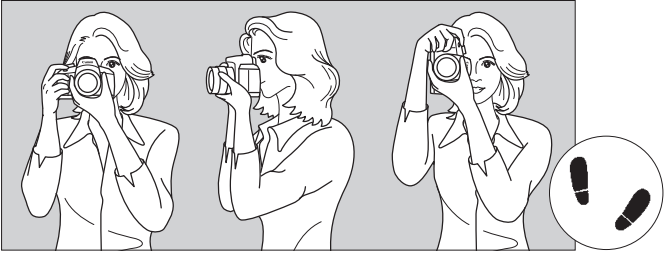

Scatto orizzontale Scatto verticale

- 1. Impugnare saldamente la fotocamera con la mano destra.
- 2. Sorreggere la base dell'obiettivo con la mano sinistra.
- 3. Poggiare l'indice della mano destra sul pulsante di scatto.
- 4. Premere leggermente le braccia e i gomiti sulla parte anteriore del corpo.
- 5. Per mantenere una posizione stabile, mettere un piede in posizione leggermente più avanzata rispetto all'altro.
- 6. Avvicinare la fotocamera al viso e guardare attraverso il mirino.

 $\boxed{5}$  Per scattare osservando il monitor LCD, vedere a pagina [191](#page-190-0).

#### <span id="page-49-0"></span>**Pulsante di scatto**

Il pulsante di scatto ha due posizioni: è possibile premere il pulsante di scatto a metà, quindi premerlo fino in fondo.

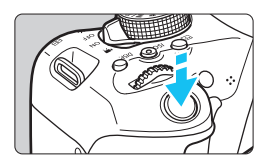

# <span id="page-49-1"></span>**Pressione a metà**

Consente di attivare la messa a fuoco automatica e la misurazione automatica dell'esposizione per impostare, rispettivamente, velocità dell'otturatore e apertura. L'impostazione dell'esposizione (velocità dell'otturatore e apertura) viene visualizzata nel mirino  $(\bar{Q}4)$ . Mentre si tiene premuto il pulsante di scatto a metà, il monitor LCD si spegne (p. [270](#page-269-0)).

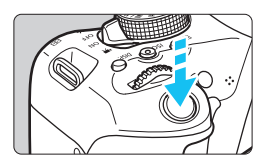

# **Pressione fino in fondo**

Consente di rilasciare l'otturatore e di scattare la foto.

## **Blocco delle vibrazioni della fotocamera**

Il movimento della fotocamera quando tenuta in mano nel momento dell'esposizione viene chiamato vibrazione e può causare immagini sfocate. Per impedire alla fotocamera di vibrare, seguire questi accorgimenti:

- Impugnare saldamente la fotocamera come illustrato nella pagina precedente.
- Premere a metà il pulsante di scatto per eseguire la messa a fuoco automatica, quindi lentamente premere completamente il pulsante di scatto.
- R Se si preme il pulsante di scatto fino in fondo senza averlo prima premuto a metà (oppure se lo si preme a metà e, immediatamente dopo, fino in fondo), la fotocamera attenderà un istante prima di scattare la foto.
	- Anche durante la visualizzazione dei menu e la registrazione o la riproduzione di immagini, è possibile ripristinare istantaneamente la condizione in cui la fotocamera è pronta per scattare una foto premendo il pulsante di scatto a metà.

# Q **Controllo rapido delle funzioni di scatto**

È possibile selezionare e impostare direttamente le funzioni di scatto visualizzate sul monitor LCD. Questa funzionalità viene chiamata Controllo rapido.

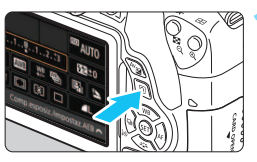

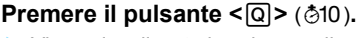

 Viene visualizzato lo schermo di controllo rapido.

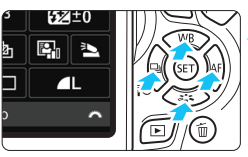

# **2 Impostare le funzioni desiderate.**

- Premere i tasti a croce  $\leq$   $\diamond$  > per selezionare una funzione.
- Vengono visualizzate la funzione selezionata e la Guida funzioni (p. [64\)](#page-63-0).
- Ruotare la ghiera <<<<<<<<>>
< modificare l'impostazione.

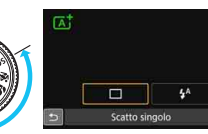

# **Modalità Zona base Modalità Zona creativa**

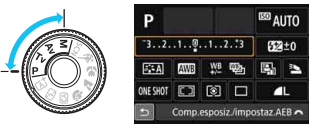

# **3 Scattare la foto.**

- **Premere completamente il pulsante di** scatto per scattare la foto.
- Viene visualizzata l'immagine acquisita.
- 凮 Per le funzioni che è possibile impostare nella modalità Zona base e la rispettiva procedura d'impostazione, vedere a pagina [89](#page-88-0).
	- Ai passi 1 e 2, è possibile utilizzare anche il touch screen del monitor LCD (p. [56\)](#page-55-0).

## **Esempio di schermo di controllo rapido**

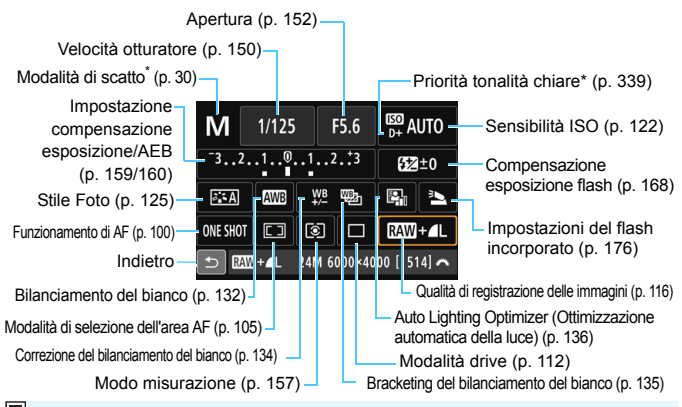

\* Le funzioni contrassegnate con un asterisco non possono essere impostate dalla schermata di controllo rapido.

#### **Schermata di impostazione delle funzioni**

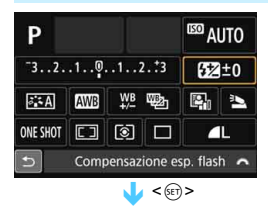

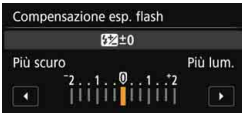

- Selezionare la funzione desiderata e premere <(ET) >. Viene visualizzata la schermata di impostazione delle funzioni.
- Premere i tasti <<> > << > o ruotare la ghiera < $\frac{28}{100}$  > per modificare le impostazioni. Alcune funzioni, inoltre, possono essere impostate con il pulsante <INFO.>. < $\overline{B}$ > o < $\overline{m}$ >.
- Premere  $\leq$   $(F)$  per finalizzare l'impostazione e tornare allo schermo di controllo rapido.
- Se si seleziona <[1] > (p. [104\)](#page-103-0) e si preme il pulsante <MENU>, riappare la schermata precedente.

# 3 **Uso dei menu**

Varie impostazioni possono essere configurate con i menu, ad esempio la qualità di registrazione delle immagini, date e ora, ecc.

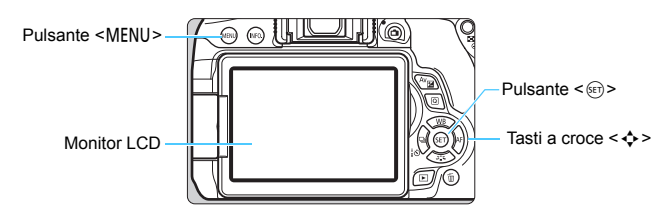

## **Schermata dei menu**

Le schede e le voci di menu visualizzate dipendono dalla modalità di scatto selezionata.

#### **Modalità Zona base Ripresa di filmati**

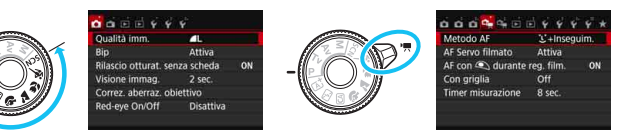

#### **Modalità Zona creativa**

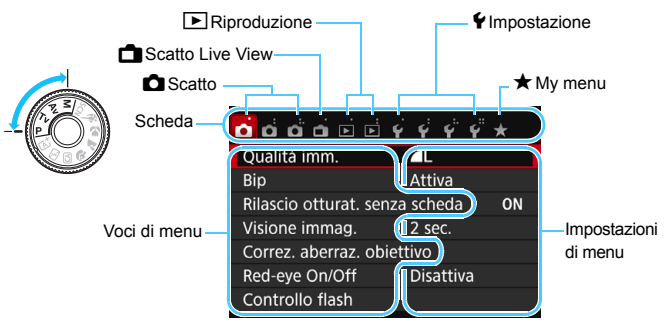

#### <span id="page-53-0"></span>**Procedura per l'impostazione dei menu**

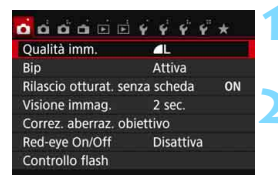

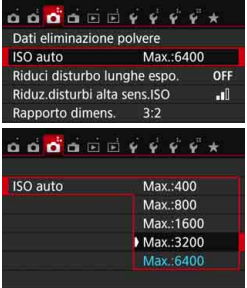

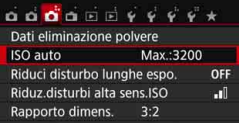

#### **1 Visualizzare la schermata dei menu.**

Premere il pulsante <MENU> per visualizzare la schermata dei menu.

#### **2 Selezionare una scheda.**

- Premere i tasti a croce <<>>> > > per selezionare una scheda (gruppo di funzioni).
- Ad esempio, in questo manuale, "la scheda [ $\bigcirc$ 3]" si riferisce alla schermata visualizzata quando si seleziona la terza scheda  $\bullet$  (Scatto) da sinistra [ $\bullet$ .

#### **3 Selezionare la voce desiderata.**

Premere i tasti a croce <▲> <▼> per selezionare una voce, quindi premere  $<$   $(SET)$   $>$ .

## **4 Selezionare l'impostazione.**

- Premere i tasti a croce  $\leq$   $\blacktriangle$   $\geq$   $\blacktriangledown$   $\blacktriangleright$   $\circ$   $\leq$   $\blacktriangle$   $>$ < $\blacktriangleright$  > per selezionare l'impostazione desiderata (per alcune impostazioni è necessario premere specificatamente il tasto < $\blacktriangle$ > < $\blacktriangledown$  > o < $\blacktriangle$  > < $\blacktriangleright$  > per selezionare le relative impostazioni).
- **L'impostazione selezionata viene** indicata in blu.

#### **5 Selezionare l'impostazione desiderata.**

Premere  $\leq$   $(F)$  per impostare il parametro prescelto.

#### **6 Uscire dall'impostazione.**

Premere il pulsante <MENU> per tornare allo schermo delle impostazioni delle funzioni di scatto.

- <span id="page-54-0"></span>凮 Al passo 2, è anche possibile ruotare la ghiera < $\frac{1}{2}$ > per selezionare una scheda di menu.
	- Ai passi da 2 a 5 è possibile utilizzare anche il touch screen del monitor LCD (p. [56\)](#page-55-0).
	- La spiegazione delle funzioni di menu riportata di seguito presuppone che sia stato premuto il pulsante <MENU> per visualizzare la schermata dei menu.
	- Per annullare l'operazione, premere il pulsante <MENU>.
	- **Per informazioni dettagliate su ciascuna voce di menu, vedere pagina [362.](#page-361-0)**

#### **Voci di menu visualizzate in grigio**

#### Esempio: se è impostato [**Riduz.disturbi scatti mul**]

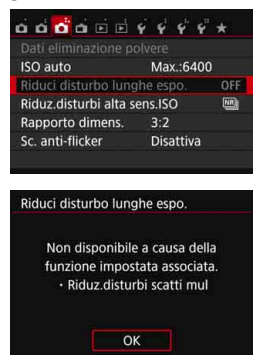

Le voci di menu visualizzate in grigio non possono essere impostate. La voce di menu viene visualizzata in grigio se l'impostazione di un'altra funzione ha la precedenza su di essa.

Per conoscere qual è la funzione che ha la precedenza, selezionare la voce di menu visualizzata in grigio e premere  $\leq$   $\leq$   $\geq$ . Annullando l'impostazione della funzione che ha la precedenza, la voce di menu visualizzata in grigio viene riattivata e può essere impostata.

Alcune voci di menu visualizzate in grigio non permettono di vedere la funzione che ha la precedenza su di esse.

Con [**Cancella impost. fotocamera**] in [5**4: Canc. impostazioni**] è possibile ripristinare le impostazioni predefinite delle funzioni di menu (p. [267](#page-266-0)).

# <span id="page-55-0"></span>d **Uso del touch screen**

Il monitor LCD è un pannello sensibile al tocco che può essere adoperato toccandolo con le dita.

# **Tocco**

# **Controllo rapido (esempio)**

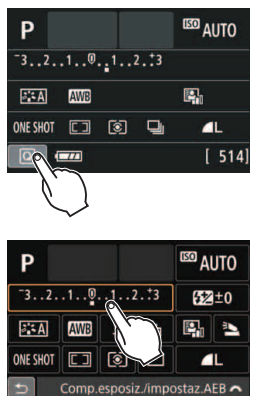

- Utilizzare il dito per toccare, ovvero toccare per un breve istante e poi allontanare il dito dal monitor LCD.
- Con un tocco è possibile selezionare i menu, le icone e altri elementi visualizzati sul monitor LCD.
- Quando è possibile eseguire operazioni da touch screen, compare una cornice attorno all'icona (tranne che nelle schermate dei menu). Ad esempio, quando si tocca [ $\boxed{Q}$ ], viene visualizzato lo schermo di controllo rapido. Toccando [1]. è possibile tornare alla schermata precedente.

## **Operazioni che si possono eseguire toccando lo schermo**

- Impostazione delle funzioni dei menu dopo aver premuto il pulsante <MENU>
- **Controllo rapido**
- Impostazione delle funzioni dopo aver premuto il pulsante  $\leq \frac{1}{2}$ . <g>, <S>, <WB>, <XA>, <YQi> o <Zf>
- Scatto a tocco durante lo scatto Live View
- **Impostazione delle funzioni durante lo scatto Live View**
- Impostazione delle funzioni durante la ripresa di filmati
- **•** Operazioni di riproduzione

#### **Trascinamento**

#### **Schermata di menu (esempio)**

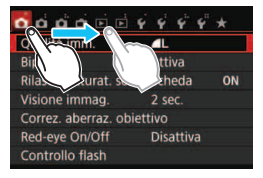

 Far scorrere il dito mentre si tocca il monitor LCD.

#### **Scala di misurazione (esempio)**

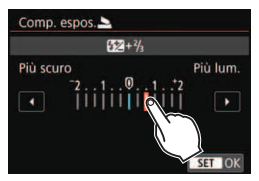

#### **Operazioni che si possono eseguire trascinando il dito sullo schermo**

- Selezione della scheda o di una voce di menu dopo aver premuto il pulsante <MENU>
- Impostazione del controllo di una scala di misurazione
- Controllo rapido
- Impostazione delle funzioni durante lo scatto Live View
- Impostazione delle funzioni durante la ripresa di filmati
- Operazioni di riproduzione

3 **Disattivazione del segnale acustico per le operazioni da touch screen**

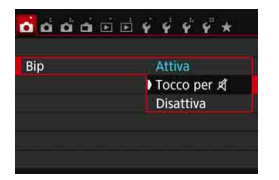

Se [z**1: Bip**] viene impostato su [**Tocco per**  $\mathbb{X}$ ], non verrà riprodotto un segnale acustico durante le operazioni da touch screen.

### 3 **Impostazioni di Controllo tocco**

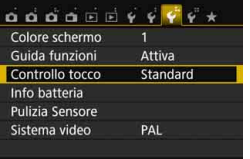

# Controllo tocco Standard Sensibile Disattiva

#### **1 Selezionare [Controllo tocco].**

 Nella scheda [5**3**], selezionare [**Controllo tocco**], quindi premere  $<$   $(SET)$   $>$ .

## **2 Impostare il controllo a tocco.**

- Selezionare l'impostazione desiderata, quindi premere  $\leq$   $\leq$   $\geq$ .
- **Standard**] è l'impostazione normale.
- L'opzione [**Sensibile**] assicura una risposta al tocco più reattiva rispetto a [**Standard**]. Provare entrambe le impostazioni e selezionare quella che si preferisce.
- Per disattivare le operazioni da touch screen, selezionare [**Disattiva**].

#### **Raccomandazioni per le operazioni da touch screen**

- Dato che il monitor LCD non è sensibile alla pressione, non utilizzare oggetti appuntiti come un'unghia o una penna a sfera, per le operazioni da touch screen.
- Non toccare lo schermo con le dita bagnate.
- Se il monitor LCD presenta tracce di umidità o se si hanno le dita bagnate, lo schermo potrebbe non rispondere o non rispondere correttamente al tocco. In tal caso, spegnere la fotocamera e pulire il monitor LCD con un panno.
- Non incollare pellicole di protezione dello schermo (disponibili in commercio) o adesivi sul monitor LCD in quanto potrebbero rallentare la risposta al tocco.
- Se si eseguono velocemente operazioni da touch screen ed è attiva l'impostazione [**Sensibile**], la risposta al tocco potrebbe essere più lenta.

# <span id="page-58-0"></span>**MENU** Formattazione della scheda

Se la scheda è nuova o è stata precedentemente formattata tramite un'altra fotocamera o un computer, formattare la scheda con la fotocamera in uso.

- 
- **Al termine della formattazione, tutte le immagini e i dati presenti nella scheda vengono eliminati, incluse le immagini protette. Prima di attivare questa funzione, si consiglia quindi di controllare che la scheda non contenga dati utili. Se necessario, prima di formattare la scheda trasferire le immagini e i dati su un computer o altro dispositivo.**

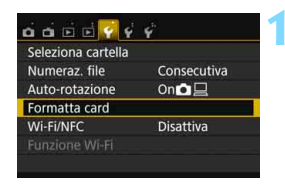

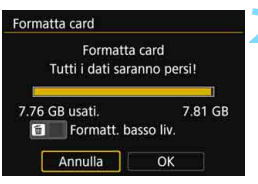

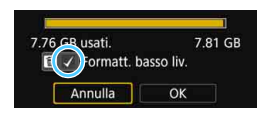

# **1 Selezionare [Formatta card].**

 Nella scheda [5**1**], selezionare [**Formatta card**], quindi premere  $<$   $(SET)$   $>$ .

#### **2 Formattare la scheda.**

- Selezionare [**OK**], quindi premere  $\langle$  (set)  $>$ .
- La scheda viene formattata.
- Al termine dell'operazione, viene visualizzato nuovamente il menu.
- **Per la formattazione a basso livello.** premere il pulsante  $\leq$  m $>$  per aggiungere un segno di spunta  $\langle \sqrt{\rangle}$ nella casella [**Formatt. basso liv.**], quindi selezionare [**OK**].

#### **Utilizzare il comando [Formatta card] se:**

- **La scheda è nuova.**
- **La scheda è stata formattata su un'altra fotocamera o un computer.**
- **La scheda è piena di immagini o dati.**
- **Viene visualizzato un errore relativo alla scheda** (p. [382](#page-381-0)).

#### **Formattazione a basso livello**

- Eseguire una formattazione a basso livello se la velocità di registrazione o di lettura della scheda è lenta o se si desidera eliminare completamente i dati memorizzati sulla scheda.
- Poiché la formattazione a basso livello formatta il contenuto di tutti i settori registrabili della scheda, tale operazione richiede più tempo rispetto a una formattazione normale.
- È possibile interrompere tale operazione selezionando [**Annulla**]. Anche in tal caso, la formattazione normale viene completata e sarà possibile utilizzare normalmente la scheda.

 Una volta formattata la scheda o eliminati i dati, risulteranno modificate solo le informazioni relative alla gestione dei file, mentre i dati effettivi non verranno completamente eliminati. Tenere presente quanto detto se si desidera vendere o smaltire la scheda. Prima di gettare via la scheda, eseguire una formattazione a basso livello o distruggere fisicamente la scheda per impedire un'eventuale sottrazione dei dati personali.

 **Prima di utilizzare una nuova scheda Eye-Fi, è necessario installare sul computer il software contenuto nella scheda. Quindi, formattare la scheda dalla fotocamera.**

 La capacità della scheda visualizzata sulla schermata di formattazione potrebbe essere inferiore rispetto a quella indicata sulla scheda.

● Questo dispositivo include la tecnologia exFAT concessa in licenza da **Microsoft** 

围

# **Visualizzazioni disponibili sul monitor LCD**

Il monitor LCD è in grado di mostrare la schermata delle impostazioni di scatto, la schermata dei menu, le immagini acquisite, ecc.

# **Impostazioni di scatto**

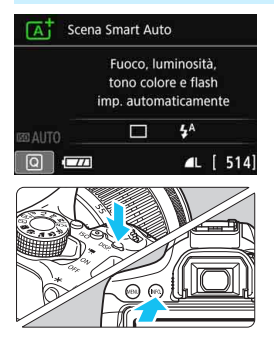

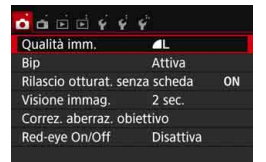

 Viene visualizzata quando si preme il pulsante <MENU>. Premere nuovamente il pulsante per tornare alla schermata delle impostazioni di scatto.

- Quando si accende la fotocamera, vengono visualizzate le impostazioni di scatto.
- **quando si preme il pulsante di scatto a metà, il display si spegne. Quando si rilascia il pulsante di scatto, il display si accende.**
- È inoltre possibile spegnere il display premendo il pulsante <DISP. > Premere nuovamente il pulsante per accendere il display.
- Premendo il pulsante <INFO, >, si passa dal display del monitor LCD allo schermo delle impostazioni di scatto (p. [28](#page-27-0)) e a quello delle impostazioni della fotocamera (p. [266\)](#page-265-0).

#### **Funzioni di menu Immagine acquisita**

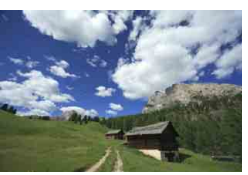

**•** Viene visualizzata quando si preme il pulsante <**E**>. Premere nuovamente il pulsante per tornare alla schermata delle impostazioni di scatto.

- R È possibile impostare [5**2: Pu. LCD off/on**] per impedire al monitor LCD di spegnersi e accendersi (p. [270\)](#page-269-0).
	- Anche quando viene visualizzata la schermata dei menu o delle immagini acquisite, premendo il pulsante di scatto sarà possibile scattare immediatamente.

# l**Visualizzazione della griglia**

È possibile visualizzare una griglia nel mirino come aiuto per verificare l'inclinazione della fotocamera o comporre l'inquadratura.

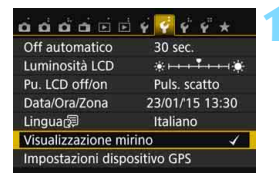

Nascondi

Nascond

Mostra

MENU<sup>5</sup>

Mostra

Visualizzazione mirino Visual, griglia

**Rilevamento flicker** 

Visualizzazione mirino

Visual. griglia

# **1 Selezionare [Visualizzazione mirino].**

 Nella scheda [5**2**], selezionare [**Visualizzazione mirino**], quindi  $premere <sub>(SET)</sub>$ .

# **2 Selezionare [Visual. griglia].**

 Selezionare [**Visual. griglia**], quindi premere  $\leq$   $\leq$   $\geq$ .

# **3 Selezionare [Mostra].**

- Selezionare [**Mostra**], quindi premere  $<$  (SET)  $>$ .
- Quando si esce dal menu, la griglia compare nel mirino.

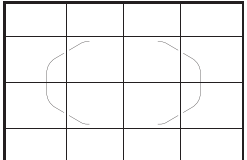

 $\boxed{5}$  Durante lo scatto Live View e prima di iniziare la ripresa di un filmato, è possibile visualizzare una griglia sul monitor LCD (p. [204](#page-203-0), [250\)](#page-249-0).

# Visualizzazione del rilevamento flicker<sup>\*</sup>

Se si imposta questa funzione, nel mirino comparirà < Eligren quando la fotocamera rileva un flicker causato dallo sfarfallio della sorgente luminosa. Il rilevamento flicker è impostato su [**Mostra**] per impostazione predefinita.

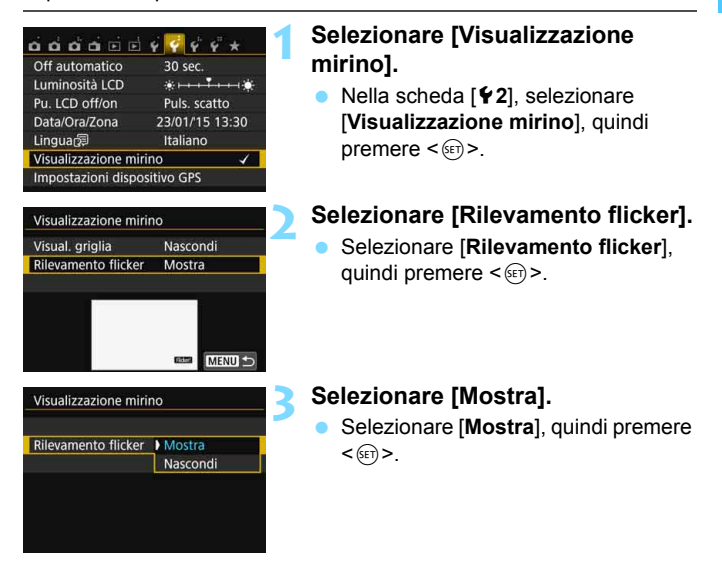

**E**i Se **[△3: Sc. anti-flicker**] è stato impostato su [Att**iva**], è possibile scattare riducendo la difformità di esposizione causata dal flicker (p. [144](#page-143-0)).

# <span id="page-63-1"></span><span id="page-63-0"></span>**Guida funzioni**

La Guida funzioni compare quando si cambia modalità di scatto o si imposta una funzione di scatto, lo scatto Live View, la ripresa di filmati o il Controllo rapido per la riproduzione e mostra una breve descrizione della modalità, la funzione o l'opzione selezionata. Una descrizione viene visualizzata anche quando si seleziona una funzione o un'opzione nello schermo di controllo rapido. La Guida funzioni viene disattivata quando si tocca la descrizione o si procede a un'altra operazione.

**Modalità di scatto** (esempio)

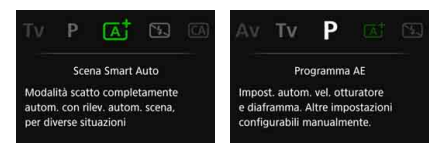

## **Controllo rapido** (esempio)

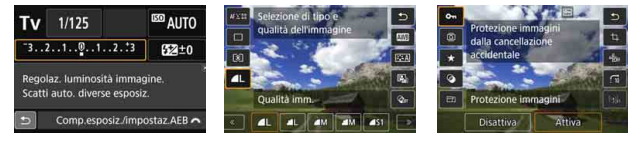

Impostazioni di scatto Scatto Live View Riproduzione

# 3 **Disattivazione della Guida funzioni**

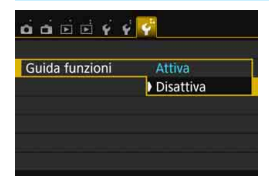

## **Selezionare [Guida funzioni].**

- Nella scheda [5**3**], selezionare [**Guida funzioni**], quindi premere  $<$  (SET)  $>$ .
- Selezionare [**Disattiva**], quindi premere  $\leq$   $\sqrt{(n)}$  >.

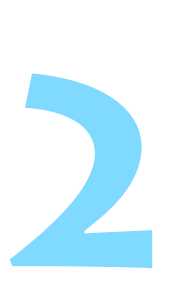

# **Informazioni di base sullo scatto e sulla riproduzione delle immagini**

In questo capitolo vengono descritte le modalità Zona base presenti sulla ghiera di selezione per ottenere risultati ottimali e la procedura per la riproduzione delle immagini.

Utilizzando le modalità Zona base, è sufficiente inquadrare e scattare mentre la fotocamera imposta automaticamente tutti i valori (p. [89](#page-88-1), [354\)](#page-353-0). Inoltre, per evitare di ottenere foto difettose a causa di operazioni non eseguite correttamente, non è possibile modificare le funzioni di scatto avanzate.

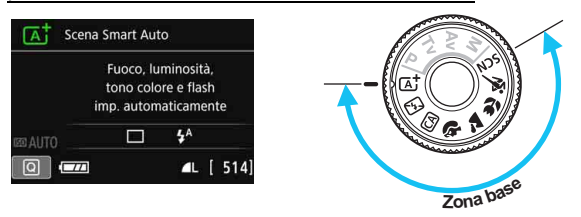

 $\boxed{5}$  Se si imposta la ghiera di selezione su <SCN> quando il monitor LCD è spento, premere il pulsante  $\leq |\Omega|$  per verificare la modalità di scatto prima di scattare (p. [80](#page-79-0)).

# A **Scatto in automatico (Scena Smart Auto)**

**<**A**> è una modalità completamente automatica. La fotocamera analizza la scena e configura automaticamente le impostazioni più adatte.** Inoltre regola automaticamente la messa a fuoco rilevando se il soggetto è fermo o si sta muovendo (p. [69\)](#page-68-0).

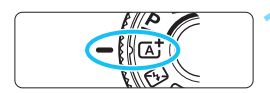

Cornice dell'area AF

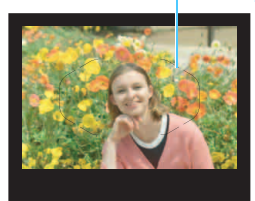

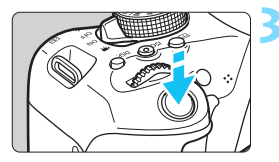

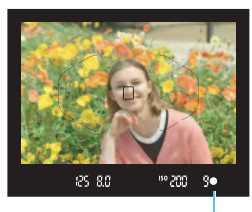

Indicatore di messa a fuoco

**1 Impostare la ghiera di selezione su**  $\leq$   $\sqrt{4}$   $\geq$ .

# **2 Posizionare la cornice dell'area AF sul soggetto.**

- Tutti i punti AF vengono utilizzati per la messa a fuoco e la fotocamera mette a fuoco l'oggetto più vicino.
- Posizionando il centro della cornice dell'area AF sul soggetto, la messa a fuoco viene eseguita più facilmente.

# **3 Mettere a fuoco il soggetto.**

- Premere il pulsante di scatto a metà. Gli elementi dell'obiettivo si spostano per mettere a fuoco.
- Vengono visualizzati i punti AF che raggiungono la messa a fuoco. Contemporaneamente, viene emesso un segnale acustico e si accende l'indicatore di messa a fuoco  $\leq 2$  nel mirino.
- **In condizioni di scarsa illuminazione,** i punti AF si illuminano per pochi istanti in rosso.
- Se necessario, il flash incorporato si solleva automaticamente.

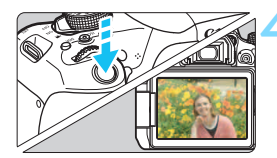

# **4 Scattare la foto.**

- Premere completamente il pulsante di scatto per scattare la foto.
- L'immagine acquisita viene visualizzata sul monitor LCD per 2 secondi.
- Al termine degli scatti, richiudere il flash incorporato spingendolo con le dita.

Nella modalità < $\boxed{5}$  > i colori appaiono più intensi negli scatti che ritraggono la natura, gli ambienti esterni e i tramonti. Se non si riesce a ottenere le tonalità di colore desiderate, passare a una modalità della zona creativa, selezionare uno Stile Foto diverso da < $\frac{224}{3}$ > e scattare un'altra foto (p. [125\)](#page-124-0).

#### 2 **Domande frequenti**

**e** L'indicatore di messa a fuoco < $\bullet$  > lampeggia e la messa a **fuoco non viene raggiunta.**

Posizionare la cornice dell'area AF su un'area con sufficiente contrasto, quindi premere il pulsante di scatto a metà (p. [50\)](#page-49-1). Se si è troppo vicini al soggetto, allontanarsi e riprovare.

 **Quando viene raggiunta la messa a fuoco, i punti AF non si illuminano in rosso.**

I punti AF si illuminano in rosso solo quando si raggiunge la messa a fuoco in condizioni di scarsa luminosità.

 **Diversi punti AF si illuminano simultaneamente.** La messa a fuoco è stata raggiunta su tutti i punti illuminati. È possibile scattare la foto purché sia illuminato almeno un punto AF sul soggetto da ritrarre.

 **Viene emesso un lieve segnale acustico (l'indicatore di messa a**  fuoco <<sup>o</sup> > non si accende).

Ciò indica che la fotocamera effettua costantemente la messa a fuoco su un soggetto in movimento (l'indicatore di messa a fuoco  $\leq$  > non si accende). È possibile scattare foto nitide di un soggetto in movimento.

Tenere presente che in questo caso il blocco della messa a fuoco (p. [69\)](#page-68-0) non funziona.

 **Anche se si preme il pulsante di scatto a metà, il soggetto non viene messo a fuoco.**

Se il selettore di modalità della messa a fuoco dell'obiettivo è impostato su <**MF**> (messa a fuoco manuale), impostarlo su <**AF**> (messa a fuoco automatica).

#### **Il flash scatta sebbene sia giorno.** Se un soggetto è in controluce, il flash potrebbe scattare per ridurre le ombre scure sul soggetto. Se non si desidera utilizzare il flash, con il Controllo rapido impostare [Scatto flash] su [ $\textcircled{1}$  (p. [88](#page-87-0)) o impostare la modalità < $\mathbb{Z}$ > (Flash spento) prima di scattare (p. [71](#page-70-0)).

- **Il flash è scattato e la foto risultante è eccessivamente chiara.** Allontanarsi dal soggetto e scattare. Quando si scattano foto con il flash e il soggetto è troppo vicino alla fotocamera, la foto potrebbe risultare eccessivamente chiara (sovraesposta).
- **In condizioni di luce insufficiente, il flash incorporato emette una serie di brevi lampi.**

Se si preme il pulsante di scatto a metà, il flash incorporato potrebbe emettere una serie di brevi lampi per facilitare la messa a fuoco automatica. Questa funzione viene chiamata luce ausiliaria AF ha una copertura effettiva di circa 4 metri. Durante gli scatti consecutivi, il flash incorporato emette un suono. Si tratta del funzionamento normale.

 **In una foto scatta con il flash, la parte inferiore della foto risulta scura in modo innaturale.**

L'ombra proiettata dal barilotto dell'obiettivo è stata acquisita nell'immagine perché il soggetto era troppo vicino alla fotocamera. Allontanarsi dal soggetto e scattare. Se sull'obiettivo è inserito un paraluce, rimuoverlo prima di scattare la foto con il flash.

# <span id="page-68-0"></span>A **Tecniche automatiche (Scena Smart Auto)**

### **Correzione dell'inquadratura**

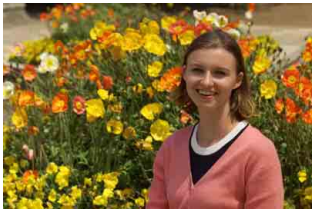

In base alla scena, posizionare il soggetto verso sinistra o destra per creare uno sfondo bilanciato e una buona prospettiva. Nella modalità < $A^+$ >, premendo il pulsante di scatto a metà per mettere a fuoco un soggetto immobile, la messa a fuoco viene bloccata sul soggetto. Correggere l'inquadratura tenendo premuto il pulsante di scatto a metà, quindi premere completamente il pulsante di scatto per scattare la foto. Questa funzione è denominata "blocco della messa a fuoco" ed è disponibile anche in altre modalità Zona base (ad eccezione di < $\langle 3 \times 3 \times 3 \times 5 \rangle$ ).

# **Foto di soggetti in movimento**

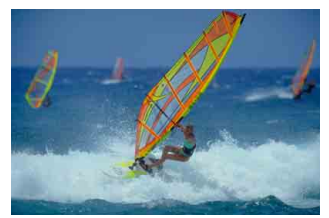

Nella modalità < $A^+$ >, se il soggetto si muove (ossia la sua distanza dalla fotocamera varia) durante o dopo la messa a fuoco, si attiva la modalità AF AI Servo, che consente di mantenere costantemente a fuoco il soggetto (viene emesso un lieve segnale acustico). Fino a quando la cornice dell'area AF viene lasciata sul soggetto col pulsante di scatto premuto a metà, la messa a fuoco viene mantenuta. Quando si desidera scattare la foto, premere completamente il pulsante di scatto.

## A **Scatto Live View**

È possibile scattare mentre si visualizza l'immagine sul monitor LCD. Questa funzione è denominata "scatto Live View". Per ulteriori informazioni, vedere a pagina [191](#page-190-0).

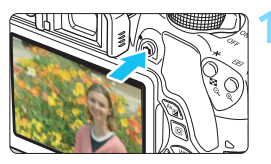

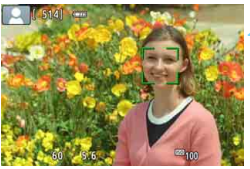

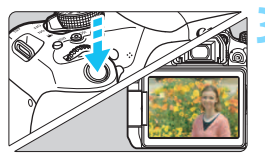

## **1 Visualizzazione dell'immagine Live View sul monitor LCD.**

- Premere il pulsante  $\leq \Box$ .
- Sul monitor LCD viene visualizzata l'immagine Live View.

# **2 Mettere a fuoco il soggetto.**

- Premere il pulsante di scatto a metà per eseguire la messa a fuoco.
- $\blacktriangleright$  Una volta eseguita la messa a fuoco. il punto AF diventa verde e viene emesso un segnale acustico.

# **3 Scattare la foto.**

- **Premere completamente il pulsante di** scatto.
- La foto viene scattata e l'immagine acquisita viene visualizzata sul monitor LCD.
- Al termine della riproduzione dell'immagine, la fotocamera torna automaticamente alla funzione di scatto Live View.
- Premere il pulsante  $\leq \mathbf{f}$  > per terminare lo scatto Live View.

È anche possibile ruotare il monitor LCD in altre angolazioni (p. [39\)](#page-38-0).

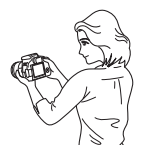

Angolazione normale Angolazione bassa Angolazione alta

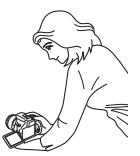

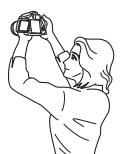

# <span id="page-70-0"></span>7 **Disattivazione del flash**

La fotocamera analizza la scena e configura automaticamente le impostazioni più adatte. Nei luoghi in cui è proibito usare il flash, ad esempio in un museo o in un acquario, attivare la modalità  $\leq \mathbb{Z}$  > (Flash spento).

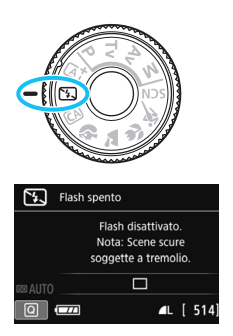

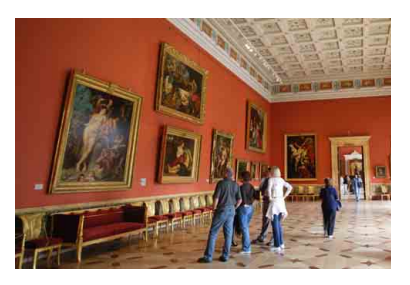

# *Consigli sullo scatto*

#### **Evitare vibrazioni della fotocamera se il numero visualizzato nel mirino lampeggia.**

In condizioni di luce insufficiente, quando la fotocamera è maggiormente soggetta a vibrazioni, l'indicazione della velocità dell'otturatore del mirino lampeggia. Tenere ferma la fotocamera o utilizzare un treppiede. Quando si utilizza un obiettivo zoom, utilizzare il valore massimo di grandangolo per ridurre l'effetto sfocato dovuto alle vibrazioni della fotocamera, anche se si tiene la fotocamera in mano.

#### **Scatto di ritratti senza flash.**

In condizioni di scarsa illuminazione, indicare al soggetto di restare fermo finché non viene scattata la foto. Se il soggetto si muove durante lo scatto, potrebbe apparire sfocato nella foto.

# C **Scatto creativo automatico**

In modalità < $@>$ , è possibile impostare le sequenti funzioni di scatto: (1) Scatto effetto extra, (2) Ambiente di scatto, (3) Sfondo sfocato, (4) Modalità drive e (5) Scatto flash. Le impostazioni predefinite sono le stesse della modalità  $\leq$   $\sqrt{4}$ .

\* CA è l'acronimo di Creativa automatica.

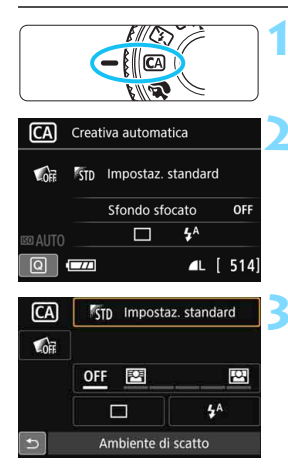

**1 Impostare la ghiera di selezione su <**C**>.**

- **Premere il pulsante <** $\overline{Q}$  **> (** $\overset{\circ}{\circ}10$ **).** 
	- Viene visualizzato lo schermo di controllo rapido.

# **3 Impostare la funzione desiderata.**

- **Premere i tasti a croce**  $\leq$  $\diamond$  **> per** selezionare una funzione
- Vengono visualizzate la funzione. selezionata e la Guida funzioni (p. [64](#page-63-1)).
- Premere < $\varepsilon$  > per impostare la funzione.
- **Per la procedura di impostazione e i** dettagli di ciascuna funzione, vedere le pagine [73-](#page-72-0)[75](#page-74-0).

# **4 Scattare la foto.**

 Premere completamente il pulsante di scatto per scattare la foto.
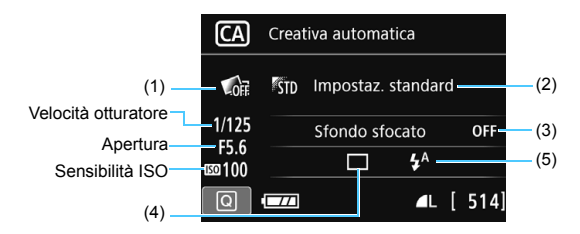

Se si imposta (1), (2) or (3) quando la fotocamera è configurata per lo scatto Live View, è possibile vedere l'effetto sullo schermo prima di iniziare a scattare.

### <span id="page-72-0"></span>**(1) Scatto effetto extra**

- È possibile selezionare uno dei seguenti effetti di scatto: Filtri creativi (p. [200](#page-199-0)), Stile Foto (p. [125\)](#page-124-0) e Ambiente di scatto (p. [90\)](#page-89-0).
- Premere i tasti <<>>> > per selezionare  $\Box$ : Attival. Ruotare la ahiera < $\frac{6}{100}$ > per selezionare un effetto e scattare.
- Quando si scatta una foto vengono registrate due immagini, una con l'effetto applicato e l'altra senza. Le due immagini verranno visualizzate insieme subito dopo aver scattato la foto. L'immagine senza l'effetto viene visualizzata a sinistra e quella con l'effetto applicato a destra.

#### **Registrazione degli effetti di scatto preferiti**

- Mentre si riesaminano le immagini subito dopo lo scatto e durante la riproduzione, all'immagine con l'effetto applicato è associata l'icona [ $\overline{S}$ ]. Dopo aver premuto il pulsante < $\sin$ > e quindi il pulsante <INFO, >, è possibile verificare l'effetto applicato alla foto.
- È possibile registrare fino a due effetti in [★**:Effetto preferito**].
- Quando si seleziona l'[9**:Effetto preferito**] registrato, è possibile scattare applicando quell'effetto. È anche possibile sovrascrivere l'[9**:Effetto preferito**].
- $\mathbf u$  Se si utilizza una scheda Eye-Fi impostata per eliminare le immagini al termine del trasferimento, l'immagine senza effetto non verrà visualizzata durante la riproduzione subito dopo lo scatto.
	- L'immagine Live View visualizzata con l'impostazione Scatto effetto extra applicata non apparirà esattamente come la foto effettivamente scattata.

### **(2) Ambiente di scatto**

- L'utente può anche scattare scegliendo il tipo di atmosfera che desidera creare nelle immagini.
- Premere i tasti < $\blacktriangle$ > < $\blacktriangledown$ > per selezionare un'atmosfera. Per ulteriori informazioni, vedere a pagina [90.](#page-89-0)

### <span id="page-73-0"></span>**(3) Sfondo sfocato**

#### 四 囟 OFF

- Se è impostato [**OFF**], il grado di sfocatura dello sfondo cambia a seconda della luminosità.
- Se l'impostazione è diversa da [**OFF**], è possibile regolare la sfocatura dello sfondo a prescindere dalla luminosità.
- Ruotando la ghiera < $\mathbb{Z}_2^*$ > e spostando il cursore a destra e lo sfondo appare più nitido.
- Ruotando la ghiera < $\mathbb{R}^3$ > e spostando il cursore a sinistra lo sfondo del soggetto appare sfocato. Tenere presente che in base all'apertura massima dell'obiettivo (numero f/ più piccolo) alcune regolazioni potrebbero non essere selezionabili.
- Se si utilizza lo scatto Live View, è possibile verificare la sfocatura dell'immagine davanti e dietro il punto di messa a fuoco. Mentre si ruota la ghiera < $\mathcal{E}$ >, sul monitor LCD viene visualizzato [**Simulazione sfocato**].
- Se si desidera applicare un effetto sfocato allo sfondo, vedere "Ritratti" a pagina [76.](#page-75-0)
- A seconda dell'obiettivo e delle condizioni di scatto, lo sfondo potrebbe non risultare molto sfocato.
- Questa funzione non può essere impostata se si utilizza il flash. Se è stato impostato < $4^4$ > e si seleziona lo sfondo sfocato, viene impostato automaticamente  $\leq \mathcal{D}$  >.
- 同 Se [**Simulazione sfocato**] è attiva durante lo scatto Live View, l'immagine visualizzata mentre < $\frac{1}{2}$ [194] lampeggia potrebbe presentare più disturbi rispetto all'immagine effettivamente registrata oppure apparire scura.
	- Non è possibile impostare contemporaneamente (1) Scatto effetto extra e (2) Ambiente di scatto.
	- Non è possibile impostare contemporaneamente (1) Scatto effetto extra e (3) Sfondo sfocato.
- **(4) Modalità drive**: utilizzare la ghiera < $\leq$  > per selezionare.<br>
< $\square$ > **Scatto singolo**:
	- <u> **Scatto singolo**:

viene scattata una sola immagine alla volta.

#### <i> **Scatto continuo**:

quando si tiene premuto completamente il pulsante di scatto, le foto vengono scattate di continuo.

È possibile eseguire fino a circa 5,0 scatti al secondo.

#### <□<sup>S</sup>> Scatto singolo silenziato<sup>\*</sup>:

scatto singolo che produce un rumore attenuato rispetto a  $\leq \square$ .

#### <Di<sup>S</sup>> Scatto continuo silenziato<sup>\*</sup>:

scatto continuo (fino a circa 3,0 scatti al secondo) che produce un rumore attenuato rispetto a <  $\Box$ >.

#### <Q> **Autoscatto: 10 s/Telecomando**:

l'immagine viene scattata 10 secondi dopo aver premuto il pulsante di scatto. È inoltre possibile utilizzare un telecomando.

### <l> **Autoscatto: 2 sec.**:

l'immagine viene scattata 2 secondi dopo aver premuto il pulsante di scatto.

### <q> **Autoscatto: Continuo**:

premere i tasti < $\blacktriangle$ > < $\blacktriangledown$ > per impostare il numero di scatti consecutivi (da 2 a 10) da eseguire con l'autoscatto. 10 secondi dopo aver premuto il pulsante di scatto, viene effettuato il numero di scatti consecutivi specificato.

\* Non configurabile durante lo scatto Live View.

#### **(5) Scatto flash**: ruotare la ghiera < $\leq$  > per selezionare l'impostazione desiderata.

< $4^{\circ}$  > Flash automatico : il flash si attiva automaticamente

quando le condizioni lo richiedono.

- <**\$> Flash on** : il flash è sempre attivo.<br><**G**> **Flash off** : il flash è disattivato.
- 
- <b> **Flash off** : il flash è disattivato.
- Se si utilizza l'autoscatto, vedere le note  $\boxed{\color{blue}\textbf{a}}$  a pagina [114.](#page-113-0)
	- Quando si utilizza < < >  $\Omega$  > consultare la pagina [71](#page-70-0) "Disattivazione del flash".
	- Se è stato impostato Scatto effetto extra, non è possibile impostare  $RM + 4L$ .  $RM$   $e < \Box$   $> < \Box$   $S > < \&$   $c >$ .
	- Se è stato impostato lo sfondo sfocato, non è possibile usare il flash.

<span id="page-75-0"></span>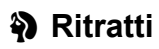

La modalità < $\Diamond$  > (Ritratto) consente di sfocare lo sfondo per dare maggiore risalto al soggetto inquadrato. Inoltre, rende i toni dell'incarnato e l'aspetto dei capelli più sfumati.

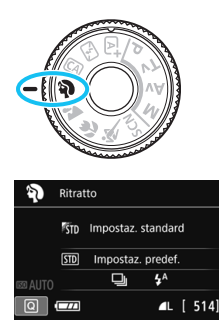

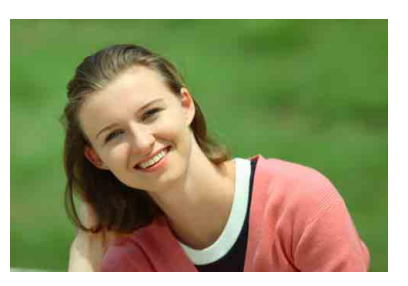

### **Consigli sullo scatto**

 **Selezionare la posizione in cui la distanza tra il soggetto e lo sfondo è massima.**

Maggiore è la distanza tra il soggetto e lo sfondo, più sfocato apparirà lo sfondo. Il soggetto risalta meglio su uno sfondo scuro uniforme.

#### **Utilizzare un teleobiettivo.**

Se si dispone di un obiettivo zoom, utilizzare il valore massimo di teleobiettivo per restringere l'inquadratura sul busto del soggetto. Avvicinarsi, se necessario.

#### **Mettere a fuoco il viso.**

Controllare che il punto AF che si trova sul viso si illumini. Per primi piani del viso, mettere a fuoco gli occhi.

 $\boxed{\frac{1}{2}}$  L'impostazione predefinita è < U > (Scatto continuo). Se si tiene premuto il pulsante di scatto, è possibile effettuare una serie di scatti consecutivi (fino a circa 5,0 scatti al secondo) per catturare nel dettaglio le diverse pose ed espressioni del volto.

### **2** Paesaggi

La modalità <20 > (Paesaggio) consente di riprendere scenari panoramici o includere nella messa a fuoco soggetti sia vicini che lontani. Consente di ottenere tonalità di blu e verde accese e immagini estremamente nitide e luminose.

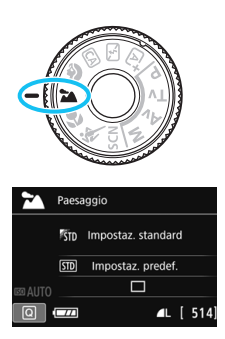

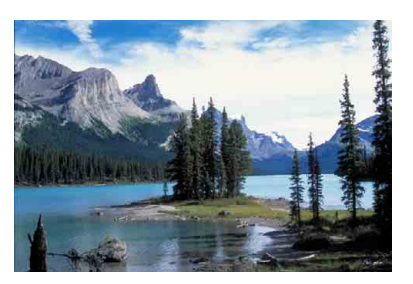

### **Consigli sullo scatto**

### **Con un obiettivo zoom, utilizzare il valore massimo di grandangolo.**

Quando si utilizza il valore massimo di grandangolo di un obiettivo zoom, la messa a fuoco di oggetti vicini e lontani risulta migliore rispetto al valore massimo di teleobiettivo e aggiunge ampiezza ai paesaggi.

### **Scenari notturni.**

La modalità <2> è adatta anche per scene notturne perché disattiva il flash incorporato. Quando si ritraggono scene notturne, utilizzare un treppiede per evitare vibrazioni della fotocamera.

### **Il Il flash incorporato non scatta nemmeno se la scena si trova in** controluce o è scarsamente illuminata.

Se si adopera uno Speedlite esterno, lo Speedlite viene attivato.

### 4 **Foto ravvicinate**

Quando si desidera fotografare fiori o piccoli oggetti a distanza ravvicinata, utilizzare la modalità <4> (Macro). Per ingrandire piccoli oggetti, utilizzare un obiettivo macro (venduto separatamente).

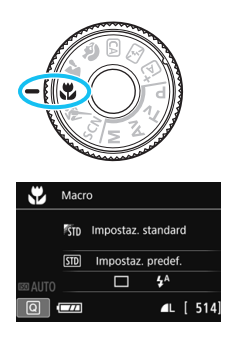

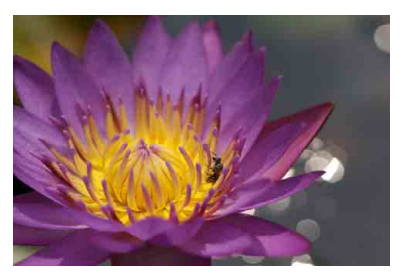

### *Consigli sullo scatto*

#### **Utilizzare uno sfondo semplice.** Uno sfondo semplice fa risaltare meglio gli oggetti piccoli, ad esempio i fiori.

### **Avvicinarsi quanto più possibile al soggetto.**

Controllare la distanza di messa a fuoco minima consentita dall'obiettivo. Alcuni obiettivi riportano un'indicazione, ad esempio <**MACRO 0.25m/0.8ft**>. La distanza di messa a fuoco minima dell'obiettivo viene misurata dal simbolo  $\leq \bigoplus$  > (piano focale) in alto sulla fotocamera al soggetto. Se il soggetto è troppo vicino, l'indicatore di messa a fuoco  $\leq$  > lampeggia.

Se si usa il flash e la parte inferiore della foto risulta insolitamente scura, allontanarsi dal soggetto.

 **Con un obiettivo zoom, utilizzare il valore massimo di teleobiettivo.** Se si dispone di un obiettivo zoom, l'utilizzo del valore massimo di teleobiettivo consente di ingrandire il soggetto.

### 5 **Foto di soggetti in movimento**

Utilizzare la modalità <5> (Sport) per fotografare un soggetto in movimento, ad esempio una persona che corre o un veicolo in transito.

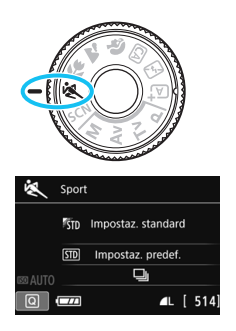

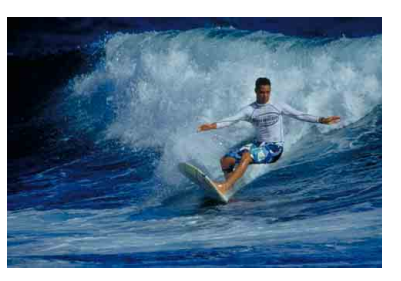

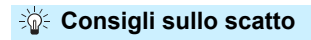

### **Utilizzare un teleobiettivo.**

Per scattare da lunghe distanze si consiglia l'uso di un teleobiettivo.

### **Seguire il soggetto con la cornice dell'area AF.**

Posizionare il punto AF centrale sul soggetto, quindi premere il pulsante di scatto a metà per iniziare la messa a fuoco automatica nella cornice dell'area AF. Durante la messa a fuoco automatica, viene emesso un lieve segnale acustico. Qualora non fosse possibile raggiungere la messa a fuoco. l'indicatore di messa a fuoco  $\leq \bullet$  > lampeggia. L'impostazione predefinita è <i> (Scatto continuo). Quando si desidera scattare la foto, premere completamente il pulsante di scatto. Se si tiene premuto il pulsante di scatto, è possibile mantenere la messa a fuoco automatica durante lo scatto continuo dei movimenti del soggetto (fino a circa 5,0 scatti al secondo).

- **In condizioni di luce insufficiente quando la fotocamera è maggiormente** soggetta a vibrazioni, l'indicazione della velocità dell'otturatore del mirino lampeggia in basso a sinistra. Tenere ferma la fotocamera e scattare.
	- **Durante lo scatto Live View, viene applicato AF One-Shot (p. [101](#page-100-0)).**
	- Se si adopera uno Speedlite esterno, lo Speedlite viene attivato.

### 8**: Modalità Scena speciale**

La fotocamera sceglie automaticamente le impostazioni più adatte quando si seleziona una modalità di scatto per un soggetto o una scena.

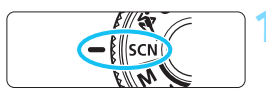

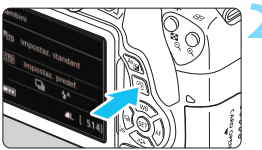

### **1 Impostare la ghiera di selezione su <**8**>.**

### **Premere il pulsante <** $\overline{Q}$  **> (** $\ddot{\odot}10$ **).**

 Viene visualizzato lo schermo di controllo rapido.

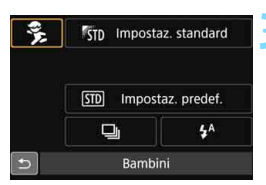

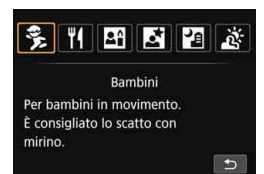

### **3 Selezionare una modalità di scatto.**

- Premere i tasti a croce  $\leq$   $\spadesuit$  > per selezionare l'icona della modalità di scatto da utilizzare.
- Ruotare la ghiera <<<<<<<>>
< selezionare una modalità di scatto.
- È anche possibile selezionare l'icona della modalità di scatto e premere <0> per visualizzare un elenco delle modalità di scatto tra cui scegliere.

### **Modalità di scatto disponibili nella modalità <**8**>**

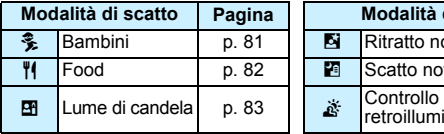

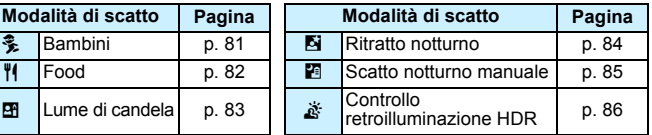

## <span id="page-80-0"></span>C **Foto di bambini**

Quando si desidera mantenere continuamente la messa a fuoco per fotografare un bambino che corre, utilizzare < • (Bambini). Le tonalità dell'incarnato risultano più accese.

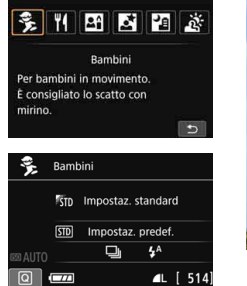

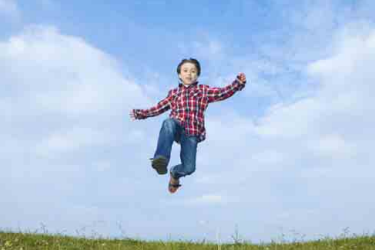

### **Consigli sullo scatto**

### **Seguire il soggetto con la cornice dell'area AF.**

Posizionare il punto AF centrale sul soggetto, quindi premere il pulsante di scatto a metà per iniziare la messa a fuoco automatica nella cornice dell'area AF. Durante la messa a fuoco automatica, viene emesso un lieve segnale acustico. Qualora non fosse possibile raggiungere la messa a fuoco, l'indicatore di messa a fuoco  $\leq$  > lampeggia.

#### **Scattare ininterrottamente.**

L'impostazione predefinita è <i> (Scatto continuo). Quando si desidera scattare la foto, premere completamente il pulsante di scatto. Se si tiene premuto il pulsante di scatto, è possibile mantenere la messa a fuoco automatica durante lo scatto continuo delle diverse espressioni del viso e dei movimenti del soggetto (fino a circa 5,0 scatti al secondo).

- Mentre si ricarica il flash, nel mirino viene visualizzato "**4 buSY**" e non è possibile scattare foto. Attendere che l'indicazione scompaia prima di scattare la foto. Durante lo scatto Live View, sul monitor LCD compare l'indicazione "**BUSY**" e non è possibile visualizzare il soggetto.
	- Durante lo scatto Live View, viene applicato AF One-Shot (p. [101](#page-100-0)).

## <span id="page-81-0"></span>P **Foto di alimenti**

Quando si fotografano alimenti, utilizzare <\\\\le (Food). La foto apparirà luminosa e vivace.

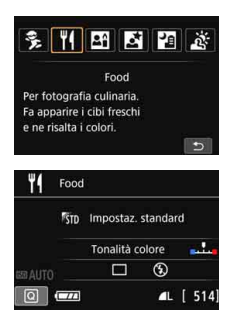

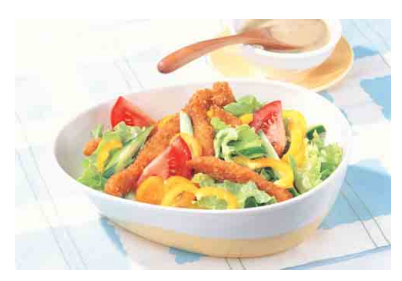

### **Consigli sullo scatto**

### <span id="page-81-1"></span>**Cambiare la tonalità colore.**

È possibile modificare l'impostazione [**Tonalità colore**]. Le foto di alimenti con una tonalità rossastra in genere ne rendono più vivace l'aspetto. Per aumentare la tonalità rossastra degli alimenti, impostarla verso [**Toni caldi**]. Impostarla verso [**Toni freddi**] se il rosso diventa troppo acceso.

### **Scattare foto con il soggetto in primo piano.**

Se si dispone di un obiettivo zoom, utilizzare il valore massimo di teleobiettivo per riprendere gli alimenti in primo piano.

### **Evitare l'uso del flash.**

Se si usa il flash, la luce potrebbe riflettersi sul piatto o gli alimenti e creare ombre innaturali. <  $\circledA$  > (Flash off) è attivo per impostazione predefinita. Cercare di impedire alla fotocamera di vibrare quando si scatta in condizioni di scarsa illuminazione.

- Poiché questa modalità imposta la tonalità colore per rendere l'aspetto degli alimenti più vivace, i soggetti umani potrebbero essere ritratti con una tonalità dell'incarnato non adatta.
	- Se si usa il flash, [**Tonalità colore**] passa all'impostazione predefinita.

### <span id="page-82-0"></span>x **Ritratti a lume di candela**

Quando si fotografa un soggetto umano a lume di candela, utilizzare < $\leq$  = (Lume di candela). Le tonalità dei colori a lume di candela vengono mantenute nella foto.

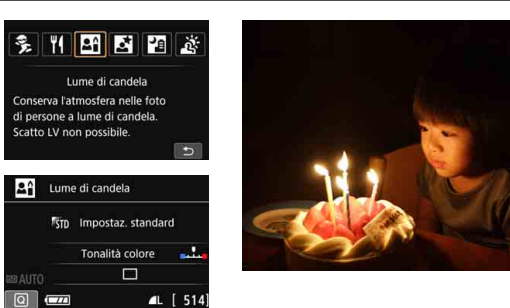

### **Consigli sullo scatto**

- **Utilizzare il punto AF centrale per mettere a fuoco.** Posizionare il punto AF centrale nel mirino sul soggetto e poi scattare.
- **Evitare vibrazioni della fotocamera se la velocità dell'otturatore nel mirino lampeggia.**

In condizioni di luce insufficiente, quando la fotocamera è maggiormente soggetta a vibrazioni, l'indicazione della velocità dell'otturatore del mirino lampeggia. Tenere ferma la fotocamera o utilizzare un treppiede. Quando si utilizza un obiettivo zoom, utilizzare il valore massimo di grandangolo per ridurre l'effetto sfocato dovuto alle vibrazioni della fotocamera, anche se si tiene la fotocamera in mano.

#### <span id="page-82-1"></span>**Cambiare la tonalità colore.**

È possibile modificare l'impostazione [**Tonalità colore**]. Per aumentare la tonalità rossastra del lume di candela, impostarla verso [**Toni caldi**]. Impostarla verso [**Toni freddi**] se il rosso diventa troppo acceso.

- $\bigoplus$  Non è possibile utilizzare lo scatto Live View.
	- Il flash incorporato non scatta. In condizioni di scarsa illuminazione potrebbe venire attivata la luce ausiliaria AF (p. [103](#page-102-0)).
	- Se si adopera uno Speedlite esterno, lo Speedlite viene attivato.

### <span id="page-83-0"></span>6 **Ritratti notturni (con un treppiede)**

Per scattare foto di persone di notte e ottenere uno scenario notturno naturale sullo sfondo, utilizzare la modalità <**6** > (Ritratto notturno). Si consiglia di utilizzare un treppiede.

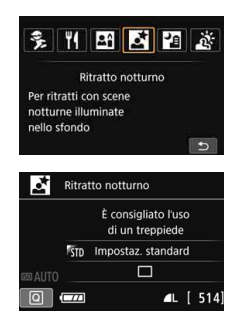

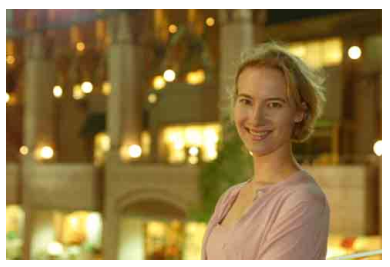

### **Consigli sullo scatto**

 **Utilizzare un obiettivo grandangolare e un treppiede.** Quando si utilizza un obiettivo zoom, utilizzare il valore massimo di grandangolo per ottenere una vista notturna panoramica. Inoltre, utilizzare un treppiede per evitare vibrazioni della fotocamera.

### **Controllare la luminosità del soggetto.**

In condizioni di luce insufficiente, il flash incorporato viene attivato automaticamente per ottenere una buona esposizione del soggetto. Si consiglia di riprodurre l'immagine dopo lo scatto per controllarne la luminosità. Se il soggetto appare scuro, avvicinarsi ed eseguire un nuovo scatto.

### **Scattare anche in altre modalità di scatto.**

Poiché con gli scatti notturni la fotocamera è maggiormente soggetta a vibrazioni, si consiglia di scattare anche con  $\leq$   $\sqrt{4}$  > e  $\leq$   $\sqrt{4}$  >.

- Invitare il soggetto a restare immobile anche dopo lo scatto del flash.
	- Se si utilizza l'autoscatto e il flash contemporaneamente, la spia dell'autoscatto si illuminerà qualche istante dopo aver scattato la foto.
	- Vedere le raccomandazioni riportate a pagina [87.](#page-86-0)

### <span id="page-84-0"></span>F **Scene notturne (senza l'uso di un treppiede)**

I risultati migliori quando si scattano scene notturne si ottengono utilizzando un treppiede. Tuttavia, con la modalità <F> (Scatto notturno manuale), è possibile ritrarre scenari notturni anche tenendo la fotocamera in mano. Vengono eseguiti quattro scatti consecutivi per ciascuna foto e viene registrata l'immagine risultante in cui le vibrazioni della fotocamera sono meno evidenti.

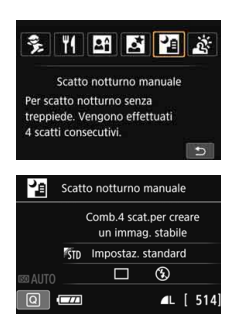

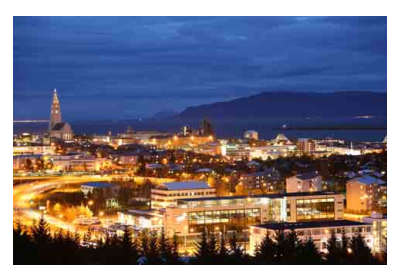

### **Consigli sullo scatto**

### **Mantenere ben ferma la fotocamera.**

Durante gli scatti, impugnare saldamente la fotocamera per evitare che si muova. In questa modalità, quattro scatti vengono allineati e unificati in una sola immagine. Se, tuttavia, in uno dei quattro scatti il disallineamento è particolarmente marcato a causa delle vibrazioni della fotocamera, è possibile che gli scatti non vengano allineati correttamente nell'immagine finale.

### **Per ritrarre delle persone, attivare il flash.**

Per includere delle persone nello scatto della scena notturna, premere il pulsante < $\overline{Q}$  > per impostare < $\overline{\ast}$  > (Flash on). Per la buona riuscita di un ritratto nel primo scatto verrà utilizzato il flash. Invitare il soggetto a restare fermo finché non sono stati eseguiti tutti e quattro gli scatti.

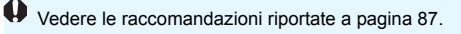

### <span id="page-85-0"></span>G **Scene in controluce**

Quando si ritrae una scena in cui sono presenti sia zone luminose che scure, utilizzare la modalità <  $\frac{1}{25}$  > (Controllo retroill. HDR). Quando si scatta una foto in questa modalità, vengono eseguiti tre scatti continui con diverse esposizioni. I tre scatti vengono unificati in una sola immagine, con un'ampia gamma tonale, in cui le ombre chiuse causate dal controluce sono ridotte al minimo.

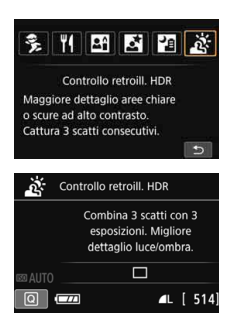

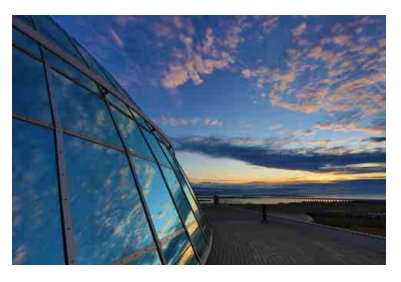

### *Consigli sullo scatto*

### **Mantenere ben ferma la fotocamera.**

Durante gli scatti, impugnare saldamente la fotocamera per evitare che si muova. In questa modalità, tre scatti vengono allineati e unificati in una sola immagine. Se, tuttavia, in uno dei tre scatti il disallineamento è particolarmente marcato a causa delle vibrazioni della fotocamera, è possibile che gli scatti non vengano allineati correttamente nell'immagine finale.

- Il flash non scatta. In condizioni di scarsa illuminazione potrebbe venire attivata la luce ausiliaria AF (p. [103](#page-102-0)).
- Vedere le raccomandazioni riportate a pagina [87.](#page-86-0)

 $\boxed{5}$  HDR è l'acronimo di High Dynamic Range (ampia gamma dinamica).

### <span id="page-86-0"></span>**Raccomandazioni per l'uso di <**6**> (Ritratto notturno) e <**F**> (Scatto notturno manuale)**

- Durante lo scatto Live View, potrebbe essere difficile mettere a fuoco i punti luminosi che compaiono, ad esempio, in una scena notturna. In tal caso, impostare il selettore di modalità della messa a fuoco su <**MF**> ed eseguire la messa a fuoco manualmente.
- L'immagine Live View visualizzata non apparirà esattamente come la foto effettivamente scattata.

#### Raccomandazioni per l'uso di <**F>>** </a> (Scatto notturno manuale)

- Quando si scattano foto con il flash e il soggetto è troppo vicino alla fotocamera, la foto potrebbe risultare eccessivamente chiara (sovraesposta).
- Se si adopera il flash per scattare una scena notturna con poche luci, è possibile che gli scatti non vengano allineati correttamente producendo un'immagine sfocata.
- Se si utilizza il flash e un soggetto umano si trova vicino allo sfondo, illuminato anch'esso dal flash, è possibile che gli scatti non vengano allineati correttamente producendo un'immagine sfocata. Potrebbero inoltre comparire ombre innaturali e colori inappropriati.
- **Copertura del flash esterno:** 
	- Quando si utilizza uno Speedlite con un'impostazione di copertura del flash automatica, la posizione dello zoom viene fissata sul valore massimo, indipendentemente dalla posizione dello zoom dell'obiettivo.
	- Se è necessario impostare manualmente la copertura del flash, prima di scattare, impostare l'unità che emette la luce (testina del flash) sul valore massimo di grandangolo.

#### **Raccomandazioni per l'uso di <**6**> (Ritratto notturno)**

 Durante lo scatto Live View, potrebbe risultare difficile mettere a fuoco se il viso del soggetto appare scuro. In tal caso, impostare il selettore di modalità della messa a fuoco su <**MF**> ed eseguire la messa a fuoco manualmente.

#### **Raccomandazioni per l'uso di <P> /Scatto notturno manuale) e <** $\&>$ **(Controllo retroilluminazione HDR)**

- Rispetto ad altre modalità di scatto, le dimensioni del campo di ripresa potrebbero essere inferiori.
- $\bullet$  Non è possibile selezionare  $\mathbb{R}\mathbb{W}$  +  $\blacktriangleleft$  L o  $\mathbb{R}\mathbb{W}$ . Se è stato impostato  $RM + 1$  o  $RM$ , viene impostato  $1$ .
- Se si scatta la foto di un soggetto in movimento, il movimento del soggetto potrebbe produrre immagini fantasma o l'area intorno al soggetto potrebbe apparire scura.
- L'allineamento delle immagini potrebbe non funzionare correttamente se si fotografano motivi ripetitivi (reticoli, strisce, ecc.), immagini piatte o monotonali o se gli scatti si differenziano notevolmente a causa delle vibrazioni della fotocamera.
- La registrazione delle immagini sulla scheda richiede del tempo poiché le immagini devono essere unite dopo lo scatto. Durante l'elaborazione delle immagini, compare l'indicazione "**BUSY**" e non sarà possibile scattare nuove foto finché l'operazione non è terminata.
- Se la modalità di scatto è impostata su < $\mathbb{F}$ > o <  $\mathbb{R}$  > la stampa diretta non è disponibile.

**Raccomandazioni per l'uso di <**G**> (Controllo retroilluminazione HDR)**

- Tenere presente che l'immagine potrebbe non essere resa con una gradazione uniforme e apparire irregolare o con disturbi evidenti.
- La modalità Controllo retroill. HDR potrebbe non essere efficace per le scene con una retroilluminazione eccessiva o con un contrasto particolarmente alto.
- Per soggetti sufficientemente luminosi, ad esempio scene illuminate normalmente, l'immagine potrebbe risultare innaturale a causa dell'effetto HDR applicato.

### Q **Controllo rapido**

Nelle modalità Zona base, quando viene visualizzata la schermata delle impostazioni delle funzioni di scatto, è possibile premere il pulsante <  $\overline{Q}$  > per visualizzare lo schermo di controllo rapido. Le tabelle a pagina seguente riportano le funzioni che è possibile impostare con lo schermo di controllo rapido in ogni modalità Zona base.

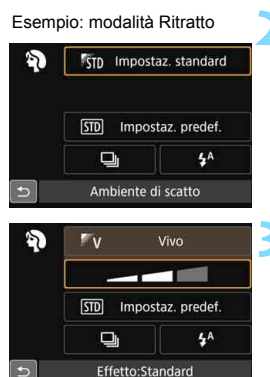

### **1 Impostare la ghiera di selezione su una modalità Zona base.**

### **Premere il pulsante <** $\overline{Q}$  **> (** $\overset{\circ}{\circ}10$ **).**

 Viene visualizzato lo schermo di controllo rapido.

### **3 Impostare le funzioni.**

- Premere i tasti a croce  $\leq$   $\diamond$  > per selezionare una funzione (questo passaggio non è necessario in modalità  $\mathbb{Z}$ ).
- Vengono visualizzate la funzione selezionata e la Guida funzioni (p. [64](#page-63-0)).
- **Premere i tasti <**  $\blacktriangleleft$  **>**  $\blacktriangleleft$  **> o ruotare la ghiera** < $\frac{1}{2}$ > per modificare l'impostazione.
- È inoltre possibile selezionare la funzione desiderata da un elenco e premere  $\leq$   $\leq$   $\geq$ .

### **Funzioni configurabili nelle modalità Zona base**

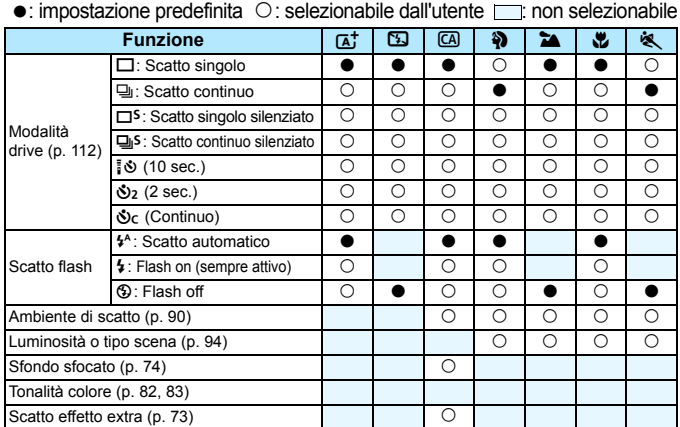

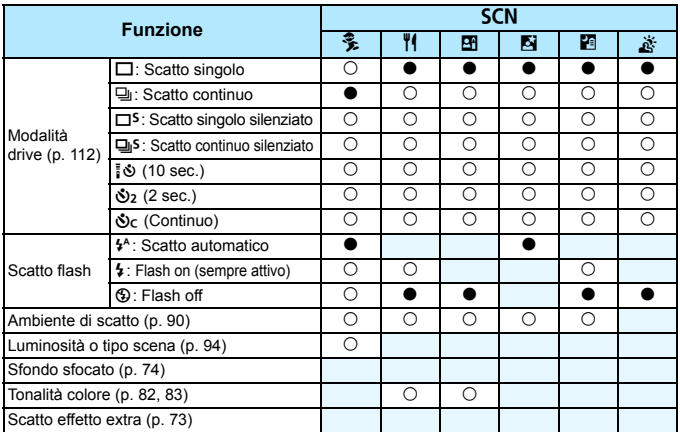

\* Se si cambia modalità di scatto o si imposta l'interruttore di accensione su <0FF>, vengono ripristinate tutte le impostazioni predefinite (ad eccezione dell'autoscatto).

### <span id="page-89-0"></span>**Selezione ambiente di scatto**

È possibile selezionare l'ambiente di scatto tranne che nelle modalità  $Z$ ona base < $\overline{A}$ <sup>+</sup> >, < $\overline{B}$  > e < $\overline{A}$  >.

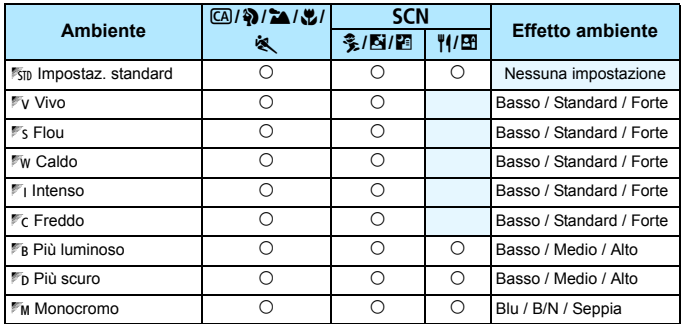

### **1 Impostare la ghiera di selezione su una delle seguenti modalità: <**C**>, <**2**>, <**3**>, <**4**>, <**5**> o <**8**>.**

 $\bullet$  Se la modalità di scatto è <SCN>. scegliere una delle seguenti impostazioni: <<C>,<P(>,<E(><C(<C(-C) <<c(-C) <<c(-C) <<c(-C) <<c(-C) <<c(-C) <<c(-C) <<c(-C) <<c(-C) <<c(-C) <<c(-C) <<c(-C) <<c(-C) <<c(-C) <<c(-C) <<c(-C) <<c(-C) <<c(-C) <<c(-C) <<c(-C) <<c(-C) <<</-C <</-C <</-C <<</-C <<</-C <<</-

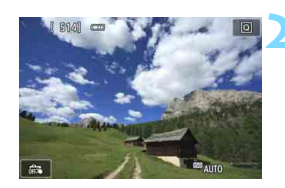

### **2 Visualizzare l'immagine Live View.**

Premere il pulsante  $\leq$   $\blacksquare$  > per visualizzare l'immagine Live View  $($ tranne < $\mathbf{F}$ >).

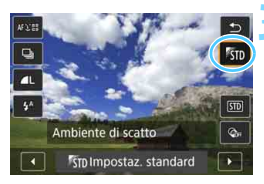

### **3 Nello schermo di controllo rapido, selezionare l'ambiente desiderato.**

- Premere il pulsante  $\leq |\overline{Q}| \geq (2.610)$ .
- Premere i tasti  $\leq$   $\blacktriangle$  >  $\leq$   $\blacktriangledown$  > per selezionare [ $\overline{\mathbf{r}}$  **Impostaz. standard**]. Sullo schermo compare [**Ambiente di scatto**].
- Premere i tasti < $\blacktriangleleft$  > < $\blacktriangleright$  > per selezionare l'ambiente desiderato.
- Il monitor LCD mostra l'aspetto che avrà l'immagine con l'ambiente selezionato.

### **4 Impostare l'effetto dell'ambiente.**

- Premere i tasti < $\triangle$  > < $\nabla$  > per selezionare l'effetto e far comparire [**Effetto**] nella parte inferiore dello schermo.
- Premere i tasti <<**→** <**►**> per selezionare l'effetto desiderato.

### **5 Scattare la foto.**

- **Premere completamente il pulsante di** scatto per scattare la foto.
- **Per tornare allo scatto dal mirino.** premere il pulsante  $\leq$   $\blacksquare$  > per uscire dallo scatto Live View. Quindi premere completamente il pulsante di scatto per scattare la foto.
- Se si modifica la modalità di scatto o si imposta l'interruttore di accensione su < OFF >, l'impostazione torna a [<sup>55</sup>J] **Impostaz. standard**].
- L'immagine Live View visualizzata con l'impostazione Scatto effetto extra applicata non apparirà esattamente come l'immagine effettivamente scattata.
- L'uso del flash può ridurre l'effetto ambiente.
- Se ci si trova in esterni con luce intensa, l'immagine Live View visualizzata sul monitor LCD potrebbe non riprodurre esattamente la luminosità o l'effetto ambiente così come apparirà nell'immagine. Impostare [5**2: Luminosità LCD**] su 4 e osservare l'immagine Live View con il monitor LCD al riparo dalla luce esterna.
- $\overline{S}$  Se non si desidera che l'immagine Live View venga visualizzata mentre si impostano le funzioni, premere il pulsante <  $\overline{Q}$  > dopo il passo 1 e impostare [**Luminosità o tipo scena**] e [**Effetto**].

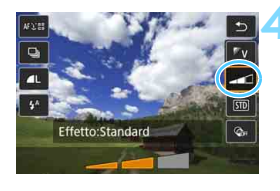

û

### **Impostazioni ambiente**

### **K<sub>ID</sub>** Impostaz. standard

Caratteristiche standard dell'immagine per la rispettiva modalità di scatto. Tenere presente che  $\leq 2$  possiede caratteristiche dell'immagine adatte ai ritratti, mentre <22 > è più adatto ai paesaggi. Ciascun ambiente è una modifica delle caratteristiche dell'immagine della modalità di scatto corrispondente.

### n**Vivo**

Il soggetto appare vivace e nitido. La foto ha un impatto maggiore rispetto a quella scattata con [<sup>5</sup>5<sub>II</sub>] **Impostaz. standard**].

### o **Flou**

Il soggetto appare più sfumato e delicato. Adatto per ritratti, animali, fiori, ecc.

### p**Caldo**

Il soggetto appare più sfumato in colori più caldi. Adatto per ritratti, animali e altri soggetti ai quali si desidera conferire un aspetto caldo.

### t **Intenso**

La luminosità complessiva viene leggermente ridotta mentre il soggetto viene messo in risalto per un effetto più intenso. Fa risaltare esseri umani e altri soggetti viventi.

### **Freddo**

La luminosità complessiva viene leggermente ridotta applicando una dominante di colore più fredda. Un soggetto in ombra apparirà più calmo e imponente.

#### **F<sub>B</sub>** Più luminoso

La foto apparirà più luminosa.

### **FD Più scuro**

La foto apparirà più scura.

### *MM* Monocromo

La foto sarà monocromatica. È possibile selezionare un colore monocromatico tra blu, bianco e nero e seppia. Quando è selezionato [Monocromo], nel mirino viene visualizzato <**B/W**>.

### <span id="page-93-0"></span>**Luminosità o tipo di scena**

Nelle modalità Zona base <2>, <3>, <4>, <5> e <C>, è possibile scattare una foto con le impostazioni che corrispondono alla luminosità o al tipo di scena. [500 **Impostaz. predef.**] può essere utilizzata nella maggior parte dei casi ma, se le impostazioni corrispondono all'illuminazione o la scena, la foto apparirà più fedele agli occhi di chi la guarda.

Per lo scatto Live View, se si impostano sia [**Luminosità o tipo scena**] che [**Ambiente di scatto**] (p. [90\)](#page-89-0), impostare per primo [**Luminosità o tipo scena**]. Questa operazione consentirà di semplificare la visualizzazione dell'effetto prodotto sul monitor LCD.

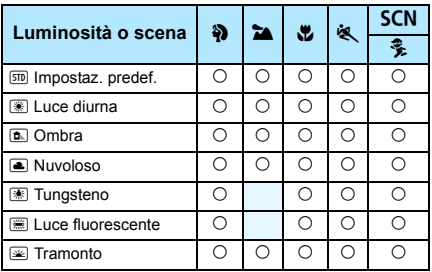

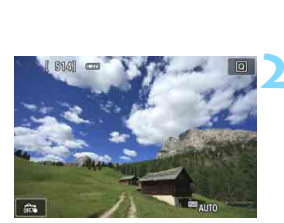

### **1 Impostare la ghiera di selezione su una delle seguenti modalità: <**2**>, <**3**>, <**4**>, <**5**> o <**8**>.**

● Per <SCN> impostare la modalità < $\frac{2}{3}$ >.

### **2 Visualizzare l'immagine Live View.**

Premere il pulsante  $\leq \blacksquare$  per visualizzare l'immagine Live View.

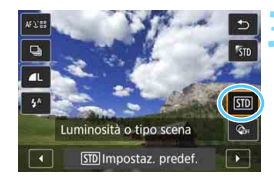

### **3 Nello schermo di controllo rapido, selezionare l'illuminazione o il tipo di scena.**

- Premere il pulsante  $\leq |\overline{Q}|$  ( $\leq 10$ ).
- **Premere i tasti <** $\triangle$  **> <** $\overline{\mathbf{V}}$  **> per** selezionare [ $\overline{sp}$  **Impostaz.** predef.] Sullo schermo compare [**Luminosità o tipo scena**].
- Premere i tasti < $\blacktriangleleft$  > < $\blacktriangleright$  > per selezionare la luminosità o il tipo di scena desiderati.
- Viene visualizzata l'immagine risultante con l'illuminazione o il tipo di scena selezionato.

### **4 Scattare la foto.**

- **Premere completamente il pulsante di** scatto per scattare la foto.
- **Per tornare allo scatto dal mirino** premere il pulsante  $\leq \blacksquare$  per uscire dallo scatto Live View. Quindi premere completamente il pulsante di scatto per scattare la foto.
- Se si modifica la modalità scatto o si imposta l'interruttore di accensione su  $\leq$ OFF $\geq$ . l'impostazione torna a [ $\overline{sp}$ ] **Impostaz. predef.**].
- **O** . Se si utilizza il flash, l'impostazione passa a [ED Impostaz. predef.] (anche se nelle informazioni di scatto viene indicata l'impostazione dell'illuminazione o il tipo di scena precedente).
	- Se si desidera utilizzare questa impostazione insieme a [**Ambiente di scatto**], impostare l'illuminazione o il tipo di scena sul valore più adatto all'ambiente selezionato. Nel caso di [**Tramonto**], ad esempio, prevalgono colori caldi, pertanto l'ambiente impostato potrebbe non essere il più adatto.
- $\vert \overline{\overline{\hspace{1ex}}} \vert$  Se non si desidera che l'immagine Live View venga visualizzata mentre si impostano le funzioni, premere il pulsante < $\overline{Q}$  > dopo il passo 1 e impostare [**Luminosità o tipo scena**].

### **Impostazioni luminosità o tipo di scena**

### $[57D]$  Impostaz. predef.

Impostazione predefinita adatta alla maggior parte dei soggetti.

### **图 Luce diurna**

Per soggetti alla luce del sole. Produce un azzurro del cielo e verdi più naturali e riproduce più efficacemente i fiori dai colori tenui.

### g **Ombra**

Per soggetti in ombra. Adatto alle tonalità della pelle che possono apparire bluastre o ai fiori dai colori tenui.

### **a** Nuvoloso

Per soggetti sotto un cielo nuvoloso. Rende più calde le tonalità della pelle e i paesaggi che apparirebbero altrimenti spenti in una giornata nuvolosa. Efficace anche per i fiori dai colori tenui.

### i **Tungsteno**

Per soggetti illuminati da luce al tungsteno. Riduce la dominante rossastro-arancione causata dalle luci al tungsteno.

### **(※)** Luce fluorescente

Per soggetti illuminati da luce fluorescente. Adatto a tutti i tipi di luci fluorescenti.

### **<b>E** Tramonto

Adatto quando si desidera catturare i colori spettacolari del tramonto.

### <span id="page-96-0"></span>**E** Riproduzione delle immagini

Di seguito viene illustrato il modo più semplice per riprodurre le immagini. Per ulteriori informazioni sulla procedura di riproduzione, vedere pagina [277.](#page-276-0)

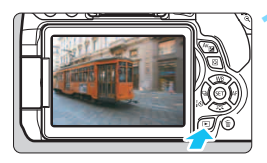

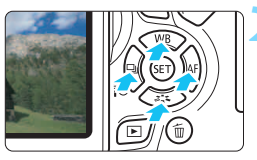

### **1 Riprodurre l'immagine.**

- Premere il pulsante  $\leq$   $\geq$  >.
- Viene visualizzata l'ultima immagine acquisita o riprodotta.

### **2 Selezionare un'immagine.**

- Per riprodurre le immagini partendo dall'ultima immagine acquisita, premere il tasto  $\leq$   $\blacktriangleleft$  >. Per riprodurre le immagini partendo dalla prima immagine acquisita, premere il tasto  $\leq$  >.
- Ogni volta che si preme il pulsante <INFO.>. le informazioni visualizzate cambiano.

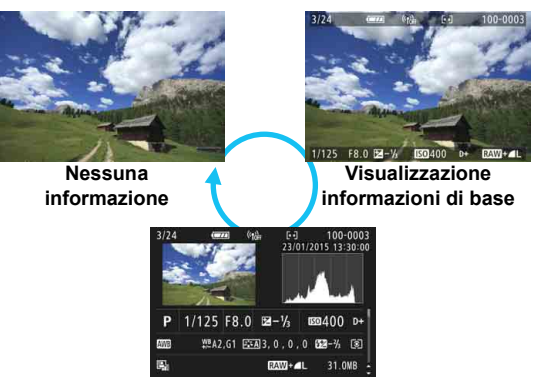

**Visualizzazione delle informazioni di scatto**

### **3 Uscire dalla riproduzione dell'immagine.**

**Premere il pulsante <** $E$  **> per uscire** dalla riproduzione dell'immagine e tornare allo stato pronta per lo scatto.

### **Visualizzazione delle informazioni di scatto**

Quando è visualizzata la schermata delle informazioni di scatto (p. [97](#page-96-0)), è possibile premere i tasti < $\blacktriangle$  > <  $\blacktriangledown$  > per modificare le informazioni di scatto visualizzate nella parte inferiore dello schermo, come descritto di seguito. Per ulteriori informazioni, vedere le pagine [307](#page-306-0)[-308.](#page-307-0)

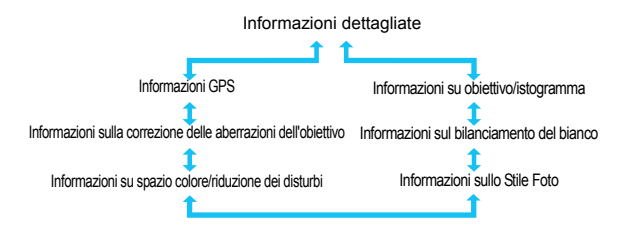

围 Le informazioni visualizzate variano a seconda della modalità di scatto e le impostazioni scelte.

 Se per l'immagine non vengono registrate informazioni GPS, la schermata delle informazioni GPS non viene visualizzata.

# **Impostazione della modalità AF e della modalità drive**

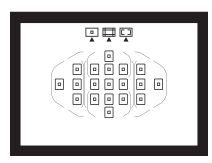

I 19 punti AF nel mirino consentono di utilizzare lo scatto AF per un'ampia gamma di soggetti e scenari.

**3**

È possibile anche selezionare il funzionamento AF e la modalità drive che creano la corrispondenza ottimale tra le condizioni di scatto e il soggetto.

- L'icona  $\frac{1}{2}$  visualizzata in alto a destra del titolo della pagina indica che la funzione è disponibile solo nelle modalità della zona creativa (p. [30](#page-29-0)).
- Nelle modalità Zona base, il funzionamento AF e il punto AF (modalità di selezione dell'area AF) vengono impostati automaticamente.

**T** $\overline{\bullet}$  <**AF**> è l'acronimo di autofocus (messa a fuoco automatica). <**MF**> è l'acronimo di Manual Focus (messa a fuoco manuale).

### f**: Modifica del funzionamento della messa a fuoco automatica**K

È possibile selezionare il metodo di funzionamento dell'AF (messa a fuoco automatica) più adatto alle condizioni di scatto o al soggetto. Nelle modalità Zona base, il funzionamento ottimale dell'AF viene impostato automaticamente in ciascuna modalità di scatto.

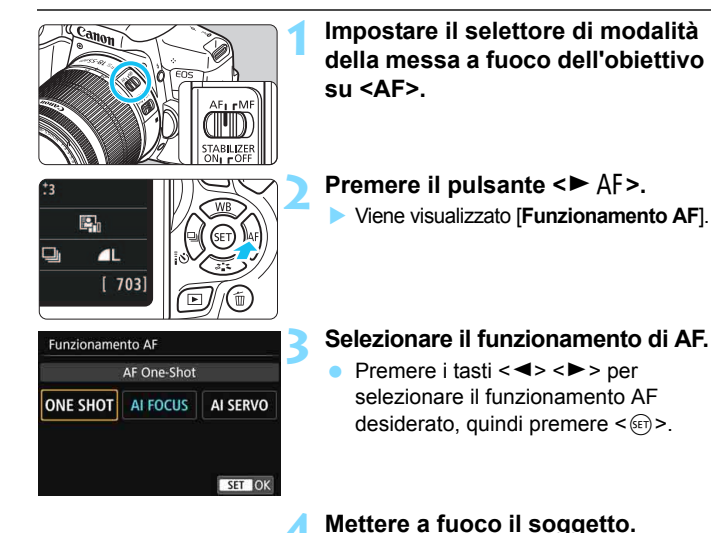

 Inquadrare il soggetto nel punto AF e premere a metà il pulsante di scatto. La fotocamera esegue quindi la messa a fuoco automatica in base al metodo di funzionamento AF

selezionato.

100

### <span id="page-100-0"></span>**AF One-Shot per soggetti immobili**

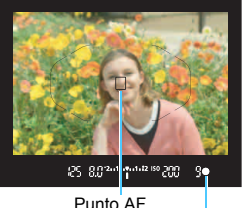

Indicatore di messa a fuoco

**Adatta per soggetti immobili. Quando si preme il pulsante di scatto a metà, la fotocamera esegue la messa a fuoco solo una volta.**

- **Una volta raggiunta la messa a fuoco,** viene visualizzato il punto AF che ha raggiunto la messa a fuoco e si accende anche l'indicatore di messa  $a$  fuoco  $\leq \bullet$  > nel mirino.
- Con la misurazione valutativa. l'impostazione dell'esposizione viene determinata contemporaneamente al raggiungimento della messa a fuoco.
- Tenendo premuto il pulsante di scatto a metà, la messa a fuoco viene bloccata. A questo punto, è possibile correggere l'inquadratura, se lo si desidera.
- R. Se non è possibile raggiungere la messa a fuoco, l'indicatore di messa a fuoco  $\leq$   $\triangleright$  presente nel mirino lampeggia. In questo caso, non è possibile scattare la foto anche se si preme completamente il pulsante di scatto. Correggere l'inquadratura o consultare la sezione "Soggetti difficili da mettere a fuoco" (p. [110\)](#page-109-0) e riprovare a eseguire la messa a fuoco.
	- **•** Se  $\blacksquare$  **21:** Bip**l** è impostato su *[Disattiva], il segnale acustico non viene* emesso al raggiungimento della messa a fuoco.
	- Una volta raggiunta la messa a fuoco con AF One-Shot, è possibile bloccare la messa a fuoco su un soggetto e correggere l'inquadratura. Questa funzione è denominata "blocco della messa a fuoco". Questa funzione è utile quando si desidera mettere a fuoco un soggetto periferico non coperto dalla cornice dell'area AF.
	- Quando si utilizza un obiettivo dotato di messa a fuoco manuale elettronica, una volta raggiunta la messa a fuoco, è possibile mettere a fuoco manualmente ruotando l'anello di messa a fuoco dell'obiettivo mentre si tiene premuto a metà il pulsante di scatto.

### **AF AI Servo per soggetti in movimento**

**Questo metodo di funzionamento di AF è ideale per i soggetti in movimento, quando la distanza di messa a fuoco cambia continuamente. Tenendo premuto il pulsante di scatto a metà, il soggetto viene messo a fuoco continuamente.**

- L'esposizione viene impostata al momento dello scatto della foto.
- Quando la modalità di selezione dell'area AF è impostata su Selezione automatica AF 19 punti (p. [104](#page-103-0)), inizialmente la fotocamera utilizza il punto AF selezionato manualmente per eseguire la messa a fuoco. Se durante la messa a fuoco automatica il soggetto si allontana dal punto AF selezionato manualmente, il rilevamento della messa a fuoco continua fino a quando il soggetto resta nella cornice dell'area AF.

Con la messa a fuoco automatica AI Servo, non viene emesso alcun segnale acustico, anche dopo che è stata raggiunta la messa a fuoco e l'indicatore di messa a fuoco  $\leq \bullet$  > presente nel mirino non si accende.

### **Cambio automatico del funzionamento AF con AF AI Focus**

### **AF AI Focus cambia il funzionamento di AF da AF One-Shot a AF AI Servo se un soggetto immobile comincia a muoversi.**

- Se il soggetto messo a fuoco in AF One-Shot inizia a muoversi, la fotocamera rileva il movimento, passa automaticamente ad AF AI Servo e inizia a seguire il soggetto che si muove.
- $\boxed{5}$  Quando la messa a fuoco viene raggiunta con AF AI Focus ed è attivo il funzionamento Servo, viene emesso un lieve segnale acustico continuo ma l'indicatore di messa a fuoco  $\leq \bullet$  > presente nel mirino non si accende. Tenere presente che in questo caso la messa a fuoco non può essere bloccata.

### **I punti AF si illuminano in rosso**

 $\mathbf u$ 

Per impostazione predefinita, i punti AF si illuminano in rosso quando si raggiunge la messa a fuoco in condizioni di scarsa luminosità. Nelle modalità della zona creativa, è possibile impostare se fare illuminare in rosso i punti AF quando viene raggiunta la messa a fuoco (p. [342](#page-341-0)).

### <span id="page-102-0"></span>**Luce ausiliaria AF con il flash incorporato**

In condizioni di scarsa illuminazione, quando si preme il pulsante di scatto a metà, il flash incorporato potrebbe emettere una breve serie di flash, illuminando il soggetto e agevolando la messa a fuoco automatica.

- **La luce AF ausiliaria non viene emessa dal flash incorporato nelle** sequenti modalità di scatto: < $\mathbb{Z}$ >, < $\mathbb{Z}$ >, < $\mathbb{Z}$ , < $\mathbb{Z}$ , > e < $\mathbb{Z}$ >.
- La luce ausiliaria AF non viene emessa nella modalità di funzionamento AF AI Servo.
- **O** Durante gli scatti consecutivi, il flash incorporato emette un suono. Si tratta del funzionamento normale.
- 围 La copertura effettiva della luce ausiliaria AF emessa dal flash incorporato è di circa 4 metri.
	- $\bullet$  Nelle modalità della zona creativa, quando si preme il pulsante < $\frac{1}{2}$  per sollevare il flash incorporato (p. [166](#page-165-0)), la luce AF ausiliaria viene emessa quando le condizioni lo richiedono. Tenere presente che, in base all'impostazione di [**4: Scatto luce AF ausiliaria**] in [5**4: Funzioni personaliz. (C.Fn)**], la luce AF ausiliaria non si attiva (p. [340](#page-339-0)).

### **E** Selezione dell'area AF e del punto AF<sup>\*</sup>

Per la messa a fuoco automatica sono disponibili 19 punti AF. È possibile scegliere la modalità di selezione dell'area AF e i punti AF più adatti alla scena o al soggetto.

### **Modalità selezione area AF**

È possibile selezionare una delle tre modalità di selezione dell'area AF disponibili. Vedere la pagina successiva per le procedure di selezione.

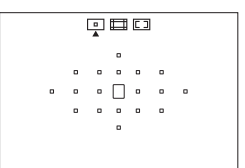

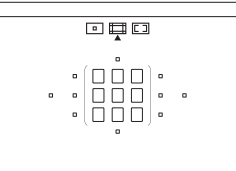

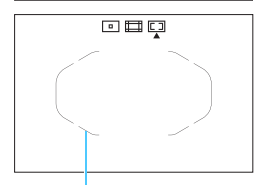

Cornice dell'area AF

### $\boxed{)}$ **: Singoli punti AF (selezione manuale)**

Selezionare un punto AF su cui eseguire la messa a fuoco.

### $\Box$ : Zona AF (selezione manuale **di una zona)**

I 19 punti AF sono divisi in cinque zone di messa a fuoco.

### <span id="page-103-0"></span>r**: Selezione automatica AF 19 punti**

Tutti i punti AF vengono utilizzati per la messa a fuoco. **Questa modalità viene impostata automaticamente nelle**  modalità Zona base *(tranne che in <E*<sup>1</sup>>).

### **Scelta della modalità di selezione dell'area AF**

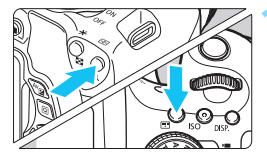

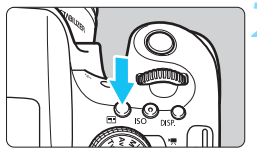

Modalità di selezione dell'area AF

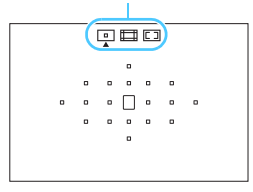

**Premere il pulsante <<b>ED>** o <**ED>** (②6).

 Guardare nel mirino e premere il pulsante  $\leq$ FFI $>$  o  $\leq$ FFI $>$ .

### **2 Premere il pulsante <**B**>.**

- **Premere il pulsante <** $E$  **> per** modificare la modalità di selezione dell'area AF.
- La modalità di selezione dell'area AF attualmente impostata è indicata nella parte superiore del mirino.
	- $\Box$ **:** Singoli punti AF **(selezione manuale)**
	- q**: Zona AF (selezione manuale di una zona)**
	- r**: Selezione automatica AF 19 punti**

Se in [5**4: Funzioni personaliz. (C.Fn)**] si imposta [**5: Metodo di**  selezione area AF] su [1: **2**9 → Ghiera principale], è possibile scegliere la modalità di selezione dell'area AF premendo il pulsante < $\Xi$ > o < $\Xi$ > e poi ruotando la ghiera < $\frac{6}{2}$  > (p. [340](#page-339-1)).

### <span id="page-105-0"></span>**Selezione manuale del punto AF**

È possibile selezionare manualmente il punto o la zona AF. Se è stata impostata la selezione automatica AF 19 punti + AF AI Servo, è possibile selezionare una posizione qualsiasi dalla quale far iniziare l'AF AI Servo.

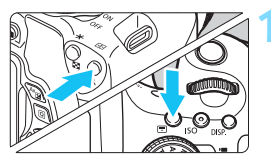

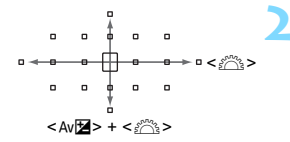

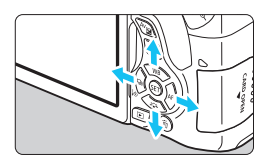

**Premere il pulsante <<b>B**>**o <<b>B**> (9)**.**

- I punti AF vengono visualizzati nel mirino.
- Nella modalità Zona AF, viene visualizzata la zona selezionata.

### **2 Selezionare un punto AF.**

- È possibile selezionare un punto AF spostandosi orizzontalmente con la o verticalmente tenendo la ghiera < $\ell \rightarrow \ell$  tenendo contemporaneamente premuto il pulsante < $Av \cancel{\mathbb{Z}}$ >. Se si preme < $(s_{\text{F}})$ >. viene selezionato il punto (o la zona) AF centrale.
- Nella modalità Zona AF, ruotare la per scorrere < $65$  per scorrere ciclicamente la sequenza di zone.
- È anche possibile selezionare un punto o una zona AF spostandosi orizzontalmente con i tasti < $\blacktriangleleft$  > < $\blacktriangleright$  > o verticalmente utilizzando i tasti  $\leq \blacktriangle$  $\langle \nabla \rangle$

Quando si preme il pulsante < $E$ >  $>$  o < $E$  >, sul mirino viene visualizzato quanto segue:

- Selezione automatica AF 19 punti e zona AF (selezione manuale della  $zona$ :  $[]$   $I$   $A$ **F**
- 1 punto AF (selezione manuale): **SEL []** (al centro)/**SEL AF** (non al centro)

### Modalità di selezione dell'area AF<sup>★</sup>

### **E** Singoli punti AF (selezione manuale)

 $\begin{array}{cccccccccccccc} 0 & 0 & 0 & 0 & 0 & 0 & 0 & 0 \end{array}$  $\begin{array}{ccccccccccccccccc} \circ & \circ & \circ & \circ & \circ & \circ & \circ \end{array}$ 

Selezionare un solo punto  $AF < \Box$ > da utilizzare per la messa a fuoco.

### $\Box$  Zona AF (selezione manuale di una zona)

I 19 punti AF sono divisi in cinque zone di messa a fuoco. Tutti i punti AF nella zona selezionata vengono utilizzati per la selezione automatica dei punti di messa a fuoco. Questa modalità è particolarmente adatta per fotografare soggetti in movimento. Tuttavia, poiché tende a mettere a fuoco il soggetto più vicino, è più

difficile ottenere la messa a fuoco di un soggetto specifico rispetto alla modalità Singoli punti AF.

I punti AF che hanno raggiunto la messa a fuoco sono visualizzati con  $\leq$   $\geq$  >.

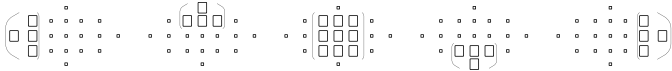

### **Ed Selezione automatica AF 19 punti**

Tutti i punti AF vengono utilizzati per la messa a fuoco. Questa modalità viene impostata automaticamente nelle modalità Zona base (tranne che  $in **3**$ .

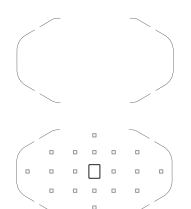

Con AF One-Shot, premendo il pulsante di scatto a metà vengono mostrati i punti  $AF < \Box$  che hanno raggiunto la messa a fuoco. Se vengono visualizzati più punti AF, tutti hanno raggiunto la messa a fuoco.

Con AF AI Servo, per ottenere la messa a fuoco viene utilizzato il punto AF selezionato manualmente  $\leq$   $\cap$  > (p.[106\)](#page-105-0). I punti AF che hanno raggiunto la messa a fuoco sono visualizzati con  $\leq \square$ >.

**Messa a fuoco automatica mediante il rilevamento della tonalità colore**

Configurando le seguenti impostazioni risulta più facile mettere a fuoco un soggetto umano immobile.

- Impostare il funzionamento su AF One-Shot.
- Impostare la modalità di selezione dell'area AF su Zona AF (selezione manuale della zona) o su Selezione automatica AF 19 punti.
- In [5**4: Funzioni personaliz. (C.Fn)**], impostare [**6: Sel.pt AF auto: Track. colore**] su [**0: Solo AF One-Shot**] (se questa funzione è impostata su [**1: Disattiva**], la messa a fuoco verrà in pratica eseguita sul soggetto più vicino) (p. [341\)](#page-340-0).
- O Quando è impostata la modalità AF AI Servo con la selezione automatica AF 19 punti o Zona AF, il punto AF attivo  $\leq$   $\Box$  > continuerà a cambiare per seguire il soggetto. Tuttavia, in determinate condizioni di scatto (ad esempio quando il soggetto è piccolo), potrebbe non essere possibile continuare a seguire il soggetto, Inoltre, a basse temperature la risposta di inseguimento della messa a fuoco è inferiore.
	- Se la fotocamera non riesce a raggiungere la messa a fuoco con la luce ausiliaria AF dello Speedlite esterno specifico per EOS, impostare la modalità di selezione dell'area AF su Singoli punti AF (selezione manuale) e selezionare il punto AF centrale per la messa a fuoco automatica.
	- Quando i punti AF si illuminano, parte o l'intero mirino potrebbe illuminarsi in rosso. Si tratta di una caratteristica della visualizzazione dei punti AF sui display a cristalli liquidi.
	- Per questo motivo, alle basse temperature, è possibile che l'indicazione del punto AF risulti scarsamente visibile.
#### **Funzionamento AF e valori massimi di apertura dell'obiettivo**

#### **Apertura massima dell'obiettivo: f/3.2 - f/5.6**

Con tutti i punti AF, è possibile eseguire una messa a fuoco automatica di tipo a croce sensibile al rilevamento delle linee verticali e orizzontali. Tuttavia, con gli obiettivi elencati più avanti, i punti AF periferici rilevano solo le linee verticali orizzontali (non è possibile la messa a fuoco a croce).

#### Œ **Obiettivi che non supportano la messa a fuoco a croce con i punti AF periferici**

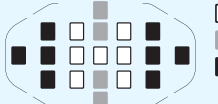

 Messa a fuoco a croce Messa a fuoco sensibile alle linee verticali Messa a fuoco sensibile alle linee orizzontali

La messa a fuoco a croce nei punti AF <  $\triangleright$  e <  $\triangleright$  AF non può essere raggiunta con i seguenti obiettivi:

EF35-80mm f/4-5.6, EF35-80mm f/4-5.6 II, EF35-80mm f/4-5.6 III, EF35-80mm f/4-5.6 USM, EF35-105mm f/4.5-5.6, EF35-105mm f/4.5-5.6 USM, EF80-200mm f/4.5-5.6 II, EF80-200mm f/4.5-5.6 USM

#### **Apertura massima dell'obiettivo: f/1.0 - f/2.8**

Oltre alla messa a fuoco a croce (rilevamento simultaneo delle linee orizzontali e verticali), il punto AF centrale può anche servire per la messa a fuoco automatica ad alta precisione sensibile alle linee verticali.\* I restanti 18 punti AF eseguono la messa a fuoco a croce, come quando l'apertura massima dell'obiettivo è f/3.2 - f/5.6.

\* Ad eccezione degli obiettivi EF28-80mm f/2.8-4L USM e EF50mm f/2.5 Compact Macro.

## **Soggetti difficili da mettere a fuoco**

È possibile che la messa a fuoco automatica non riesca (l'indicatore di messa a fuoco < $\bullet$  > del mirino lampeggia) in presenza di determinati soggetti, come:

- Soggetti con scarso contrasto (esempio: cielo blu, pareti in tinta unita e così via).
- Soggetti con scarsa illuminazione.
- Soggetti in controluce o riflettenti (esempio: automobili con vernice metallizzata e così via).
- Soggetti vicini e lontani inquadrati vicino a un punto AF (ad esempio un animale in gabbia, ecc.)
- Soggetti quali punti luminosi inquadrati vicino a un punto AF (ad esempio scene notturne e così via)
- **Motivi** ripetitivi

(esempio: finestre di grattacieli, tastiere di computer e così via).

In questi casi, effettuare una delle seguenti operazioni:

- (1) Con AF One-Shot, mettere a fuoco un oggetto situato alla stessa distanza del soggetto da fotografare e bloccare la messa a fuoco prima di correggere l'inquadratura (p. [69](#page-68-0)).
- (2) Impostare il selettore di modalità della messa a fuoco dell'obiettivo su <**MF**> ed eseguire la messa a fuoco manuale.

围

 A seconda del soggetto, è possibile che la messa a fuoco venga raggiunta mediante una lieve correzione dell'inquadratura e la ripetizione dell'operazione AF.

 Le condizioni che rendono difficile la messa a fuoco AF durante lo scatto Live View o la ripresa di filmati sono elencate a pagina [212](#page-211-0).

#### **MF: Messa a fuoco manuale**

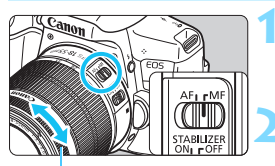

Anello di messa a fuoco

#### **1 Posizionare il selettore di modalità della messa a fuoco dell'obiettivo su <MF>.**

#### **2 Mettere a fuoco il soggetto.**

 Ruotare l'anello di messa a fuoco dell'obiettivo fino a quando il soggetto non risulta nitido nel mirino.

 $\overline{S}$  Se si preme il pulsante di scatto a metà durante la messa a fuoco manuale, il punto AF che ha raggiunto la messa a fuoco e l'indicatore di messa a  $fuo \circ \bullet$  > si accendono nel mirino.

## i **Selezione della modalità drive**

È possibile scegliere tra modalità drive singola e continua.

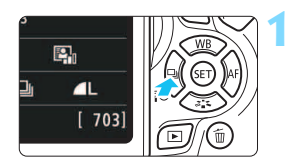

#### **Premere il pulsante <◀ ۞ 일>.** Viene visualizzato [**Modalità drive**].

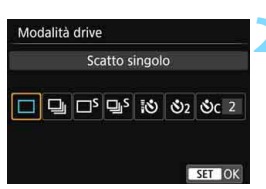

### **2 Selezionare la modalità drive.**

- Premere i tasti <<**→ <** > per selezionare la modalità drive desiderata, quindi premere  $\leq$   $(n)$  >.
- u : **Scatto singolo**

Quando si preme completamente il pulsante di scatto, viene scattata una sola foto.

- **e**: **Scatto continuo** (fino a circa 5,0 scatti al secondo) Quando si tiene premuto completamente il pulsante di scatto, le foto vengono scattate di continuo.
- B: **Scatto singolo silenziato**

Scatto singolo che produce un rumore attenuato rispetto a  $\leq$   $\Box$ >.

- M: **Scatto continuo silenziato** (fino a circa 3,0 scatti al secondo) Scatto continuo che produce un rumore attenuato rispetto a <대>.
- Q : **Autoscatto: 10 s/Telecomando**
- l : **Autoscatto: 2 sec.**
- q : **Autoscatto: Continuo**

Per l'uso dell'autoscatto, vedere a pagina [114](#page-113-0). Per lo scatto con telecomando, vedere a pagina [350.](#page-349-0)

- Se è impostato < $\square$ S > o < $\square$ S >, il ritardo tra quando si preme completamente il pulsante di scatto e quando viene scattata la foto è più lungo che nello scatto singolo normale o nello scatto continuo.
	- Con lo scatto Live View non è possibile impostare  $\leq \square$ <sup>s</sup>> e  $\leq \square$ <sub>i</sub>s>.
	- Quando il livello di carica della batteria è basso, la velocità di scatto continuo viene leggermente ridotta.
	- Con il metodo di funzionamento AF AI Servo, la velocità di scatto continuo potrebbe diminuire leggermente in base al soggetto e all'obiettivo utilizzato.
	- $\bullet$   $\Box$ : la velocità massima di scatto continuo, pari a circa 5.0 scatti al secondo, viene raggiunta nelle seguenti condizioni\*: velocità dell'otturatore pari o superiore a 1/500 sec., apertura massima (variabile a seconda dell'obiettivo), correzione della distorsione disattivata e scatto anti-flicker disattivato. La velocità di scatto continuo può diminuire a seconda della velocità dell'otturatore, dell'apertura, delle condizioni del soggetto, della luminosità, dell'obiettivo, dell'uso del flash, della temperatura, del livello di carica residuo della batteria e così via.
		- \* Con la modalità di funzionamento dell'AF impostata su AF One-Shot e la funzione Image Stabilizer (Stabilizzatore d'immagine) disattivata, quando si utilizzano i seguenti obiettivi: EF300mm f/4L IS USM, EF28-135mm f/3.5-5.6 IS USM, EF75-300mm f/4-5.6 IS USM e EF100-400mm f/4.5-5.6L IS USM.

## <span id="page-113-0"></span>j **Uso dell'autoscatto**

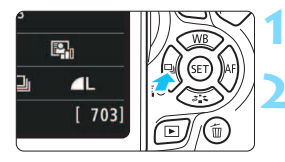

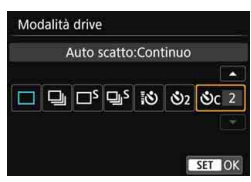

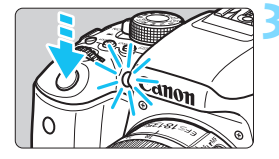

### **12 Premere il pulsante <**

- Viene visualizzato [**Modalità drive**].
- **2 Selezionare l'autoscatto.**
- Premere i tasti <<<>>  $\langle\blacktriangleright\rangle$  > per selezionare l'autoscatto, quindi premere  $\leq$ <sup>( $\leq$ </sup>)>.
	- Q: **Autoscatto a 10 sec.** È anche possibile utilizzare il telecomando (p. [350\)](#page-349-0).
	- l: **Autoscatto a 2 sec.**(p. [75](#page-74-0))
	- q: **Autoscatto a 10 sec. più scatti continui** Premere i tasti  $\langle A \rangle \langle \nabla \rangle$  per impostare il numero di scatti multipli (da 2 a 10) da eseguire con l'autoscatto.

### **3 Scattare la foto.**

- Guardare nel mirino, mettere a fuoco il soggetto, quindi premere completamente il pulsante di scatto.
- È possibile controllare il funzionamento dell'auto scatto tramite la spia dell'autoscatto, il segnale acustico e la visualizzazione del ritardo (in secondi) sul monitor LCD.

Due secondi prima dello scatto della foto, la spia dell'autoscatto si accende e il segnale acustico viene emesso più rapidamente.

Con  $\langle \mathcal{S}_C \rangle$ , è possibile prolungare l'intervallo tra i diversi scatti a seconda delle funzioni di scatto quali la qualità di registrazione delle immagini o il flash.

- Se non si guarda nel mirino mentre si preme il pulsante di scatto, inserire il coperchio dell'oculare (p. [351\)](#page-350-0). Se raggi di luce penetrano nel mirino mentre la foto viene scattata, l'esposizione potrebbe essere compromessa.
- 围 Dopo avere scattato foto con l'autoscatto, si consiglia di riprodurre l'immagine (p. [97\)](#page-96-0) per controllare messa a fuoco ed esposizione.
	- Quando si utilizza l'autoscatto per fotografare se stessi, utilizzare il blocco della messa a fuoco (p. [69\)](#page-68-1) su un oggetto posto alla stessa distanza alla quale ci si verrà a trovare.
	- Per annullare l'autoscatto prima che si avvii, toccare il monitor LCD o premere il pulsante  $\leq$   $\blacktriangleleft$   $\uparrow$   $\Diamond$   $\Box$   $\triangleright$ .

# **Impostazioni delle immagini**

**4**

Questo capitolo illustra le impostazioni delle funzioni relative alle immagini: qualità di registrazione delle immagini, sensibilità ISO, Stile Foto, bilanciamento del bianco, Auto Lighting Optimizer (Ottimizzazione automatica della luce), riduzione dei disturbi, correzione delle aberrazioni dell'obiettivo, scatto anti-flicker e così via.

- Nelle modalità Zona base, solo le seguenti impostazioni possono essere configurate così come descritto in questo capitolo: qualità di registrazione delle immagini e correzione delle aberrazioni dell'obiettivo.
- L'icona  $\star$  visualizzata in alto a destra del titolo della pagina indica che la funzione è disponibile solo nelle modalità della zona creativa (p. [30](#page-29-0)).

## 3 **Impostazione della qualità di registrazione delle immagini**

È possibile selezionare il numero di pixel e la qualità dell'immagine. Sono disponibili dieci impostazioni di qualità di registrazione dell'immagine:  $\blacksquare L$ ,  $\blacksquare L$ ,  $\blacksquare M$ ,  $\blacksquare M$ ,  $\blacksquare S1$ ,  $S2$ ,  $S3$ ,  $\overline{x}$   $\blacksquare + \blacksquare L$ ,  $\overline{x}$   $\blacksquare$ .

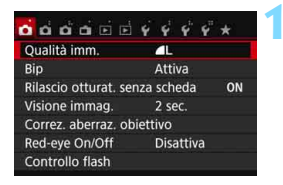

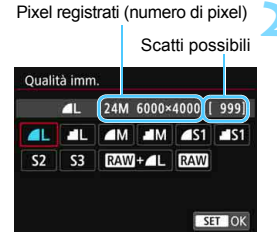

#### **1 Selezionare la qualità di registrazione delle immagini.**

- Nella scheda [z**1**], selezionare **[Qualità imm.**], quindi premere < $(F)$ >.
- Viene visualizzato [**Qualità imm.**].

#### **2 Impostare la qualità di registrazione delle immagini.**

 Il rispettivo numero di pixel della qualità e il numero di possibili scatti verrà visualizzato per consentire la selezione della qualità desiderata. Premere  $\leq$   $\leq$   $\geq$ .

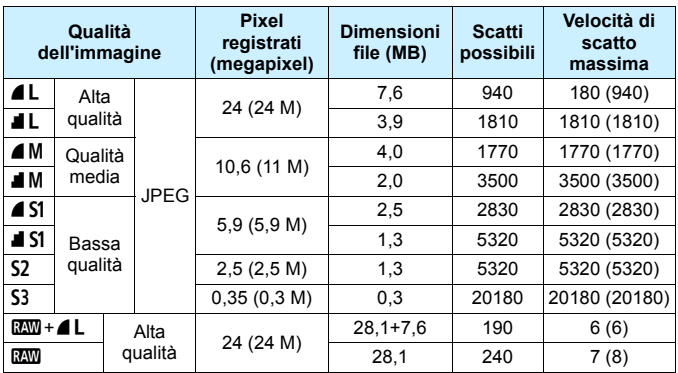

**Guida alle impostazioni della qualità di registrazione delle immagini** (circa)

\* Le dimensioni dei file, gli scatti possibili e la velocità di scatto massima durante lo scatto continuo si basano sugli standard di prova Canon (rapporto dimensionale 3:2, ISO 100 e Stile Foto Standard) con una scheda da 8 GB. **Queste cifre variano in base al soggetto, al tipo di scheda, alla sensibilità ISO, allo Stile Foto, alle funzioni personalizzate e ad altre impostazioni.**

\* Le cifre tra parentesi si riferiscono a una scheda Ultra UHS-I da 8 GB e si basano sugli standard di prova Canon.

 $\boxed{5}$  L'indicatore della velocità di scatto massima non cambia neanche se si utilizza una scheda UDMA. La velocità di scatto massima indicata tra parentesi nella tabella viene comunque applicata durante lo scatto continuo.

#### 2 **Domande frequenti**

#### **Come è possibile selezionare la qualità di registrazione delle immagini in base al formato carta per la stampa?**

#### **Formato carta**

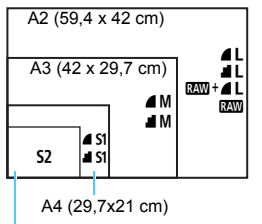

Consultare lo schema sulla sinistra per la selezione della qualità di registrazione delle immagini. Se si desidera ritagliare l'immagine, si consiglia di selezionare una qualità maggiore (numero più alto di pixel), ad esempio  $4L$ ,  $4L$ ,  $83M + 4L$  o  $83M$ . S<sub>2</sub> è adatta per la riproduzione delle immagini su una cornice fotografica digitale. S3 è adatta per l'invio dell'immagine tramite e-mail o su un sito Web.

```
12,7 x 8,9 cm
```
#### ● Qual è la differenza tra *▲* e *■*?

Queste impostazioni indicano i diversi livelli di qualità dell'immagine dovuti ai diversi livelli di compressione. L'impostazione 7 produce immagini di qualità più alta con lo stesso numero di pixel. Anche se produce immagini di qualità leggermente inferiore, **d** consente di salvare un numero maggiore di immagini sulla scheda. Entrambe S2 e S3 hanno una qualità  $\blacktriangle$  (Fine).

 **È stato possibile eseguire più scatti di quelli indicati come rimanenti.** In base alle condizioni di scatto, potrebbe essere possibile eseguire più foto di quelle indicate. È anche possibile il contrario. Il numero di scatti possibili indicati rappresenta una stima approssimativa.

#### **La fotocamera consente di visualizzare la velocità di scatto massima?**

La velocità di scatto massima viene visualizzata nella parte destra del mirino. Poiché l'indicatore è a una sola cifra, da **0** a **9**, ogni numero maggiore di 8 verrà visualizzato semplicemente con "**9**". Tenere presente che questo numero viene visualizzato anche se non è stata inserita una scheda nella fotocamera. Fare attenzione a non eseguire scatti senza una scheda nella fotocamera.

#### **Quando va utilizzato** 1**?**

Le immagini **DEM** devono essere elaborate al computer. Per ulteriori informazioni, vedere " $1200$ " e " $1200 + 120$ " a pagina seguente.

#### **RAW**

Con **RAW** si indicano i dati di immagine non elaborati precedenti alla realizzazione di immagini  $\blacktriangle$   $\blacktriangle$  o di altro tipo. Le immagini  $\mathbb{R}\mathbb{W}$  non possono essere visualizzate al computer senza l'utilizzo di un software EOS come Digital Photo Professional (p. [402\)](#page-401-0). Tuttavia è possibile eseguire su di esse numerose regolazioni, impossibili con altri tipi di immagine, come ad esempio ▲ L. La funzione **RXW** risulta particolarmente utile quando si desidera modificare l'immagine autonomamente o fotografare un soggetto importante.

#### **RAW** + 4 L

Con  $\mathbb{R}\mathbb{W}$  +  $\blacktriangle$  L viene registrata con un solo scatto sia un'immagine  $\mathbb{R}\mathbb{W}$  che un'immagine  $\triangle$  L. Le due immagini vengono salvate contemporaneamente sulla scheda. Le due immagini verranno salvate nella stessa cartella con gli stessi numeri di file (estensione file JPG per l'immagine .JPEG e .CR2 per l'immagine RAW). Le immagini 4L possono essere visualizzate o stampate anche su un computer su cui non è installato il software EOS.

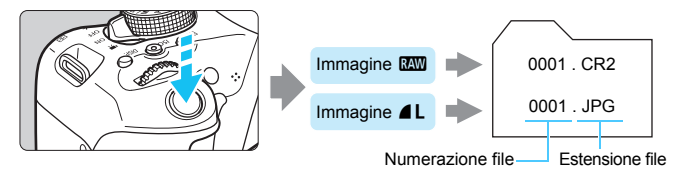

#### **Software di elaborazione delle immagini RAW**

- **Per visualizzare le immagini RAW su un computer, si consiglia di** utilizzare Digital Photo Professional (software EOS, p. [402](#page-401-0)).
- Le versioni precedenti a DPP 4.x non sono in grado di elaborare le immagini RAW scattate con questa fotocamera. Se sul computer è installata una versione precedente a DPP 4.x, aggiornare il programma utilizzando EOS Solution Disk (la versione precedente verrà sovrascritta). Tenere presente che DPP 3.x e versioni precedenti non sono in grado di elaborare le immagini RAW scattate con questa fotocamera.
- Non tutti i software disponibili in commercio sono in grado di visualizzare le immagini RAW scattate con questa fotocamera. Per informazioni sulla compatibilità contattare il produttore del software.

## **MENU** Modifica del rapporto dimensionale dell'immagine<sup>\*</sup>

È possibile modificare il rapporto dimensionale dell'immagine. [**3:2**] è l'impostazione predefinita. Quando è impostato [**4:3**], [**16:9**] o [**1:1**], compariranno delle linee che indicano il campo di ripresa. Durante lo scatto Live View, l'immagine viene visualizzata con l'area circostante coperta di nero.

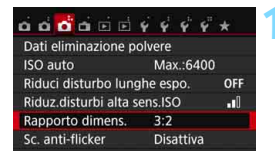

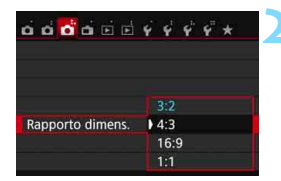

#### **1 Selezionare il rapporto dimensionale.**

- Nella scheda [z**3**], selezionare [**Rapporto dimens.**], quindi premere  $<$   $(SET)$   $>$ .
- Viene visualizzato [**Rapporto dimens.**].

#### **2 Impostare il rapporto dimensionale.**

● Selezionare un rapporto dimensionale, quindi premere  $\leq$   $\sqrt{\epsilon}$  $>$ .

#### **• Immagini JPEG**

Le immagini vengono salvate con il rapporto dimensionale selezionato.

#### **Immagini RAW**

Le immagini vengono sempre salvate con un rapporto dimensionale di [**3:2**]. Le informazioni sul rapporto dimensionale selezionato vengono aggiunte al file dell'immagine RAW. Quando l'immagine RAW viene elaborata con il software EOS, è possibile generare un'immagine con lo stesso rapporto dimensionale impostato quando è stata scattata la foto. Con il rapporto dimensionale [**4:3**], [**16:9**] e [**1:1**], le linee che indicano il rapporto compaiono durante la riproduzione delle immagini ma nessuna linea viene realmente tracciata sull'immagine.

La seguente tabella mostra il rapporto dimensionale e il numero di pixel registrati per ciascuna qualità di registrazione delle immagini.

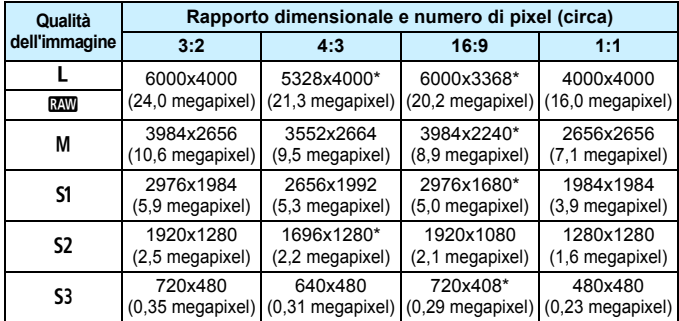

 $\bigoplus$  . Le impostazioni di qualità di registrazione delle immagini contrassegnate da un asterisco non corrispondono esattamente al rispettivo rapporto dimensionale.

 Il campo di ripresa visualizzato per i rapporti dimensionali contrassegnati da un asterisco è leggermente maggiore dell'area registrata. Mentre si scatta, controllare le immagini acquisite sul monitor LCD.

 Se si utilizza un'altra fotocamera per la stampa diretta di immagini scattate con questa fotocamera con un rapporto dimensionale di 1:1, è possibile che le immagini non vengano stampate correttamente.

## **ISO**: Impostazione della sensibilità ISO più adatta alle condizioni di luce<sup>\*</sup>

Impostare la sensibilità ISO (sensibilità alla luce del sensore immagine) in base al livello di luminosità dell'ambiente. Nelle modalità Zona base, la sensibilità ISO viene impostata automaticamente (p. [124](#page-123-0)).

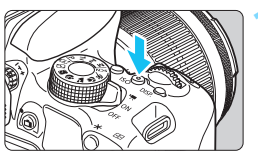

#### 400 400 800 **AUTO** 100 200 1600 3200 6400 12800

### **10 Premere il pulsante <** $|SO>(66))$ **.**

### **2 Impostare la sensibilità ISO.**

- Mentre si osserva il mirino o il monitor LCD, premere i tasti  $\leq$   $\leq$   $\geq$   $\geq$   $\geq$  o ruotare la ghiera < $65$  > per selezionare la sensibilità ISO desiderata, quindi premere  $\leq$   $\sqrt{\frac{667}{5}}$ .
- **▶ Selezionare [AUTO] per impostare** automaticamente la sensibilità ISO (p. [124\)](#page-123-0).

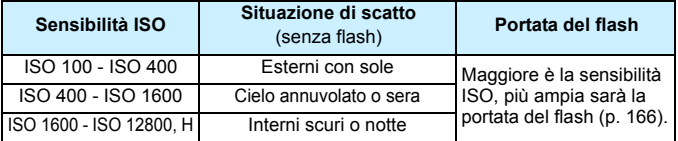

#### **Guida alla sensibilità ISO**

\* Sensibilità ISO elevate producono immagini sgranate.

- In [5 **4: Funzioni personaliz. (C.Fn)**], se [**2: Espansione ISO**] è impostato su [**1: On**], è possibile selezionare anche "**H**" (equivalente a ISO 25600) (p. [338\)](#page-337-0).
	- In [5 **4: Funzioni personaliz. (C.Fn)**], se [**3: Priorità tonalità chiare**] è impostato su [**1: Attivata**], non è possibile selezionare ISO 100 e "**H**" (equivalente a ISO 25600) (p. [339\)](#page-338-0).
		- Lo scatto ad elevate temperature può risultare in immagini sgranate. Le esposizioni prolungate possono inoltre produrre immagini dai colori irregolari.
- Quando si scatta a sensibilità ISO elevate, potrebbero i disturbi (come puntini luminosi, righe) potrebbero risultare più evidenti.
	- Se si utilizza una sensibilità ISO elevata e il flash per ritrarre un soggetto vicino, la foto potrebbe risultare sovraesposta.
	- Quando si scatta con condizioni che producono disturbi particolarmente evidenti, ad esempio se si utilizza una sensibilità ISO elevata e una'esposizione lunga e la temperatura esterna è alta, è possibile che le immagini non vengano registrate correttamente.
	- Poiché "**H**" (equivalente a ISO 25600) è un'impostazione estesa della sensibilità ISO, disturbi (come ad esempio puntini luminosi e righe) e colori irregolari potrebbero diventare più evidenti e la risoluzione potrebbe essere più bassa del normale.
	- Poiché la sensibilità ISO massima che è possibile impostare è diversa tra lo scatto di foto e la ripresa di filmati (esposizione manuale), la sensibilità ISO impostata potrebbe cambiare quando si passa dallo scatto di foto alla ripresa di filmati. Anche se si torna a scattare foto, la sensibilità ISO non viene riportata all'impostazione originale. Il valore massimo della sensibilità ISO che è possibile impostare dipende dall'impostazione di [**2: Espansione ISO**] in [5**4: Funzioni personaliz. (C.Fn)**].
		- Quando è impostato [**0: Off**]: se si imposta ISO 12800 durante lo scatto di foto e successivamente si passa alla ripresa di filmati, la sensibilità ISO viene modificata in ISO 6400.
		- Quando è impostato [**1: On**]: se si imposta ISO 12800 o "**H**" (equivalente a ISO 25600) durante lo scatto di foto e successivamente si passa alla ripresa di filmati, la sensibilità ISO passa a "**H**" (equivalente a ISO 12800).

#### <span id="page-122-0"></span>**MENU Impostazione della sensibilità ISO massima per [AUTO]**  $*$

Per ISO auto, è possibile impostare il limite di sensibilità ISO massimo su un valore compreso tra ISO 400 e ISO 6400.

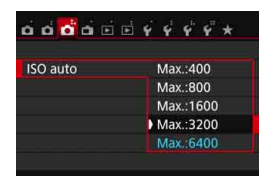

Nella scheda [z**3**], selezionare [**ISO auto**], quindi premere  $\leq$   $\left(\frac{1}{2}r\right)$  >. Selezionare la sensibilità ISO, quindi premere  $\leq$   $\sqrt{(s+1)}$  >.

### <span id="page-123-0"></span>**ISO [AUTO]**

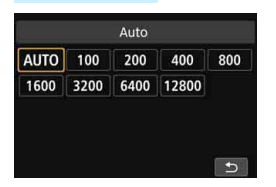

Se la sensibilità ISO è impostata su [**AUTO**], la sensibilità ISO effettiva da impostare viene visualizzata quando si preme il pulsante di scatto a metà. Come indicato di seguito, la sensibilità ISO viene impostata automaticamente in base alla modalità di scatto.

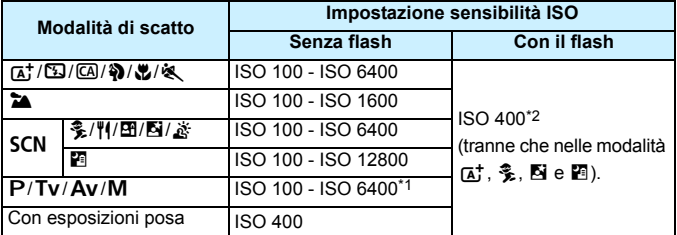

\*1: dipende dal limite massimo di sensibilità ISO impostato (p. [123](#page-122-0)).

- \*2: (1) se il flash di riempimento provoca una sovraesposizione, viene impostata una sensibilità ISO 100 o superiore.
	- (2) Nelle modalità  $\textcircled{a}$ ,  $\textcircled{a}$ ,  $\textcircled{a}$ ,  $\textcircled{b}$ ,  $\textcircled{c}$ ,  $\textcircled{c}$ ,  $\textcircled{f}$  e <**P**>, se si utilizza un diffusore per flash con Speedlite esterno, la sensibilità ISO viene automaticamente impostata nell'intervallo ISO 400 - ISO 1600 (o fino al limite massimo).

Quando è impostato [**AUTO**], la sensibilità ISO viene indicata in incrementi di 1 stop, anche se gli incrementi effettivi sono inferiori. Pertanto, tra le informazioni (p. [306](#page-305-0)) di scatto dell'immagine è possibile visualizzare, ad esempio, una sensibilità ISO 125 o ISO 640.

## <span id="page-124-0"></span>**ala Selezione di uno Stile Foto**<sup>★</sup>

Selezionando uno Stile Foto, è possibile ottenere le caratteristiche dell'immagine in base al tipo di foto o al soggetto.

Nelle modalità Zona base viene impostata automaticamente [BEA] (Auto).

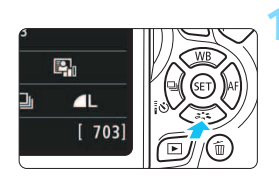

### **Premere il pulsante <V**  $\geq$  **<b>2**.

 Viene visualizzata la schermata di selezione dello Stile Foto.

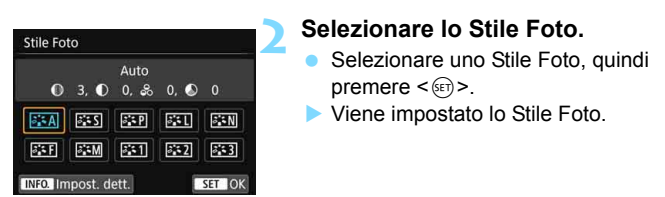

È possibile impostare lo Stile Foto anche con [z**2: Stile Foto**].

### **Caratteristiche Stile Foto**

#### *<b>Auto*

Le tonalità di colore vengono regolate automaticamente in base alla scena. I colori appaiono vividi, in particolare per i cieli azzurri, il verde e i colori del tramonto, nonché nelle scene che ritraggono la natura, gli ambienti esterni e i tramonti.

Se non si riesce a ottenere la tonalità colore desiderata con [**Auto**], utilizzare un altro Stile Foto.

#### P**Standard**

L'immagine appare con colori vivaci, nitidi e luminosi. Si tratta di uno Stile Foto generico, ideale per la maggior parte delle scene.

#### Q**Ritratto**

Consente di ottenere tonalità della pelle gradevoli. L'immagine appare più sfumata. Adatto per ritratti macro.

Modificando [**Tonalità col.**] (p. [128\)](#page-127-0), è possibile regolare la tonalità dell'incarnato.

#### R**Paesaggio**

Consente di ottenere tonalità di blu e verde accese e immagini estremamente nitide e luminose. Ideale per ritrarre suggestivi paesaggi.

#### **EEN** Neutro

Questo Stile Foto è ideale per chi desidera elaborare le immagini al computer. Consente di ottenere immagini dai colori tenui e naturali con livelli bassi di luminosità e saturazione dei colori.

#### **E**: Immag.fedele

Questo Stile Foto è ideale per chi desidera elaborare le immagini al computer. Il colore di un soggetto ripreso alla luce del sole a una temperatura del colore di 5200 K viene regolato in modo da riprodurre il colore colorimetrico del soggetto. Consente di ottenere immagini dai colori tenui con livelli bassi di luminosità e saturazione dei colori.

#### <span id="page-125-0"></span>*<u>EXM</u>* Monocromo

Consente di creare foto in bianco e nero.

Le immagini JPEG scattate in bianco e nero non possono diventare a colori. Se in seguito si desidera scattare foto a colori, verificare che sia stata annullata l'impostazione [**Monocromo**]. Quando è selezionato [Monocromo], nel mirino viene visualizzato <**B/W** >.

#### W**Utente 1-3**

È possibile registrare uno stile di base, ad esempio [**Ritratto**], [**Paesaggio**], un file Stile Foto e così via, e regolarlo come desiderato (p. [130](#page-129-0)). Qualsiasi Stile Foto definito dall'utente e non configurato avrà le stesse impostazioni predefinite dello Stile Foto [**Auto**].

## <span id="page-126-0"></span>**a<sub>n</sub> Personalizzazione di uno Stile Foto<sup>★</sup></u>**

È possibile personalizzare uno Stile Foto regolando individualmente i parametri, ad esempio [**Nitidezza**] e [**Contrasto**]. Per visualizzare il risultato, eseguire degli scatti di prova. Per personalizzare l'opzione [**Monocromo**], vedere a pagina [129.](#page-128-0)

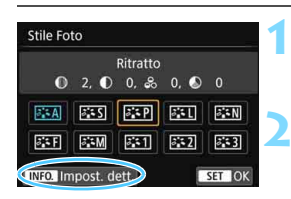

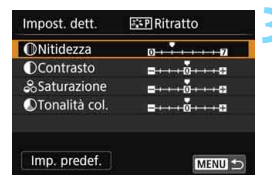

### **Premere il pulsante <V**  $\geq$ **<sup>2</sup>. 2.**

 Viene visualizzata la schermata di selezione dello Stile Foto.

### **2 Selezionare lo Stile Foto.**

 Selezionare uno Stile Foto, quindi premere il pulsante <INFO.>.

#### **3 Selezionare un parametro.**

 Selezionare un parametro, ad esempio [**Nitidezza**], quindi premere  $\langle$  (set)  $>$ .

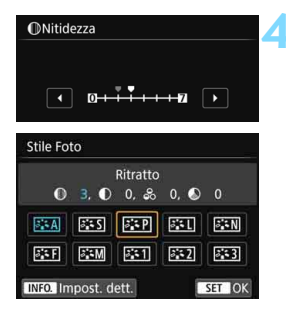

同

### **4 Impostare il parametro.**

- Premere i tasti < $\blacktriangleleft$  > < $\blacktriangleright$  > per regolare il parametro come desiderato, quindi premere  $\leq$   $\sqrt{(3+1)}$ .
- Premere il pulsante <MENU> per salvare i parametri modificati. Viene nuovamente visualizzata la schermata di selezione dello Stile Foto.
- ▶ Tutti i parametri diversi da quelli predefiniti vengono visualizzati in blu.

 Selezionando [**Imp. predef.**] al passo 3, è possibile ripristinare i parametri di impostazione predefiniti del relativo Stile Foto.

 Per utilizzare lo Stile Foto modificato, seguire le istruzioni fornite nel passo 2 a pagina [125](#page-124-0) per selezionare lo Stile Foto modificato, quindi scattare la foto.

#### **Effetti e impostazioni dei parametri**

#### g **Nitidezza**

#### **Regolare la nitidezza dell'immagine.**

Per renderla meno nitida, impostare il valore verso  $\Box$ . Più il valore è vicino a  $\blacksquare$ , più l'immagine sarà sfumata.

Per renderla più nitida, impostare il valore verso **D**. Più il valore è vicino a  $\blacksquare$ . più l'immagine sarà nitida.

#### h **Contrasto**

#### **Regolare il contrasto dell'immagine e la vivacità dei colori.**

Per diminuire il contrasto, impostare il valore verso l'estremità con il segno meno. Più vicino si trova a  $\blacksquare$ , più l'immagine apparirà tenue. Per aumentare il contrasto, impostare il valore verso l'estremità con il segno più. Più il valore è vicino a  $\Box$  più l'immagine sarà luminosa.

#### i **Saturazione**

#### **Consente di regolare la saturazione dei colori nell'immagine.**

Per ridurre la saturazione del colore, impostare il valore verso l'estremità con il segno meno. Più vicino si trova a  $\blacksquare$ , più i colori appariranno tenui.

Per aumentare la saturazione del colore, impostare il valore verso l'estremità con il segno più. Più il valore è vicino a  $\Box$ , più i colori appariranno netti.

#### <span id="page-127-0"></span> $\bullet$  Tonalità colore

#### **Consente di regolare la tonalità colore dell'incarnato.**

Per rendere la tonalità dell'incarnato più rossa, impostare il valore verso l'estremità con il segno meno. Più il valore è vicino a  $\blacksquare$ , più rossa apparirà la tonalità dell'incarnato.

Per ridurre il colore rosso dell'incarnato, impostare il valore verso l'estremità con il segno più. Più il valore è vicino a  $\Box$ , più gialla apparirà la tonalità dell'incarnato.

#### <span id="page-128-0"></span>V **Regolazione del bianco e nero**

Per Monocromo, è inoltre possibile impostare le opzioni [**Effetto filtro**] e [**Effetto tonale**], oltre a [**Nitidezza**] e [**Contrasto**] illustrate nelle pagine precedenti.

### **b** Effetto filtro

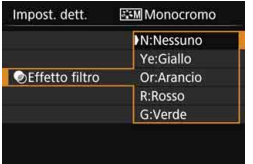

Con l'applicazione di un effetto filtro a un'immagine monocromatica, è possibile dare maggiore risalto ad alcuni soggetti, come nuvole bianche o alberi verdi.

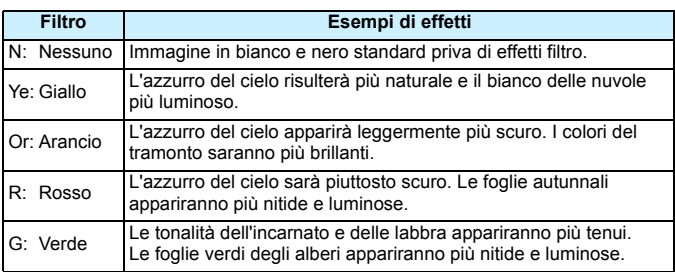

Aumentando il parametro [**Contrasto**] è possibile intensificare l'effetto del filtro.

### l**Effetto tonale**

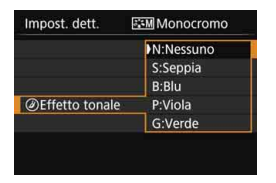

Applicando un effetto tonale, è possibile creare un'immagine monocromatica nel colore specificato, creando un'immagine più incisiva.

È possibile selezionare [**N:Nessuno**], [**S:Seppia**], [**B:Blu**], [**P:Viola**] o [**G:Verde**].

### 130

## <span id="page-129-0"></span>**a<sup>-</sup>ARegistrazione di uno Stile Foto**<sup>★</sup>

È possibile selezionare uno Stile Foto di base, ad esempio [**Ritratto**] o [**Paesaggio**], regolare i relativi parametri nel modo desiderato e registrarli in [**Utente 1**], [**Utente 2**] o [**Utente 3**].

È possibile creare una serie di Stili Foto con impostazioni diverse per parametri quali nitidezza e contrasto.

È inoltre possibile regolare i parametri di uno Stile Foto registrato nella fotocamera utilizzando EOS Utility (software EOS, p. [402\)](#page-401-0).

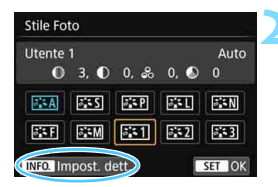

區1Utente 1

 $n \rightarrow \infty$  $\overline{1}$ 

 $= + + 0 + + + 0$ 

 $= + + 0 + + + 0$ 

MENU S

Auto

Impost. dett.

**ONitidezza** 

**OContrasto** 

&Saturazione

OTonalità col

Stile Foto

### **Premere il pulsante <** $\nabla \geq \lambda$

 Viene visualizzata la schermata di selezione dello Stile Foto.

### **2 Selezionare [Utente \*].**

- Selezionare [**Utente \***], quindi premere <INFO.>.
- Viene visualizzata la schermata di impostazione dettagli.

### **Premere <** $(SE)$ >.

 Dopo aver selezionato l'opzione [Stile Foto], premere <(er)>.

#### Impost, dett. 除1Utente 1 Stile Foto Auto Neutro Standard Immag.fedele Ritratto Monocromo Paesaggio SET OK

### **4 Selezionare lo Stile Foto di base.**

- Selezionare lo Stile Foto di base e premere  $\leq$   $\leq$   $\geq$ .
- **Per regolare i parametri di uno Stile** Foto registrato nella fotocamera utilizzando EOS Utility (software EOS), selezionare qui lo Stile Foto.

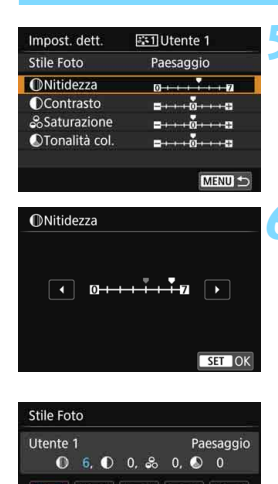

**EEA | EES | EEP** 

INFO. Impost. dett.

 $5.5F$  $\frac{1}{2}$  M  $\left| \cdot \right|$   $331$  $3.5N$ 

 $5 - 2$ 

 $6.3$ 

SET OK

#### **5 Selezionare un parametro.**

 Selezionare un parametro, ad esempio [**Nitidezza**], quindi premere  $<$  (SET)  $>$ .

#### **6 Impostare il parametro.**

- Premere i tasti < $\blacktriangleleft$  > < $\blacktriangleright$  > per regolare il parametro come desiderato, quindi premere  $\leq$   $\sqrt{3}$ . Per ulteriori informazioni, consultare la sezione "Personalizzazione di uno Stile Foto" alle pagine [127-](#page-126-0)[129.](#page-128-0)
- Premere il pulsante <MENU> per registrare lo Stile Foto modificato. Viene nuovamente visualizzata la schermata di selezione dello Stile Foto.
- Lo Stile Foto di base viene indicato a destra dell'opzione [**Utente \***].
- Se uno Stile Foto è già stato registrato come [**Utente \***], la modifica dello Stile Foto di base descritta al passo 4 annulla i parametri di impostazione dello Stile Foto registrato.
	- Se si seleziona [**Cancella impost. fotocamera**] (p. [267\)](#page-266-0), gli Stili Foto e i rispettivi parametri, impostati in [**Utente \***], verranno riportati ai valori predefiniti. Per uno Stile Foto registrato utilizzando EOS Utility (software EOS) verranno ripristinati ai valori predefiniti solo i parametri modificati.
- 围 Per scattare una foto con lo Stile Foto registrato, seguire le istruzioni al passo 2 a pagina [125](#page-124-0) per selezionare [**Utente \***], quindi scattare.
	- **Per conoscere la procedura per registrare un file Stile Foto nella** fotocamera, consultare EOS Utility Istruzioni.

## **WB: Corrispondenza della sorgente di luce**  $\infty$

La funzione che regola la tonalità colore in modo che gli oggetti bianchi appaiano bianchi nella foto si chiama bilanciamento del bianco (WB). Generalmente, l'impostazione [WB] (Auto) consente di ottenere il bilanciamento del bianco corretto. Se non si riescono a ottenere colori naturali con l'impostazione [QUE], è possibile selezionare il bilanciamento del bianco adatto alla sorgente di luce o impostarlo manualmente fotografando un oggetto bianco.

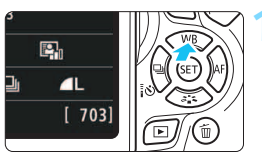

### **Premere il pulsante <** $\triangle$  **WB>.**

Viene visualizzato [**WB**].

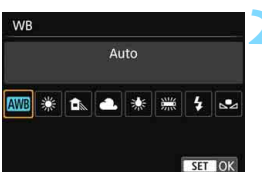

### **2 Selezionare un'impostazione del bilanciamento del bianco.**

- Selezionare l'impostazione desiderata, quindi premere  $\leq$   $(5)$  >.
- Il messaggio "circa \*\*\*\*K" (K: Kelvin) visualizzato per le impostazioni di bilanciamento del bianco <W>, <E>, <R>, <Y> o <U> indica la relativa temperatura colore.

### O **Bilanciamento del bianco personalizzato**

L'impostazione di bilanciamento del bianco personalizzato consente di impostare manualmente il bilanciamento del bianco per una sorgente luminosa specifica in modo da ottenere una maggiore precisione. Eseguire questa procedura con la sorgente di luce da utilizzare.

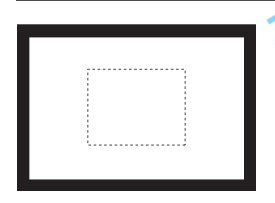

### **1 Fotografare un oggetto bianco.**

- Guardare attraverso il mirino e inquadrare l'intero rettangolo tratteggiato (mostrato nella figura) su un oggetto completamente bianco.
- Eseguire la messa a fuoco manuale e scattare una foto con l'esposizione standard impostata per l'oggetto bianco.
	- È possibile utilizzare una qualsiasi impostazione di bilanciamento del bianco.

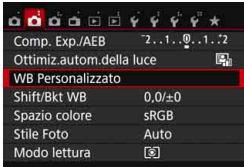

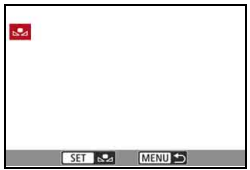

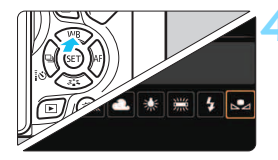

### **2 Selezionare [WB personalizzato].**

- Nella scheda [z**2**], selezionare [**WB Personalizzato**l, quindi premere < $(SE)$ >.
- Viene visualizzata la schermata di selezione del bilanciamento del bianco personalizzato.

#### **3 Importare i dati relativi al bilanciamento del bianco.**

- Selezionare l'immagine acquisita al passo 1, quindi premere  $\leq$   $\sqrt{\epsilon}$ ) >.
- Nella finestra di dialogo della schermata visualizzata, selezionare [**OK**] per importare i dati.
- Quando viene visualizzato di nuovo il menu, premere il pulsante <MENU> per uscire.

### **4 Selezionare [**O **(Personal.)].**

- Premere il pulsante  $\leq$  MB  $>$ .
- **Selezionare [Lation (Personal.)**], quindi premere  $\leq$   $\sqrt{(3E)}$  >.
- Se l'esposizione ottenuta in corrispondenza del passo 1 è considerevolmente diversa dal valore standard, è possibile che non si ottenga un'impostazione del bilanciamento del bianco corretta.
	- Al passo 3, non è possibile selezionare le immagini acquisite con lo Stile Foto impostato su [**Monocromo**] (p. [126](#page-125-0)), le immagini elaborate con un filtro creativo, le immagini ritagliate e le immagini scattate con un'altra fotocamera.
- R. Al posto di un oggetto bianco, è possibile utilizzare un cartoncino grigio o un riflettore grigio 18% (disponibile in commercio) per ottenere un bilanciamento del bianco più preciso.
	- Il bilanciamento del bianco personalizzato registrato con EOS Utility (software EOS, p. [402\)](#page-401-1) viene registrato in [sea]. Se si effettua quanto descritto al passo 3, vengono eliminati i dati di bilanciamento del bianco personalizzato registrato.

## <sup>WB</sup> Regolazione della tonalità colore per la sorgente di luce<sup>×</sup>

È possibile correggere il valore impostato per il bilanciamento del bianco. Con questa regolazione è possibile ottenere lo stesso effetto prodotto mediante un filtro di conversione della temperatura colore o un filtro di compensazione del colore reperibile in commercio. È possibile regolare ciascun colore su uno dei nove livelli disponibili. Questa funzione è destinata agli utenti esperti che hanno familiarità con le funzioni di conversione della temperatura colore o dei filtri di compensazione del colore.

### **Correzione del bilanciamento del bianco**

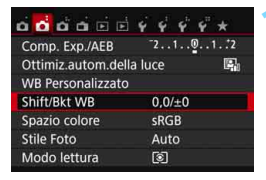

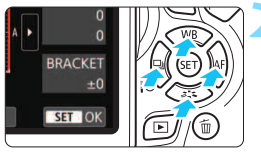

Esempio di impostazione: A2, G1

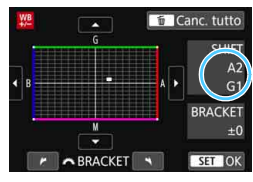

### **1 Selezionare [Shift/Bkt WB].**

- Nella scheda [z**2**], selezionare [**Shift/ Bkt WB**, quindi premere  $\leq$   $\left(\frac{1}{2}r\right)$  >.
- Viene visualizzata la schermata di correzione/bracketing del bilanciamento del bianco.

### **2 Impostare la correzione del bilanciamento del bianco.**

- Premere i tasti a croce < ←> per spostare il simbolo " " " nella posizione corretta.
- B corrisponde al blu, A all'ambra, M al magenta e G al verde. Il bilanciamento dei colori dell'immagine verrà regolato verso il colore nella direzione dello spostamento.
- Il messaggio "**SHIFT**", visualizzato sullo schermo in alto a destra, indica, rispettivamente, la direzione e il valore della correzione.
- **•** Premendo il pulsante  $\leq \widehat{m}$  > si annullano tutte le impostazioni [**Shift/Bkt WB**].
- Premere < $\varepsilon$ <sub> $(F)$ </sub> > per uscire dall'impostazione e tornare al menu.
- Quando si corregge il bilanciamento del bianco, nel mirino e sul monitor LCD</u> viene visualizzato il simbolo < $^{102}_{12}$  >.
	- Un livello di correzione blu/ambra equivale a circa 5 mired di un filtro per la conversione della temperatura del colore (il mired è l'unità di misura che indica la densità di un filtro di conversione della temperatura colore).

ħ

#### **Bracketing automatico del bilanciamento del bianco**

Con un solo scatto, vengono registrate contemporaneamente tre immagini con tonalità colore differenti. In base alla temperatura colore dell'impostazione di bilanciamento del bianco corrente, l'immagine verrà sottoposta a bracketing con viraggio al blu/ambra o al magenta/verde. Questa operazione è denominata bracketing del bilanciamento del bianco (BKT WB). È possibile impostare il bracketing del bilanciamento del bianco fino a un massimo di ±3 livelli con incrementi di un livello alla volta.

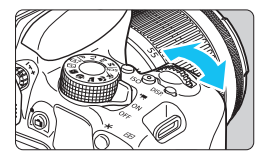

Viraggio B/A, ±3 livelli

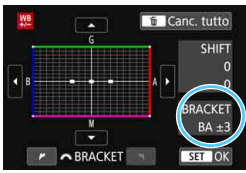

#### **Impostare il valore di bracketing del bilanciamento del bianco.**

- Nel passo 2 per la correzione del bilanciamento del bianco, quando si ruota la ghiera < $\frac{6}{2}$ >, il simbolo "" sullo schermo diventa " $\blacksquare$  $\blacksquare$ " (3 punti). La rotazione della ghiera a destra consente di impostare bracketing B/A e la rotazione a sinistra il bracketing M/G.
- **Il messaggio "BRACKET"**, visualizzato a destra, indica la direzione e il valore della correzione.
- Premendo il pulsante  $\leq \widehat{m}$  > si annullano tutte le impostazioni [**Shift/Bkt WB**].
- Premere  $\leq$   $(n)$  per uscire dall'impostazione e tornare al menu.

#### **Sequenza bracketing**

Le immagini verranno sottoposte a bracketing nell'ordine riportato di seguito: 1. Bilanciamento bianco standard, 2. Viraggio blu (B) e 3. Viraggio ambra (A) o 1. Bilanciamento bianco standard, 2. Viraggio magenta (M) e 3. Viraggio verde (G).

Ħ

Durante il bracketing del bilanciamento del bianco, la velocità di scatto massima dello scatto continuo è inferiore e il numero degli scatti possibili si riduce a circa un terzo del numero normale.

- Insieme al bracketing del bilanciamento del bianco, è possibile inoltre impostare la correzione del bilanciamento del bianco e l'impostazione di scatto con AEB. Se si seleziona l'impostazione AEB insieme al bracketing del bilanciamento del bianco, vengono registrate nove immagini per ogni singolo scatto.
- **Poiché per ogni scatto vengono registrate tre immagini, la registrazione** della foto sulla scheda richiede più tempo.
- Durante lo scatto Live View o la ripresa di filmati, l'icona del bilanciamento del bianco lampeggia.
- "**Bkt.**" è l'abbreviazione di bracketing.

## **MENU** Correzione automatica di luminosità e contrasto<sup>\*</sup>

Se l'immagine risulta troppo scura o con un contrasto basso, la luminosità e il contrasto vengono corretti automaticamente. Questa funzione è denominata Auto Lighting Optimizer (Ottimizzazione automatica della luce). L'impostazione predefinita è [**Standard**]. Con le immagini JPEG, la correzione viene applicata quando si acquisisce l'immagine. Nelle modalità Zona base, viene impostato automaticamente [**Standard**].

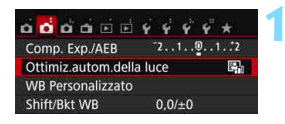

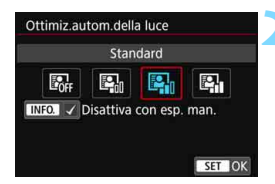

### **1 Selezionare [Auto Lighting Optimizer/Ottimiz.autom.della luce].**

 Nella scheda [z**2**], selezionare [**Auto Lighting Optimizer/ Ottimiz.autom.della luce**], quindi  $premer <  $(s_{ET}) >$ .$ 

#### **2 Selezionare l'impostazione.**

 Selezionare l'impostazione desiderata, quindi premere  $\leq$   $\sqrt{3}$ .

#### **3 Scattare la foto.**

 L'immagine viene registrata con la luminosità e il contrasto corretti, se necessario.

 $\mathbf u$  Se in [5**4: Funzioni personaliz. (C.Fn)**], [**3: Priorità tonalità chiare**] viene impostato su [**1: Attiva**], [**Auto Lighting Optimizer/Ottimiz.autom.della luce**] viene automaticamente impostata su [**Disattivato**].

 Se viene selezionata un'impostazione diversa da [**Disattivato**] e si utilizza la compensazione dell'esposizione o la compensazione esposizione flash, l'immagine potrebbe comunque risultare chiara. Se si desidera un'esposizione più scura, impostare questa funzione su [**Disattivato**].

A seconda delle condizioni di scatto, il disturbo potrebbe aumentare.

Al passo 2, se si preme il pulsante <INFO > e si rimuove il segno di spunta [X] dall'impostazione [**Disattiva con esp. man.**], è possibile impostare la funzione Auto Lighting Optimizer (Ottimizzazione automatica della luce) anche in modalità  $\leq M$ >.

## **MENU Impostazione della riduzione dei disturbi** $*$

#### **Riduzione disturbi alta sensibilità ISO**

Questa funzione riduce il disturbo generato nell'immagine. Sebbene la riduzione del disturbo si applichi a tutte le sensibilità ISO, è particolarmente efficace a sensibilità ISO elevate. A sensibilità ISO ridotte, il disturbo nelle aree più scure (zone d'ombra) si riduce ulteriormente. Modificare le impostazioni in base al livello di disturbo.

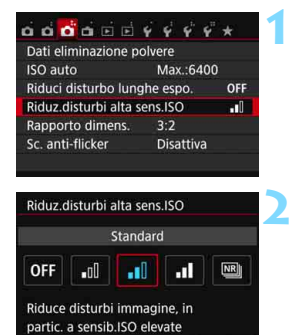

#### **1 Selezionare [Riduz.disturbi alta sens.ISO].**

 Nella scheda [z**3**], selezionare [**Riduz.disturbi alta sens.ISO**] e premere  $\leq$   $\sqrt{(3E)}$  >.

#### **2 Impostare un livello.**

 Selezionare il livello di riduzione dei disturbi desiderato, quindi premere  $<$  (SET)  $>$ .

#### SET OK **[**M**: Riduzione disturbi scatti multipli]**

La riduzione del disturbo viene applicata con una qualità dell'immagine maggiore rispetto all'impostazione [**Alta**]. Per ogni foto vengono eseguiti quattro scatti consecutivi, che vengono quindi automaticamente allineati e uniti in una singola immagine JPEG.

### **3 Scattare la foto.**

 L'immagine verrà registrata con la riduzione del disturbo applicata.

 $\overline{5}$  Se si riproduce o si stampa direttamente un'immagine  $1200 + 1200$  con la fotocamera, la riduzione dei disturbi causati dall'elevata sensibilità ISO potrebbe essere minima. È possibile verificare il risultato della riduzione del disturbo o stampare le immagini a cui è stata applicata la riduzione del disturbo con Digital Photo Professional (software EOS, p. [402\)](#page-401-2).

### **Se è impostato [Riduz.disturbi scatti mul]**

- Se le immagini differiscono notevolmente a causa delle vibrazioni della fotocamera, l'effetto di riduzione del disturbo potrebbe essere minimo.
- Se la fotocamera viene tenuta in mano, mantenerla ferma per evitare vibrazioni. Si consiglia di utilizzare un treppiede.
- Se si fotografa un soggetto in movimento, possono prodursi immagini fantasma.
- L'allineamento delle immagini potrebbe non funzionare correttamente se si fotografano motivi ripetitivi (reticoli, strisce, ecc.) o immagini piatte monotonali.
- Se la luminosità del soggetto cambia mentre vengono eseguiti i quattro scatti consecutivi, è possibile che l'esposizione all'interno dell'immagine risulti irregolare.
- La registrazione delle immagini sulla scheda richiede del tempo poiché deve essere applicata la riduzione del disturbo e le immagini devono essere unite dopo lo scatto. Durante l'elaborazione delle immagini, compare l'indicazione "**BUSY**" e non sarà possibile scattare nuove foto finché l'operazione non è terminata.
- Non è possibile selezionare  $\mathbb{R}\mathbb{W}$  +  $\blacktriangle$  L o  $\mathbb{R}\mathbb{W}$ . Non è possibile utilizzare le funzioni AEB e bracketing WB. Non è possibile impostare [<sup>2</sup>3: Riduci **disturbo lunghe espo.**]. Se una di questa funzioni è stata già selezionata o impostata, [**Riduz.disturbi scatti mul**] non è disponibile.
- Per l'impostazione [**Distorsione**] viene selezionato automaticamente [**Disattiva**].
- Non è possibile scattare con il flash. La luce AF ausiliaria viene emessa a seconda dell'impostazione [**4: Scatto luce AF ausiliaria**] in [5**4: Funzioni personaliz. (C.Fn)**].
- Non è possibile impostare [**Riduz.disturbi scatti mul**] per le esposizioni posa.
- Se si spegne la fotocamera, si passa a una modalità di scatto della Zona base, si scatta con un'esposizione posa o si riprende un filmato, l'impostazione passa a [**Standard**].
- Non è possibile impostare [ $\bigcirc$ 3: Dati eliminazione polvere].

#### **Riduzione del disturbo nelle lunghe esposizioni**

La riduzione dei disturbi è possibile con esposizioni dell'immagine di 1 secondo o più lunghe.

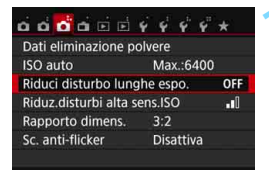

### **1 Selezionare [Riduci disturbo lunghe espo.].**

 Nella scheda [z**3**], selezionare [**Riduci disturbo lunghe espo.**] e  $premere <sub>(SET)</sub>$ .

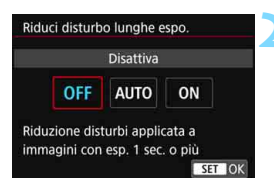

#### **2 Selezionare l'impostazione desiderata.**

**Selezionare l'impostazione** desiderata, quindi premere  $\leq$   $\leq$   $\geq$ .

#### **[Auto]**

Per esposizioni di 1 secondo o più lunghe, la riduzione del disturbo viene eseguita automaticamente se viene rilevato un disturbo tipico delle lunghe esposizioni. L'impostazione [**Auto**] è adatta per la maggior parte dei casi.

#### **[Attiva]**

La riduzione del disturbo viene eseguita per tutte le esposizioni di 1 secondo o più lunghe. L'impostazione [**Attiva**] può ridurre i disturbi non rilevabili con l'impostazione [**Auto**].

#### **3 Scattare la foto.**

**L'immagine verrà registrata con la** riduzione del disturbo applicata.

- Con le impostazioni [**Auto**] e [**Attiva**], dopo l'acquisizione della foto, il processo di riduzione del disturbo potrebbe avere la stessa durata di quello dell'esposizione. Non è possibile scattare un'altra foto fino al termine dell'elaborazione della riduzione del disturbo.
	- Le immagini scattate a ISO 1600 o sensibilità superiori possono apparire più sgranate con l'impostazione [**Attiva**] che con l'impostazione [**Disattiva**] o [**Auto**].
	- Con le impostazioni [**Auto**] e [**Attiva**], se viene acquisita una lunga esposizione con l'immagine Live View visualizzata, durante il processo di riduzione dei disturbi viene visualizzato "**BUSY**". La visualizzazione Live View non compare finché l'elaborazione di riduzione del disturbo non è completa (nel frattempo non è possibile scattare un'altra foto).

## **MENU Correzione dell'illuminazione periferica e delle aberrazioni dell'obiettivo**

La riduzione dell'illuminazione periferica è un fenomeno, dovuto alle caratteristiche dell'obiettivo, per cui gli angoli di un'immagine appaiono più scuri. La comparsa di sfrangiature di colore sui bordi di un soggetto viene definita aberrazione cromatica. Una deformazione dell'immagine dovuta alle caratteristiche dell'obiettivo viene definita distorsione. È possibile correggere questo tipo di aberrazioni e la diminuzione della luce dell'obiettivo. Per impostazione predefinita, la correzione dell'illuminazione periferica e dell'aberrazione cromatica sono impostate su [**Attiva**], mentre la correzione della distorsione è impostata su [**Disattiva**]. Se viene visualizzato [**Correz. imposs. - nessun dato**], vedere "Dati di correzione dell'obiettivo" a pagina [142.](#page-141-0)

#### **Correzione dell'illuminazione periferica**

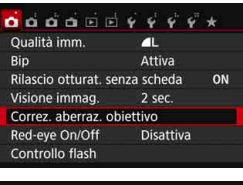

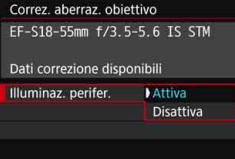

#### **1 Selezionare [Correz. aberraz. obiettivo].**

 Nella scheda [z**1**], selezionare [**Correz. aberraz. obiettivo**] e  $premere < (set)$ .

#### **2 Selezionare l'impostazione.**

- Verificare che venga visualizzata l'opzione [**Dati correzione disponibili**] per l'obiettivo montato.
- Selezionare [**Illuminaz. perifer.**], quindi premere  $\leq$   $\sqrt{\sin 2}$ .
- Selezionare [**Attiva**], quindi premere  $<$   $(SET)$   $>$ .

#### **3 Scattare la foto.**

 L'immagine verrà registrata con l'illuminazione periferica corretta.

A seconda delle condizioni di scatto, possono comparire disturbi sulla periferia dell'immagine.

- 围 Il valore di correzione applicato è inferiore al valore di correzione massimo che è possibile impostare con Digital Photo Professional (software EOS, p. [402\)](#page-401-2).
	- Maggiore è la sensibilità ISO, più basso sarà il valore di correzione.

#### **Correzione dell'aberrazione cromatica**

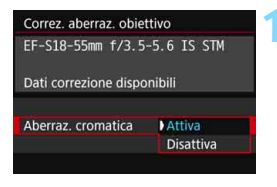

#### **1 Selezionare l'impostazione.**

- Verificare che venga visualizzata l'opzione [**Dati correzione disponibili**] per l'obiettivo montato.
- Selezionare [**Aberraz. cromatica**], quindi premere  $\leq$   $\sqrt{(n+1)}$ .
- Selezionare [**Attiva**], quindi premere  $\langle$  (set)  $>$ .

#### **2 Scattare la foto.**

 L'immagine verrà registrata con l'aberrazione cromatica corretta.

#### **Correzione della distorsione**

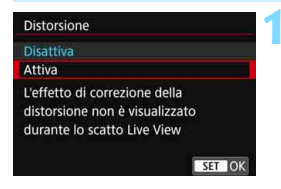

#### **1 Selezionare l'impostazione.**

- **•** Verificare che venga visualizzata l'opzione [**Dati correzione disponibili**] per l'obiettivo montato.
- Selezionare [**Distorsione**] e premere  $<$  (SET)  $>$ .
- Selezionare [**Attiva**], quindi premere  $<$  (SET)  $>$ .

#### **2 Scattare la foto.**

**L'immagine verrà registrata con la** distorsione corretta.

- Quando la correzione della distorsione è attiva, la fotocamera registra un campo di immagine più stretto rispetto a quello visibile attraverso il mirino (la parte periferica dell'immagine risulta leggermente ritagliata e la risoluzione leggermente inferiore).
	- La correzione della distorsione sarà visibile nell'immagine acquisita ma non nel mirino né nell'immagine Live View durante lo scatto.
	- Se si imposta [**Distorsione**] su [**Attiva**], la velocità dello scatto continuo viene ridotta.
	- La correzione della distorsione non può essere impostata in modalità <F> o <G>, quando si riprende un filmato o quando è impostata la funzione Riduzione disturbi scatti multipli.
	- I dati eliminazione polvere (p. [272](#page-271-0)) non vengono aggiunti alle immagini registrate con la correzione della distorsione abilitata.

#### <span id="page-141-0"></span>**Dati di correzione dell'obiettivo**

La fotocamera contiene già i dati di correzione dell'illuminazione periferica, dell'aberrazione cromatica e della distorsione per circa 30 obiettivi. Se si seleziona [**Attiva**], la correzione dell'illuminazione periferica, dell'aberrazione cromatica e della distorsione viene applicata automaticamente per tutti gli obiettivi i cui dati di correzione registrati nella fotocamera.

Con EOS Utility (software EOS), è possibile controllare per quali obiettivi sono registrati nella fotocamera i dati di correzione. È anche possibile registrare i dati di correzione per obiettivi non registrati. Per ulteriori informazioni, consultare il manuale EOS Utility Istruzioni.

Per gli obiettivi che includono i dati di correzione, non è necessario registrare i dati di correzione sulla fotocamera.

### **Precauzioni relative alla correzione dell'obiettivo**

- Non è possibile applicare le correzioni di illuminazione periferica, aberrazione cromatica e distorsione alle immagini JPEG già scattate.
- Quando si utilizza un obiettivo non Canon, si consiglia di impostare le correzioni su [**Disattiva**], anche se è indicato [**Dati correzione disponibili**].
- Se si utilizza la visualizzazione ingrandita durante lo scatto Live View, la correzione dell'illuminazione periferica e dell'aberrazione cromatica non verranno riportate nell'immagine mostrata sullo schermo.
- Il valore di correzione è inferiore se l'obiettivo utilizzato non dispone delle informazioni relative alla distanza.

#### **Note relative alla correzione dell'obiettivo**

- Se gli effetti della correzione non sono visibili, dopo lo scatto ingrandire l'immagine e controllare di nuovo.
- Le correzioni possono essere applicate anche quando è montato un moltiplicatore di focale o un Life-size Converter.

## **MENU Riduzione del flicker**<sup>★</sup>

Se si scatta un'immagine con una velocità dell'otturatore alta in presenza di luci artificiali, ad esempio una luce fluorescente, la variazione di intensità della sorgente luminosa causa uno sfarfallio (flicker) e l'immagine potrebbe presentare un esposizione verticale non uniforme. Se in queste condizioni si utilizza lo scatto continuo, nelle immagini potrebbero comparire esposizioni o colori non uniformi. Con la funzione anti-flicker, la fotocamera rileva la frequenza delle variazioni di luce della sorgente luminosa e scatta la foto quando l'effetto del flicker sull'esposizione o i colori è attenuato.

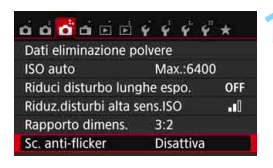

#### Sc. anti-flicker

#### **Disattiva**

#### **Attiva**

Se impostato su [Attiva], il ritardo di scatto può aumentare o lo scatto continuo può diventare più lento

#### **1 Selezionare [Sc. anti-flicker].**

 Nella scheda [z**3**], selezionare [**Sc. anti-flicker**], quindi premere < $(F)$ >.

### **2 Selezionare [Attiva].**

 Selezionare [**Attiva**], quindi premere  $\langle$  (SET)  $>$ .

#### **3 Scattare la foto.**

 La foto viene scattata con una minore difformità di esposizione o colore causata dal flicker.

 $\bullet$  Quando è impostato [**Attiva**] e si eseguono scatti in presenza di una sorgente di luce con flicker, il ritardo di scatto può aumentare. Lo scatto continuo può inoltre diventare leggermente più lento, e l'intervallo di scatto irregolare.

- Non è possibile utilizzare questa funzione con lo scatto Live View e la ripresa dei filmati.
- $\bullet$  Nella modalità < $\bullet$ > o < $\text{Av}$ >, se la velocità dell'otturatore varia durante lo scatto continuo o se si eseguono più scatti della stessa scena a diverse velocità dell'otturatore, è possibile che la tonalità del colore risulti incoerente. Per evitare incoerenze della tonalità del colore, utilizzare la modalità < $Tv$  >  $o$  < $M$  > con una velocità dell'otturatore fissa.
- La tonalità del colore delle immagini scattate quando [**Sc. anti-flicker.**] è impostato su [**Attiva**] può presentare un aspetto diverso da quando è impostato [**Disattiva**].

Il flicker a frequenze diverse da 100 Hz o 120 Hz non è rilevabile.
- Se in [5**4: Funzioni personaliz. (C.Fn)**], [**9: Blocco specchio**] viene impostato su [**1: Attiva**], l'impostazione [**Sc. anti-flicker**] passa automaticamente a [**Disattiva**].
	- Se il soggetto si trova davanti a uno sfondo scuro o se nell'immagine è presente una luce brillante, è possibile che il flicker non venga rilevato.
	- Con speciali tipi di luce, è possibile che la fotocamera non sia in grado di ridurre gli effetti del flicker anche se è visualizzato <Glicker
	- A seconda della sorgente di luce, è possibile che il flicker non venga rilevato correttamente.
	- $\bullet$  Se si corregge uno scatto, è possibile che < Fitaten > compaia e scompaia in modo intermittente.
	- A seconda delle sorgenti di luce o delle condizioni di scatto, è possibile che non si riesca a ottenere il risultato atteso anche se si utilizza questa funzione.
- $\boxed{5}$  . Si consiglia di eseguire scatti di prova.
	- **Se < Eligken** > non è visualizzato nel mirino, in [12: Visualizzazione **mirino**], impostare [**Rilevamento flicker**] su [**Mostra**] (p. [63](#page-62-0)). Quando la fotocamera riduce gli effetti del flicker al momento dello scatto, <Glidente > si illumina. Con le sorgenti di luce che non presentano flicker, o se quest'ultimo non viene rilevato,  $\leq$  **Flicker.** > non viene visualizzato.
	- Se [**Rilevamento flicker**] è impostato su [**Mostra**] e [**Sc. anti-flicker**] è impostato su [**Disattiva**], la misurazione in presenza di una sorgente luminosa con flicker fa sì che < Flicker > lampeggi nel mirino come avvertenza. Si consiglia di impostare [**Attiva**] prima di scattare.
	- Nelle modalità Zona base, < **Eligiene** > non compare ma gli effetti del flicker vengono ridotti quando si scatta la foto.
	- Lo scatto anti-flicker funziona anche con il flash. È tuttavia possibile che non si ottenga il risultato previsto durante lo scatto con flash wireless.

# **MENU Impostazione della gamma di riproduzione dei colori** $\star$

La gamma di colori riproducibili è denominata spazio colore. Questa fotocamera consente di impostare lo spazio colore per le immagini acquisite su sRGB o Adobe RGB. Per lo scatto normale, si consiglia di scegliere sRGB.

Nelle modalità Zona base, viene impostato automaticamente sRGB.

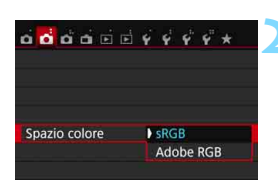

# **1 Selezionare [Spazio colore].**

- Nella scheda [z**2**], selezionare **[Spazio colore]**, quindi premere < $(SF)$ >.
- **2 Impostare lo spazio colore desiderato.**
	- Selezionare [**sRGB**] o [**Adobe RGB**], quindi premere  $\leq$   $\sqrt{(8+1)}$

# **Adobe RGB**

Questo spazio colore viene utilizzato principalmente per stampe commerciali e altri usi industriali. L'uso di questa impostazione è sconsigliato agli utenti che non hanno familiarità con l'elaborazione delle immagini, Adobe RGB e Design rule for Camera File System 2.0 (Exif 2.21 e versioni successive). I colori delle immagini ottenute con computer e stampanti sRGB non compatibili con lo standard Design rule for Camera File System 2.0 (Exif 2.21 o versioni successive) risulteranno particolarmente sbiaditi. Sarà necessaria una successiva elaborazione delle immagini tramite un'applicazione software.

- Se la foto acquisita è stata scattata con lo spazio colore Adobe RGB, il primo carattere del nome del file è un carattere di sottolineatura ".
	- Il profilo ICC non viene applicato. Consultare le indicazioni sui profili ICC contenute nel manuale Digital Photo Professional Istruzioni.

围

# **Funzioni avanzate**

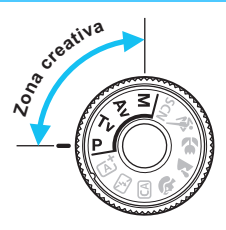

Per ottenere particolari risultati di scatto, nelle modalità della zona creativa è possibile modificare una serie di impostazioni della fotocamera selezionando la velocità dell'otturatore e/o l'apertura, regolando l'esposizione e così via.

**5**

- L'icona  $\star$  visualizzata in alto a destra del titolo della pagina indica che la funzione è disponibile solo nelle modalità della zona creativa.
- Dopo aver premuto a metà e rilasciato il pulsante di scatto, i valori relativi all'esposizione restano visualizzati nel mirino per 4 secondi ( $\ddot{\odot}4$ ) per effetto del timer di misurazione.
- Per le funzioni configurabili in ciascuna modalità di scatto, vedere a pagina [356.](#page-355-0)

# **PN** Puntatore della ghiera principale

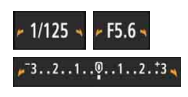

L'icona del cursore  $\langle \blacktriangleright \blacktriangleleft \rangle$  visualizzata insieme alla velocità dell'otturatore, all'apertura o al valore di compensazione dell'esposizione indica la possibilità di ruotare la ghiera < $\frac{1}{2}$ > per regolare la rispettiva impostazione.

# d**: Programma AE**

La fotocamera seleziona automaticamente la velocità dell'otturatore e l'apertura in base alla luminosità del soggetto. Questa modalità viene denominata "Programma AE".

- $* **P** > è l'abbreviazione di Program (programma).$
- \* AE è l'acronimo di Auto Exposure (esposizione automatica).

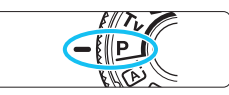

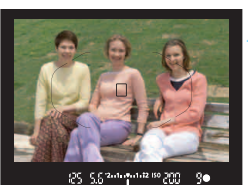

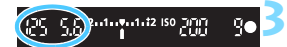

# **1 Impostare la ghiera di selezione su <P>.**

# **2 Mettere a fuoco il soggetto.**

- Guardando nel mirino, posizionare il punto AF selezionato sul soggetto, quindi premere il pulsante di scatto a metà.
- Quando si raggiunge la messa a fuoco, l'indicatore di messa a fuoco <  $\bullet$  > nella parte inferiore destra del mirino si accende (in modalità AF One-Shot).
- La velocità dell'otturatore e l'apertura vengono impostate automaticamente e visualizzate nel mirino.

# **3 Verificare i valori visualizzati.**

 Si otterrà un'esposizione standard le indicazioni della velocità dell'otturatore e dell'apertura visualizzate non lampeggiano.

# **4 Scattare la foto.**

 Inquadrare il soggetto e premere completamente il pulsante di scatto.

# $\frac{1}{200}$  **Consigli sullo scatto**

- **Modificare la sensibilità ISO. Usare il flash incorporato.** Per adattare lo scatto al soggetto e al livello di illuminazione dell'ambiente, è possibile modificare la sensibilità ISO (p. [122\)](#page-121-0) o utilizzare il flash incorporato (p. [166](#page-165-0)). In modalità < $P$ >, il flash incorporato non si attiva automaticamente. Pertanto, premere il pulsante  $\leq$   $\sharp$  > (flash) per sollevare il flash incorporato quando ci si trova in interni o si scatta in condizioni di scarsa illuminazione.
- **Cambiare il programma utilizzando Variazione programma.** Una volta premuto a metà il pulsante di scatto, ruotare la ghiera s per modificare la combinazione delle impostazioni relativa a velocità dell'otturatore e apertura (programma). La variazione del programma viene annullata automaticamente subito dopo aver scattato la foto. Non è possibile eseguire variazioni del programma con il flash.

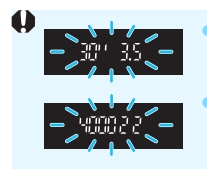

 Se la velocità dell'otturatore "**30"**" e il numero f/ più basso lampeggiano, la foto è sottoesposta. Aumentare la sensibilità ISO o utilizzare il flash. Se la velocità dell'otturatore "**4000**" e il numero f/ più alto lampeggiano, la foto è sovraesposta. Diminuire la sensibilità ISO.

# Differenze tra <**P>** e < $\overline{A}$ <sup>+</sup> > (Scena Smart Auto)

In modalità  $\leq$   $\sqrt{4}$  >, numerose funzioni come il funzionamento AF e il modo misurazione, vengono impostate automaticamente per evitare di scattare foto in modo errato. Le funzioni che è possibile impostare sono limitate. In modalità < $P$ >, solo la velocità dell'otturatore e l'apertura vengono impostate automaticamente. È possibile impostare manualmente il funzionamento di AF, il modo misurazione e altre funzioni (p. [354](#page-353-0)).

# s**: Riprodurre il movimento di un soggetto**

È possibile bloccare l'azione o creare effetti sfocati di movimento con la modalità < $Tv$  > (AE con priorità dei tempi di scatto) disponibile sulla ghiera di selezione.

\* <Tv > è l'acronimo di Time Value (valore dei tempi).

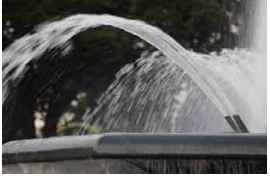

Movimento sfocato (Otturatore lento: 1/30 di secondo)

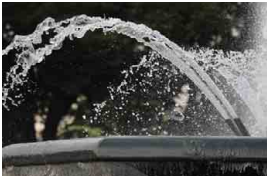

Azione congelata (Otturatore veloce: 1/2000 di secondo)

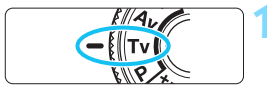

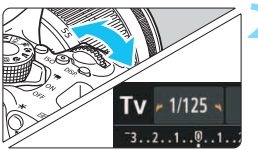

# 85-5.520000002-89-000

**1 Impostare la ghiera di selezione su <Tv>.** 

# **2 Impostare la velocità dell'otturatore desiderata.**

- Consultare la sezione "Consigli sullo scatto" a pagina seguente per impostare la velocità dell'otturatore.
- Ruotando verso destra la ghiera <<br />
state impostata una velocità dell'otturatore maggiore, ruotandola verso sinistra una velocità inferiore.

# **3 Scattare la foto.**

 Quando si esegue la messa a fuoco e si preme completamente il pulsante di scatto, la foto viene acquisita alla velocità dell'otturatore selezionata.

# **Indicazione della velocità dell'otturatore**

La velocità dell'otturatore viene indicata sul monitor LCD da una frazione. Tuttavia, nel mirino viene visualizzato solo il denominatore. "**0"5**" indica 0,5 sec. e "**15"**" 15 sec.

# **Consigli sullo scatto**

- **Per congelare l'azione di un soggetto che si muove velocemente** Utilizzare una velocità dell'otturatore alta compresa tra 1/4000 e 1/500 di secondo.
- **Per ottenere l'effetto sfocato di un bambino o un animale che corre e dare l'impressione di movimento**

Utilizzare una velocità dell'otturatore media, ad esempio da 1/250 sec. a 1/30 sec. Seguire il soggetto in movimento guardando attraverso il mirino, quindi premere il pulsante di scatto per acquisire la foto. Se si utilizza un teleobiettivo, mantenerlo saldamente per evitare vibrazioni della fotocamera.

- **Per ottenere l'effetto sfocato di un fiume che scorre o di una fontana** Utilizzare una bassa velocità dell'otturatore pari a 1/30 di secondo o più lenta. Utilizzare un treppiede per evitare vibrazioni quando si tiene la fotocamera in mano.
- **Impostare la velocità dell'otturatore in modo che l'indicazione dell'apertura non lampeggi.**

Se si preme a metà il pulsante di scatto e si modifica la velocità dell'otturatore mentre viene visualizzata l'apertura, viene modificato anche il valore dell'apertura per mantenere la stessa esposizione (quantità di luce che raggiunge il sensore immagine). Se si supera l'intervallo di apertura regolabile, l'indicazione dell'apertura lampeggerà per indicare

che non è possibile ottenere l'esposizione standard.

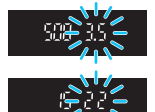

Se l'esposizione risulta troppo scura, l'apertura massima (numero f/ più basso) lampeggia. In questo caso, ruotare verso sinistra la ghiera < $\frac{2\gamma}{2\gamma}$ > per impostare una velocità dell'otturatore inferiore o per aumentare la sensibilità ISO.

Se l'esposizione risulta troppo luminosa, l'apertura minima (numero f/ più alto) lampeggia. In questo caso, ruotare verso destra la ghiera < $\leq$  > per impostare una velocità dell'otturatore maggiore o per diminuire la sensibilità ISO.

# D **Uso del flash incorporato**

Per ottenere una corretta esposizione flash, l'intensità del flash viene impostata automaticamente (esposizione del flash automatico) in base all'apertura impostata manualmente. La velocità dell'otturatore può essere impostata su un valore compreso tra 1/200 e 30 secondi.

# f**: Modifica della profondità di campo**

Per ottenere uno sfondo sfocato o rendere nitida tutta l'inquadratura indipendentemente dalla distanza, impostare la ghiera di selezione su < $A$ v > (AE priorità diaframma) per regolare la profondità di campo (area di messa a fuoco accettabile).

 $\leq$  Av > è l'acronimo di Aperture value (valore dell'apertura), ovvero le dimensioni del foro del diaframma all'interno dell'obiettivo.

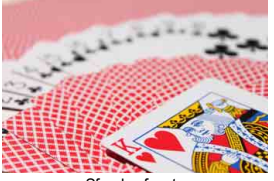

Sfondo sfocato (Con un valore di apertura f/ più basso: f/5.6)

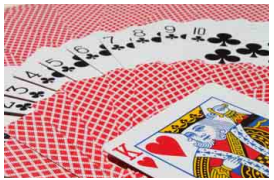

Primo piano e sfondo nitidi (Con un valore di apertura f/ più alto: f/32)

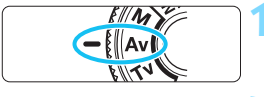

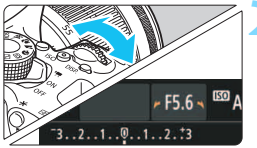

# **1 Impostare la ghiera di selezione**  su < $A$ v>.

# **2 Impostare l'apertura desiderata.**

- Quanto più alto è il numero f/, tanto maggiore sarà la profondità di campo in cui ottenere una messa fuoco più nitida del primo piano e dello sfondo.
- Ruotando verso destra la ghiera < $\frac{1}{2}$ > viene impostato un numero f/ più alto (apertura minore) e ruotandola verso sinistra uno più basso (apertura maggiore).

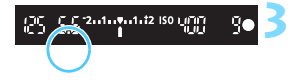

# **3 Scattare la foto.**

 Mettere a fuoco il soggetto e premere completamente il pulsante di scatto. La foto viene scattata con l'apertura selezionata.

# **Indicazione dell'apertura**

Quanto più alto è il numero f/, tanto minore sarà l'apertura. I valori del numero f/ visualizzati variano a seconda dell'obiettivo. Se sulla fotocamera non è inserito alcun obiettivo, l'apertura visualizzata sarà "**00**".

# **Consigli sullo scatto**

 **Quando si utilizza un'apertura con numero f/ elevato o si scatta in condizioni di scarsa illuminazione, potrebbero verificarsi vibrazioni della fotocamera.**

Un valore f/ di apertura elevato diminuisce la velocità dell'otturatore. In condizioni di scarsa illuminazione, la velocità dell'otturatore può essere al massimo di 30 secondi. In questi casi, aumentare la sensibilità ISO e impugnare saldamente la fotocamera o utilizzare un treppiede.

 **La profondità di campo dipende non solo dall'apertura, ma anche dall'obiettivo e dalla distanza dal soggetto.** Poiché gli obiettivi grandangolari dispongono di una profondità di campo ampia (intervallo di messa a fuoco accettabile davanti e dietro il punto di messa a fuoco), non è necessario impostare un valore f/ di apertura elevato per ottenere immagini nitide in primo piano e sullo sfondo. Al contrario, il teleobiettivo dispone di una profondità di campo ridotta. Più vicino è il soggetto, minore sarà la profondità di campo. Un soggetto più distante può offrire una maggiore profondità di campo.

 **Impostare l'apertura in modo che l'indicazione della velocità dell'otturatore non lampeggi.**

Se si preme a metà il pulsante di scatto e si modifica l'apertura mentre è visualizzata la velocità dell'otturatore, anche l'indicazione della velocità dell'otturatore cambia per mantenere la stessa esposizione (quantità di luce che raggiunge il sensore immagine). Se si supera l'intervallo di velocità dell'otturatore regolabile, l'indicazione

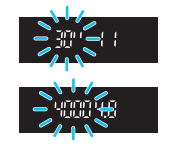

della velocità dell'otturatore lampeggerà per indicare che non è possibile ottenere l'esposizione standard.

Se l'immagine risulta troppo scura, l'indicazione "**30"**" (30 secondi) della velocità dell'otturatore lampeggia. In questo caso, ruotare verso sinistra la ghiera < $\mathbb{Z}_3$ > per impostare un valore f/ inferiore o per aumentare la sensibilità ISO.

Se l'immagine risulta troppo luminosa, l'indicazione "**4000**" (1/4000 di secondo) della velocità dell'otturatore lampeggia. In questo caso, ruotare verso destra la ghiera < $\frac{1}{2}$ > per impostare un valore f/ maggiore o per ridurre la sensibilità ISO.

#### D **Uso del flash incorporato**

Per ottenere una corretta esposizione flash, l'intensità del flash viene impostata automaticamente in base all'apertura impostata (esposizione del flash automatico). La velocità dell'otturatore viene impostata automaticamente su un valore compreso tra 1/200 sec. e 30 sec. in base alla luminosità della scena.

In condizioni di scarsa illuminazione, l'esposizione del soggetto principale viene eseguita con la lettura del flash automatico, mentre per lo sfondo viene utilizzata una velocità dell'otturatore ridotta impostata automaticamente. L'esposizione del soggetto e dello sfondo viene effettuata correttamente con l'aggiunta di un tocco di atmosfera (sincronizzazione automatica del flash lenta). Se la fotocamera viene tenuta in mano, mantenerla ferma per evitare vibrazioni. Si consiglia di utilizzare un treppiede.

Per impedire che la velocità dell'otturatore diminuisca, in [ $\triangle$ **1: Controllo flash**] impostare [**Veloc. sincro flash modo Av**] su [**1/200-1/60 sec. auto**] o su [**1/200 sec. (fisso)**] (p. [174\)](#page-173-0).

#### Anteprima profondità campo<sup>\*</sup>

Il valore dell'apertura (diaframma) cambia soltanto nel momento in cui viene scattata la foto. Altrimenti, l'apertura resta al massimo. Pertanto, quando si osserva la scena attraverso il mirino o sul monitor LCD, la profondità di campo risulta inferiore.

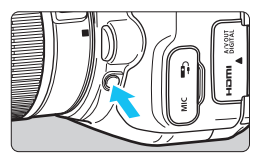

Premere il pulsante dell'anteprima della profondità di campo per mantenere l'impostazione di apertura corrente dell'obiettivo e controllare la profondità di campo (intervallo di messa a fuoco accettabile).

 $\boxed{5}$  Osservando l'immagine Live View (p. [192](#page-191-0)) e tenendo premuto il pulsante di anteprima della profondità di campo, è possibile osservare come cambia l'intervallo di messa a fuoco accettabile mentre si regola l'apertura.

# a**: Esposizione manuale**

È possibile impostare manualmente la velocità dell'otturatore e l'apertura come si desidera. Osservando l'indicatore del livello di esposizione nel mirino, è possibile impostare l'esposizione come desiderato. Questo metodo è denominato esposizione manuale.  $*$  <M > è l'abbreviazione di Manual (manuale).

**1 Impostare la ghiera di selezione su <M>. 2 Impostare la sensibilità ISO** (p. [122](#page-121-0))**. 3 Impostare la velocità dell'otturatore e**  ESD AUTO  $M * 1/200 *$ F5.6 **il valore di apertura desiderati.** Per impostare la velocità dell'otturatore,  $<$ 5 $^{50/3}$ > ruotare la ghiera < $\frac{28}{28}$ >. <Av图> + <*《*《> Per impostare l'apertura, tenere premuto il pulsante < Av $\mathbf{Z}$ > e ruotare la ghiera < $\mathcal{E}$ **4 Mettere a fuoco il soggetto.** Indice esposizione standard Premere il pulsante di scatto a metà.  $5^{2.11}$ ч L'impostazione dell'esposizione viene visualizzata nel mirino. Indicatore del livello di esposizione L'indicatore del livello di esposizione < $\blacktriangle$  > segnala

#### rispetto al livello di esposizione standard. **5 Impostare l'esposizione e scattare la foto.**

 Controllare l'indicatore del livello di esposizione e impostare la velocità dell'otturatore e l'apertura desiderate.

la differenza del livello di esposizione corrente

■ Se il livello dell'esposizione supera di ±2 stop l'esposizione standard, alla fine dell'indicatore del livello di esposizione viene visualizzato < $\left\{\rightarrow$  o < $\right\}$  > nel mirino (se il livello dell'esposizione supera  $\pm 3$  stop, sul monitor LCD viene visualizzato  $\leq 4$  > 0  $\leq$   $\blacktriangleright$  >).

Se è impostata ISO auto, l'impostazione della sensibilità ISO viene corretta e adattata alla velocità dell'otturatore e l'apertura al fine di ottenere un'esposizione standard. Pertanto è possibile che non venga raggiunto l'effetto di esposizione desiderato.

Se in [z**2: Auto Lighting Optimizer/**z**2: Ottimiz.autom.della luce**] si rimuove il segno di spunta < $\sqrt{$  > per [**Disattiva con esp. man.**], la funzione Auto Lighting Optimizer (Ottimizzazione automatica della luce) può essere impostata anche in modalità  $\leq M$  > (p. [136](#page-135-0)).

- 同 Quando è impostata ISO auto, è possibile premere il pulsante  $\leq$   $\neq$  > per bloccare la sensibilità ISO.
	- Se si preme il pulsante  $\leq$   $\neq$  > e si corregge l'inquadratura, sull'apposito indicatore è possibile osservare la differenza con il livello di esposizione misurato quando è stato premuto il pulsante  $\leq$   $\neq$  >.

### I **Uso del flash incorporato**

Per ottenere una corretta esposizione flash, la potenza del flash viene impostata automaticamente (esposizione del flash automatico) in base all'apertura impostata manualmente. La velocità dell'otturatore può essere impostata su un valore compreso tra 1/200 di secondo e 30 secondi o su posa.

#### **BULB: Esposizioni posa**

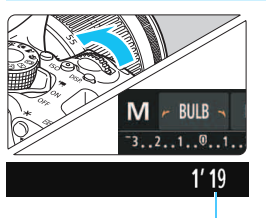

Tempo di esposizione già trascorso

Un'esposizione posa consente di tenere l'otturatore aperto fintanto che si tiene premuto il pulsante di scatto. Può essere utilizzata per fotografare, ad esempio, i fuochi d'artificio e altri soggetti che richiedono un'esposizione prolungata. Al passo 3 della pagina precedente, ruotare verso sinistra la ghiera < $\frac{1}{2}$ > per impostare <**BULB**>. Il tempo di esposizione già trascorso viene visualizzato sul monitor LCD.

- Non puntare la fotocamera verso sorgenti di luce intensa, ad esempio verso il sole o verso una sorgente di luce artificiale intensa. In caso contrario, si potrebbe danneggiare il sensore immagine o i componenti interni della fotocamera.
	- Le esposizioni posa producono un numero maggiore di elementi di disturbo, pertanto l'immagine potrebbe risultare lievemente sgranata.
	- È possibile ridurre i disturbi causati da lunghe esposizioni impostando [z**3: Riduci disturbo lunghe espo.**] su [**Auto**] o [**Attiva**] (p. [138](#page-137-0)).
- 围 Per le esposizioni posa, si consiglia di utilizzare un treppiede e un comando a distanza (venduto separatamente) (p. [351\)](#page-350-0).
	- È inoltre possibile utilizzare un telecomando (venduto separatamente, p. [350\)](#page-349-0) per gli scatti con esposizione posa. Quando si preme il pulsante di trasmissione del telecomando, l'esposizione posa si attiva istantaneamente o dopo 2 secondi. Premere nuovamente il pulsante per interrompere l'esposizione posa.
	- È possibile disattivare l'indicazione del tempo di esposizione premendo il pulsante <DISP>.

# <span id="page-156-0"></span>**<b><b>** Modifica del modo misurazione<sup>☆</sup>

Sono disponibili quattro metodi (modi misurazione) per misurare la luminosità del soggetto. Generalmente, si consiglia la misurazione valutativa. Nelle modalità Zona base, il modo misurazione viene impostato automaticamente.

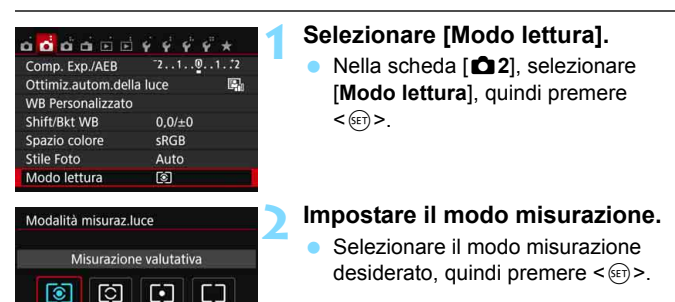

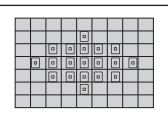

### q **Misurazione valutativa**

Modo misurazione generico, adatto anche a soggetti in controluce. La fotocamera imposta automaticamente l'esposizione in base alla scena.

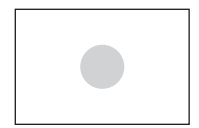

#### $\odot$  Misurazione parziale

Questa modalità è utile quando l'area intorno al soggetto è molto più luminosa, ad esempio perché il soggetto è in controluce. L'area grigia nella figura sinistra indica la zona in cui viene misurata la luminosità per ottenere l'esposizione standard.

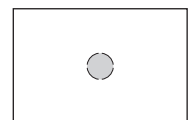

#### r **Misurazione spot**

Questa modalità è utile per misurare la luce di una parte specifica del soggetto o della scena. L'area grigia nella figura a sinistra indica la zona in cui viene misurata la luminosità per ottenere l'esposizione standard. Questo modo misurazione è destinato a utenti esperti.

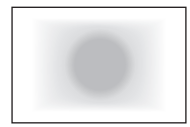

#### e **Misurazione media pesata al centro**

La luminosità viene misurata al centro dell'immagine e in base a essa viene calcolata la media da applicare a tutta la scena inquadrata. Questo modo misurazione è destinato a utenti esperti.

Con 3 (Misurazione valutativa), l'impostazione dell'esposizione si blocca quando si preme il pulsante di scatto a metà e viene raggiunta la messa a fuoco. Nei modi  $\boxdot$  (Misurazione parziale),  $\boxdot$  (Misurazione spot) e  $\Box$ (Misurazione media pesata al centro), l'esposizione viene impostata al momento dello scatto della foto (anche se si preme il pulsante di scatto a metà, l'esposizione non viene bloccata).

# Impostazione della compensazione dell'esposizione<sup>\*</sup>

Impostare la compensazione dell'esposizione se non si ottiene l'esposizione (senza flash) desiderata. Questa funzione può essere utilizzata nelle modalità della zona creativa (ad eccezione di  $\langle M \rangle$ ). È possibile impostare la compensazione dell'esposizione fino a ±5 stop con incrementi di 1/3 di stop.

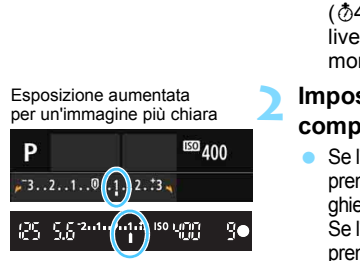

Esposizione diminuita per un'immagine più scura

围

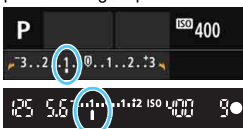

### **1 Controllare l'indicatore del livello di esposizione.**

 Premere il pulsante di scatto a metà (0) e controllare l'indicatore del livello di esposizione nel mirino o sul monitor LCD.

# **2 Impostare il valore della compensazione.**

 Se l'esposizione è troppo scura, tenere premuto il pulsante < AvE> e ruotare la dhiera < $\frac{1}{2}$ > verso destra per aumentarla. Se l'esposizione è troppo chiara, tenere premuto il pulsante < Av $\mathbb{Z}$  > e ruotare la ghiera < $\frac{1}{2}$ > verso sinistra per diminuirla.

### **3 Scattare la foto.**

 Per annullare la compensazione dell'esposizione, impostare nuovamente il valore corrispondente su  $\lt$ .

**↓** Se [ $\Omega$ 2: Auto Lighting Optimizer/ $\Omega$ 2: Ottimiz.autom.della luce] (p. [136](#page-135-0)) è impostato su [**Disattivato**], è possibile che l'immagine appaia comunque luminosa anche se è impostata una compensazione dell'esposizione ridotta per un'immagine più scura.

- Il livello di compensazione dell'esposizione impostato rimane attivo anche dopo aver posizionato l'interruttore di accensione su <0FF>.
- Il valore di compensazione dell'esposizione visualizzato nel mirino aumenta soltanto a ±2 stop. Se il valore della compensazione dell'esposizione supera ±2 stop, alla fine dell'indicatore del livello di esposizione viene visualizzato < $\leftrightarrow$ o < $\leftrightarrow$ >.
- Per impostare una compensazione dell'esposizione superiore a ±2 stop, si consiglia di impostarla con [ $\triangle$ 2: Comp. Exp./AEB] (p. [160](#page-159-0)) o nella schermata di controllo rapido (p. [51](#page-50-0))

# <span id="page-159-0"></span>**MENU** Bracketing automatico dell'esposizione<sup>\*</sup>

Questa funzione consente di andare oltre la semplice compensazione dell'esposizione variando automaticamente l'esposizione in tre scatti (fino a ±2 stop in incrementi di 1/3 di stop), come illustrato di seguito. In seguito, è possibile scegliere l'esposizione più adatta. Questa funzione è denominata AEB (Auto Exposure Bracketing).

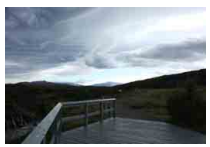

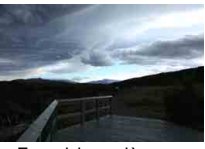

Esposizione standard Esposizione più scura (minore esposizione)

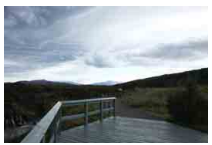

Esposizione più luminosa (maggiore esposizione)

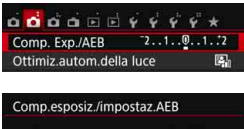

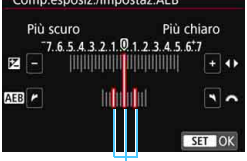

Intervallo AEB

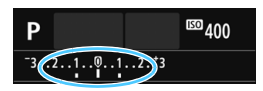

# **1 Selezionare [Comp. Exp./AEB].**

 Nella scheda [z**2**], selezionare [**Comp. Exp./AEB**], quindi premere  $\leq$   $\leq$   $\leq$   $\geq$ .

# **2 Impostare l'intervallo AEB.**

- Ruotare la ghiera < $\frac{6}{200}$  per impostare l'intervallo AEB.
- Premere i tasti <</a> <</a> > per impostare il valore di compensazione dell'esposizione. Se l'AEB viene combinato con la compensazione dell'esposizione, l'AEB viene applicato tenendo come riferimento centrale il livello di compensazione dell'esposizione.
- Premere <(E) > per impostare il parametro prescelto.
- Quando si preme il pulsante <MENU> per uscire dal menu, l'intervallo AEB viene visualizzato sul monitor LCD.

# **3 Scattare la foto.**

 Mettere a fuoco il soggetto e premere completamente il pulsante di scatto. I tre scatti con bracketing vengono eseguiti in quest'ordine: esposizione standard, esposizione diminuita ed esposizione aumentata.

#### **Disattivazione della funzione AEB**

- Seguire le operazioni descritte ai passi 1 e 2 per disattivare la visualizzazione dell'intervallo AEB (impostato a 0).
- L'impostazione del bracketing automatico dell'esposizione viene annullata automaticamente anche se l'interruttore di accensione è impostato su <0FF>, se la ricarica del flash è stata completata e così via.

# **Consigli sullo scatto**

#### **Uso di AEB con lo scatto continuo**

Se la modalità drive è impostata su <델> o <**델s**> (p. [112\)](#page-111-0) e si preme completamente il pulsante di scatto, i tre scatti con bracketing vengono eseguiti consecutivamente in quest'ordine: esposizione standard, esposizione diminuita ed esposizione aumentata. Gli scatti si interrompono automaticamente dopo il terzo.

#### Uso di AEB con lo scatto singolo  $(\Box/\Box^5)$

Premere tre volte il pulsante di scatto per acquisire i tre scatti con bracketing. I tre scatti con bracketing vengono eseguiti in quest'ordine: esposizione standard, esposizione diminuita ed esposizione aumentata.

#### **Uso di AEB con l'autoscatto o un telecomando (venduto separatamente)**

Con l'autoscatto o lo scatto con telecomando (< $\dot{\mathbf{S}}$ ) o < $\dot{\mathbf{S}}$ ), è possibile eseguire tre scatti continui con un ritardo di 10 o 2 secondi.  $Con < \delta_C > (p. 114)$  $Con < \delta_C > (p. 114)$  $Con < \delta_C > (p. 114)$  impostato, il numero di scatti continui sarà tre volte il numero impostato.

- $\bigoplus$  **Durante l'AEB**, l'icona <\*> nel mirino e l'intervallo AEB lampeggiano.
	- Non è possibile utilizzare l'AEB con il flash, l'impostazione [**Riduz.disturbi scatti mul**], i filtri creativi o nelle esposizioni posa.
	- Se [**Ct2: Auto Lighting Optimizer/Ct2: Ottimiz.autom.della luce**] (p. [136\)](#page-135-0) è impostato su un'opzione diversa da [**Disattivato**], l'effetto di AEB potrebbe essere ridotto.

# $\star$  **Blocco dell'esposizione**<sup>★</sup>

È possibile bloccare l'esposizione quando l'area di messa a fuoco deve essere diversa dall'area di misurazione dell'esposizione o quando si desidera effettuare più scatti con la stessa impostazione di esposizione. Premere il pulsante < $\angle$  > per bloccare l'esposizione, quindi correggere l'inquadratura e scattare la foto. Questa funzione è denominata blocco AE ed è particolarmente adatta per fotografare soggetti in controluce, ecc.

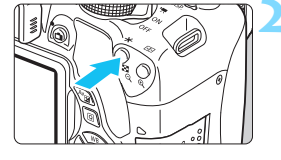

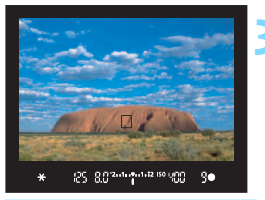

# **Effetti del blocco AE**

# **1 Mettere a fuoco il soggetto.**

- Premere il pulsante di scatto a metà.
- Viene visualizzata l'impostazione dell'esposizione.

# **Premere il pulsante <** $\angle$  $\angle$  **>**  $\angle$  $\Diamond$  $\Diamond$ 4).

- L'icona  $\leq$   $\neq$  > si illumina nel mirino per indicare che l'impostazione dell'esposizione è bloccata (blocco AE).
- Ogni volta che si preme il pulsante <\*>, l'impostazione dell'esposizione automatica corrente viene bloccata.

# **3 Ricomporre l'inquadratura e scattare la foto.**

 Per mantenere il blocco AE anche durante gli scatti successivi, tenere premuto il pulsante  $\leq$   $\frac{1}{2}$  > e premere il pulsante di scatto per scattare una nuova foto.

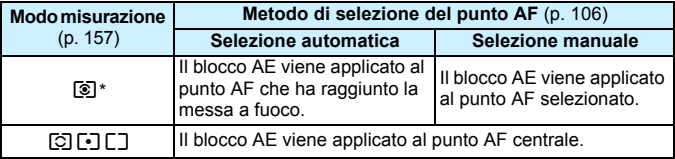

\* Se il selettore di modalità della messa a fuoco dell'obiettivo è impostato su <**MF**>, il blocco AE viene applicato al punto AF centrale.

Non è possibile eseguire il blocco AE con le esposizioni posa.

162

# **Blocco dello specchio per ridurre le vibrazioni della fotocamera**  $\infty$

Le vibrazioni della fotocamera causate dall'azionamento dello specchio riflettente vengono definite "vibrazioni da specchio". Il blocco dello specchio può ridurre la sfocatura causata dalle vibrazioni della fotocamera. Bloccare lo specchio è particolarmente utile quando si utilizza un super teleobiettivo o si scattano foto a distanza ravvicinata (macro). **Il blocco dello specchio viene abilitato impostando [9: Blocco specchio] su [1: Attivato] in [**5**4: Funzioni personaliz. (C.Fn)]** (p. [342](#page-341-0)).

# **1 Mettere a fuoco il soggetto, quindi premere completamente il pulsante di scatto.**

- Lo specchio si solleva.
- **2 Premere di nuovo completamente il pulsante di scatto.**
	- Una volta scattata la foto, lo specchio torna nella posizione originaria.
	- Dopo avere scattato la foto, impostare [**9: Blocco specchio**] su [**0: Disattivato**].

# **Consigli sullo scatto**

 **Uso dell'autoscatto <**Q**>, <**l**> con il blocco dello specchio** Quando si preme completamente il pulsante di scatto, lo specchio si blocca. La foto viene scattata 10 o 2 secondi dopo.

#### **• Scatto con telecomando**

Poiché la fotocamera non viene toccata per l'acquisizione della foto, lo scatto con telecomando e il blocco dello specchio aiuta a ridurre ulteriormente vibrazioni della fotocamera (p. [350\)](#page-349-1). Con il telecomando RC-6 (venduto separatamente) impostato su un ritardo di 2 secondi, premere il pulsante di trasmissione per bloccare lo specchio. La foto viene scattata 2 secondi dopo che lo specchio è stato bloccato.

- Non puntare la fotocamera verso sorgenti di luce intensa, ad esempio verso il sole o verso una sorgente di luce artificiale intensa. In caso contrario, si potrebbe danneggiare il sensore immagine o i componenti interni della fotocamera.
	- **In condizioni di illuminazione molto intensa, ad esempio su una spiaggia** o una pista da sci in una giornata di sole, scattare la foto subito dopo che il blocco dello specchio si è stabilizzato.
	- Se si utilizza l'autoscatto e l'esposizione posa in combinazione con il blocco dello specchio, tenere completamente premuto il pulsante di scatto (durata ritardo autoscatto + tempo di esposizione posa). Se si rilascia il pulsante di scatto durante il conto alla rovescia dell'autoscatto, si avvertirà un rumore simile allo scatto dell'otturatore, ma non viene scattata alcuna foto.
	- Durante il blocco dello specchio, le impostazioni delle funzioni di scatto e le operazioni dei menu, ecc. sono disattivate.
	- Se si utilizza il flash, la spia di riduzione occhi rossi non si illumina (p. [167\)](#page-166-0).
- 围 Anche se si imposta la modalità drive su <<del></del> $\frac{m}{2}$ >, <**o** single > o < $\circ$ o <*o* kindle > de a fotocamera continua a funzionare in modalità scatto singolo.
	- **Quando [c3: Riduz.disturbi alta sens.ISO**] è impostato su [**Riduz.disturbi scatti mul**], vengono eseguiti quattro scatti consecutivi per ogni foto, indipendentemente dall'impostazione [**9: Blocco specchio**].
	- Trascorsi 30 secondi dal blocco, lo specchio torna automaticamente in posizione. Premendo di nuovo completamente il pulsante di scatto, lo specchio viene di nuovo bloccato.

# **Foto con flash**

**6**

Questo capitolo spiega come utilizzare il flash incorporato e gli Speedlite esterni (serie EX, venduti separatamente), come configurare le impostazioni del flash dalla schermata del menu della fotocamera, e come adoperare il flash incorporato per eseguire scatti con il flash wireless.

**Il Il flash non può essere utilizzato durante la ripresa di filmati in** quanto non si attiva.

**• Non è possibile utilizzare l'AEB con il flash.** 

# <span id="page-165-0"></span>D **Uso del flash incorporato**

Per gli interni, in situazioni di scarsa illuminazione o con retroilluminazione con luce diurna, sollevare il flash incorporato e premere il pulsante di scatto per scattare foto con flash. Nella modalità <P>, la velocità dell'otturatore (tra 1/60 e 1/200 di secondo) viene impostata automaticamente per evitare vibrazioni della fotocamera.

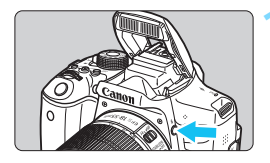

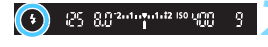

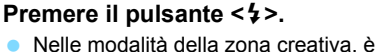

- possibile premere in qualsiasi momento il pulsante  $\leq 4$  per eseguire foto con il flash.
- Mentre si ricarica il flash, nel mirino viene visualizzato "**4 buSY**" mentre sul monitor LCD viene visualizzato [**BUSY \$**].

#### **2 Premere il pulsante di scatto a metà.**

 Nell'angolo in basso a sinistra del mirino, verificare che l'icona  $\lt t$  > sia illuminata.

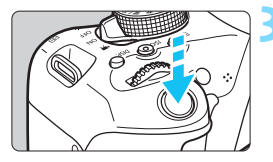

# **3 Scattare la foto.**

 Una volta eseguita la messa a fuoco e dopo aver premuto completamente il pulsante di scatto, il flash si attiva.

**Portata effettiva del flash incorporato** (approssimativa in metri)

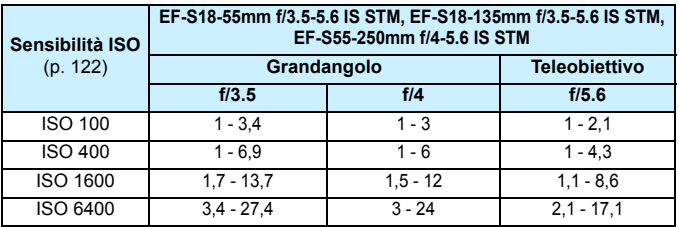

\* Quando è impostata un'alta sensibilità ISO e la distanza della messa a fuoco è notevole, potrebbe non essere possibile ottenere l'esposizione corretta in base alle condizioni del soggetto e ad altri fattori.

# **Consigli sullo scatto**

- **In condizioni di eccessiva luminosità, diminuire la sensibilità ISO.** Se l'impostazione dell'esposizione lampeggia nel mirino, diminuire la sensibilità ISO.
- **Smontare il paraluce. Non avvicinarsi troppo al soggetto.** Se sull'obiettivo è stato montato un paraluce o se si è troppo vicini al soggetto, la parte inferiore della foto potrebbe risultare scura per l'ostruzione del flash. Per gli scatti importanti, verificare che l'immagine sul monitor LCD abbia un'esposizione naturale (assenza di zone scure nella parte inferiore).

### <span id="page-166-0"></span>3 **Riduzione occhi rossi**

Utilizzando la lampada di riduzione occhi rossi prima di scattare una foto con il flash, è possibile ridurre l'effetto occhi rossi.

La funzione di riduzione occhi rossi funziona in tutte le modalità di scatto, ad eccezione di < $5$ , < $2$ , < $\frac{3}{2}$ , < $\frac{3}{2}$ , < $\frac{3}{2}$ , < $\frac{3}{2}$ , e <  $\frac{3}{2}$ , e <  $\frac{3}{2}$ , e <  $\frac{3}{2}$ , e <  $\frac{3}{2}$ , e <  $\frac{3}{2}$ , e <  $\frac{3}{2}$ , e <  $\frac{3}{2}$ , e <  $\frac{3}{2}$ , e <  $\frac{3}{2}$  e <

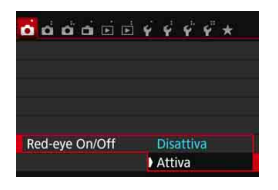

- Nella scheda [z**1**], selezionare [**Redeve On/Off**I, quindi premere  $\leq$   $\sqrt{3}$ .
- Selezionare [**Attiva**], quindi premere  $<$   $(SET)$   $>$ .
- Quando si scattano foto con il flash e si preme il pulsante di scatto a metà, la spia di riduzione occhi rossi si accende. Quindi, quando si preme completamente il pulsante di scatto, viene scattata la foto.
- 围 La funzione di riduzione occhi rossi risulta più efficace se il soggetto guarda verso la spia di riduzione occhi rossi, se l'ambiente è ben illuminato o se ci si avvicina al soggetto.
	- **Quando si preme il pulsante di scatto a metà.** l'indicazione della scala nella parte inferiore del mirino si riduce fino a scomparire. Per risultati

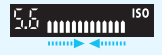

ottimali, attendere che l'indicazione della scala sia scomparsa prima di scattare la foto.

L'efficacia di questa funzione varia a seconda dello specifico soggetto.

# <span id="page-167-0"></span>**122** Compensazione dell'esposizione flash<sup>\*</sup>

Impostare la compensazione esposizione flash se non si ottiene l'esposizione flash del soggetto desiderata. È possibile impostare la compensazione dell'esposizione fino a +/- 2 stop con incrementi di 1/3 di stop.

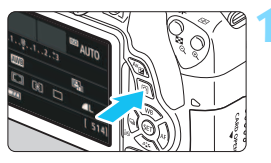

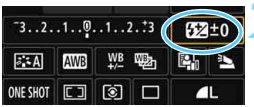

**Premere il pulsante <** $\overline{Q}$  **> (** $\overset{\wedge}{\phi}$ **10).** Viene visualizzato lo schermo

controllo rapido (p. [51](#page-50-0)).

# **2 Selezionare [**y**].**

- Premere i tasti a croce  $\leq$   $\spadesuit$  > per selezionare [**W**<sup>\*</sup>].
- In fondo alla schermata viene visualizzato [**Compensazione esp. flash**].

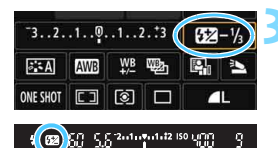

#### **3 Impostare il valore di compensazione dell'esposizione.**

- Se l'esposizione è troppo scura, ruotare la ghiera < $\frac{1}{2}$ > verso destra per aumentarla. Se l'esposizione è troppo chiara, ruotare la ahiera < $\sinh(2)$  verso sinistra per diminuirla.
- Quando si premere il pulsante di scatto a metà, nel mirino viene visualizzata l'icona  $\leq 2$ .
- **Dopo aver scattato la foto, annullare la compensazione dell'esposizione del flash impostandola nuovamente su 0.**

Se [ $\bigcirc$ 2: Auto Lighting Optimizer/ $\bigcirc$ 2: Ottimiz.autom.della luce] (p. [136\)](#page-135-0) è impostato su [**Disattivato**], è possibile che l'immagine appaia comunque luminosa anche se è impostata una compensazione ridotta dell'esposizione flash.

 Se la compensazione dell'esposizione flash viene impostata con uno Speedlite esterno (venduto separatamente, p. [171\)](#page-170-0), non è possibile impostare la compensazione dell'esposizione flash sulla fotocamera (mediante il Controllo rapido o le impostazioni della funzione flash esterno). Se viene impostata sulla fotocamera e sullo Speedlite, l'impostazione dello Speedlite annullerà quella della fotocamera.

- Il livello di compensazione dell'esposizione impostato rimane attivo anche dopo aver posizionato l'interruttore di accensione su <0FF>.
- È inoltre possibile impostare la compensazione dell'esposizione flash con [**Imp. flash incorporato**] in [z**1: Controllo flash**] (p. [176\)](#page-175-0).

# $\mathbf{\hat{*}}$  Blocco dell'esposizione flash (Blocco FE)<sup>\*</sup>

Se il soggetto è sul lato dell'inquadratura e si utilizza il flash, tale soggetto potrebbe risultare troppo chiaro o scuro a seconda dello sfondo e di altri fattori. In tal caso, utilizzare il blocco FE. Dopo aver impostato la corretta esposizione flash per il soggetto, è possibile correggere l'inquadratura (posizionare il soggetto lateralmente) e scattare. Questa funzione può essere utilizzata anche con uno Speedlite serie EX.

\* FE è l'acronimo di Flash Exposure (esposizione flash).

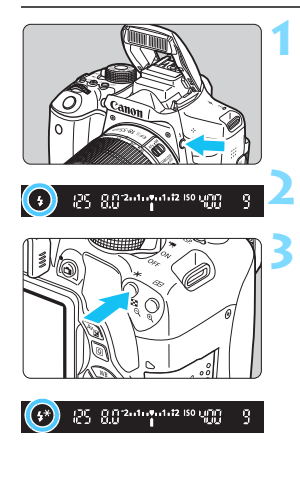

R.

# **Premere il pulsante <** $\frac{1}{2}$ **.**

- Il flash incorporato si solleva.
- **Premere il pulsante di scatto a metà e** guardare nel mirino per verificare che l'icona  $\leq$   $\frac{1}{2}$  sia illuminata.

# **2 Mettere a fuoco il soggetto.**

# **Premere il pulsante <** $\angle$  $\angle$  **> (** $\circ$ **16).**

- **Posizionare il centro del mirino sul** soggetto nel punto in cui si desidera bloccare l'esposizione del flash, quindi premere il pulsante  $\leq$  $\neq$  $\geq$ .
- Il flash emette un lampo pre-flash, calcola la potenza del flash necessaria e la memorizza.
- Per un istante nel mirino viene visualizzato "**FEL**" e < $4$ <sup>\*</sup> > si illumina.

 $\bullet$  Ogni volta che si preme il pulsante < $\bigstar$ >, viene emesso un lampo preflash e l'intensità del flash necessaria viene calcolata e memorizzata.

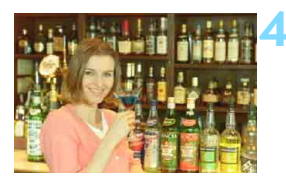

# **4 Scattare la foto.**

- Inquadrare il soggetto e premere completamente il pulsante di scatto.
- Il flash si attiva e la foto viene scattata.

 Se il soggetto è troppo lontano e si trova oltre il raggio effettivo di copertura del flash, l'icona < $\frac{1}{2}$ > lampeggia. Avvicinarsi al soggetto e ripetere le operazioni indicate nei passi da 2 a 4.

Il blocco FE non può essere utilizzato durante lo scatto Live View.

# <span id="page-170-0"></span>D **Uso di uno Speedlite esterno**

# **Speedlite specifici per EOS serie EX**

**Si tratta di accessori simili alle unità flash incorporate che consentono un semplice funzionamento della fotocamera.**

Montando uno Speedlite serie EX (venduto separatamente) sulla fotocamera, la fotocamera controlla quasi tutti i comandi del flash automatico. In altre parole, questi accessori sono simili a flash a elevata intensità che vengono montati esternamente al posto delle unità flash incorporate.

**Per le istruzioni dettagliate, consultare il Manuale di istruzioni dello Speedlite serie EX.** Questa fotocamera è di tipo A ed è in grado di utilizzare tutte le funzioni degli Speedlite serie EX.

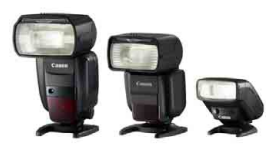

Speedlite con attacco a slitta Flash macro

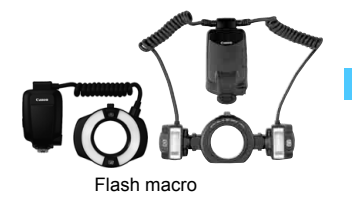

 $\boxed{5}$   $\bullet$  Con uno Speedlite serie EX non compatibile con le impostazioni della funzione flash (p. [173\)](#page-172-0), è possibile impostare solamente [**Comp.esp.flash**] e [**Lettura E-TTLII**] per [**Imp. funz. flash esterno**] (con alcuni Speedlite serie EX è possibile impostare anche [**Sin. otturatore**]).

 Se la compensazione dell'esposizione flash viene impostata con lo Speedlite esterno, l'icona della compensazione dell'esposizione flash sul monitor LCD della fotocamera cambia da  $\mathbb{Z}$  a  $\equiv$ 

#### **Speedlite Canon serie diversa da EX**

 **Con uno Speedlite serie EZ/E/EG/ML/TL impostato in modalità flash automatico TTL o A-TTL, è possibile attivare il flash solo con la massima intensità.**

Impostare la modalità di scatto della fotocamera su  $\leq M$ (esposizione manuale) o su  $\leq$  Av  $\geq$  (AE priorità diaframma) e regolare il valore dell'apertura prima di scattare.

 Quando si utilizza uno Speedlite con la modalità flash manuale, scattare in modalità flash manuale.

### **Uso di unità flash non Canon**

#### **Velocità di sincronizzazione**

È possibile sincronizzare la fotocamera con flash compatti di altri produttori, con velocità dell'otturatore pari a 1/200 di secondo o inferiori. Utilizzare una velocità di sincronizzazione inferiore a 1/200 di secondo. Prima di utilizzare queste unità flash, verificarne il funzionamento per assicurarsi che vengano sincronizzate correttamente con la fotocamera.

#### **Raccomandazioni per l'uso della funzione di scatto Live View**

Se si utilizza un flash non Canon, questo non si attiva durante lo scatto Live View.

- 
- Se la fotocamera viene utilizzata con un'unità flash o un accessorio flash specifico di un'altra marca, potrebbero verificarsi problemi di funzionamento o persino danni alla fotocamera.
	- Non collegare un'unità flash ad alta tensione all'attacco a slitta della fotocamera poiché potrebbe non funzionare.

# <span id="page-172-0"></span>**MENU** Impostazione del flash<sup>\*</sup>

Con il flash incorporato o uno Speedlite esterno serie EX compatibile con le impostazioni delle funzioni flash è possibile utilizzare la il menu della fotocamera per impostare le funzioni flash e le funzioni personalizzate dello Speedlite esterno. **Se si adopera uno Speedlite esterno, montare lo Speedlite sulla fotocamera e accenderlo prima di impostare le funzioni flash.** Per ulteriori informazioni sulle funzioni flash dello Speedlite esterno, consultare il manuale di istruzioni dello Speedlite.

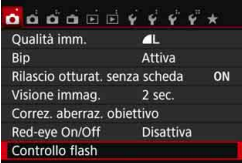

Attivato

Valutativa

**AUTO** 

# **[Scatto flash]**

Veloc, sincro flash modo Av

Imp. flash incorporato

Controllo flash Scatto flash

Lettura E-TTLII

#### **Selezionare [Controllo flash].** Nella scheda [**D1**], selezionare

**[Controllo flash]**, quindi premere < $(S_{E7})$ >. Viene visualizzata la schermata Controllo flash.

- Impostare questa opzione su [**Attivato**] nella maggior parte delle situazioni.
- **Se si imposta [Disattivato], né il flash incorporato né lo Speedlite esterno vengono attivati.** Questa impostazione risulta utile quando si desidera utilizzare solo la luce ausiliaria AF del flash.

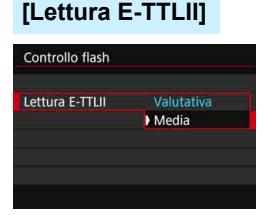

- Per esposizioni flash normali, impostare questa opzione su [**Valutativa**].
- [**Media**] è un'impostazione riservata a utenti esperti. Come con gli Speedlite esterni, viene calcolata la media dell'area di misurazione. La compensazione dell'esposizione flash può essere necessaria.

Anche se [**Scatto flash**] è stato impostato su [**Disattivato**], se la messa a fuoco è difficile da raggiungere in condizioni di scarsa illuminazione, il flash potrebbe emettere una serie di flash (luce AF ausiliaria, p. [103\)](#page-102-0).

### <span id="page-173-0"></span>**[Veloc. sincro flash modo Av]**

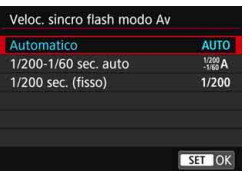

È possibile impostare la velocità di sincronizzazione del flash per le fotografie con flash nella modalità AE priorità diaframma  $(Av)$ .

#### **AllTO: Automatico**

La velocità di sincronizzazione del flash viene impostata automaticamente su un valore compreso tra 1/200 sec. e 30 sec., in funzione della luminosità della scena. È possibile inoltre effettuare la sincronizzazione ad alta velocità.

#### V**: 1/200-1/60 sec. auto**

Evita l'impostazione automatica di una velocità dell'otturatore ridotta in condizioni di scarsa illuminazione. Risulta efficace per evitare sfocature del soggetto o vibrazioni della fotocamera. Tuttavia, mentre il soggetto viene esposto correttamente con il flash, lo sfondo potrebbe risultare scuro.

#### W**: 1/200 sec. (fisso)**

La velocità di sincronizzazione del flash è fissa a 1/200 sec. Questa alternativa risulta più efficace per prevenire sfocature del soggetto e vibrazioni della fotocamera rispetto all'impostazione [**1/200-1/60 sec. auto**]. In condizioni di scarsa illuminazione, tuttavia, lo sfondo del soggetto risulta più scuro rispetto all'impostazione [**1/200-1/60 sec. auto**].

Se si impostano [**1/200-1/60 sec. auto**] o [**1/200 sec. (fisso)**], non è possibile eseguire la sincronizzazione ad alta velocità nella modalità  $\leq$  Av  $>$  con lo Speedlite esterno.

# **Visualizzazione diretta della schermata Impostazioni funzione flash**

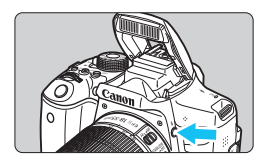

Quando si utilizzano il flash incorporato o uno Speedlite esterno serie EX compatibile con le impostazioni della funzione flash, è possibile premere il pulsante  $\lt\frac{1}{2}$  per visualizzare direttamente le schermate [**Imp. flash incorporato**] o [**Imp. funz. flash esterno**], senza passare per la schermata dei menu.

#### **Con il flash incorporato**

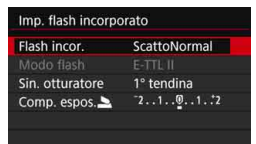

#### **Con uno Speedlite esterno**

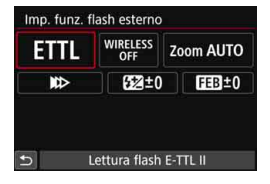

### **Premere due volte il pulsante <** $4$ **>.**

- Il flash incorporato si solleva.
- **Premere ancora una volta il pulsante** per visualizzare la schermata [**Imp. flash incorporato**].

#### **Premere il pulsante <4>.**

Con lo Speedlite esterno acceso. premere il pulsante  $<$   $\frac{1}{2}$  per visualizzare la schermata [**Imp. funz. flash esterno**].

Quando si preme il pulsante < $\frac{1}{2}$  per visualizzare la schermata Impostazioni funzione flash, non è possibile impostare [**Scatto flash**], [**Lettura E-TTLII**], [**Veloc. sincro flash modo Av**] o [**Impostaz. C.Fn flash est.**]. Occorre invece impostare tali funzioni con [ $\triangle$ 1: Controllo flash].

Se [Scatto flash] è impostato su [Disattiva] e si preme il pulsante < $\frac{1}{2}$ >, viene visualizzata la schermata [z**1: Controllo flash**].

# <span id="page-175-0"></span>**[Imp. flash incorporato] e [Imp. funz. flash esterno]**

È possibile impostare le funzioni riportate nella tabella seguente. Le funzioni visualizzate in [**Imp. funz. flash esterno**] variano in base al modello di Speedlite.

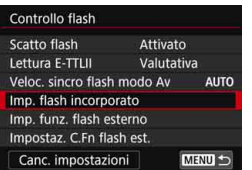

#### **Esempio di schermata**

- Selezionare [**Imp. flash incorporato**] o [**Imp. funz. flash esterno**]. Viene visualizzata la schermata di
	- impostazione della funzione flash. Con [**Imp. flash incorporato**], è possibile selezionare e configurare solo le funzioni evidenziate.

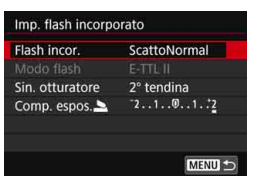

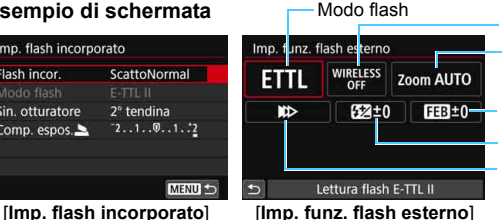

Zoom flash (copertura del flash) Compensazione dell'esposizione flash Funzioni wireless Sincronizzazione otturatore FEB

**Funzioni principali di [Imp. flash incorporato] e [Imp. funz. flash esterno]**

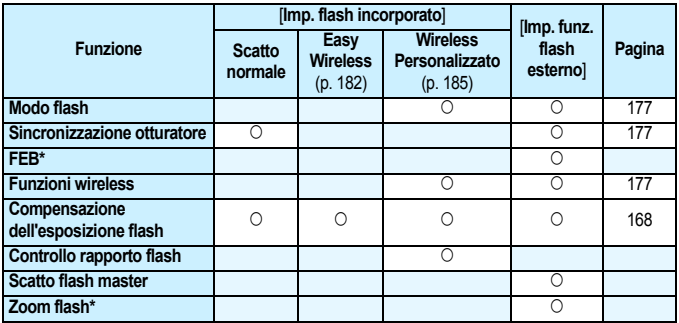

\* Per [**FEB**] (Bracketing esposizione flash) e [**Zoom flash**], consultare il Manuale di istruzioni di uno Speedlite compatibile con queste funzioni.

#### <span id="page-176-0"></span>**Modo flash**

Quando si utilizza uno Speedlite esterno, è possibile selezionare la modalità flash in base alla situazione di scatto con flash.

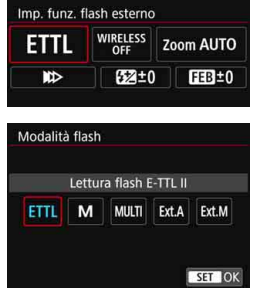

- [**E-TTL II**] è la modalità standard per gli Speedlite della serie EX per gli scatti con flash automatico.
- [**Flash manual**] è destinato a utenti esperti che desiderano impostare manualmente [**Potenza flash**] (da 1/1 a 1/128).
- **Per le altre modalità flash consultare** il Manuale di istruzioni di uno Speedlite compatibile con le rispettive funzioni.

#### <span id="page-176-1"></span>**Sincronizzazione otturatore**

Generalmente, impostare questa opzione su [**1° tendina**] in modo che il flash si attivi immediatamente dopo l'avvio dell'esposizione. Se viene impostata su [**2° tendina**], il flash si attiva subito prima che l'otturatore si chiuda. Combinando questa impostazione con una bassa velocità dell'otturatore, è possibile ricreare in modo più naturale una scia luminosa, come quella prodotta dai fari di un'automobile di notte. Con E-TTL II (esposizione flash automatica) vengono attivati due flash, una volta quando si preme completamente il pulsante di scatto e una volta immediatamente prima del termine dell'esposizione. Inoltre, se la velocità dell'otturatore è pari o superiore a 1/30 sec., viene applicata automaticamente la sincronizzazione della prima tendina. Se è stato montato uno Speedlite esterno, è inoltre possibile selezionare [Sinc. alta velocità] ( $\frac{1}{2}$ <sub>H</sub>). Per ulteriori informazioni,

consultare il manuale di istruzioni dello Speedlite.

#### <span id="page-176-2"></span>**Funzioni wireless**

Quando si eseguono scatti con un flash wireless a trasmissione ottica utilizzando la funzione "master" del flash incorporato, vedere "Uso del flash wireless" a pagina [179](#page-178-0). Quando si eseguono scatto con un flash wireless a onde radio o a trasmissione ottica utilizzando la funzione "master" dello Speedlite esterno, consultare il Manuale di istruzioni dello Speedlite.

#### **Compensazione dell'esposizione flash**

Vedere "Compensazione dell'esposizione flash" a pagina [168.](#page-167-0)

#### **Impostazione delle funzioni personalizzate dello Speedlite esterno**

Le funzioni personalizzate visualizzate in [**Impostaz. C.Fn flash est.**] variano in base al modello di Speedlite.

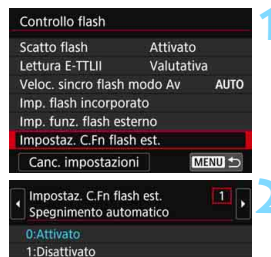

#### **1 Visualizzare le funzioni personalizzate.**

 Quando la fotocamera è pronta a scattare utilizzando uno Speedlite esterno, selezionare [**Impostaz. C.Fn flash est.**], quindi premere  $\leq$   $\left(\frac{1}{2}\right)$  >.

#### **2 Impostare la funzione personalizzata.**

Premere i tasti <</a> <<<<</>>> > per selezionare il numero della funzione, quindi impostare la funzione. La procedura corrisponde a quella utilizzata per l'impostazione delle funzioni personali della fotocamera (p. [336](#page-335-0)).

Se la funzione personalizzata [**Modalità lettura flash]** di uno Speedlite serie EX è impostata su [**Lettura flash TTL**] (flash automatico), lo Speedlite si attiva sempre alla massima potenza.

#### **Cancellazione delle impostazioni**

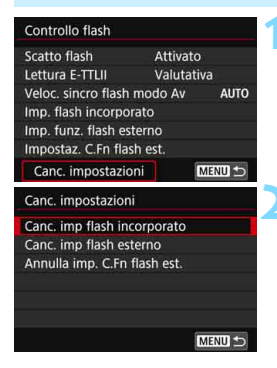

#### **1 Selezionare [Canc. impostazioni].** Nella scheda [z**1: Controllo flash**], selezionare [**Canc. impostazioni**], quindi premere  $\leq$   $\sqrt{\epsilon}$  $\leq$ .

#### **2 Selezionare le impostazioni da cancellare.**

- Selezionare [**Canc. imp flash incorporato**], [**Canc. imp flash esterno**] o [**Annulla imp. C.Fn flash est.**], quindi premere < $(F)$ >.
- Quando si seleziona [**OK**], le impostazioni del flash specificate vengono cancellate.

Le funzioni personalizzate degli Speedlite (P.Fn) non possono essere impostate o annullate tramite la schermata [**Controllo flash**] della fotocamera, ma devono essere impostate direttamente dallo Speedlite.

# <span id="page-178-0"></span>Uso del flash wireless<sup>☆</sup>

Il flash incorporato della fotocamera può fungere da unità principale per la serie Canon EX, con Speedlite esterni che fungono da unità secondarie wireless. Esso è in grado di attivare lo scatto degli Speedlite in wireless tramite una trasmissione ottica.

Leggere le istruzioni e le avvertenze relative alla fotografia con flash wireless (a trasmissione ottica) nel manuale di istruzioni dello Speedlite.

### **Posizione e impostazioni dell'unità secondaria**

Per quanto riguarda lo Speedlite (unità secondaria), consultare il relativo manuale di istruzioni e impostarlo come descritto di seguito. Tutte le impostazioni di controllo dell'unità secondaria non incluse tra quelle indicate di seguito vengono impostate con la fotocamera. È possibile utilizzare e controllare contemporaneamente diversi tipi di unità secondarie Speedlite.

- **(1) Impostare lo Speedlite esterno come unità secondaria.**
- **(2) Impostare lo stesso canale di trasmissione sullo Speedlite e**  sulla fotocamera.<sup>1</sup>
- **(3) Per il controllo del rapporto flash** (p. [187\)](#page-186-0)**, impostare il gruppo flash dell'unità secondaria.**
- **(4) Posizionare la fotocamera e l'unità secondaria entro il raggio mostrato in basso.**
- **(5) Rivolgere il sensore wireless dell'unità secondaria verso la fotocamera.**

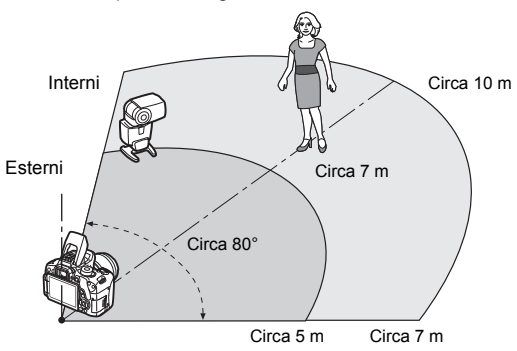

Esempio di configurazione flash wireless

- \*1: Se non dispone di una funzione di impostazione del canale di trasmissione, lo Speedlite funziona in modo indipendente dal canale impostato sulla fotocamera.
- \*2: In ambienti di piccole dimensioni, l'unità secondaria può funzionare anche se il sensore wireless non è rivolto verso la fotocamera. I segnali wireless inviati dalla fotocamera possono infatti rimbalzare sulle pareti e raggiungere l'unità secondaria. Quando si utilizza uno Speedlite serie EX che ha un'unità di emissione della luce (testina flash) e un sensore wireless in posizione fissa, scattare alcune foto per accertarsi che funzioni.

#### **Annullamento dello spegnimento automatico dell'unità secondaria**

Per annullare lo spegnimento automatico dell'unità secondaria, premere il pulsante  $\leq$   $\neq$  > sulla fotocamera. Se si utilizza il flash manuale, premere il pulsante dell'attivazione flash di prova (PILOT) dell'unità secondaria per annullare lo spegnimento automatico.

La funzione di unità principale (master) della fotocamera non può essere utilizzata per lo scatto di foto con flash wireless a onde radio.
#### **Configurazione degli scatti con flash wireless**

Nelle tabelle seguenti sono riportate le possibili configurazioni per gli scatti con flash wireless. Scegliere la configurazione adatta al soggetto, le condizioni di scatto, il numero di Speedlite esterni utilizzati e così via.

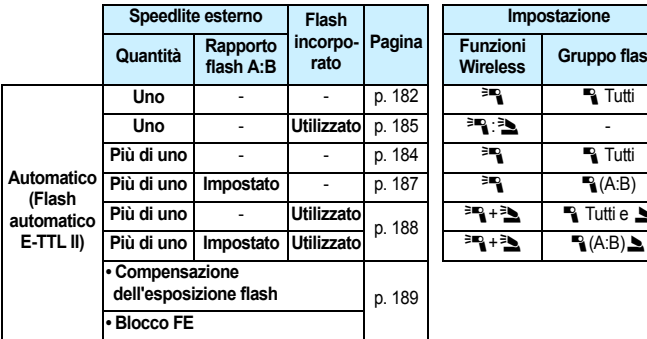

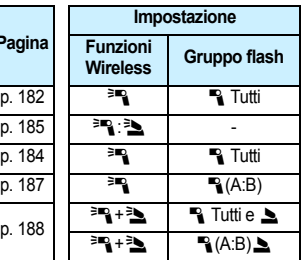

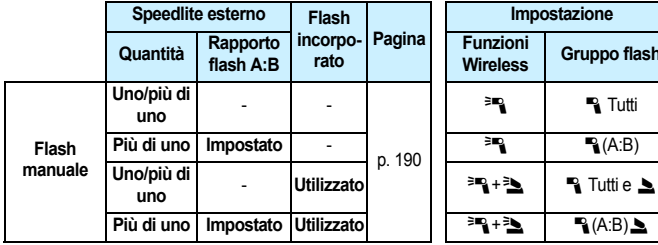

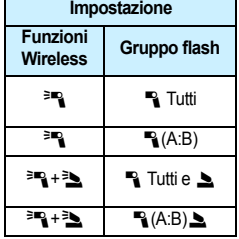

**Anche se si disattiva l'uso del flash incorporato, il flash scatta ugualmente per controllare l'unità secondaria mediante trasmissione ottica.** In base alle condizioni di scatto, il flash emesso per controllare l'unità secondaria potrebbe apparire nella foto.

# Scatti semplici con flash wireless<sup>\*</sup>

Di seguito viene spiegato come eseguire semplici scatti con flash wireless in modo automatico.

### <span id="page-181-0"></span>**Scatto in automatico con uno Speedlite esterno**

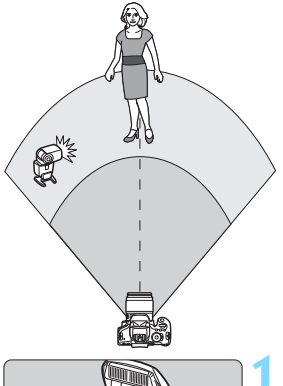

**I passi 1-4 e 6 si applicano a tutte le situazioni di scatto con flash wireless. Tali passi vengono pertanto omessi nelle altre configurazioni con flash wireless illustrate nelle pagine successive.**

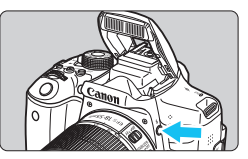

#### $0000000$ Oualità imm. Bip Attiva Rilascio otturat. senza scheda ON Visione immag. 2 sec. Correz. aberraz. obiettivo Red-eye On/Off Disattiva Controllo flash

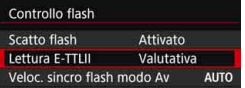

# **Premere il pulsante <4> per sollevare il flash incorporato.**

 Per scattare con il flash wireless, assicurarsi di estrarre il flash incorporato.

# **2 Selezionare [Controllo flash].**

 Nella scheda [z**1**], selezionare [**Controllo flash**], quindi premere  $<$   $(SET)$   $>$ .

# **3 Selezionare [Valutativa].**

 Selezionare [**Valutativa**] per [**Lettura E-TTLII**], quindi premere  $\leq$   $\left(\infty\right)$  >.

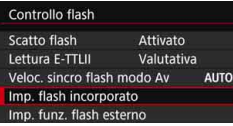

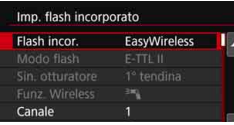

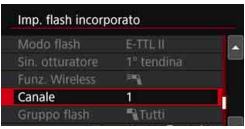

#### Imp. flash incorporato Flash incor. ScattoNormal Sin. otturatore 1° tendina Comp. espos. $\blacktriangleright$  $7.1.0.1.1.7$ MENU S

# **4 Selezionare [Imp. flash incorporato].**

 Selezionare [**Imp. flash**   $incorporato$ ], quindi premere  $\leq$   $\leq$   $\geq$ .

# <span id="page-182-0"></span>**5 Selezionare [EasyWireless].**

 Selezionare [**EasyWireless**] per [Flash incor.], quindi premere <(e)>.

# **6 Impostare [Canale].**

 Selezionare lo stesso canale di trasmissione (1-4) dell'unità secondaria.

# **7 Scattare la foto.**

**Impostare la fotocamera e scattare la** foto come si farebbe normalmente.

# **8 Uscire dalla modalità di scatto con flash wireless.**

 Selezionare [**ScattoNormal**] in [**Flash incor.**].

- **Si consiglia di impostare [Lettura E-TTLII**] su [Valutativa].
	- Anche se lo scatto del flash incorporato è disattivato quando è impostato [**EasyWireless**], viene ugualmente emesso un flash a bassa intensità per controllare l'unità secondaria. In base alle condizioni di scatto, il flash emesso per controllare l'unità secondaria potrebbe comparire nella foto.
	- Non è possibile emettere un flash di prova con l'unità secondaria.

#### <span id="page-183-0"></span>**Scatto in automatico con più Speedlite esterni**

Quando la configurazione include diverse unità secondarie, è possibile farle scattare come se fossero un unico Speedlite. Utile quando è necessaria una potenza del flash elevata.

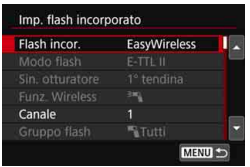

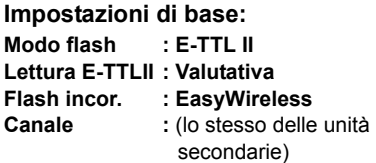

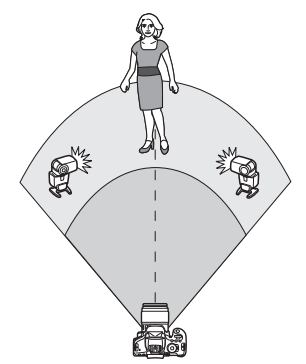

Tutti le unità secondarie si attivano con la stessa potenza e sono controllate per ottenere un'esposizione standard. Indipendentemente dal gruppo flash (A, B, o C) cui appartengono, le unità secondarie vengono tutte attivate come un unico gruppo.

### **Compensazione dell'esposizione flash**

Se l'esposizione flash risulta troppo scura o troppo chiara, è possibile impostare la compensazione dell'esposizione flash per regolare la potenza del flash delle unità secondarie.

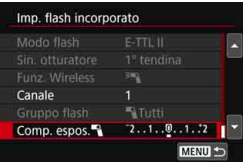

- Selezionare [**Comp. espos.**1], quindi premere  $\leq$   $\binom{1}{k}$
- Se l'esposizione flash è troppo scura, premere il tasto  $\leq$  > per aumentare l'esposizione e schiarirla. Se l'esposizione flash è troppo chiara, premere il tasto  $\leq$ per diminuire l'esposizione e scurirla.

# Scatti personalizzati con flash wireless<sup>\*</sup>

#### <span id="page-184-0"></span>**Scatto in automatico con uno Speedlite esterno e il flash incorporato**

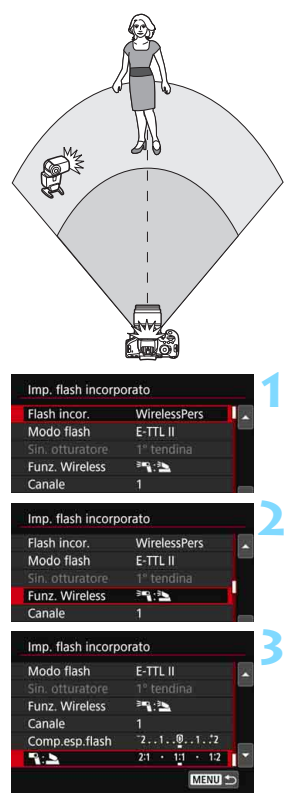

Quello descritto è uno scatto automatico con flash wireless in cui si adopera un solo Speedlite esterno e il flash incorporato. È possibile modificare il rapporto flash tra lo Speedlite esterno e il flash incorporato per regolare come deve essere proiettata l'ombra sul soggetto. Nelle schermate di menu, le icone  $\leq^{\geq m}$  > e <2> indicano lo Speedlite esterno,

mentre le icone <3> > e < 
se > indicano il flash incorporato.

#### **1 Selezionare [WirelessPers].**

 Seguire il passo 5 a pagina [183](#page-182-0) per selezionare [**WirelessPers**], quindi premere  $\leq$   $\left( \overline{\sin} \right)$  >.

#### <span id="page-184-1"></span>**2 Selezionare [Funz. Wireless].** Selezionare [<sup>3</sup>] al per [**Funz.**

**Wireless]**, quindi premere  $\leq$   $\left(\frac{1}{2}\right)$  >.

#### **3 Impostare il rapporto flash desiderato e scattare la foto.**

- Selezionare [<sup>3</sup>] : 3l e impostare il rapporto dimensionale nell'intervallo da 8:1 a 1:1. Non è possibile impostare il rapporto flash a destra di 1:1.
- Se la potenza del flash incorporato è insufficiente, impostare una sensibilità ISO maggiore (p. [122\)](#page-121-0).

#### <span id="page-185-0"></span>**Scatto in automatico con più Speedlite esterni**

È possibile far scattare più unità secondarie Speedlite come se fosse un'unica unità flash o dividerle in gruppi secondari per lo scatto con il controllo del rapporto flash.

Di seguito vengono visualizzate le impostazioni di base. Modificando l'impostazione [**Gruppo flash**], è possibile scattare con diverse configurazioni del flash wireless di più Speedlite.

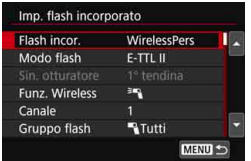

#### **Impostazioni di base:**

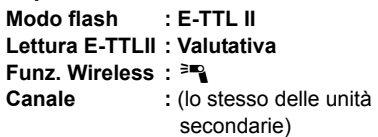

#### **[**1**Tutti] Scatto di più Speedlite secondari come unica unità flash**

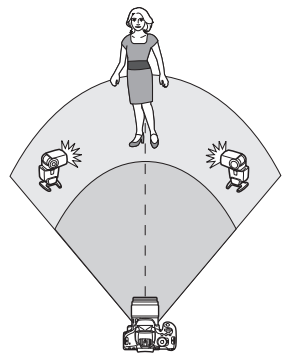

Utile quando è necessaria un'ampia potenza del flash. Tutti le unità secondarie si attivano con la stessa potenza e sono controllate per ottenere un'esposizione standard. Indipendentemente dal gruppo flash (A,

B, o C) cui appartengono, le unità secondarie vengono tutte attivate come un unico gruppo.

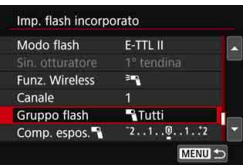

**Impostare [Gruppo flash] su [**1**Tutti] e scattare la foto.**

# <span id="page-186-0"></span>**[**1 **(A:B)] Scatto di più unità secondarie in più gruppi**

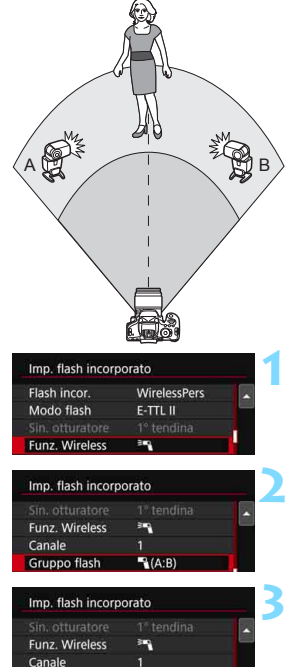

 $A(B)$ 

 $23 - 11 - 12$ 

Gruppo flash

Rapp. flash A:B

È possibile suddividere le unità secondarie nei gruppi A e B, quindi modificare il rapporto flash per ottenere l'effetto di illuminazione desiderato. Fare riferimento al manuale di istruzioni degli Speedlite e assegnare un'unità secondaria al gruppo flash A e l'altra al gruppo flash B. Posizionare gli Speedlite come mostrato nell'illustrazione.

### **1 Selezionare [Funz. Wireless].**

 Seguire il passo 2 a pagina [185](#page-184-1) per selezionare  $[{}^{3}$ , quindi premere < $(n)$ >.

**2 Impostare [Gruppo flash] su [**<sup>1</sup> **(A:B)].**

# **3 Impostare il rapporto flash A:B e scattare.**

 Selezionare [**Rapp. flash A:B**], quindi impostare il rapporto flash.

Se [**Gruppo flash**] è impostato su [1 **(A:B)**], il gruppo C non scatta.

 $\boxed{5}$  Il rapporto flash da 8:1 a 1:1 a 1:8 equivale a un rapporto di stop da 3:1 a 1:1 a 1:3 (in incrementi di 1/2 di stop).

#### <span id="page-187-0"></span>**Scatto in automatico con flash incorporato e più Speedlite esterni**

È inoltre possibile aggiungere il flash incorporato allo scatto con flash wireless illustrato alle pagine [186](#page-185-0)-[187](#page-186-0).

Di seguito vengono visualizzate le impostazioni di base. Modificando l'impostazione [**Gruppo flash**], è possibile scattare con diverse configurazioni del flash wireless di più Speedlite unitamente al flash incorporato.

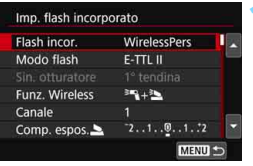

 $3 - 3 - 3$ 

 $-2...1...0...1...2$ 

Tutti e **A** 

 $7.1.00.1.72$ MENU<sup>1</sup>

Imp. flash incorporato Funz. Wireless

Canale

Comp. espos. $\blacktriangleright$ Gruppo flash

Comp. espos.

#### **1 Impostazioni di base: Modo flash**

- **Lettura E-TTLII : Valutativa**
- **Funz. Wireless : [**0**+**3**]**
- **Canale :** (lo stesso delle unità secondarie)

### **2 Selezionare [Gruppo flash].**

 Selezionare il gruppo flash, quindi impostare il rapporto flash, la compensazione dell'esposizione flash e altre impostazioni necessarie prima dello scatto.

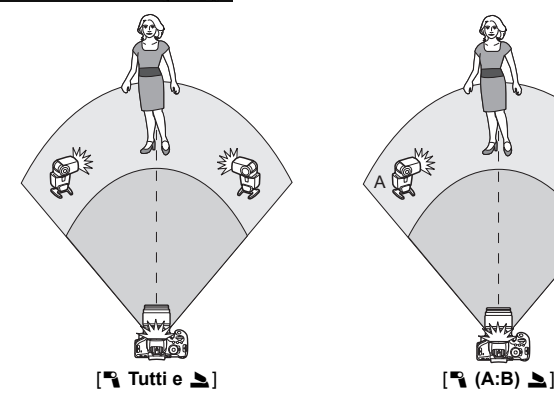

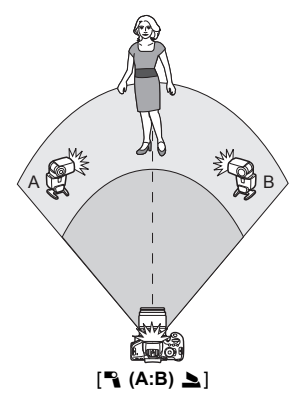

#### <span id="page-188-0"></span>**Compensazione dell'esposizione flash**

Quando [**Modo Flash**] è impostato su [**E-TTL II**], è possibile impostare la compensazione dell'esposizione flash. Le impostazioni di compensazione dell'esposizione flash (vedere di seguito) che è possibile selezionare variano in base alle impostazioni [**Funz. Wireless**] e [**Gruppo flash**].

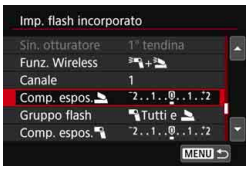

# **[Comp.esp.flash]**

**Il valore di compensazione** dell'esposizione flash impostato viene applicato al flash incorporato e a tutti gli Speedlite esterni.

### **[Comp. espos.**2**]**

 La compensazione dell'esposizione flash viene applicata solo al flash incorporato.

# **[Comp. espos.**1**]**

**Il valore di compensazione** dell'esposizione flash impostato viene applicato a tutti gli Speedlite esterni.

# **Blocco FE**

Se [**Modo flash**] viene impostato su [**E-TTL II**], è possibile premere il pulsante < $\angle$  > per eseguire il blocco FE.

#### <span id="page-189-0"></span>**Impostazione manuale della potenza del flash per gli scatti con flash wireless**

Quando [**Modo flash**] è impostato su [**Flash manual**], è possibile impostare manualmente l'esposizione flash. Le impostazioni relative alla potenza del flash ([**Emiss. flash** 1], [**Potenza gruppo A**], ecc.) che è possibile impostare variano a seconda dell'impostazione [**Funz. Wireless**] (vedere di seguito).

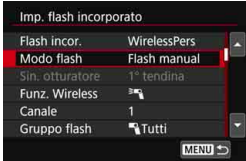

# **[Funz. Wireless**0**]**

- [**Gruppo flash:** 1**Tutti**]: L'impostazione manuale della potenza del flash viene applicata a tutti gli Speedlite esterni.
- [**Gruppo flash:** 1 **(A:B)**]: È possibile impostare una potenza del flash diversa per i gruppi delle unità secondarie A e B.
- **[Funz. Wireless**0**+**3**]**
	- [**Gruppo flash:** 1**Tutti e** 2]: È possibile impostare una potenza del flash diversa per gli Speedlite esterni e il flash incorporato.
- [**Gruppo flash:** 1 **(A:B)**2]: È possibile impostare una potenza del flash diversa per i gruppi delle unità secondarie A e B. È inoltre possibile impostare la potenza del flash per il flash incorporato.

# **Scatto dal monitor LCD (Scatto Live View)**

**7**

È possibile scattare mentre si visualizza un'immagine sul monitor LCD della fotocamera. Questa funzione è denominata "scatto Live View".

 Se la fotocamera viene tenuta in mano e si scattano foto guardando nel monitor LCD, la vibrazione della fotocamera può produrre immagini sfocate. Si consiglia di utilizzare un treppiede.

# **Scatto Live View in remoto**

Con EOS Utility (software EOS, p. [402\)](#page-401-0) installato sul computer, è possibile collegare la fotocamera al computer e scattare in remoto guardando lo schermo del computer. Per ulteriori informazioni, consultare il manuale EOS Utility Istruzioni.

# <span id="page-191-0"></span>**A** Scatto dal monitor LCD

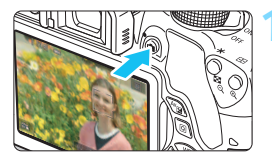

# **1 Visualizzare l'immagine Live View.**

- Premere il pulsante  $\leq \Box$ .
	- Sul monitor LCD viene visualizzata l'immagine Live View. In modalità <A>, l'icona della scena rilevata dalla fotocamera viene visualizzata in alto sulla sinistra (p. [196](#page-195-0)).
- L'AF continuo (p. [204](#page-203-0)) si attiva per impostazione predefinita.
- L'immagine Live View consente di visualizzare il livello di luminosità più vicino alla realtà relativo al momento di acquisizione dell'immagine.

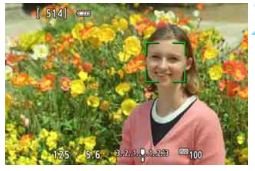

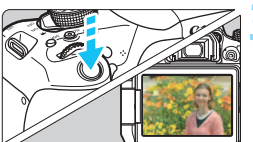

#### **2 Mettere a fuoco il soggetto.**

 Quando si preme il pulsante di scatto a metà, la fotocamera esegue la messa a fuoco con il metodo AF attualmente impostato (p. [206\)](#page-205-0).

# **3 Scattare la foto.**

- Premere completamente il pulsante di scatto.
- La foto viene scattata e l'immagine ripresa viene visualizzata sul monitor LCD.
- Al termine della riproduzione dell'immagine, la fotocamera torna automaticamente alla funzione di scatto Live View.
- **Premere il pulsante <** $\Box$  **> per uscire dalla modalità di scatto Live View.**
- $\boxed{1}$  . Il campo visivo dell'immagine è circa il 100% (con qualità di registrazione dell'immagine impostata su JPEG  $\blacktriangle$ L).
	- Durante lo scatto Live View, le foto vengono scattate con l'impostazione AF One-Shot (p. [101](#page-100-0)) in tutte le modalità di scatto.
	- Nelle modalità della zona creativa, è possibile verificare la profondità di campo premendo il pulsante di anteprima della profondità di campo.
	- Durante lo scatto continuo, l'esposizione impostata per il primo scatto viene applicata anche agli scatti successivi.
	- È anche possibile toccare il soggetto sul monitor LCD per metterlo a fuoco (p. [206](#page-205-0)-[213](#page-212-0)) e scattare (p. [214](#page-213-0)).
	- È inoltre possibile utilizzare un telecomando (venduto separatamente, p. [350](#page-349-0)) per lo scatto Live View.

#### **Attivazione dello scatto Live View**

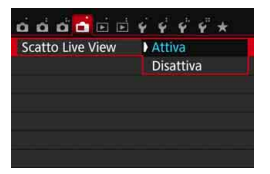

 $\bf\omega$ 

Impostare [A**: Scatto Live View**] su [**Attiva**].

#### **Numero di scatti possibili durante l'uso dello scatto Live View**

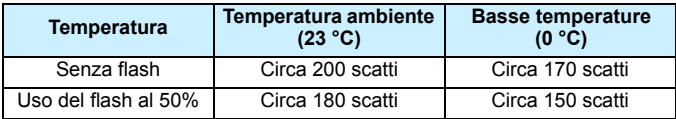

**I dati sopra indicati si riferiscono a una batteria LP-E17 completamente carica** e agli standard di prova CIPA (Camera & Imaging Products Association).

- Con una batteria LP-E17 completamente carica, lo scatto Live View è possibile per circa 1 ora e 30 minuti a temperatura ambiente (23 °C).
	- $\bullet$  In modalità < $\overline{29}$  > non è possibile utilizzare lo scatto Live View.
	- Nelle modalità di scatto < $F \geq e \leq e$ , il campo di ripresa risulterà più piccolo.
	- Durante la ricarica del flash, sul monitor LCD compare l'indicazione "**BUSY**" e non è possibile visualizzare il soggetto.
	- Non puntare la fotocamera verso sorgenti di luce intensa, ad esempio verso il sole o verso una sorgente di luce artificiale intensa. In caso contrario, si potrebbe danneggiare il sensore immagine o i componenti interni della fotocamera.
	- **Le precauzioni generali per lo scatto Live View sono riportate alle pagine [218](#page-217-0)[-219.](#page-218-0)**
- 凮 Se si utilizza il flash, viene emesso un rumore simile a un doppio scatto ma viene eseguito un solo scatto. Inoltre, il tempo necessario per acquisire un'immagine dopo avere premuto completamente il pulsante di scatto risulterà leggermente più lungo rispetto a quando si scatta guardando dal mirino.
	- Se non utilizzata per un periodo di tempo prolungato, la fotocamera si spegne automaticamente dopo l'intervallo impostato in [5**2: Off automatico**] (p. [257\)](#page-256-0). Se [5**2: Off automatico**] è impostato su [**Disattivato**], lo scatto Live View termina automaticamente dopo 30 minuti (ma la fotocamera rimane accesa).
	- Utilizzando il cavo HDMI HTC-100 (venduto separatamente) o il cavo AV stereo AVC-DC400ST (venduto separatamente) è possibile visualizzare l'immagine Live View sullo schermo di un televisore (p. [298,](#page-297-0) [301](#page-300-0)).

#### **Informazioni visualizzate**

Ogni volta che si preme il pulsante <INFO, >, le informazioni visualizzate cambiano.

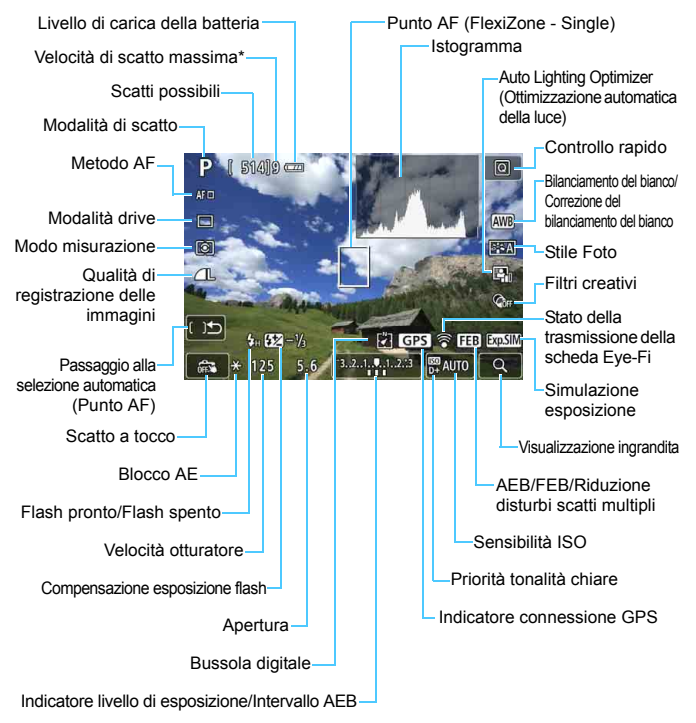

\* Il numero verrà visualizzato quando la velocità di scatto massima scende a nove o a un valore inferiore.

- 围 È possibile visualizzare l'istogramma premendo il pulsante <INFO. $>$ . L'istogramma, tuttavia, non viene visualizzato mentre si tiene premuto completamente il pulsante di scatto.
	- $\bullet$  Quando < $\mathbb{Z}^{\text{max}}$  > viene visualizzato in bianco, la luminosità dell'immagine Live View è molto simile alla luminosità ottenuta sull'immagine acquisita.
	- $\bullet$  Se < $\overline{\text{sum}}$  > lampeggia, l'immagine Live View viene visualizzata con una luminosità diversa da quella effettivamente risultante dallo scatto a causa di scarsa o eccessiva luminosità. Tuttavia, l'immagine registrata rifletterà l'impostazione di esposizione. Il disturbo potrebbe essere più evidente di quello che appare nell'immagine effettivamente registrata.
	- Se è impostata la modalità di scatto < $E > 0 \leq x > 0$  è attiva la funzione di riduzione dei disturbi per scatti multipli o si adopera il flash o l'esposizione posa, l'icona < $\frac{1}{2}$ ilistogramma verranno visualizzati in grigio (per riferimento). È possibile che l'istogramma non venga visualizzato correttamente in condizioni di scarsa o eccessiva luminosità.

**Non tenere la fotocamera nella stessa posizione per periodi di tempo prolungati.** Anche se la fotocamera non si surriscalda eccessivamente, il contatto prolungato con una parte del corpo potrebbe causare arrossamenti o vesciche sulla pelle o lievi ustioni da contatto. L'uso di un treppiede è consigliato a chi soffre di disturbi della circolazione o di ipersensibilità cutanea o quando si adopera la fotocamera in ambienti con temperature molto alte.

#### <span id="page-195-0"></span>**Icone delle scene**

Nella modalità di scatto  $\leq$   $\mathbf{A}^+$ >, la fotocamera rileva il tipo di scena e configura automaticamente tutte le impostazioni più adatte. Il tipo di scena rilevata è indicato nella parte superiore sinistra dello schermo. Con alcune scene o condizioni di scatto l'icona visualizzata potrebbe non corrispondere effettivamente alla scena.

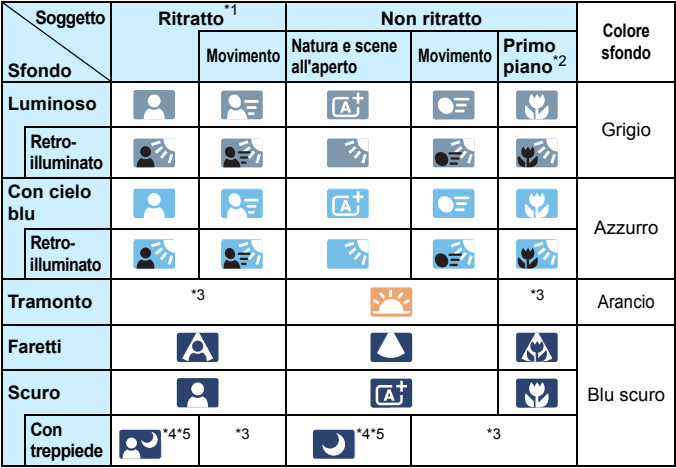

- \*1: visualizzato solo quando il metodo AF è impostato su [u**+Inseguim.**]. Se è impostato un altro metodo AF, viene visualizzata l'icona "Non ritratto" anche se viene rilevato un soggetto umano.
- \*2: visualizzata quando l'obiettivo montato dispone di dati sulla distanza. Con una prolunga o un obiettivo macro, l'icona visualizzata potrebbe non corrispondere effettivamente alla scena.
- \*3: viene visualizzata l'icona appropriata per la scena rilevata.
- \*4: visualizzata quando sono presenti tutte le seguenti condizioni: la scena inquadrata è scura, è una scena notturna e la fotocamera è montata su un treppiede.
- \*5: visualizzata con uno dei seguenti obiettivi:
	- EF-S18-55mm f/3.5-5.6 IS II EF-S55-250mm f/4-5.6 IS II
	- EF300mm f/2.8L IS II USM EF400mm f/2.8L IS II USM
	- Obiettivi Image Stabilizer (Stabilizzatore d'immagine) commercializzati a partire dal 2012.
- \*4+\*5: se sono presenti le condizioni descritte nelle note \*4 e \*5, la velocità dell'otturatore rallenta.

#### **Simulazione dell'immagine finale**

La simulazione dell'immagine finale si basa sulle impostazioni dello Stile Foto, il bilanciamento del bianco e di altre funzioni ricreandole nell'immagine Live View, in modo che sia possibile avere un'idea di come apparirà l'immagine una volta acquisita.

Durante la ripresa di filmati, l'immagine Live View riflette automaticamente le impostazioni indicate di seguito.

#### **Simulazione dell'immagine finale durante lo scatto Live View**

- Stile Foto
	- \* Vengono ricreate tutte le impostazioni di nitidezza, contrasto, saturazione del colore e tonalità colore.
- Bilanciamento del bianco
- Correzione del bilanciamento del bianco
- **Luminosità o tipo scena**
- $\bullet$  Sfondo sfocato (in modalità  $\leq$ CA)  $>$ )
	- \* È possibile verificare l'effetto durante la procedura di impostazione (quando è visualizzato [**Simulazione sfocato**]).
- Tonalità col
- Modo misurazione
- **Esposizione**
- Profondità di campo (con pulsante di anteprima della profondità di campo attivato)
- Auto Lighting Optimizer (Ottimizzazione automatica della luce)
- Correzione dell'illuminazione periferica
- Correzione dell'aberrazione cromatica
- **•** Priorità tonalità chiare
- Rapporto dimensionale (conferma del campo di ripresa)

# <span id="page-197-0"></span>**Impostazioni delle funzioni di scatto**

Di seguito vengono illustrate le impostazioni delle funzioni specifiche dello scatto Live View.

# Q **Controllo rapido**

Se si preme il pulsante < $\overline{Q}$  > mentre l'immagine è visualizzata sul monitor LCD in una modalità della zona creativa, è possibile configurare le seguenti impostazioni: **metodo AF**, **modalità drive**, modo misurazione, **qualità di registrazione delle immagini**, bilanciamento del bianco, Stile Foto, Auto Lighting Optimizer (Ottimizzazione automatica della luce) e **filtri creativi**. Nelle modalità Zona base è possibile configurare le impostazioni mostrate nella tabella a pagina [89](#page-88-0) (ad eccezione di Sfondo sfocato), nonché le funzioni tra quelle sopra riportate che compaiono in grassetto.

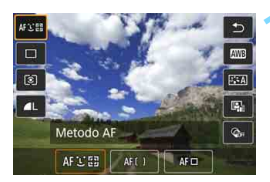

**Premere il pulsante <** $\overline{Q}$  **> (** $\overset{\circ}{\circ}$ **10).**  Vengono visualizzate le funzioni che è possibile impostare.

#### **2 Selezionare una funzione e impostarla.**

- Premere i tasti < $\triangle$  > < $\nabla$  > per selezionare una funzione.
- Vengono visualizzate le impostazioni della funzione e la Guida funzioni (p. [64](#page-63-0)).
- Premere i tasti < $\blacktriangleleft$  > < $\blacktriangleright$  > per impostare la funzione.
- $\bullet$  In modalità < $SCN$  > selezionare l'opzione relativa alla modalità di scatto in alto a sinistra dello schermo, quindi premere <0> per selezionare la modalità di scatto.
- Per configurare l'impostazione  $\langle \mathbf{S} \rangle$ c > della modalità drive, la correzione o il bracketing del bilanciamento del bianco, i parametri dello Stile Foto o gli effetti dei filtri creativi, premere il  $pulsante < **INFO.>**$ .

# **3 Uscire dall'impostazione.**

- Premere  $\leq$  ( $\epsilon$ ) > per finalizzare l'impostazione e tornare allo scatto Live View.
- **E** possibile tornare allo scatto Live View anche selezionando [2].

 $\overline{\mathbb{R}}$  • Nelle modalità della zona creativa è possibile impostare la sensibilità ISO premendo il pulsante <ISO >.

- O Durante lo scatto Live View non è possibile impostare  $\leq$   $\leq$  > o  $\leq$   $\leq$   $\leq$   $\leq$   $\leq$   $\leq$   $\leq$   $\leq$   $\leq$   $\leq$   $\leq$   $\leq$   $\leq$   $\leq$   $\leq$   $\leq$   $\leq$   $\leq$   $\leq$   $\leq$   $\leq$   $\leq$   $\leq$   $\leq$   $\leq$ per la modalità drive.
- Se si imposta  $\boxdot$  (Misurazione parziale) o  $\text{F}$  (Misurazione spot), al centro dello schermo viene visualizzato un cerchio che indica l'area di misurazione.

# U **Applicazione di filtri creativi**

Mentre si osserva l'immagine Live View prima dello scatto, è possibile applicare l'effetto di uno dei filtri disponibili (B/N granuloso, Effetto flou, Effetto fish-eye, Effetto Art marcato, Effetto Acquarello, Effetto foto giocattolo o Effetto miniatura). Questi effetti vengono chiamati filtri creativi.

Quando si scatta la foto, la fotocamera salva solo l'immagine cui è stato applicato il filtro creativo. Per salvare anche l'immagine senza filtro creativo, scattare la foto senza applicare filtri creativi. Applicare quindi l'effetto di uno dei filtri creativi e salvare la foto in un nuovo file di immagine (p. [312\)](#page-311-0).

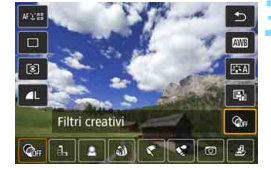

# **1 Impostare una modalità di scatto qualsiasi ad eccezione di <B>
interally** <图> e < *Š* >.

# **Premere il pulsante <** $\overline{Q}$  **> (** $\overset{\circ}{\circ}10$ **).**

 Viene visualizzato lo schermo di controllo rapido.

# **3 Selezionare [**q**].**

Premere i tasti < $\blacktriangle$  > < $\nabla$  > per selezionare [ Co<sub>F1</sub>] (Filtri creativi) nella parte destra dello schermo.

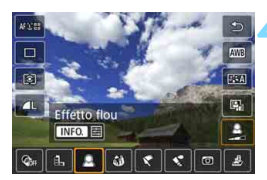

# **4 Selezionare un filtro.**

- Premere i tasti <<**→** <**►** > per selezionare un filtro (p. [202](#page-201-0)).
- **L'immagine verrà visualizzata con gli** effetti del filtro applicati.

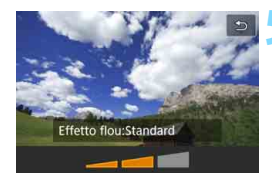

# <span id="page-200-0"></span>**5 Regolare l'effetto del filtro.**

- $\bullet$  Premere il pulsante <INFO $\cdot$  (tranne che per Effetto miniatura).
- Premere i tasti < $\blacktriangleleft$  > < $\blacktriangleright$  > per regolare l'effetto del filtro, quindi  $premere <sub>(SET)</sub>$
- **Per l'Effetto miniatura, premere**  $\langle \sin \rangle$  and premere i tasti  $\langle \Delta \rangle$ <**▼**> per spostare la cornice bianca nel punto dell'immagine che si desidera far risaltare.

# **6 Scattare la foto.**

 L'immagine viene scattata con il filtro applicato.

Anche se si imposta la modalità drive su < let > o <  $o<sub>c</sub>$ , la fotocamera continua a funzionare in modalità scatto singolo.

- Ħ. Non è possibile scattare applicando i filtri creativi se la qualità di registrazione dell'immagine è  $\frac{1}{2}$   $\frac{1}{2}$  o  $\frac{1}{2}$  o se sono impostati AEB, bracketing del bilanciamento del bianco o riduzione dei disturbi per scatti multipli.
	- L'istogramma non viene visualizzato quando si scatta con i filtri creativi.
	- Con B/N granuloso, l'effetto sgranato visualizzato sul monitor LCD è diverso dall'effetto che verrà registrato nella foto.
	- Con Effetto flou ed Effetto miniatura, l'effetto sfocato visualizzato sul monitor LCD è diverso dall'effetto che verrà registrato nella foto. Nelle modalità della zona creativa, è possibile verificare l'effetto di sfocatura della foto premendo il pulsante di anteprima della profondità di campo.
	- **I dati relativi all'eliminazione della polvere (p. [272](#page-271-0)) non vengono aggiunti** alle immagini cui è stato applicato l'effetto fish-eye.

#### <span id="page-201-0"></span>**Caratteristiche dei filtri creativi**

#### **•** *B* B/N granuloso

Crea una foto in bianco e nero dall'aspetto sgranato. È possibile modificare l'effetto bianco e nero regolando il contrasto.

#### **畫 Effetto flou**

L'immagine assume un aspetto sfumato. È possibile modificare il grado di sfumatura regolando la sfocatura.

#### **C**  $\hat{\mathbf{a}}$  Effetto fish-eve

Dà alla foto un effetto come quello prodotto da un obiettivo ultragrandangolare. L'immagine assume un aspetto distorto "a barile". In base al livello di effetto del filtro, l'area ritagliata lungo i bordi dell'immagine varia. Inoltre, poiché questo effetto espande il centro dell'immagine, la risoluzione al centro potrebbe ridursi in base al numero di pixel registrati. Controllare l'immagine sullo schermo quando si imposta questo filtro. Il metodo AF deve essere FlexiZone - Single (fisso al centro).

#### Y **Effetto Art marcato**

Conferisce alla foto le sembianze di un dipinto a olio e aggiunge profondità al soggetto facendolo apparire più tridimensionale. È possibile regolare contrasto e saturazione. Tenere presente che il cielo, una parete bianca e soggetti simili potrebbero non essere resi con una gradazione uniforme e apparire irregolari o con disturbi evidenti.

#### **C**  $\leq$  **Effetto Acquarello**

Conferisce alla foto l'aspetto di un acquarello con colori tenui. È possibile controllare la densità del colore regolando l'effetto del filtro. Tenere presente che le scene notturne o scure potrebbero non essere rese con una gradazione uniforme e apparire irregolari o con disturbi evidenti.

#### **bEffetto foto giocattolo**

Rende più scuri gli angoli della foto e applica una tonalità colore che fa sembrare che la foto sia stata scattata con una fotocamera giocattolo. È possibile modificare la dominante di colore regolando la tonalità.

#### c **Effetto miniatura**

Crea un effetto diorama. È possibile modificare l'area in cui l'immagine deve apparire nitida. Se al passo 5 a pagina [201](#page-200-0) si preme il pulsante  $\langle \mathcal{A} \rangle$  (o si tocca [ $\mathcal{F}$ ] in basso a destra dello schermo), è possibile cambiare l'orientamento della cornice bianca da verticale a orizzontale e viceversa. Il metodo AF deve essere FlexiZone - Single con messa a fuoco al centro della cornice bianca.

# 3 **Impostazioni delle funzioni di menu**

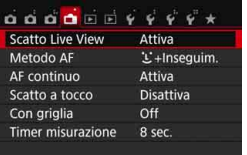

Di seguito vengono descritte le opzioni di menu disponibili.

**Le funzioni configurabili in questa schermata dei menu sono valide solo per lo scatto Live View e non funzionano se si scatta dal mirino (le impostazioni vengono disattivate).**

#### **Scatto Live View**

È possibile impostare lo scatto Live View su [**Attiva**] o [**Disattiva**].

#### **Metodo AF**

È possibile selezionare [u**+Inseguim.**], [**FlexiZone - Multi**] e [**FlexiZone - Single**] Per ulteriori informazioni sul metodo AF, consultare le pagine [206](#page-205-0)-[213](#page-212-0).

#### <span id="page-203-0"></span>**AF continuo**

L'impostazione predefinita è [**Attiva**].

La fotocamera mette continuamente a fuoco il soggetto per raggiungere una messa a fuoco approssimativa. Ciò consente di raggiungere più velocemente la messa a fuoco quando di preme il pulsante di scatto a metà. Se si imposta [**Attiva**], l'obiettivo viene azionato continuamente e consumerà più batteria. Ciò riduce il numero di scatti possibili a causa della minore durata della batteria. Se si desidera impostare il selettore di modalità della messa a fuoco dell'obiettivo su <**MF**> durante l'AF continuo, interrompere prima lo scatto Live View.

#### **Scatto a tocco**

È possibile mettere a fuoco e scattare automaticamente una foto semplicemente toccando lo schermo del monitor LCD. Per ulteriori informazioni, vedere a pagina [214.](#page-213-0)

#### **Con griglia**

Con [**Griglia 1**<sup> $\pm$ </sup>] o [**Griglia 2** $\text{min}$ ] viene visualizzata una griglia. È possibile verificare l'inclinazione orizzontale o verticale al momento dello scatto.

# **Timer misurazione** $*$

È possibile modificare quanto a lungo visualizzare l'impostazione di esposizione (durata blocco AE). Nella modalità Zona base, il timer misurazione è fisso a 8 sec.

 $\overline{S}$  Selezionando una qualsiasi delle seguenti operazioni, lo scatto Live View si interrompe. Per riprendere lo scatto Live View, premere il pulsante  $\leq \blacksquare$ 

• [z**3: Dati eliminazione polvere**], [5**3: Pulizia Sensore**], [5**4: Cancella impostazioni**] o [44: Vers. firmware  $\Omega$ ]

# <span id="page-205-0"></span>**Uso dell'AF per la messa a fuoco (Metodo AF)**

#### **Selezione del metodo AF**

È possibile selezionare il metodo AF più adatto alle condizioni di scatto e al soggetto. Sono disponibili i sequenti metodi AF: [*L* (viso)+Inseguim.], [**FlexiZone - Multi**] (p. [208\)](#page-207-0) e [**FlexiZone - Single**] (p. [210](#page-209-0)). Se si desidera ottenere una messa a fuoco accurata, impostare il selettore di modalità della messa a fuoco su <**MF**>, ingrandire l'immagine ed eseguire la messa a fuoco manuale (p. [216\)](#page-215-0).

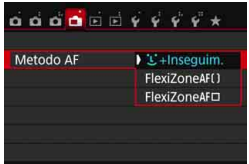

#### **Selezionare un metodo AF.**

- Nella scheda [A], selezionare [**Metodo AF**].
- Selezionare il metodo AF desiderato, quindi premere  $\leq$   $\sqrt{\text{sn}}$  >.
- Durante la visualizzazione dell'immagine Live View, è anche possibile premere il pulsante  $\leq |\overline{Q}|$ per selezionare il metodo AF sullo schermo di controllo rapido (p. [198](#page-197-0)).

# **U**(viso)+Inseguim.: AFUD

La fotocamera rileva e mette a fuoco i visi umani. Se un viso si muove, anche il punto  $AF < \frac{1}{2}$  si muove seguendo il viso.

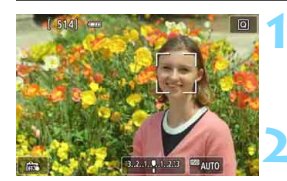

#### **1 Visualizzare l'immagine Live View.**

- Premere il pulsante  $\leq -$ .
- Sul monitor LCD viene visualizzata l'immagine Live View.

#### **2 Selezionare un punto AF.**

- Quando viene rilevato un viso, il punto  $AF <$   $\geq$  compare sul viso da mettere a fuoco.
- Se vengono rilevati più visi, viene visualizzato << >>. Utilizzare i tasti <Y> <Z> per spostare la cornice << >> sul viso che si desidera mettere a fuoco.

- È possibile selezionare il viso o il soggetto anche toccando lo schermo del monitor LCD. Se il soggetto non è un viso, viene visualizzato  $\leq$  $\frac{1}{2}$ >.
- Se non vengono rilevati visi o se si tocca il monitor LCD senza selezionare un viso o un soggetto, la fotocamera passa alla modalità [**FlexiZone - Multi**] con selezione automatica (p. [208\)](#page-207-0).

# **3 Mettere a fuoco il soggetto.**

- Premere il pulsante di scatto a metà per eseguire la messa a fuoco.
- Una volta eseguita la messa a fuoco, il punto AF diventa verde e viene emesso un segnale acustico.
- Se non viene eseguita la messa a fuoco, il punto AF diventa arancione.

# **4 Scattare la foto.**

- Verificare la messa a fuoco e l'esposizione, quindi premere completamente il pulsante di scatto per scattare la foto (p. [192\)](#page-191-0).
- Se il viso del soggetto è notevolmente fuori fuoco, non sarà possibile utilizzare la funzione di rilevamento del volto. In tal caso, impostare il selettore di modalità della messa a fuoco su <**MF**> ed eseguire la messa a fuoco manualmente.
	- È possibile che un oggetto che non è un volto umano venga rilevato come viso.
	- **Il rilevamento del volto non funziona se il viso è molto piccolo o grande** all'interno della foto, se è troppo luminoso o troppo scuro oppure se è parzialmente nascosto.
	- Il punto  $AF < \frac{1}{2}$  potrebbe coprire solo una parte del viso.

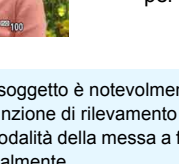

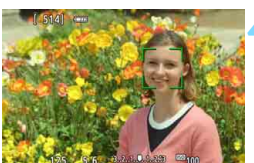

- 围 Se si preme il pulsante < $\sin$ > o < $\sin$ >  $\sin$ , il punto AF < $\sin$  > apparirà al centro e sarà possibile utilizzare i tasti a croce < $\diamondsuit$  > per spostarlo.
	- Poiché non è possibile utilizzare l'AF con un viso rilevato vicino ai bordi dell'immagine. <  $\therefore$  > verrà visualizzato in grigio. Se si preme il pulsante di scatto a metà, il soggetto viene messo a fuoco in modalità FlexiZone - Multi con selezione automatica.

#### <span id="page-207-0"></span>**FlexiZone - Multi: AFC 1**

È possibile utilizzare fino a 49 punti AF per la messa a fuoco estesa (selezione automatica). L'area può essere suddivisa in 9 zone di messa a fuoco (selezione della zona).

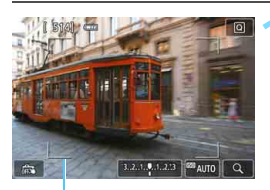

### **1 Visualizzare l'immagine Live View.**

- **Premere il pulsante <** $\Box$
- Sul monitor LCD viene visualizzata l'immagine Live View.

Cornice dell'area

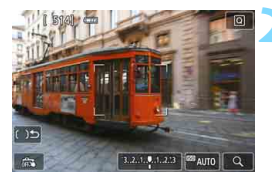

# **2 Selezionare il punto AF.** ☆

- Premendo il pulsante  $\langle \overline{\text{sp}} \rangle$  o  $\langle \overline{\text{m}} \rangle$  si passa dalla selezione automatica alla selezione della zona o viceversa. Nelle modalità Zona base, la selezione automatica è l'impostazione predefinita.
- Utilizzare i tasti a croce  $\leq$   $\diamond$  > per selezionare una zona. Per tornare alla zona centrale, premere nuovamente il pulsante < $(n)$ > o < $m$ >.
- È possibile selezionare una zona anche toccando lo schermo del monitor LCD. Dopo avere selezionato una zona, toccare [[  $\Rightarrow$  ] sullo schermo per passare alla selezione automatica.

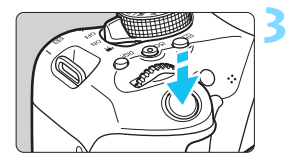

# **3 Mettere a fuoco il soggetto.**

- Inquadrare il soggetto nel punto AF e premere a metà il pulsante di scatto.
- Una volta eseguita la messa a fuoco. il punto AF diventa verde e viene emesso un segnale acustico.
- Se non viene raggiunta la messa a fuoco, la cornice diventa arancione.

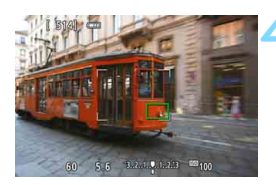

### **4 Scattare la foto.**

 Verificare la messa a fuoco e l'esposizione, quindi premere completamente il pulsante di scatto per scattare la foto (p. [192\)](#page-191-0).

- Se la fotocamera non effettua la messa a fuoco sul soggetto desiderato con la selezione automatica del punto AF, selezionare una zona oppure passare al metodo AF [**FlexiZone - Single**] e ripetere la messa a fuoco.
- **Il numero di punti AF varia in base all'impostazione di [A3: Rapporto dimens.**]. Con i rapporti [**3:2**], [**4:3**] e [**16:9**], sono disponibili 49 punti AF. Con un rapporto di [**1:1**] i punti AF disponibili saranno 35.

#### <span id="page-209-0"></span>**FlexiZone - Single:** d

La fotocamera esegue la messa a fuoco con un solo punto AF. Utile quando si desidera eseguire la messa a fuoco su un soggetto specifico.

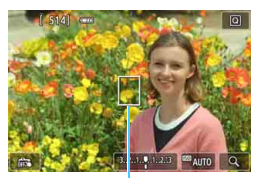

Punto AF

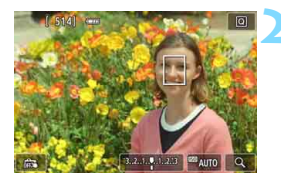

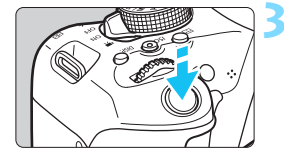

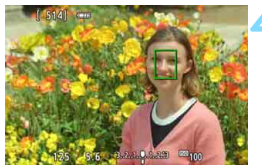

### **1 Visualizzare l'immagine Live View.**

- Premere il pulsante  $\leq \mathbf{A}$  >.
- Sul monitor LCD viene visualizzata l'immagine Live View.
- Viene visualizzato il punto  $AF < \rceil$ >.
	- Durante la ripresa di filmati, se [**AF Servo filmato**] è impostato su [**Attiva**], il punto AF appare ingrandito.

# **2 Spostare il punto AF.**

- Premere i tasti a croce  $\leq$   $\diamond$  > per spostare il punto AF nella posizione in cui si desidera eseguire la messa a fuoco (il punto non può essere spostato sui bordi dello schermo).
- Se si preme < $(n)$  > o il pulsante < $m$ >, il punto AF torna al centro dello schermo.
- È possibile spostare il punto AF anche toccando lo schermo del monitor LCD.

# **3 Mettere a fuoco il soggetto.**

- Inquadrare il soggetto nel punto AF e premere a metà il pulsante di scatto.
- Una volta eseguita la messa a fuoco, il punto AF diventa verde e viene emesso un segnale acustico.
- Se non viene eseguita la messa a fuoco, il punto AF diventa arancione.

# **4 Scattare la foto.**

 Verificare la messa a fuoco e l'esposizione, quindi premere completamente il pulsante di scatto per scattare la foto (p. [192](#page-191-0)).

#### **Note per AF**

#### **Funzionamento di AF**

- Anche una volta eseguita la messa a fuoco, se si preme il pulsante di scatto a metà la messa a fuoco viene eseguita nuovamente.
- Non è possibile eseguire la messa a fuoco continua di un soggetto in movimento.
- La luminosità dell'immagine può essere modificata durante e dopo il funzionamento di AF.
- A seconda del soggetto o delle condizioni di scatto, ecc., la messa a fuoco potrebbe richiedere più tempo o la velocità di scatto continuo potrebbe rallentare.
- Se la sorgente di luce cambia mentre si visualizza l'immagine Live View, sullo schermo potrebbe comparire uno sfarfallio e la messa a fuoco risultare complessa. In tal caso, uscire dallo scatto Live View ed eseguire la messa a fuoco AF con la sorgente di luce disponibile.
- Se viene impostato [U+Inseguim.], non è possibile ingrandire la visualizzazione.
- Quando è impostato [**FlexiZone Multi**] e viene premuto il pulsante  $\langle \mathcal{A} \rangle$  (o si tocca  $\langle \mathcal{A} \rangle$  sullo schermo), viene ingrandita la parte centrale della zona selezionata (o il centro dell'immagine se si utilizza la selezione automatica). Se si preme il pulsante di scatto a metà, la visualizzazione torna alle dimensioni normali e la fotocamera esegue la messa a fuoco.
- Quando è impostato [**FlexiZone Single**] e viene premuto il pulsante  $<\theta$  > (o si tocca  $<\theta$  > sullo schermo). l'area coperta dal punto AF viene ingrandita. Premere il pulsante di scatto a metà per eseguire la messa a fuoco nella visualizzazione ingrandita. Questa funzione è utile se la fotocamera è montata su un treppiede ed è necessario raggiungere una messa a fuoco di alta precisione. Se la messa a fuoco risulta complicata con la visualizzazione ingrandita, tornare alla visualizzazione normale e utilizzare la messa a fuoco automatica. Tenere presente che la velocità dell'AF potrebbe essere diversa nella visualizzazione normale e ingrandita.
- Se la visualizzazione viene ingrandita dopo avere eseguito la messa a fuoco con [**FlexiZone - Multi**] o [**FlexiZone - Single**] nella visualizzazione normale, si potrebbe non raggiungere una messa a fuoco accurata.

Nella visualizzazione ingrandita non viene eseguito l'AF continuo (p. [204](#page-203-0)).

#### **Condizioni di scatto che possono rendere difficile la messa a fuoco**

- Soggetti con scarso contrasto, ad esempio un cielo blu, superfici piatte a tinta unita o con perdita di dettagli nelle aree chiare o scure.
- **Soggetti scarsamente illuminati.**
- Righe e altri schemi in cui sia presente un contrasto solo in direzione orizzontale.
- Soggetti con motivi ripetitivi (ad esempio, le finestre di un grattacielo, la tastiera di un computer, ecc.).
- **Linee sottili e contorni di soggetti.**
- Con una sorgente di luce la cui luminosità, colore o schemi cambiano di continuo.
- Scenari notturni o punti di luce.
- L'immagine sfarfalla in presenza di luci fluorescenti o LED.
- Soggetti estremamente piccoli.
- Soggetti sul bordo dell'immagine.
- Soggetti in controluce o riflettenti (ad esempio, automobili con carrozzerie molto riflettenti, ecc.)
- Il punto AF copre i soggetti vicini e lontani (ad esempio, un animale in una gabbia, ecc.).
- Soggetti che continuano a muoversi nell'area del punto AF e che non è possibile mantenere fermi a causa di vibrazioni della fotocamera o della sfocatura del soggetto.
- Un soggetto che si avvicina o si allontana dalla fotocamera.
- Esecuzione della messa a fuoco automatica mentre il soggetto non è a fuoco.
- L'effetto di messa a fuoco flou viene applicato utilizzando un obiettivo flou.
- **•** Viene utilizzato un filtro per effetti speciali.
- Durante l'AF sullo schermo compaiono dei disturbi (macchie, strisce, ecc.).
- <span id="page-212-0"></span> Se la messa a fuoco non viene raggiunta con le condizioni di scatto descritte a pagina precedente, impostare il selettore di modalità della messa a fuoco dell'obiettivo su <**MF**> e utilizzare la messa a fuoco manuale.
	- Se si utilizza l'AF con uno dei seguenti obiettivi, la messa a fuoco potrebbe impiegare più tempo o potrebbe non essere possibile raggiungere una corretta messa a fuoco.

EF50mm f/1.4 USM, EF50mm f/1.8 II, EF50mm f/2.5 Compact Macro, EF75-300mm f/4-5.6 III, EF75-300mm f/4-5.6 III USM Per informazioni sugli obiettivi fuori produzione, visitare il sito Web di

Canon.

Ħ

- Se si ritrae un soggetto periferico e il soggetto è fuori fuoco, posizionare il punto AF o la zona centrale sul soggetto da mettere a fuoco, eseguire nuovamente la messa a fuoco e infine scattare la foto.
- La luce ausiliaria AF non si attiva. Tuttavia, se viene utilizzato uno Speedlite serie EX (venduto separatamente) dotato di una luce LED, tale luce si accenderà all'occorrenza per la luce ausiliaria AF.
- Nella visualizzazione ingrandita, la messa a fuoco potrebbe risultare difficile a causa delle vibrazioni della fotocamera. Si consiglia di utilizzare un treppiede.

# <span id="page-213-0"></span>x **Uso della funzione Scatto a tocco**

È possibile mettere a fuoco e scattare automaticamente una foto semplicemente toccando lo schermo del monitor LCD. Questa funzione è disponibile in tutte le modalità di scatto.

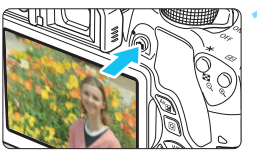

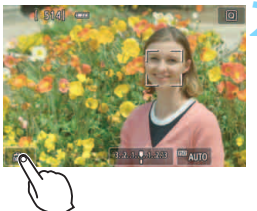

# **1 Visualizzare l'immagine Live View.**

- Premere il pulsante  $\leq \Box$ .
- Sul monitor LCD viene visualizzata l'immagine Live View.

### **2 Attivare lo scatto a tocco.**

- Toccare [ $\frac{1}{6}$ ] nella parte in basso a sinistra dello schermo. Ogni volta che si tocca l'icona, questa diventa alternativamente [ $\frac{1}{2}$ ] o [C3].
- [ $\vec{x}$ ] (Scatto a tocco: Attivo) È possibile mettere a fuoco e scattare toccando il punto sullo schermo.
- [ $\frac{1}{2}$ ] (Scatto a tocco: Disatt.) È possibile toccare il punto sullo schermo per selezionare la posizione in cui eseguire la messa a fuoco. Premere completamente il pulsante di scatto per scattare la foto.

### **3 Toccare lo schermo per scattare la foto.**

- Toccare il viso o il soggetto sullo schermo.
- La fotocamera esegue la messa a fuoco nel punto che è stato toccato utilizzando il metodo AF specificato (p. [206-](#page-205-0)[210\)](#page-209-0). Quando è impostato [**FlexiZone - Multi**], l'impostazione passa a [**FlexiZone - Single**].
- Una volta raggiunta la messa a fuoco, il punto AF diventa verde e la foto viene scattata automaticamente.
- Se non viene raggiunta la messa a fuoco, il punto AF diventa arancione e la foto non può essere scattata. Toccare nuovamente il viso o il soggetto sullo schermo.

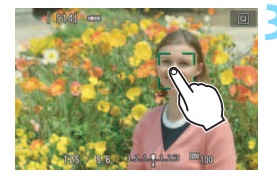

- Anche se si imposta la modalità drive su < → la fotocamera continua a funzionare in modalità scatto singolo.
	- Lo scatto a tocco non funziona nella visualizzazione ingrandita.
	- Se è impostato il filtro creativo Effetto fish-eye, la fotocamera esegue la messa a fuoco utilizzando il punto AF al centro dello schermo, a prescindere dal punto che è stato toccato.
	- Se è impostato il filtro creativo Effetto miniatura, lo scatto a tocco non funziona.
	- Quando [**10: Pulsante scatto/blocco AE**] è impostato su [**1: Blocco AE/AF]** o su [**3: AE/AF, no blocco AE**] in [5**4: Funzioni personaliz. (C.Fn)**], la messa a fuoco automatica non funziona.
- **Lo scatto a tocco può essere impostato anche con [due]: Scatto a tocco**].
	- **Per scattare con un'esposizione posa, toccare due volte lo schermo.** Il primo tocco sullo schermo attiva l'esposizione posa. Toccando lo schermo una seconda volta l'esposizione si interrompe. Fare attenzione a non muovere la fotocamera quando si tocca lo schermo.

# <span id="page-215-0"></span>**MF: Messa a fuoco manuale**

È possibile ingrandire l'immagine ed eseguire manualmente una messa a fuoco più accurata.

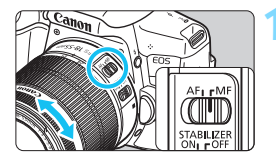

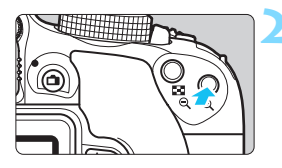

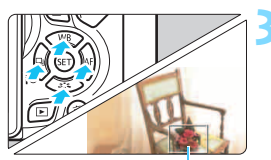

Cornice di ingrandimento

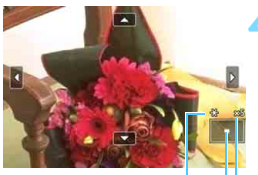

Blocco AE Posizione dell'area ingrandita Ingrandimento

# **1 Posizionare il selettore di modalità della messa a fuoco dell'obiettivo su <MF>.**

 Ruotare l'anello di messa a fuoco dell'obiettivo ed eseguire una messa a fuoco approssimativa.

# **2 Visualizzare la cornice di ingrandimento.**

- Premere il pulsante  $\langle \mathcal{R} \rangle$ .
- Viene visualizzata la cornice di ingrandimento.
- $\bullet$  È inoltre possibile toccare  $\lceil \mathcal{Q} \rceil$  sullo schermo per ingrandire l'immagine.

# **3 Spostare la cornice di ingrandimento.**

- Premere i tasti a croce  $\leq$   $\triangle$  > per spostare la cornice di ingrandimento nella posizione in cui si desidera eseguire la messa a fuoco.
- Per tornare al centro dello schermo, premere  $\leq$ ( $\epsilon$ ) > o il pulsante  $\leq$   $\frac{1}{m}$  >.

# **4 Ingrandire l'immagine.**

 Ogni volta che si preme il pulsante <u>, l'immagine ingrandita cambia nel modo seguente:

 $+1x \rightarrow 5x \rightarrow 10x \rightarrow V$ isualizzazione normale-
## **5 Eseguire la messa a fuoco manuale.**

- **Durante la visualizzazione** dell'immagine ingrandita, ruotare l'anello di messa a fuoco per mettere a fuoco.
- **·** Dopo che il soggetto è stato messo a fuoco, premere il pulsante  $\langle \mathcal{A} \rangle$  per tornare alla visualizzazione normale.

## **6 Scattare la foto.**

 Verificare la messa a fuoco e l'esposizione, quindi premere il pulsante di scatto per scattare la foto (p. [192](#page-191-0)).

## <span id="page-217-0"></span>**Raccomandazioni generali per l'uso dello scatto Live View Qualità dell'immagine**

- Quando si scatta a sensibilità ISO elevate, potrebbero i disturbi (come puntini luminosi, righe) potrebbero risultare più evidenti.
- Quando si scatta a temperature elevate, nell'immagine possono comparire disturbi e colori irregolari.
- Se si utilizza ininterrottamente lo scatto Live View per un periodo di tempo prolungato, la temperatura interna della fotocamera potrebbe aumentare pregiudicando la qualità dell'immagine. Uscire sempre dallo scatto Live View quando non si scattano foto.
- Se si scatta con un'esposizione prolungata mentre la temperatura interna della fotocamera è alta, la qualità dell'immagine potrebbe deteriorarsi. Uscire dallo scatto Live View e attendere alcuni minuti prima di riprendere a scattare.

#### **Icone di avviso bianca <**s**> e rossa <**E**> della temperatura interna**

- Se la temperatura interna della fotocamera aumenta a causa dell'utilizzo prolungato dello scatto Live View o perché la temperatura esterna è elevata, viene visualizzata un'icona <  $\overline{\mathbb{S}}$  > di colore bianco o un'icona < $\overline{\mathbb{S}}$  > di colore rosso.
- $\bullet$  L'icona < $\bullet$  > di colore bianco indica che la qualità dell'immagine delle foto peggiorerà. Si consiglia di uscire temporaneamente dallo scatto Live View e lasciare raffreddare la fotocamera prima di riprendere a scattare.
- L'icona < $\blacksquare$ > di colore rosso avverte che lo scatto Live View verrà interrotto a breve automaticamente. In tal caso, non sarà possibile riprendere nuovi filmati fin quando la temperatura interna della fotocamera non si abbassa. Interrompere lo scatto Live View o spegnere la fotocamera e lasciarla a riposo per un po' di tempo.
- L'icona < $\blacksquare$ > o < $\blacksquare$  > compare prima se si utilizza lo scatto Live View ad alte temperature e per un periodo di tempo prolungato. Quando non si sta riprendendo, spegnere sempre la fotocamera.
- Se la temperatura interna della fotocamera è alta, la qualità delle immagini riprese con valori elevati di esposizione o sensibilità ISO può deteriorarsi anche prima che compaia l'icona bianca < $\blacksquare$ >.

#### **Risultato degli scatti**

- Se si scatta la foto durante la visualizzazione ingrandita, l'esposizione potrebbe risultare diversa da quella desiderata. Tornare alla visualizzazione normale prima di acquisire la foto. Nella visualizzazione ingrandita, la velocità dell'otturatore e l'apertura vengono visualizzate in arancione. Anche se si acquisisce la foto durante la visualizzazione ingrandita, l'immagine viene acquisita nell'intervallo di visualizzazione normale.
- Se [ $\bigcirc$ 2: Auto Lighting Optimizer/ $\bigcirc$ 2: Ottimiz.autom.della luce] (p. [136](#page-135-0)) è impostato su [**Disattivato**], l'immagine potrebbe apparire luminosa anche se è impostata una compensazione dell'esposizione o una compensazione dell'esposizione flash minore.
- Se si utilizza un obiettivo TS-E (tranne TS-E17mm f/4L o TS-E24mm f/3.5L II) per realizzare il decentramento o il basculaggio dell'obiettivo o si utilizza una prolunga, potrebbe non essere possibile ottenere l'esposizione standard o si potrebbe ottenere un'esposizione irregolare.

## <span id="page-218-0"></span>**Raccomandazioni generali per l'uso dello scatto Live View Immagine Live View**

- In condizioni di scarsa o intensa illuminazione, l'immagine Live View potrebbe non riflettere la luminosità effettiva dell'immagine acquisita.
- Anche se è impostata una sensibilità ISO bassa, il disturbo potrebbe essere evidente nell'immagine Live View visualizzata in condizioni di scarsa illuminazione. Quando si scatta, tuttavia, il disturbo nell'immagine registrata sarà minimo (la qualità dell'immagine Live View è diversa da quella dell'immagine registrata).
- Se la sorgente di luce (illuminazione) all'interno dell'immagine cambia, sullo schermo potrebbe comparire uno sfarfallio. In tal caso, uscire dallo scatto Live View e continuare a scattare con la sorgente di luce disponibile.
- Se si punta la fotocamera in una direzione diversa, la luminosità dell'immagine Live View potrebbe risultare temporaneamente compromessa. Attendere che il livello di luminosità si stabilizzi prima di scattare.
- Se nell'immagine è presente una sorgente di luce intensa, è possibile che l'area luminosa appaia oscurata sul monitor LCD. Tuttavia, nell'immagine acquisita l'area luminosa verrà visualizzata correttamente.
- In condizioni di scarsa illuminazione, se si imposta [5**2: Luminosità LCD**] su un'impostazione chiara, potrebbero comparire disturbi o colori irregolari nell'immagine Live View. Tuttavia, i disturbi o i colori irregolari non verranno registrati nell'immagine acquisita.
- Quando si ingrandisce l'immagine, la nitidezza potrebbe apparire più pronunciata di quanto lo sia nell'immagine reale.
- Se la velocità dell'otturatore è di 1 sec. o più lenta, sul monitor LCD viene visualizzato "**BUSY**" e la visualizzazione Live View non compare finché l'esposizione non viene completata.

#### **Funzioni personalizzate**

**• Durante lo scatto Live View, alcune impostazioni delle funzioni** personalizzate vengono disattivate (p. [337\)](#page-336-0).

#### **Obiettivo e flash**

- Se l'obiettivo montato sulla fotocamera dispone della funzione Image Stabilizer (Stabilizzatore d'immagine) e si porta l'interruttore dell'Image Stabilizer (Stabilizzatore d'immagine, IS) su <0N>, la funzione Image Stabilizer (Stabilizzatore d'immagine) si attiva sempre anche quando non si preme a metà il pulsante di scatto. L'Image Stabilizer (Stabilizzatore d'immagine) influisce sulla carica della batteria e potrebbe ridurre il numero di scatti possibili. Se si utilizza un treppiede o se l'Image Stabilizer (Stabilizzatore d'immagine) non è necessario, è consigliabile impostare l'interruttore IS su <OFF>.
- L'uso della funzione di preimpostazione della messa a fuoco per lo scatto Live View è possibile soltanto con un (super) teleobiettivo in commercio dalla seconda metà del 2011 e dotato della modalità di preimpostazione della messa a fuoco.
- Il blocco FE non funziona se si adopera il flash incorporato. Il blocco FE e il flash di riempimento non funzionano se si utilizza uno Speedlite esterno.

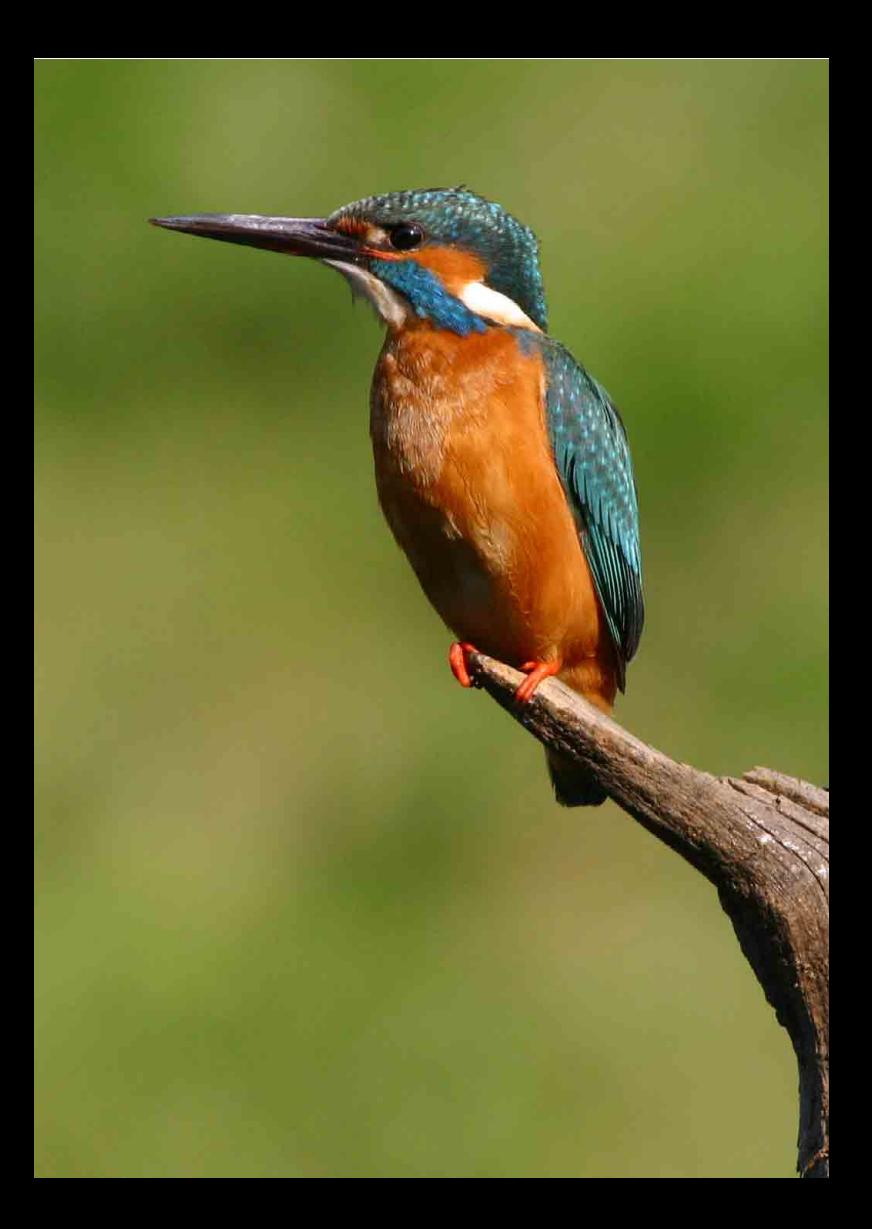

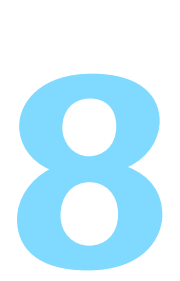

# **Ripresa di filmati**

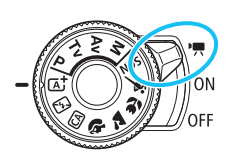

La ripresa di filmati si attiva portando l'interruttore di accensione su  $\langle \Psi, \Psi \rangle$ . I filmati vengono registrati in formato MP4.

- **Per conoscere le schede su cui è possibile registrare i** filmati, vedere a pagina [5.](#page-4-0)
- Se la fotocamera viene tenuta in mano e si riprende un filmato, la vibrazione della fotocamera può produrre un video sfocato. Si consiglia di utilizzare un treppiede.
- **Per effettuare riprese impugnando la fotocamera, vedere a** pagina [70.](#page-69-0)

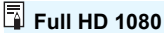

La dicitura Full HD 1080 indica la compatibilità con l'alta definizione con 1080 pixel verticali (linee di scansione).

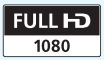

## **'只 Ripresa di filmati**

Per la riproduzione dei filmati si consiglia di collegare la fotocamera a un televisore (p. [298](#page-297-0), [301](#page-300-0)).

## <span id="page-221-0"></span>**Ripresa con esposizione automatica**

Quando la modalità di scatto è impostata su una modalità qualsiasi diversa da  $\leq M$ >. l'esposizione automatica si attiva per adattarsi all'attuale luminosità della scena.

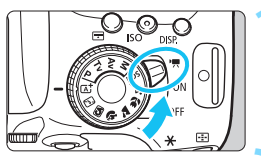

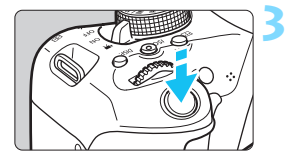

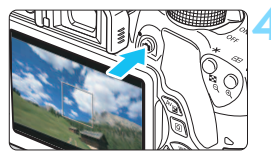

Registrazione di un filmato in corso

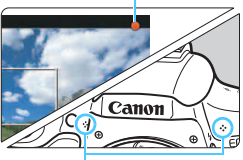

Microfoni integrati

## **1 Posizionare l'interruttore di**  accensione su <<sup> $\cdot$ </sup>,

Lo specchio riflettente emetterà un suono, quindi l'immagine verrà visualizzata sul monitor LCD.

## **2 Impostare una modalità di scatto qualunque ad eccezione di <M>.**

## **3 Mettere a fuoco il soggetto.**

- Prima di riprendere un filmato, eseguire la messa a fuoco AF o manuale (p. [206](#page-205-0)[-213,](#page-212-0) [216\)](#page-215-0).
- L'impostazione predefinita è [**AF Servo filmato: Attiva**] e dunque la fotocamera esegue sempre la messa a fuoco. Per interrompere la modalità AF Servo filmato, vedere a pagina [248.](#page-247-0)

## **4 Riprendere il filmato.**

- Premere il pulsante  $\leq$   $\blacksquare$  > per avviare la ripresa del filmato. Per interrompere la ripresa, premere di nuovo  $\leq \blacksquare$ .
- Mentre si riprende il filmato, sullo schermo in alto a destra viene visualizzato il simbolo  $"$  $"$ .
- L'audio viene registrato dai microfoni integrati.

## <span id="page-221-1"></span>222

 **Le precauzioni generali per la ripresa di filmati sono riportate alle pagine [253](#page-252-0)[-254.](#page-253-0)**

 **Se necessario, leggere anche le precauzioni generali per lo scatto Live View alle pagine [218](#page-217-0)-[219](#page-218-0).**

- 围 Nelle modalità Zona base, il risultato della ripresa sarà identico a quello ottenuto con < $A^+$ >. Inoltre, l'icona della scena rilevata dalla fotocamera viene visualizzata in alto a sinistra (p. [224\)](#page-223-0).
	- Nelle modalità di scatto  $\langle Av \rangle$  e  $\langle Tv \rangle$ , i filmati vengono ripresi con le stesse impostazioni della modalità  $\leq P$ .
	- Le funzioni di menu che è possibile impostare cambiano a seconda che sia stata selezionata una modalità Zona base o una modalità della zona creativa (p. [358](#page-357-0)).
	- La velocità dell'otturatore e l'apertura vengono impostate automaticamente.
	- Nelle modalità della zona creativa, è possibile premere il pulsante  $\leq$   $\neq$  > (p. [162](#page-161-0)) per bloccare l'esposizione (Blocco AE). L'impostazione dell'esposizione viene indicata per il numero di secondi specificato con [ $\overrightarrow{D}$ **1: Timer misurazione**]. Dopo aver applicato il blocco AE durante la ripresa di un filmato, è possibile annullarlo premendo il pulsante <**ED**> (l'impostazione del blocco AE viene mantenuta finché non viene premuto il pulsante  $\leq$   $\leq$   $\geq$   $\geq$   $\geq$ .
	- Nelle modalità della zona creativa, è possibile tenere premuto il pulsante  $\langle$  Av $\mathbb{Z}$ e ruotare la ghiera < $\frac{1}{2}$ > per impostare la compensazione dell'esposizione.
	- **Premendo il pulsante di scatto a metà nella parte inferiore dello schermo** vengono visualizzati la velocità dell'otturatore, il valore di apertura e la sensibilità ISO. Si tratta dell'impostazione dell'esposizione per lo scatto di una foto (p. [227\)](#page-226-0). L'impostazione dell'esposizione per la ripresa del filmato non viene visualizzata. Tenere presente che l'impostazione dell'esposizione per la ripresa di filmati può essere diversa da quella per lo scatto di foto.
	- Se si acquisisce un filmato con l'esposizione automatica, la velocità dell'otturatore e l'apertura non vengono registrate nelle informazioni sull'immagine (Exif).

#### **Sensibilità ISO nelle modalità Zona base**

 La sensibilità ISO viene impostata automaticamente su un valore compreso tra ISO 100 e ISO 6400.

### Sensibilità ISO nelle modalità <P>, <Tv> e <Av>

- La sensibilità ISO viene impostata automaticamente su un valore compreso tra ISO 100 e ISO 6400.
- Se in [5**4: Funzioni personaliz. (C.Fn)**] [**2: Espansione ISO**] è impostato su [**1: On**], la sensibilità massima viene estesa a H (equivalente a ISO 12800).
- Se in [5 **4: Funzioni personaliz. (C.Fn)**] [**3: Priorità tonalità chiare**] è impostato su [**1: Attivata**], la sensibilità ISO sarà compresa nell'intervallo ISO 200 - ISO 6400.

#### <span id="page-223-0"></span>**Icone delle scene**

Durante la ripresa di filmati in una modalità Zona base, viene visualizzata l'icona che rappresenta la scena rilevata dalla fotocamera e la ripresa viene adattata a tale scena. Con alcune scene o condizioni di scatto l'icona visualizzata potrebbe non corrispondere effettivamente alla scena.

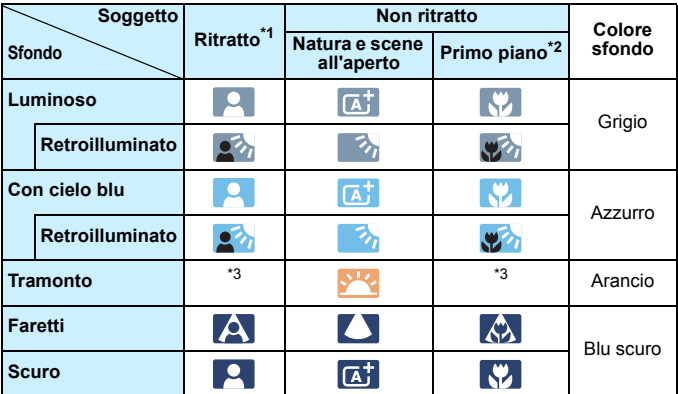

\*1: visualizzato solo quando il metodo AF è impostato su [**i]+Inseguim.**]. Se è impostato un altro metodo AF, viene visualizzata l'icona "Non ritratto" anche se viene rilevato un soggetto umano.

\*2: visualizzata quando l'obiettivo montato dispone di dati sulla distanza. Con una prolunga o un obiettivo macro, l'icona visualizzata potrebbe non corrispondere effettivamente alla scena.

\*3: viene visualizzata l'icona appropriata per la scena rilevata.

## **Uso di uno Speedlite serie EX (venduto separatamente) dotato di luce LED**

Nella ripresa di filmati con esposizione automatica (tranne che in modalità M), in condizioni di scarsa luminosità la fotocamera accende automaticamente la luce LED dello Speedlite. **Per ulteriori informazioni, consultare il manuale di istruzioni dello Speedlite**.

#### **Ripresa con esposizione manuale**

In modalità < $M$  > è possibile impostare a piacimento la velocità dell'otturatore, l'apertura e la sensibilità ISO per la ripresa di filmati. L'uso dell'esposizione manuale per la ripresa di filmati è consigliato solo a utenti esperti.

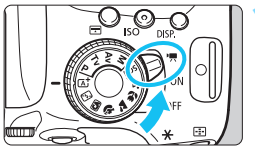

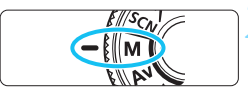

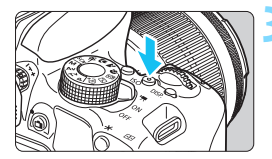

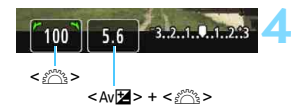

## **1 Posizionare l'interruttore di**  accensione su <<sup>1</sup>貝>.

Lo specchio riflettente emetterà un suono, quindi l'immagine verrà visualizzata sul monitor LCD.

## **2 Impostare la ghiera di selezione su <M>.**

## **3 Impostare la sensibilità ISO.**

- Premere il pulsante <**SO**>, quindi premere i tasti <Y> <Z> o ruotare la per selezionare la sensibilità ISO.
- **Per ulteriori informazioni sulla sensibilità** ISO, vedere a pagina seguente.

## **4 Impostare la velocità dell'otturatore e il valore di apertura desiderati.**

- **Per impostare la velocità** dell'otturatore, ruotare la ghiera <6>. Le velocità dell'otturatore configurabili dipendono dalla frequenza immagini  $\leq \mathbb{R}$ >.
	- $\sim$  29.97P 25.00P 23.98P

1/4000 sec. - 1/30 sec.

- $F = 1/4000$  sec. 1/60 sec.
- Per impostare l'apertura, tenere premuto il pulsante <  $Av \cancel{\mathbb{Z}}$  > e ruotare  $l$ a ghiera < $\mathbb{R}$ >.

## **5 Eseguire la messa a fuoco e riprendere il filmato.**

 La procedura è identica a quella descritta ai passi 3 e 4 della sezione "Ripresa con esposizione automatica" (p. [222](#page-221-0)).

#### <span id="page-225-0"></span>**Sensibilità ISO durante una ripresa con esposizione manuale**

- Con [**AUTO**], la sensibilità ISO viene impostata automaticamente su un valore compreso tra ISO 100 e ISO 6400.
- È possibile impostare la sensibilità ISO manualmente su un valore compreso tra ISO 100 e ISO 6400 in incrementi di 1 stop. Se in [5**4: Funzioni personaliz. (C.Fn)**] [**2: Espansione ISO**] è impostato su [**1: On**], l'intervallo di impostazione manuale viene esteso ed è possibile selezionare anche H (equivalente a ISO 12800).
- Se in [5 **4: Funzioni personaliz. (C.Fn)**] [**3: Priorità tonalità chiare**] è impostato su [**1: Attivata**], la sensibilità ISO sarà compresa nell'intervallo ISO 200 - ISO 6400.
- Poiché la ripresa di un filmato a ISO 12800 può produrre disturbi evidenti, viene designata come sensibilità ISO estesa (indicata con "**H**").
	- Se la sensibilità ISO è impostata su H (ISO 25600) quando [**2: Espansione ISO**] è impostata su [**1: On**] in [5**4: Funzioni personaliz. (C.Fn)**] e si passa dallo scatto di foto alla ripresa di filmati, la sensibilità ISO sarà uguale a H (equivalente a ISO 12800). Quando si torna allo scatto di foto, la sensibilità ISO sarà uguale a ISO 12800.
	- La compensazione dell'esposizione non può essere impostata.
	- Non è consigliabile modificare la velocità dell'otturatore o l'apertura durante la ripresa di filmati poiché le modifiche verranno registrate nell'esposizione.
	- Se si modifica la velocità dell'otturatore mentre si riprende in presenza di luci fluorescenti o a LED, nell'immagine registrata potrebbe comparire uno sfarfallio.
- $\overline{\mathbb{F}}$ Quando è impostata ISO auto, è possibile premere il pulsante  $\leq$   $\neq$  > per bloccare la sensibilità ISO.
	- Se si preme il pulsante  $\leq$   $\neq$  > e si corregge l'inquadratura, sull'apposito indicatore (p. [227\)](#page-226-1) è possibile osservare la differenza con il livello di esposizione misurato quando è stato premuto il pulsante  $\leq$   $\neq$  >.
	- **Premendo il pulsante <INFO, >, è possibile visualizzare l'istogramma.**
	- Quando si riprende il filmato di un soggetto in movimento, si consiglia una velocità dell'otturatore compresa tra 1/30 e 1/125 di secondo. Maggiore è la velocità dell'otturatore, meno fluidi saranno i movimenti del soggetto.

### <span id="page-226-0"></span>**Informazioni visualizzate**

Ogni volta che si preme il pulsante <INF0, >, le informazioni visualizzate cambiano.

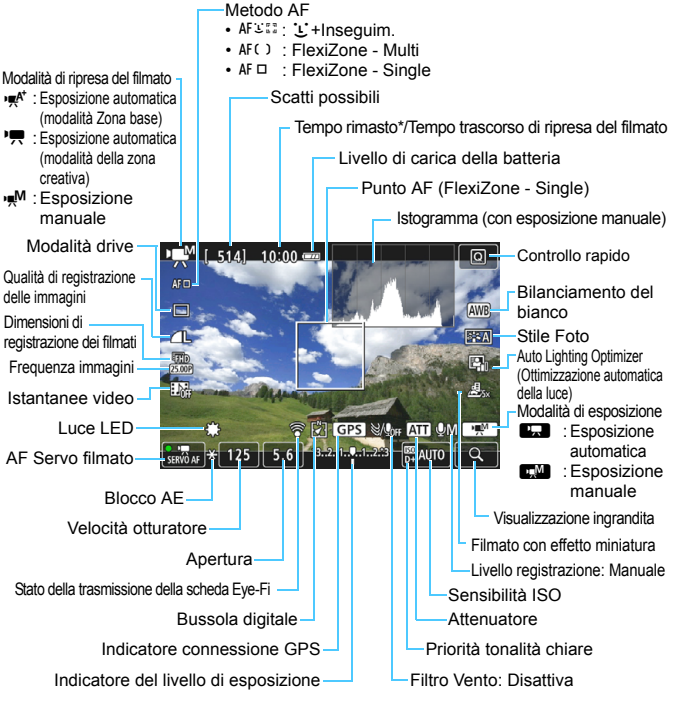

- <span id="page-226-1"></span>\* Si applica a un singolo clip video.
- 围 Durante la ripresa di filmati, non è possibile visualizzare la griglia o l'istogramma (questi indicatori scompaiono non appena si inizia a riprendere un filmato). Quando si avvia la ripresa del filmato, il tempo rimasto di ripresa viene
	- sostituito dal tempo trascorso.

## **Precauzioni per la ripresa di filmati**

- Non puntare la fotocamera verso sorgenti di luce intensa, ad esempio verso il sole o verso una sorgente di luce artificiale intensa. In caso contrario, si potrebbe danneggiare il sensore immagine o i componenti interni della fotocamera.
- $\bullet$  Se è stato impostato < $\frac{1}{2}$  > e la sensibilità ISO o l'apertura cambiano durante la ripresa del filmato, potrebbe cambiare anche il bilanciamento del bianco.
- Se si riprende un filmato in un ambiente in cui sono presenti luci fluorescenti o a LED, potrebbero verificarsi sfarfallii.
- Si consiglia di effettuare alcune riprese di prova in cui utilizzare lo zoom durante la ripresa di filmati. L'utilizzo dello zoom durante la ripresa di filmati può causare la registrazione di variazioni nell'esposizione o del rumore meccanico dell'obiettivo, oppure le immagini potrebbero essere fuori fuoco.
- Non è possibile ingrandire l'immagine durante la ripresa di filmati.
- **Prestare attenzione a non coprire con le dita o altro i microfoni integrati** (p. [222](#page-221-1)).
- **Le precauzioni generali per la ripresa di filmati sono riportate alle pagine [253-](#page-252-0)[254.](#page-253-0)**
- **Se necessario, leggere anche le precauzioni generali per lo scatto Live View alle pagine [218](#page-217-0)[-219.](#page-218-0)**

#### **Non tenere la fotocamera nella stessa posizione per periodi di tempo prolungati.**

Anche se la fotocamera non si surriscalda eccessivamente, il contatto prolungato con una parte del corpo potrebbe causare arrossamenti o vesciche sulla pelle o lievi ustioni da contatto. L'uso di un treppiede è consigliato a chi soffre di disturbi della circolazione o di ipersensibilità cutanea o quando si adopera la fotocamera in ambienti con temperature molto alte.

- Le impostazioni relative ai filmati si trovano nelle schede [Z**1**] e [Z**2**] (p. [248](#page-247-1)).
	- Viene registrato il file di un filmato ogni volta che si riprende un filmato. Se le dimensioni del file superano i 4 GB, viene creato un nuovo file per ogni file successivo che raggiunge i 4 GB.
	- Il campo visivo dell'immagine è circa il 100% (quando le dimensioni di registrazione dei filmati sono impostate su [Rivo]).
	- L'audio stereo viene registrato dai microfoni integrati della fotocamera (p. [222\)](#page-221-1).
	- È possibile registrare l'audio in stereo anche collegando il microfono stereo direzionale DM-E1 (venduto separatamente) al terminale IN per microfono esterno della fotocamera (p. [26](#page-25-0)) da utilizzare come microfono esterno a cui dare la priorità.
	- È possibile utilizzare il telecomando RC-6 (venduto separatamente, p. [350](#page-349-0)) per avviare e interrompere la ripresa di un filmato se la modalità drive è impostata su <Q>. Impostare l'interruttore del timer di scatto su <**2**> (ritardo di 2 secondi), quindi premere il pulsante di trasmissione. Se l'interruttore è  $impostato su < \bullet$  (scatto immediato), viene eseguito lo scatto di foto.
	- Con una batteria LP-E17 completamente carica, il tempo totale di ripresa dei filmati è di circa 1 ora e 20 minuti a temperatura ambiente (23 °C) e circa 1 ora a basse temperature (0 °C).
	- L'uso della funzione di preimpostazione della messa a fuoco durante la ripresa di filmati è possibile con un (super) teleobiettivo in commercio dalla seconda metà del 2011 e dotato della modalità di preimpostazione della messa a fuoco.

#### **Simulazione dell'immagine finale**

La simulazione dell'immagine mostra gli effetti sull'immagine delle impostazioni dello Stile Foto, il bilanciamento del bianco, ecc. attualmente utilizzate. Durante la ripresa di filmati, l'immagine visualizzata mostra automaticamente gli effetti delle impostazioni indicate di seguito.

#### **Simulazione dell'immagine finale per la ripresa di filmati**

- Stile Foto
	- \* Vengono ricreate tutte le impostazioni di nitidezza, contrasto, saturazione del colore e tonalità colore.
- **Bilanciamento del bianco**
- Correzione del bilanciamento del bianco
- **Esposizione**
- Profondità di campo
- Auto Lighting Optimizer (Ottimizzazione automatica della luce)
- Correzione dell'illuminazione periferica
- Correzione dell'aberrazione cromatica
- **Priorità tonalità chiare**
- Filmato con effetto miniatura

## **Scatto di foto**

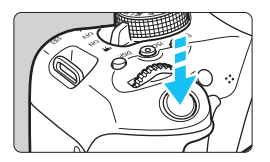

Durante la ripresa di un filmato, è possibile scattare istantanee premendo completamente il pulsante di scatto.

#### **Scatto di foto durante l'acquisizione di un filmato**

- Se si scatta una foto durante la ripresa di un filmato, il filmato si interrompe per circa un secondo.
- La foto scattata viene registrata sulla scheda e la ripresa del filmato riprende automaticamente una volta visualizzata l'immagine Live View.
- **I filmati e le fotografie vengono registrati sulla scheda come file separati.**
- Le funzioni specifiche dello scatto di foto sono descritte di seguito. Le altre funzioni sono le stesse della ripresa di filmati.

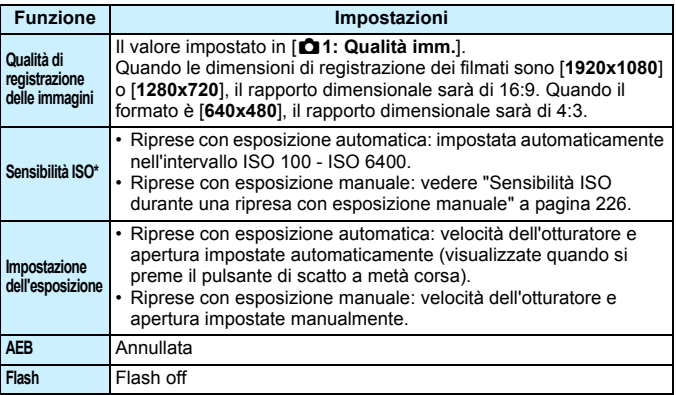

\* Se è impostata la priorità tonalità chiare, la gamma di sensibilità ISO parte da 200.

- 围 Indipendentemente dalla modalità drive impostata, durante la ripresa di un filmato lo scatto di foto viene eseguita in modalità Scatto singolo.
	- È possibile impostare l'autoscatto prima di iniziare la ripresa di un filmato. Durante la ripresa del filmato, la fotocamera passa allo scatto singolo.
- Quando si preme il pulsante di scatto a metà per mettere a fuoco automaticamente durante la ripresa di un filmato, possono verificarsi i seguenti fenomeni.
	- La messa a fuoco potrebbe risultare momentaneamente non equilibrata.
	- La luminosità del filmato registrato potrebbe essere diversa.
	- Il filmato registrato potrebbe fermarsi temporaneamente.
	- Nel filmato potrebbe venire registrato anche il rumore meccanico dell'obiettivo.
	- Non è possibile scattare foto quando non è stata raggiunta la messa a fuoco, ad esempio se il soggetto si muove.

## **Impostazioni delle funzioni di ripresa**

Di seguito vengono illustrate le impostazioni delle funzioni specifiche della ripresa di filmati.

## Q **Controllo rapido**

Se viene premuto il pulsante < $\overline{Q}$  > mentre l'immagine è visualizzata sul monitor LCD, è possibile configurare le seguenti impostazioni: **metodo AF**, **modalità drive**, **qualità di registrazione dell'immagine (foto)**, **dimensioni di registrazione dei filmati**, **istantanee video**, bilanciamento del bianco, Stile Foto, Auto Lighting Optimizer (Ottimizzazione automatica della luce) e **filmato Effetto miniatura**. Nelle modalità Zona base, possono essere configurate solo le funzioni in grassetto.

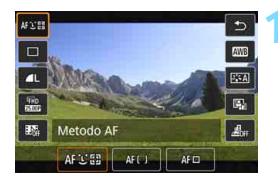

**Premere il pulsante <** $\overline{Q}$  **> (** $\ddot{\otimes}10$ **).** 

 Vengono visualizzate le funzioni che è possibile impostare.

### **2 Selezionare una funzione e impostarla.**

- Premere i tasti < $\blacktriangle$  > < $\nabla$  > per selezionare una funzione.
- ▶ Vengono visualizzate la funzione selezionata e la Guida funzioni (p. [64](#page-63-0)).
- Premere i tasti < $\blacktriangleleft$  >  $\blacktriangleright$  per impostare la funzione.
- Per configurare l'impostazione < $\&c$ della modalità drive, la correzione o il bracketing del bilanciamento del bianco o i parametri dello Stile Foto, premere il pulsante <INFO.>.

## **3 Uscire dall'impostazione.**

- **•** Premere  $\leq$   $\circ$  France  $\geq$  per finalizzare l'impostazione e tornare alla ripresa di filmati.
- È possibile tornare alla ripresa di filmati anche selezionando  $\leq$

## <span id="page-232-0"></span>3 **Impostazione delle dimensioni di registrazione dei filmati**

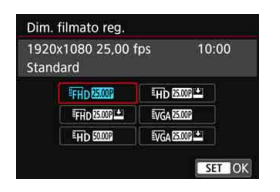

Con [Z**2: Dim. filmato reg.**], è possibile impostare le dimensioni di registrazione dei filmati (dimensioni dell'immagine, frequenza immagini e metodo di compressione) e altre funzioni.

#### **Dimensioni immagine** L **1920x1080**

Qualità di registrazione Full HD (Full High-Definition). Il rapporto dimensionale è 16:9.

#### Ein 1280x720

Qualità di registrazione HD (High-Definition). Il rapporto dimensionale è 16:9.

#### **<u>WGA 640x480</u>**

Qualità di registrazione con definizione standard. Il rapporto dimensionale è 4:3.

 **Frequenza immagini** (fps: frames per second, ovvero frame al secondo)

#### D**29,97 fps**/F**59,94 fps**

per le zone in cui il formato TV è NTSC (America del Nord, Giappone, Corea del Sud, Messico, ecc.).

#### C**25,00 fps**/E**50,00 fps**

per le zone in cui il formato TV è PAL (Europa, Russia, Cina, Australia, ecc.).

#### B**23,98 fps**

utilizzata prevalentemente per ottenere un filmato con una serie di foto in successione.

 $\boxed{5}$  La frequenza immagini visualizzata sulla schermata delle dimensioni di registrazione del filmato dipende dal fatto che [5**3: Sistema video**] sia impostato su [**NTSC**] o [**PAL**].

B (23,98 fps) può essere selezionato solo con l'impostazione [**NTSC**].

#### **Metodo di compressione Standard**

Comprime efficacemente più fotogrammi registrati contemporaneamente.

#### **Leggera (**v**)**

Il filmato viene registrato con un bitrate basso, adatto alla riproduzione su dispositivi di diverso tipo e produce un file di dimensioni più piccole rispetto al metodo [**Standard**]. Le riprese, pertanto, possono durare più a lungo di quando si utilizza il metodo [**Standard**].

Se si modifica l'impostazione [5**3: Sistema video**], impostare nuovamente le dimensioni di registrazione dei filmati.

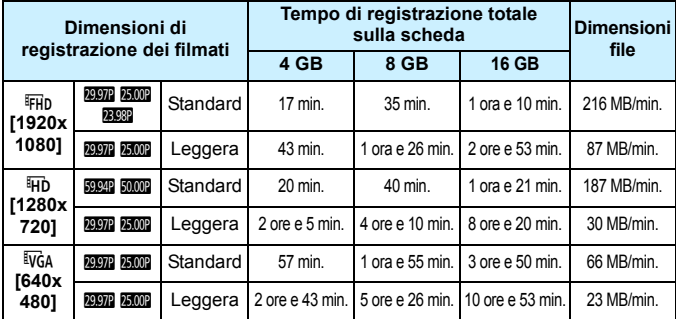

<span id="page-234-0"></span>**Tempo totale di registrazione del filmato e dimensioni file per minuto** (circa)

#### **File dei filmati di dimensioni superiori a 4 GB**

Anche se si riprende un filmato le cui dimensioni superano i 4 GB, è possibile continuare a riprendere senza interruzioni.

Durante la ripresa di un filmato, circa 30 secondi prima che il file del filmato raggiunga le dimensioni di 4 GB, il tempo di ripresa già trascorso indicato nella schermata di ripresa del filmato inizia a lampeggiare. Se si continua a riprendere il filmato finché le dimensioni di quest'ultimo superano 4 GB, viene automaticamente creato un nuovo file di filmato e l'indicazione del tempo di ripresa trascorso o il time code smette di lampeggiare.

Quando il filmato viene riprodotto, sarà necessario riprodurre separatamente ciascun file. I file dei filmati non possono essere riprodotti automaticamente in sequenza. Al termine della riproduzione di un filmato, selezionare il filmato successivo da riprodurre.

#### **Limite del tempo di ripresa di un filmato**

Il tempo massimo di registrazione di un singolo clip video è 29 minuti e 59 secondi. Se il tempo di ripresa raggiunge i 29 minuti e 59 secondi, la ripresa del filmato si interrompe automaticamente. È possibile iniziare immediatamente la ripresa di un altro filmato premendo il pulsante < $\blacksquare$  > (viene avviata la registrazione di un nuovo file di filmato).

Un aumento della temperatura interna della fotocamera potrebbe causare l'interruzione della ripresa del filmato prima che venga raggiunto il tempo massimo di registrazione indicato nella tabella precedente (p. [253](#page-252-1)).

## **Ripresa di filmati con Effetto miniatura**

È possibile riprendere un filmato applicandovi un effetto miniatura (diorama). Selezionare la velocità di riproduzione e iniziare le riprese.

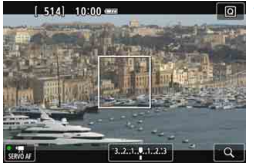

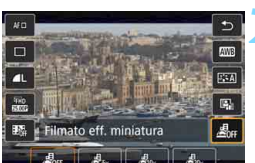

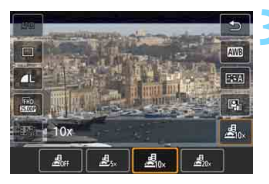

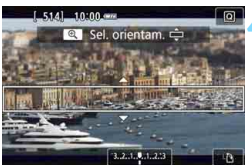

## **1 Premere il pulsante <**Q**>.**

 Viene visualizzato lo schermo di controllo rapido.

## **2 Selezionare [**T**].**

Premere i tasti < $\blacktriangle$  > < $\nabla$  > per selezionare [ $\frac{d}{d}$ Filmato effetto miniatura) sulla parte destra dello schermo.

## **3 Selezionare la velocità di riproduzione.**

Premere i tasti <</a> <</a> > per selezionare [**5x**], [**10x**] o [**20x**], quindi  $premere <sub>(SET)</sub>$ .

## **4 Posizionare la cornice bianca nel punto che si desidera far risaltare.**

- Premere i tasti < $\triangle$  > < $\nabla$  > per spostare la cornice bianca sul punto che si desidera far risaltare.
- Per cambiare l'orientamento della cornice bianca (orizzontale o verticale), premere il pulsante  $\langle \mathcal{R} \rangle$  (o toccare [T] in basso a destra dello schermo).

## **5 Riprendere il filmato.**

- Il metodo AF deve essere FlexiZone Single con messa a fuoco al centro della cornice bianca.
- **La cornice bianca non è visibile** durante le riprese.

#### **Velocità e durata della riproduzione (per un filmato da 1 minuto)**

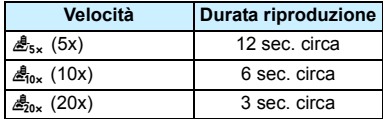

- $\bigoplus$  L'audio non viene registrato.
	- AF Servo filmato non funziona con i filmati con effetto miniatura.
	- Non è possibile impostare la funzione filmato con effetto miniatura insieme alle istantanee video,  $\mathbb{R}^m + 1$ ,  $\mathbb{R}^m$  o con il bracketing del bilanciamento del bianco.
	- Mentre si riprende un filmato con effetto miniatura non è possibile scattare foto.
	- **I** filmati con effetto miniatura con un tempo di riproduzione inferiore a 1 secondo non possono essere modificati (p. [292](#page-291-0)).

## <span id="page-237-0"></span>**MENU** Scatto di istantanee video

È possibile riprendere una serie di brevi filmati della durata di circa 2, 4 o 8 secondi chiamati istantanee video. Le istantanee video possono essere unite in un unico filmato chiamato album di istantanee video. Questi album servono, ad esempio, a mostrare i momenti salienti di un viaggio o un evento.

Un album di istantanee video può essere riprodotto anche con un accompagnamento musicale (p. [245,](#page-244-0) [297\)](#page-296-0).

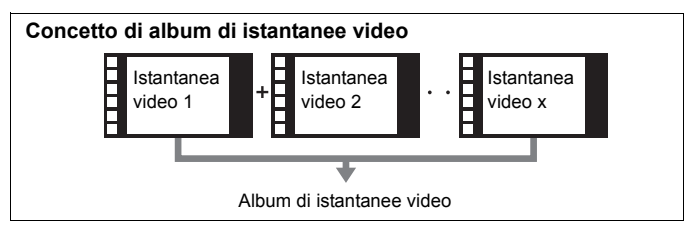

### **Impostazione della durata di ripresa delle istantanee video**

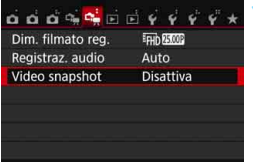

## **1 Selezionare [Video snapshot].**

 Nella scheda [Z**2**], selezionare [**Video snapshot**], quindi premere  $<$  (SET)  $>$ .

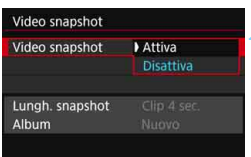

### **2 Selezionare [Attiva].**

 Selezionare [**Attiva**], quindi premere  $<$  (SET)  $>$ .

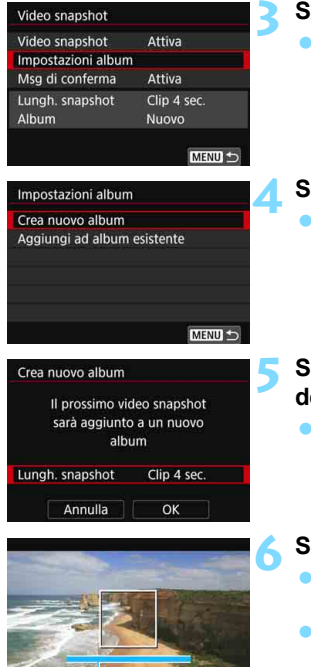

Durata della ripresa

## **3 Selezionare [Impostazioni album].**

 Selezionare [**Impostazioni album**], quindi premere  $\leq$   $\sqrt{(8+1)}$ 

## <span id="page-238-0"></span>**4 Selezionare [Crea nuovo album].**

 Selezionare [**Crea nuovo album**], quindi premere  $\leq$   $\sqrt{(n+1)}$ .

## **5 Selezionare la durata dell'istantanea video.**

Premere < $(F)$  > e usare i tasti < $\blacktriangle$  > <X> per selezionare la durata dell'istantanea video, quindi premere  $<$  (SET)  $>$ .

## **6 Selezionare [OK].**

- Selezionare [**OK**], quindi premere  $<$  (SET)  $>$ .
- **•** Premere il pulsante <MENU> per uscire dal menu.
- Compare una barra di colore blu che indica la durata dell'istantanea video.
- Vedere "Creazione di un album di istantanee video" (p. [240](#page-239-0)).

### <span id="page-239-0"></span>**Creazione di un album di istantanee video**

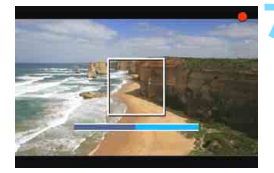

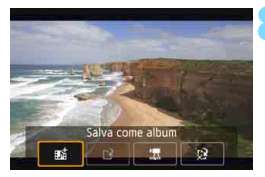

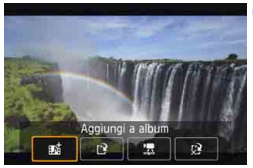

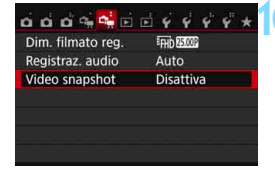

#### **7 Riprendere la prima istantanea video.**

- Premere il pulsante < $\Box$  > e iniziare le riprese.
- La barra di colore blu che indicano la durata della ripresa si riduce progressivamente. Una volta trascorso il tempo impostato per la ripresa, l'acquisizione del filmato si interrompe automaticamente.
- Compare la schermata di conferma (p. [241-](#page-240-0)[242\)](#page-241-0).

#### **8 Salvare il clip registrato come album di istantanee video.**

- Selezionare [**j Salva come album**], quindi premere  $\leq$   $\sqrt{(n+1)}$ .
- Il clip video viene salvato come prima istantanea video dell'album.

#### **9 Proseguire riprendendo altre istantanee video.**

- Ripetere il passo 7 per riprendere la successiva istantanea video.
- Selezionare [ $\overline{\mathbf{ps}}$  **Aggiungi a album**], quindi premere  $\leq$   $\sqrt{(n+1)}$ .
- Per creare un nuovo album di istantanee video, selezionare [[2] **Salva come nuovo album**].
- Ripetere il passo 9 il numero di volte necessario.

#### **10 Uscire dalla ripresa di istantanee video.**

- Impostare [**Video snapshot**] su [**Disattiva**]. **Per tornare alla normale ripresa di filmati, accertarsi di selezionare l'opzione [Disattiva].**
- Premere il pulsante <MENU> per uscire dal menu e tornare alla normale ripresa del filmato.

#### <span id="page-240-0"></span>**Opzioni ai Passi 8 e 9**

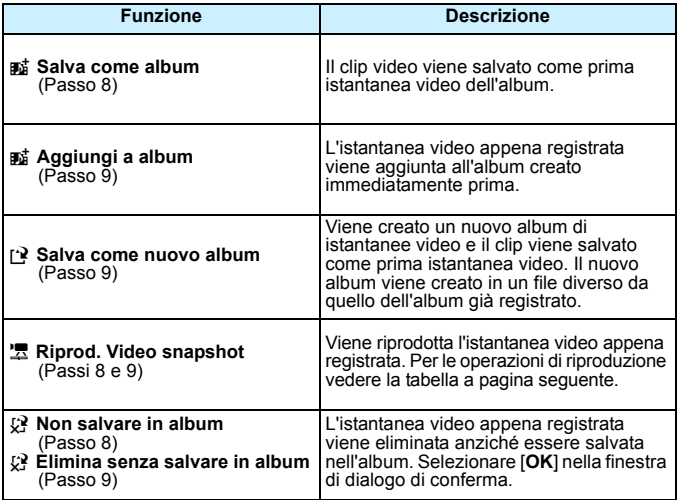

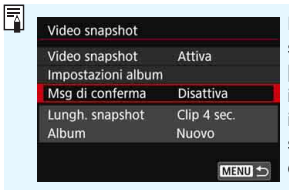

Per riprendere un'altra istantanea video subito dopo averne ripresa una, impostare [**Msg di conferma**] su [**Disattiva**]. Questa impostazione consente di riprendere immediatamente una nuova istantanea video senza che compaia un messaggio di conferma dopo la fine di ogni ripresa.

#### <span id="page-241-0"></span>**Operazioni di [Riprod. Video snapshot] ai Passi 8 e 9**

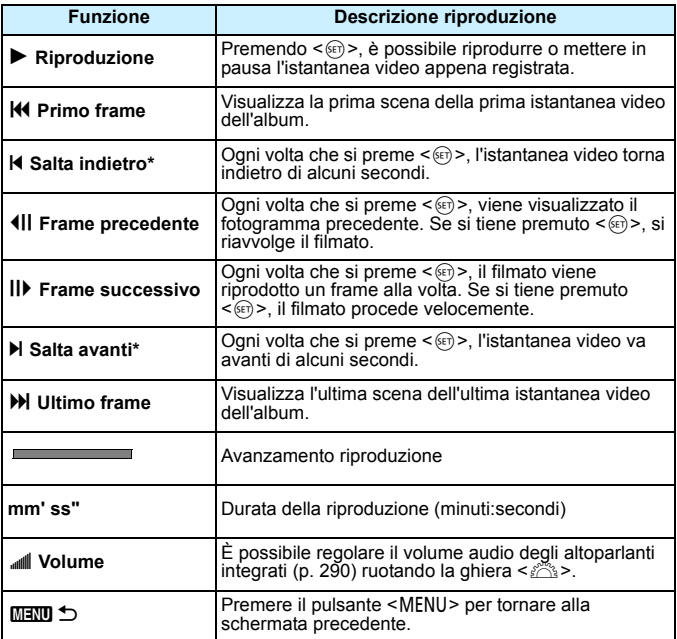

\* Con [**Salta indietro**] e [**Salta avanti**], la durata del salto corrisponde al numero di secondi impostato in [**Video snapshot**] (circa 2, 4 o 8 secondi).

## **Aggiunta a un album esistente**

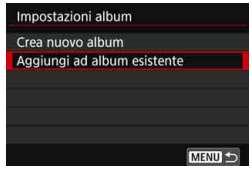

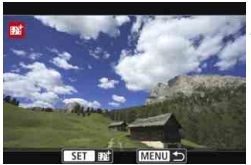

## **1 Selezionare [Aggiungi ad album esistente].**

● Seguire il passo 4 a pagina [239](#page-238-0) per selezionare [**Aggiungi ad album esistente**], quindi premere < $(F)$ >.

## **2 Selezionare un album esistente.**

- Premere i tasti < $\blacktriangleleft$  >  $\blacktriangleright$  per selezionare un album esistente, quindi premere  $\leq$   $\sqrt{(8+1)}$  >.
- Selezionare [**OK**], quindi premere  $<$  (SET)  $>$ .
- Alcune impostazioni delle istantanee video vengono adattate alle impostazioni dell'album esistente.
- **•** Premere il pulsante <MENU> per uscire dal menu.
- Compare la schermata di riprese delle istantanee video.

## **3 Riprendere l'istantanea video.**

● Per la ripresa di istantanee video. consultare la sezione "Creazione di un album di istantanee video" (p. [240](#page-239-0)).

## **Avvertenze per la ripresa di istantanee video**

- È possibile aggiungere a un album solo istantanee video della stessa durata (circa 2, 4 o 8 secondi ognuna).
- Tenere presente che se si esegue una delle operazioni indicate di seguito mentre si sta riprendendo un'istantanea video, verrà creato un nuovo album per le istantanee video successive.
	- Modifica di [**Dim. filmato reg.**].
	- Modifica dell'impostazione [**Registr. audio**] da [**Auto**]/[**Manuale**] a [**Disattivato**] o da [**Disattivato**] a [**Auto**]/[**Manuale**].
	- Aggiornamento del firmware.
- Mentre si riprende un'istantanea video non è possibile scattare foto.
- La durata di ripresa di un'istantanea video è solo approssimativa. A seconda della frequenza immagini, la durata di ripresa indicata durante la riproduzione potrebbe non essere esatta.

## <span id="page-244-0"></span>**Riproduzione di un album**

È possibile riprodurre un album con le stesse modalità di un normale filmato (p. [290](#page-289-1)).

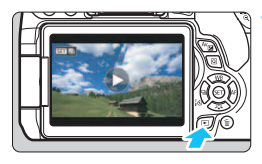

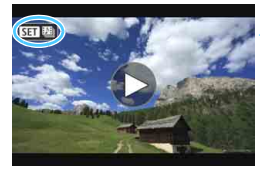

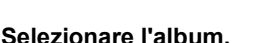

**1 Riprodurre il filmato.**

Premere il pulsante  $\leq$   $\blacktriangleright$  per visualizzare un'immagine.

- Nella visualizzazione di una sola immagine, compare l'icona [**SEI** [9] nell'angolo in alto a sinistra dello schermo per indicare che si tratta di un album di istantanee video.
- Premere i tasti  $\leq$   $\blacktriangle$   $\geq$   $\blacktriangleright$   $\geq$  per selezionare un album.

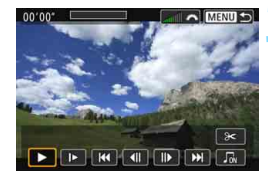

## **3 Riprodurre l'album.**

- Premere  $\leq$   $(F)$ .
- Nel riquadro di riproduzione del filmato visualizzato, selezionare [ $\blacktriangleright$ ] (Riproduzione), quindi premere  $\langle$  (set)  $>$ .

## **Musica di sottofondo**

- È possibile riprodurre musica di sottofondo durante la riproduzione sulla fotocamera di album, normali filmati e presentazioni (p. [291](#page-290-0), [294\)](#page-293-0). Per riprodurre una musica di sottofondo, è necessario prima copiare la musica sulla scheda utilizzando EOS Utility (software EOS). Per informazioni su come copiare la musica di sottofondo, consultare il manuale EOS Utility Istruzioni.
- La musica registrata sulla scheda di memoria è solo per uso privato. Non violare i diritti del proprietario del copyright.

### **Modifica di un album**

Dopo le riprese è possibile cambiare la disposizione, eliminare o riprodurre le istantanee video dell'album.

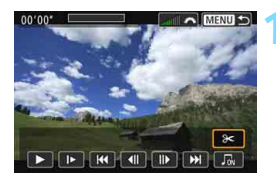

## **1 Selezionare [**X**].**

- Nel riquadro di riproduzione del filmato visualizzato, selezionare [ $\mathcal{X}$ ] (Modifica), quindi premere  $\leq$   $\left( \infty \right)$  >.
- Viene visualizzata la schermata di modifica.

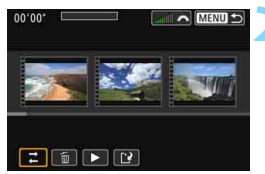

### **2 Selezionare un'operazione di modifica.**

● Selezionare un'opzione di editing, quindi premere  $\leq$   $\sqrt{\text{sn}}$  >.

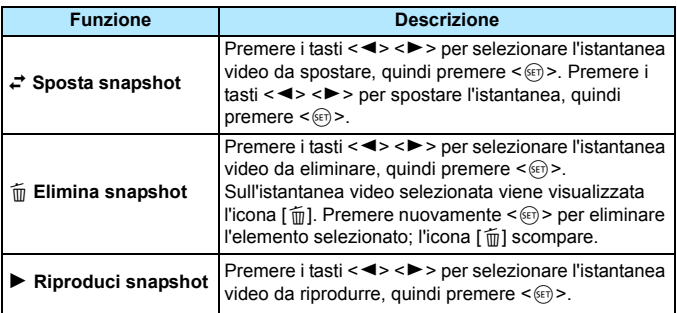

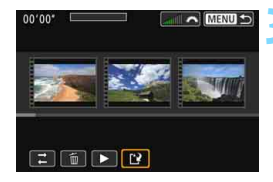

### **3 Salvare l'album modificato.**

- **•** Premere il pulsante <MENU> per tornare al riquadro di modifica nella parte inferiore dello schermo.
- Selezionare [[Pe] (Salva), quindi  $premere <  $(s_{ET}) >$ .$
- Viene visualizzata la schermata di salvataggio.
- **Per salvarlo come nuovo album,** selezionare [**Nuovo file**]. Per salvarlo sovrascrivendo l'album originale, selezionare [**Sovrascrivere**], quindi premere  $\leq$   $(F)$  >.

 Se la scheda non dispone di spazio libero sufficiente, l'opzione [**Nuovo file**] non può essere selezionata.

 Se il livello di carica della batteria è basso, non è possibile modificare gli album. Utilizzare una batteria completamente carica.

## <span id="page-247-1"></span>3 **Impostazioni delle funzioni di menu**

## Z**1**

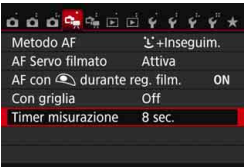

Quando si imposta l'interruttore di accensione su <<sup>1</sup>只>, le schede [D=1] e [Z**2**] riportano le funzioni dedicate alla ripresa di filmati.

#### **Metodo AF**

I metodi AF sono gli stessi descritti alle pagine [206-](#page-205-0)[213](#page-212-0). È possibile selezionare [u**+Inseguim.**], [**FlexiZone - Multi**] e [**FlexiZone - Single**]

#### <span id="page-247-0"></span>**AF Servo filmato**

Durante la ripresa di un filmato, la fotocamera mette continuamente a fuoco il soggetto. L'impostazione predefinita è [**Attiva**].

## **Quando è impostato [Attiva]:**

- La fotocamera mette continuamente a fuoco il soggetto, anche quando non si tiene premuto il pulsante di scatto a metà.
- Poiché in questo modo l'obiettivo viene azionato ininterrottamente, la batteria si consuma e il tempo totale di ripresa dei filmati si riduce (p. [235](#page-234-0)).
- Con alcuni obiettivi, il rumore meccanico dell'obiettivo durante la messa a fuoco potrebbe venire registrato. In questo caso, utilizzare il microfono stereo direzionale DM-E1 (venduto separatamente) per ridurre il rumore meccanico dell'obiettivo nel filmato. L'uso di alcuni obiettivi STM (ad esempio EF-S18-55mm f/3.5-5.6 IS STM) riduce inoltre il rumore meccanico dell'obiettivo.
- Se si desidera impostare il selettore di modalità della messa a fuoco dell'obiettivo su <**MF**> durante l'AF Servo filmato, impostare preventivamente su <0N> l'interruttore di accensione.
- Per mantenere la messa a fuoco in un punto specifico o per impedire che venga registrato il rumore meccanico prodotto dall'obiettivo, è possibile interrompere momentaneamente la funzione AF Servo filmato come descritto di seguito. Quando si interrompe AF Servo filmato, il punto AF diventa grigio. Quando si esegue la stessa procedura descritta di seguito, l'AF Servo filmato riprende.
	- Premere il pulsante  $<$  \$>.
	- Toccare l'icona  $\left[\cdot,\cdot\right]$  nella parte inferiore sinistra dello schermo.
	- Se [**10: Pulsante scatto/blocco AE**] è impostato su [**2: AF/ Blocco AF, no blocco AE**] in [5**4: Funzioni personaliz. (C.Fn)**], è possibile mettere in pausa l'AF Servo filmato tenendo premuto il pulsante < $\angle$  +>. Quando si rilascia il pulsante < $\angle$  +>. l'AF Servo filmato riprende.
- Se l'AF Servo filmato è stato messo in pausa e si torna alla ripresa di filmati dopo aver premuto il pulsante <MENU> o < $\square$ >, l'AF Servo filmato riprende.

#### **Quando è impostato [Disattiva]:**

 Premere il pulsante di scatto a metà per eseguire la messa a fuoco.

### **Raccomandazioni da seguire quando [AF Servo filmato] è impostato su [Attiva]**

- **Condizioni di scatto che possono rendere difficile la messa a fuoco**
	- Un soggetto che si avvicina o si allontana dalla fotocamera muovendosi velocemente.
	- Un soggetto che si muove a distanza ravvicinata davanti alla fotocamera.
	- Vedere anche "Condizioni di scatto che possono rendere difficile la messa a fuoco" a pagina [212](#page-211-0).
- **L'AF Servo filmato viene messo in pausa mentre si utilizza lo zoom o** nella visualizzazione ingrandita.
- Durante la ripresa di filmati, se un soggetto si avvicina o si allontana, o se la fotocamera viene spostata in orizzontale o in verticale (panoramica), l'immagine registrata nel filmato potrebbe temporaneamente espandersi o restringersi (variazione nell'ingrandimento dell'immagine).
- **AF con pulsante di scatto durante la registrazione di filmati** Durante la ripresa di un filmato, è possibile scattare istantanee premendo completamente il pulsante di scatto. Per impostazione predefinita, il funzionamento di AF è impostato su [**AF One-Shot**]. **Quando è impostato [AF One-Shot]:**
	- È possibile ripetere la messa a fuoco e scattare la foto premendo il pulsante di scatto a metà durante la ripresa di un filmato.
	- Quando si riprende un soggetto immobile, è possibile effettuare la ripresa con una messa a fuoco precisa.

#### **Quando è impostato [Disattiva]:**

• È possibile avviare immediatamente lo scatto di una foto premendo il pulsante di scatto, anche se non viene raggiunta la messa a fuoco. Efficace quando si desidera privilegiare la possibilità di scatto piuttosto che la messa a fuoco.

#### **Visualizzazione della griglia**

Con [**Griglia 1**<sup> $\pm$ </sup>] o [**Griglia 2** $\#$ ] viene visualizzata una griglia, È possibile verificare l'inclinazione orizzontale o verticale al momento dello scatto.

#### **C** Timer misurazione  $\overline{X}$

È possibile modificare quanto a lungo visualizzare l'impostazione di esposizione (durata blocco AE).

## Z**2**

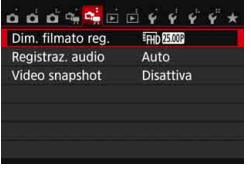

#### **Dimensioni di registrazione dei filmati**

È possibile impostare le dimensioni di registrazione dei filmati (formato immagine, frequenza immagini e metodo di compressione). Per ulteriori informazioni, vedere le pagine [233-](#page-232-0)[235.](#page-234-0)

### **Registrazione audio**  $\star$

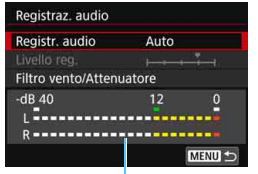

Misuratore di livello

Generalmente, i microfoni integrati registrano l'audio in modalità stereo. È possibile registrare l'audio in stereo anche collegando il microfono stereo direzionale DM-E1 (venduto separatamente) al terminale IN per microfono esterno della fotocamera (p. [26](#page-25-0)) da utilizzare come microfono esterno a cui dare la priorità.

#### Opzioni di [**Registr. audio/Livello reg.**]

- [**Auto**] : il livello di registrazione dell'audio viene regolato automaticamente. Il controllo del livello Auto si attiva automaticamente in risposta al livello audio.
- [**Manuale**] : per utenti esperti. È possibile regolare il livello di registrazione del suono su uno dei 64 livelli disponibili. Selezionare [**Livello reg.**] e osservare il misuratore di livello mentre si premono i tasti  $\langle \blacktriangleleft \rangle \langle \blacktriangleright \rangle$  per regolare il livello di registrazione dell'audio. Osservare l'indicatore di tenuta del picco (circa 3 secondi) e regolarlo in modo che il misuratore di livello si illumini a destra dell'indicazione "12" (-12 dB) per i suoni più forti. Se supera "0", l'audio risulterà distorto.

[**Disattivato**]: l'audio non viene registrato.

## [**Filtro Vento**]

Quando è impostato su [**Auto**], riduce il rumore prodotto dal vento nelle riprese in esterni. Questa funzione ha effetto solo quando si utilizzano i microfoni integrati. Quando è attiva la funzione di filtro vento, anche i suoni bassi vengono attenuati.

#### [**Attenuatore**]

Anche se [**Registraz. audio**] è impostata su [**Auto**] o [**Manuale**] prima di riprendere un filmato, potrebbe ugualmente verificarsi una distorsione dell'audio con suoni particolarmente forti. In tal caso, è consigliabile utilizzare l'impostazione [**Attiva**].

- 围 Nelle modalità Zona base, le impostazioni disponibili per [**Registraz. audio**] sono [**On**] e [**Off**]. Se si imposta [**On**], il livello di registrazione audio viene regolato automaticamente (come con l'impostazione [**Auto**]) e viene utilizzata la funzione di filtro del vento.
	- Il bilanciamento del volume audio tra L (sinistra) e R (destra) non può essere regolato.
	- Sia il canale sinistro (L) che quello destro (R) registrano l'audio a una frequenza di campionamento di 48 kHz/16 bit.

#### **Video snapshot**

È possibile riprendere istantanee video. Per ulteriori informazioni, vedere a pagina [238](#page-237-0).
### **Precauzioni generali per la ripresa di filmati**

#### **Icone di avviso <**s**> bianca e <**E**> rossa della temperatura interna**

- Se la temperatura interna della fotocamera aumenta a causa dell'utilizzo prolungato della ripresa di filmati o perché la temperatura esterna è elevata, viene visualizzata un'icona < $\mathbb{R}$  > di colore bianco o un'icona < $\mathbb{R}$  > di colore rosso.
- $\bullet$  L'icona < $\bullet$  > di colore bianco indica che la qualità dell'immagine delle foto peggiorerà. Si consiglia di interrompere lo scatto di foto e lasciare raffreddare la fotocamera. Poiché ciò non influisce in modo percepibile sulla qualità dell'immagine del filmato, è possibile continuare le riprese.
- $\bullet$  L'icona < $\cdot\mathbb{R}$  > rossa indica che la ripresa del filmato si interromperà automaticamente a breve. In tal caso, non sarà possibile riprendere nuovi filmati fin quando la temperatura interna della fotocamera non si abbassa. Spegnere la fotocamera e lasciarla a riposo per un po' di tempo.
- L'icona < $\blacksquare$ > o < $\blacksquare$  > compare prima se si riprende un filmato ad alte temperature e per un periodo di tempo prolungato. Quando non si sta riprendendo, spegnere sempre la fotocamera.

#### **Qualità della registrazione e delle immagini**

- Se l'obiettivo montato sulla fotocamera dispone della funzione Image Stabilizer (Stabilizzatore d'immagine) e si porta l'interruttore IS su <0N>, tale funzione si attiva sempre anche quando non si preme a metà il pulsante di scatto. L'Image Stabilizer (Stabilizzatore d'immagine) influisce sulla carica della batteria e potrebbe ridurre il tempo totale di ripresa dei filmati o il numero di scatti possibili. Se si utilizza un treppiede o se l'Image Stabilizer (Stabilizzatore d'immagine) non è necessario, è consigliabile impostare l'interruttore IS su <0FF>.
- Durante le riprese, i microfoni incorporati della fotocamera registrano anche i suoni di funzionamento e il rumore meccanico della fotocamera. Utilizzare il microfono stereo direzionale DM-E1 (venduto separatamente) per ridurre tali rumori nel filmato.
- Non inserire nel terminale IN del microfono esterno della fotocamera dispositivi diversi dal microfono esterno.
- Se la luminosità varia durante la ripresa di un filmato con esposizione automatica, è possibile che il filmato si blocchi momentaneamente. In questi casi, riprendere il filmato utilizzando l'esposizione manuale.
- Se nell'immagine è presente una sorgente di luce intensa, è possibile che l'area luminosa appaia oscurata sul monitor LCD. Il filmato viene registrato quasi esattamente come appare sul monitor LCD.
- In condizioni di scarsa illuminazione, disturbi o colori irregolari potrebbero comparire nell'immagine. Il filmato viene registrato quasi esattamente come appare sul monitor LCD.
- Se si riproduce un filmato con altri dispositivi, è possibile che la qualità delle immagini o dell'audio si deteriorino o che la riproduzione risulti impossibile (anche se i dispositivi supportano il formato MP4).

### **Precauzioni generali per la ripresa di filmati**

#### **Qualità della registrazione e delle immagini**

 Se si utilizza una scheda con velocità di scrittura ridotta, durante la ripresa di un filmato potrebbe essere visualizzato nella parte destra dello schermo un indicatore a cinque livelli della quantità di dati non ancora scritti sulla scheda (capacità restante della memoria del buffer interno). Più è lenta la scheda, più velocemente si riempirà l'indicatore. Se l'indicatore si riempie, la ripresa del filmato si interrompe automaticamente.

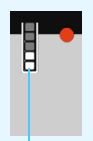

Indicatore

Se la scheda dispone di una velocità di scrittura elevata, il livello (se visualizzato) si riempie molto lentamente o l'indicatore non viene visualizzato affatto. Riprendere prima qualche filmato di prova per verificare la velocità di scrittura della scheda.

#### **Scatto di foto durante la ripresa di filmati**

 Per informazioni sulla qualità di registrazione delle foto, vedere "Qualità delle immagini" a pagina [218](#page-217-0).

#### **Riproduzione e collegamento allo schermo di un televisore**

 Se si collega la fotocamera allo schermo di un televisore (p. [298-](#page-297-0)[301\)](#page-300-0) e si riprende un filmato, l'audio non viene riprodotto durante la ripresa, ma viene correttamente registrato.

#### **Limitazioni riguardanti i filmati in formato MP4**

Tenere presente le seguenti limitazioni riguardanti i filmati in formato MP4.

- L'audio non viene registrato negli ultimi due frame (all'incirca).
- Quando si riproducono filmati in Windows, le immagini e l'audio potrebbero essere leggermente fuori sincrono.

# **Funzioni utili**

**9**

- **Disattivazione del segnale acustico (p. [256](#page-255-0))**
- Avviso presenza scheda (p. [256](#page-255-1))
- Impostazione del tempo di visione delle immagini (p. [257](#page-256-0))
- **Impostazione dell'intervallo di spegnimento automatico (p. [257\)](#page-256-1)**
- Regolazione della luminosità del monitor LCD (p. [258\)](#page-257-0)
- Creazione e selezione di una cartella (p. [259\)](#page-258-0)
- **•** Metodi di numerazione dei file (p. [261](#page-260-0))
- **Impostazione delle informazioni sul copyright (p. [263\)](#page-262-0)**
- Rotazione automatica delle immagini verticali (p. [265\)](#page-264-0)
- Verifica delle impostazioni della fotocamera (p. [266\)](#page-265-0)
- Ripristino delle impostazioni predefinite (p. [267](#page-266-0))
- Impostazione dell'accensione/spegnimento del monitor LCD (p. [270\)](#page-269-0)
- Modifica del colore della schermata delle impostazioni di scatto (p. [270](#page-269-1))
- Pulizia automatica del sensore (p. [271](#page-270-0))
- Aggiunta dei dati relativi all'eliminazione della polvere (p. [272\)](#page-271-0)
- Pulizia manuale del sensore (p. [274\)](#page-273-0)

### **Funzioni utili**

#### <span id="page-255-0"></span>3 **Disattivazione del segnale acustico**

È possibile disattivare il segnale acustico emesso quando si raggiunge la messa a fuoco durante l'autoscatto e le operazioni touch screen.

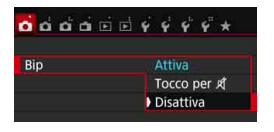

Nella scheda [z**1**], selezionare [**Bip**], quindi premere < < \str> Selezionare  $[Disattival,$  quindi premere  $\langle \widehat{S}(\widehat{r}) \rangle$ . Per silenziare il segnale acustico solo durante le operazioni touch screen. selezionare [**Tocco per** y].

#### <span id="page-255-1"></span>**MENU Avviso presenza scheda**

Questa impostazione evita di scattare foto se non è presente una scheda nella fotocamera.

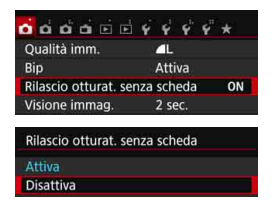

Nella scheda [z**1**], selezionare [**Rilascio otturat. senza scheda**], quindi premere <0>. Selezionare [**Disattiva**], quindi premere  $\leq$   $\sqrt{(8+1)}$ 

Se non è stata inserita una scheda nella fotocamera e viene premuto il pulsante di scatto, nel mirino viene visualizzato il messaggio "**Card**" e non sarà possibile rilasciare l'otturatore.

#### <span id="page-256-0"></span>3 **Impostazione del tempo di visualizzazione delle immagini**

È possibile impostare la durata di visualizzazione dell'immagine sul monitor LCD subito dopo lo scatto. Se si imposta [**Off**], l'immagine non viene visualizzata subito dopo lo scatto della foto. Se si imposta [**Tenere**], l'immagine viene visualizzata per la durata dell'intervallo [**Off automatico**]. Se si utilizza uno qualsiasi dei controlli della fotocamera, ad esempio se si preme il pulsante di scatto a metà, durante la visione dell'immagine, l'immagine scompare.

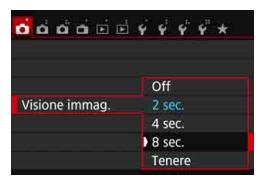

Nella scheda [z**1**], selezionare **[Visione immag.]**, quindi premere  $\leq$   $\leq$   $\geq$ . Selezionare l'impostazione desiderata, quindi premere  $\leq$   $(F)$  >.

#### <span id="page-256-1"></span>3 **Impostazione dell'intervallo di spegnimento automatico**

Per risparmiare sul consumo della batteria, la fotocamera si spegne automaticamente una volta passato l'intervallo di inattività impostato. È possibile impostare l'intervallo per lo spegnimento automatico. Quando la fotocamera si disattiva in seguito a spegnimento automatico, è possibile riattivarla premendo il pulsante di scatto, ecc.

**Se è attiva l'impostazione [Disattivato], spegnere la fotocamera o**  premere il pulsante <DISP.> per disattivare il monitor LCD e **risparmiare sul consumo della batteria.**

**Se la fotocamera non viene utilizzata per 30 minuti, il monitor LCD si disattiva automaticamente anche se è impostato [Disattivato]. Per riattivare il monitor LCD, premere il pulsante <DISP>.** 

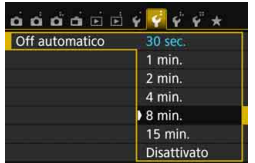

Nella scheda [5**2**], selezionare [**Off automatico**], quindi premere < $(F)$ >. Selezionare l'impostazione desiderata, quindi premere  $\leq$   $(F)$  >.

#### <span id="page-257-0"></span>**MENU** Regolazione della luminosità del monitor LCD

È possibile regolare la luminosità del monitor LCD per facilitarne la lettura.

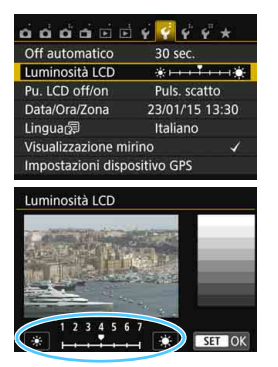

Nella scheda [5**2**], selezionare [**Luminosità LCD**], quindi premere <  $(SE)$  >. Premere i tasti < <> > > per regolare la luminosità nella schermata di regolazione, quindi premere  $\leq$   $(n)$  >.

Mentre si verifica l'esposizione di un'immagine, impostare la luminosità del monitor LCD su 4 per evitare che la luce dell'ambiente influisca sull'immagine.

#### <span id="page-258-0"></span>3 **Creazione e selezione di una cartella**

È possibile creare liberamente e selezionare la cartella quando è necessario salvare le immagini acquisite.

Questa operazione è facoltativa poiché verrà creata automaticamente una cartella per il salvataggio delle immagini acquisite.

#### **Creazione di una cartella**

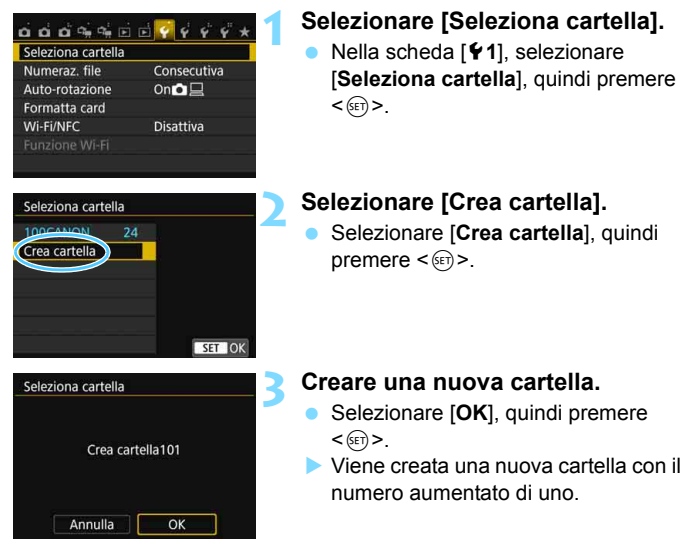

#### **Selezione di una cartella**

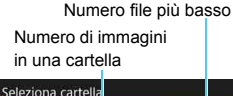

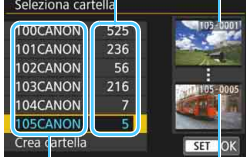

Nome cartella

Numero file più alto

- Con lo schermata di selezione delle cartelle visualizzata, selezionare una cartella e premere  $\leq$   $(n)$  >.
- Viene selezionata la cartella in cui sono state salvate le immagini acquisite.
- Le successive immagini acquisite verranno registrate nella cartella selezionata.

#### **b**<sub>Cartelle</sub>

Ad esempio il nome della cartella "**100CANON**" inizia con tre cifre (numero cartella) seguite da cinque caratteri alfanumerici. Una cartella può contenere fino a 9999 immagini (numeri dei file da 0001 a 9999). Quando una cartella si riempie, viene creata automaticamente una nuova cartella con il numero aumentato di uno. Inoltre, se si esegue il reset manuale (p. [262](#page-261-0)), viene creata automaticamente una nuova cartella. È possibile creare cartelle numerate da 100 a 999.

#### **Creazione di cartelle con un computer**

Con la scheda aperta sullo schermo, creare una nuova cartella denominata "**DCIM**". Aprire la cartella DCIM e creare il numero di cartelle necessario per salvare e organizzare le immagini. Il nome della cartella deve essere nel formato "**100ABC\_D**". Le prime tre cifre rappresentano il numero di cartella (da 100 a 999). Gli ultimi cinque caratteri possono essere costituiti da qualunque combinazione di lettere maiuscole o minuscole dalla A alla Z, numeri e il carattere di sottolineatura " ". Non è possibile inserire spazi. Tenere inoltre presente che due nomi di cartelle non possono contenere lo stesso numero di tre cifre (ad esempio, "100ABC\_D" e "100W\_XYZ"), anche se gli ultimi cinque caratteri del nome sono diversi tra loro.

#### <span id="page-260-0"></span>3 **Metodi di numerazione dei file**

I file di immagine vengono numerati da 0001 a 9999 nell'ordine in cui le immagini vengono scattate, quindi salvati in una cartella. È possibile modificare la modalità di assegnazione del numero di file.

Il numero di file viene visualizzato sul computer nel formato:

#### **IMG\_0001.JPG.**

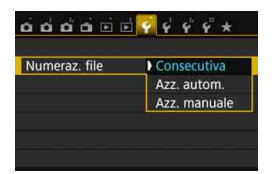

Nella scheda [5**1**], selezionare [**Numeraz. file**], quindi premere <(e)>. Le impostazioni disponibili sono descritte di seguito. Selezionare l'opzione, quindi premere  $\leq$   $\leq$   $\geq$ .

#### **[Consecutiva]: la numerazione dei file continua in sequenza anche dopo la sostituzione della scheda o la creazione di una cartella.**

Anche dopo aver sostituito la scheda o aver creato una nuova cartella, la numerazione dei file prosegue in sequenza fino a 9999. Ciò risulta utile quando si desidera salvare in una sola cartella su computer le immagini numerate da 0001 a 9999 contenute in più schede o cartelle. Se sulla scheda sostitutiva o nella cartella esistente sono già presenti immagini registrate in precedenza, la numerazione delle nuove immagini potrebbe continuare dalla numerazione dei file delle immagini esistenti sulla scheda o nella cartella. Se si desidera utilizzare la numerazione dei file continua, si consiglia di inserire ogni volta una scheda formattata.

**Numerazione dei file dopo la sostituzione della scheda**

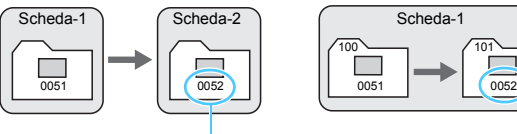

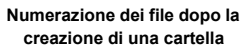

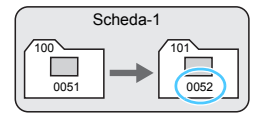

Numero di file progressivo

#### <span id="page-261-0"></span> **[Azz. autom.]: la numerazione dei file riparte da 0001 ogni volta che si sostituisce la scheda o si crea una nuova cartella.**

Anche dopo aver sostituito la scheda o aver creato una nuova cartella, la numerazione dei file prosegue da 0001 per le nuove immagini salvate. Questa funzione risulta utile quando si desidera organizzare le immagini in base alle diverse schede o cartelle.

Se sulla scheda sostitutiva o nella cartella esistente sono già presenti immagini registrate in precedenza, la numerazione delle nuove immagini potrebbe continuare dalla numerazione dei file delle immagini esistenti sulla scheda o nella cartella. Se si desidera salvare le immagini riprendendo la numerazione dei file da 0001, è necessario utilizzare ogni volta una scheda formattata.

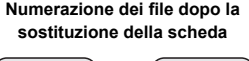

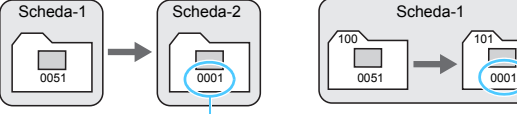

Numerazione file azzerata

**Numerazione dei file dopo la creazione di una cartella**

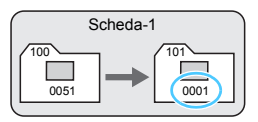

#### **[Azz. manuale]: consente di riprendere manualmente la numerazione dei file da 0001 o di iniziare dal numero di file 0001 in una nuova cartella.**

Quando si ripristina la numerazione dei file manualmente, viene creata automaticamente una nuova cartella e la numerazione dei file delle immagini salvate nella cartella inizia da 0001.

Questa funzione risulta utile se si desidera utilizzare, ad esempio, cartelle diverse per le immagini scattate il giorno prima e per quelle scattate oggi. Dopo il reset manuale, la numerazione dei file riprende con il metodo consecutivo o con azzeramento automatico (non viene visualizzata la finestra di dialogo di conferma dell'azzeramento manuale).

Se il numero dei file nella cartella 999 arriva a 9999, non è possibile scattare anche se la scheda dispone ancora di spazio. Sul monitor LCD della fotocamera viene visualizzato un messaggio che richiede di sostituire la scheda. Sostituirla con una scheda nuova.

**Per le immagini JPEG e RAW, le prime lettere del nome del file saranno "IMG\_".** I nomi dei file di filmato hanno il prefisso "MVI\_". L'estensione sarà ".JPG" per le immagini JPEG, ".CR2" per le immagini RAW e ".MP4" per i filmati.

#### <span id="page-262-0"></span>**MENU** Impostazione delle informazioni sul copyright<sup>\*</sup>

Quando si impostano le informazioni sul copyright, queste vengono aggiunte alle immagini come dati Exif.

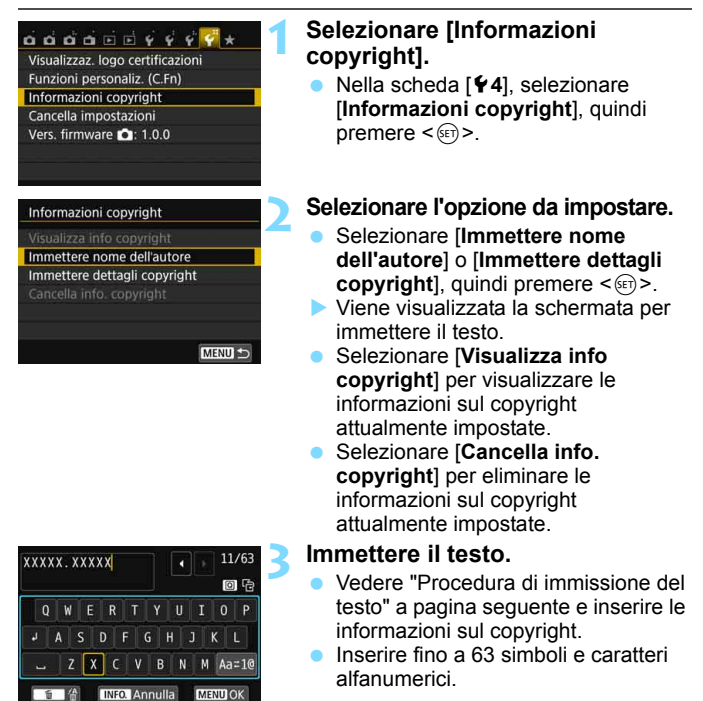

#### **4 Uscire dall'impostazione.**

- Una volta inserito il testo, premere il pulsante <MENU> per uscire.
	- Nella finestra di dialogo di conferma, selezionare  $[OK]$ , quindi premere  $\leq$   $\leq$   $\geq$ .

#### **Procedura di immissione del testo**

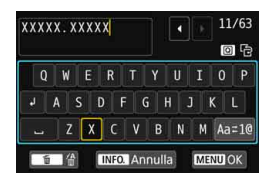

- **Modifica dell'area di immissione:** Premere il pulsante <Q> per passare dall'area in alto a quella in basso e viceversa.
- **Spostamento del cursore:** Premere i tasti <Y> <Z> nell'area in alto per spostare il cursore.

#### **Immissione di testo:**

Nell'area in basso, premere i tasti a croce  $\leq$   $\diamond$  > o ruotare la ghiera < $\leq$  per selezionare un carattere, quindi premere < $\leq$   $\leq$  per immetterlo.

#### **Modifica del metodo di immissione:\***

Selezionare [Aa=1@1 in basso a destra nell'area di immissione. Ogni volta che viene premuto < $(F)$ , il metodo di immissione cambia nel modo sequente: Lettere minuscole  $\rightarrow$  Numeri/simboli 1  $\rightarrow$  Numeri/ simboli 2  $\rightarrow$  Lettere maiuscole.

\* Quando è impostato [**Controllo tocco: Disattiva**], è possibile inserire tutti i caratteri in un'unica schermata.

#### **Eliminazione di un carattere:**

Premere il pulsante  $\leq \widehat{m}$  per eliminare un carattere.

#### **Fine dell'immissione del testo:**

Premere il tasto <MENU> per selezionare [OK], controllare il testo immesso, quindi premere <(ET) >. Viene nuovamente visualizzata la schermata del passo 2.

#### **Annullamento dell'immissione del testo:**

Premere il pulsante <INFO, >, controllare il testo immesso, selezionare [OK], quindi premere  $\leq$   $\leq$   $\geq$   $\geq$   $\leq$   $\leq$   $\leq$   $\leq$   $\leq$   $\leq$   $\leq$   $\leq$   $\leq$   $\leq$   $\leq$   $\leq$   $\leq$   $\leq$   $\leq$   $\leq$   $\leq$   $\leq$   $\leq$   $\leq$   $\leq$   $\leq$   $\leq$   $\leq$   $\leq$   $\leq$   $\leq$   $\$ visualizzata la schermata del passo 2.

 $\boxed{\overline{\phantom{a}}\phantom{a}}$  È inoltre possibile impostare o verificare le informazioni sul copyright con EOS Utility (software EOS, p. [402](#page-401-0)).

#### <span id="page-264-1"></span><span id="page-264-0"></span>3 **Rotazione automatica delle immagini verticali**

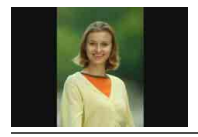

Le immagini verticali vengono ruotate automaticamente in modo da essere visualizzate sul monitor LCD della fotocamera e sul computer in senso verticale anziché orizzontale. È possibile cambiare l'impostazione di questa funzione.

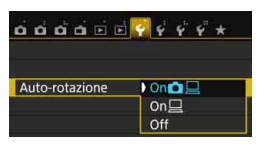

Nella scheda [5**1**], selezionare [**Autorotazione**], quindi premere <(se) >. Le impostazioni disponibili sono descritte di seguito. Selezionare l'opzione, quindi  $premer <  $(s_{ET}) >$ .$ 

- [**On**zD] : l'immagine verticale viene ruotata automaticamente durante la riproduzione sia sul monitor LCD della fotocamera sia sul computer.
	- [**On**D] : l'immagine verticale viene ruotata automaticamente solo sul computer.
- [**Off**] : l'immagine verticale non viene ruotata automaticamente.

#### **Domande frequenti**

 **L'immagine verticale non viene ruotata quando si visualizza l'immagine subito dopo lo scatto.**

Premere il pulsante  $\leq$   $\blacktriangleright$  > per visualizzare l'immagine ruotata.

 **[On**zD**] è impostato, ma l'immagine non viene ruotata durante la riproduzione.**

La rotazione automatica non è applicabile alle immagini verticali acquisite quando l'opzione [**Auto-rotazione**] è impostata su [**Off**]. Le immagini verticali acquisite con la fotocamera rivolta verso l'alto o verso il basso potrebbero non essere ruotate automaticamente per la riproduzione. In questo caso, vedere la sezione "Rotazione dell'immagine" a pagina [283.](#page-282-0)

- **Come si fa a ruotare dal monitor LCD della fotocamera un'immagine acquisita con l'impostazione [On□**]? Impostare [**On**zD], quindi riprodurre l'immagine. L'immagine viene ruotata.
- **L'immagine verticale non viene ruotata sullo schermo del computer.** Il software utilizzato non supporta la rotazione delle immagini. Utilizzare il software EOS.

#### <span id="page-265-0"></span>B**: Verifica delle impostazioni della fotocamera**

Quando sono visualizzate le impostazioni di scatto (p. [28](#page-27-0)), è possibile verificare le impostazioni correnti delle principali funzioni della fotocamera premendo il pulsante <INFO.>.

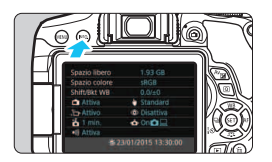

#### **Indicazione delle impostazioni**

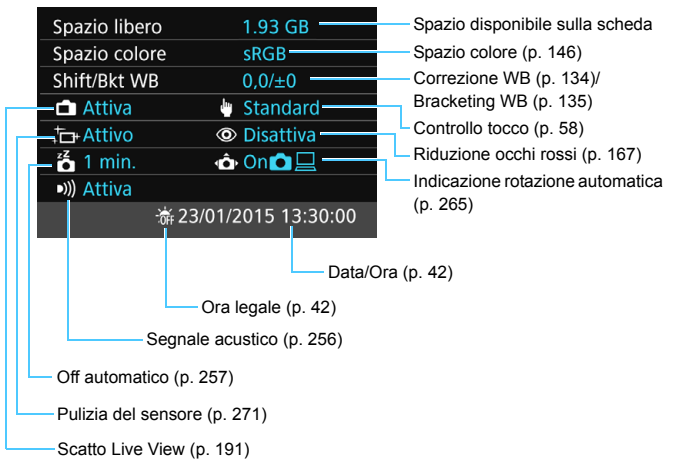

#### <span id="page-266-0"></span>**MENU** Ripristino delle impostazioni predefinite della fotocamera<sup>\*</sup>

È possibile ripristinare i valori predefiniti delle impostazioni delle funzioni di scatto della fotocamera e dei menu. Questa opzione è disponibile nelle modalità della zona creativa.

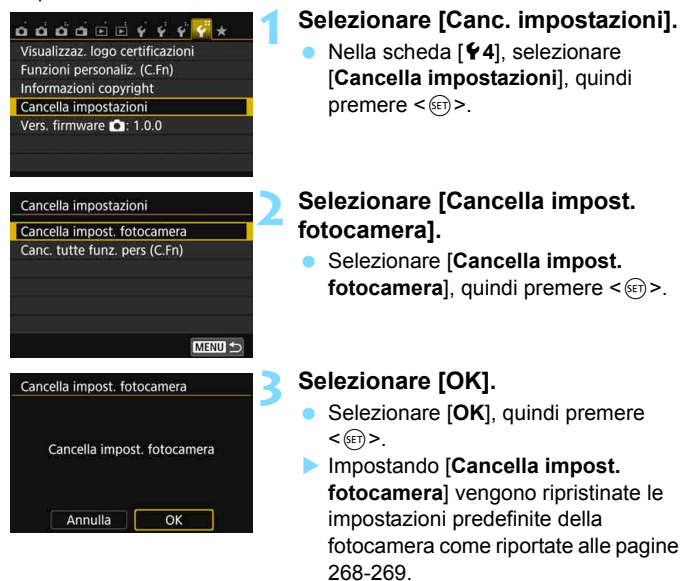

#### 2 **Domande frequenti**

 **Cancellazione di tutte le impostazioni della fotocamera** Dopo aver seguito la procedura precedente, selezionare [**Canc. tutte funz. pers (C.Fn)**] in [5**4: Canc. impostazioni**] per cancellare tutte le impostazioni delle funzioni personalizzate (p. [336\)](#page-335-0).

#### **Impostazioni delle funzioni di scatto**

#### **Impostazioni di registrazione delle immagini**

<span id="page-267-0"></span>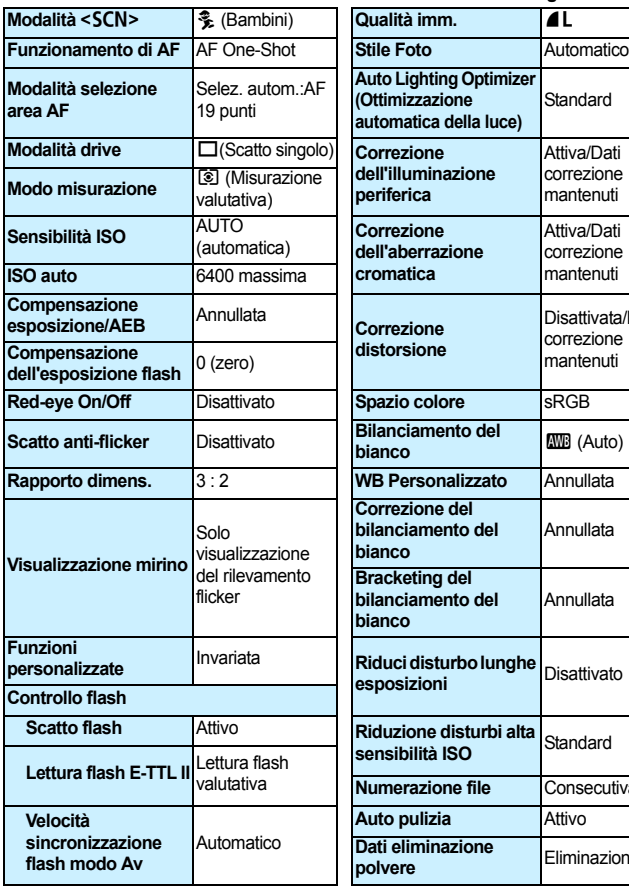

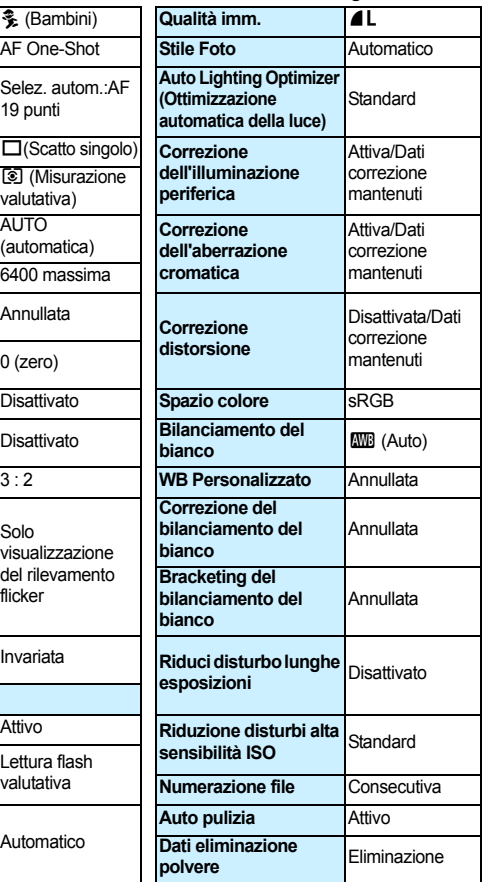

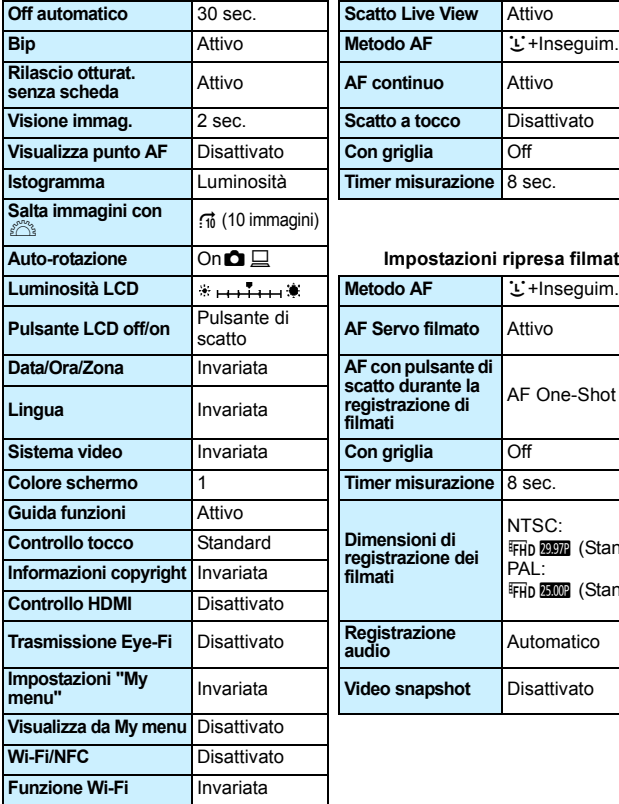

#### <span id="page-268-0"></span>**Impostazioni della fotocamera Impostazioni scatto Live View**

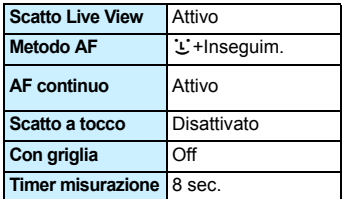

#### **Impostazioni ripresa filmato**

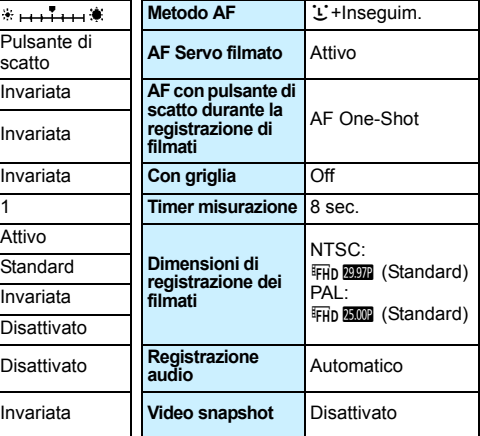

 $\overline{\mathbb{R}}$  Per informazioni sulle impostazioni della funzione Wi-Fi/NFC, consultare il Manuale di istruzioni della funzione Wi-Fi/NFC.

#### <span id="page-269-0"></span>**MENU** Impostazione dell'accensione/spegnimento del monitor LCD

La fotocamera può essere impostata in modo tale che la visualizzazione delle impostazioni di scatto (p. [28](#page-27-0)) non si attivi e disattivi quando si preme a metà il pulsante di scatto (o si preme il pulsante  $\leq$   $\neq$  > o il pulsante di anteprima della profondità di campo).

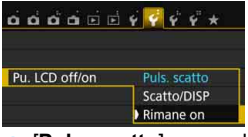

Nella scheda [5**2**], selezionare [**Pu. LCD off/ on**], quindi premere <  $(s_{ET})$  >. Le impostazioni disponibili sono descritte di seguito. Selezionarne una, quindi premere  $\leq$   $\leq$   $\geq$ .

- [**Puls. scatto**] : quando si preme il pulsante di scatto a metà, il display si spegne. Quando si rilascia il pulsante di scatto, il display si accende.
- [**Scatto/DISP**] : quando si preme il pulsante di scatto a metà, il display si spegne. Quando si rilascia il pulsante di scatto, il display rimane spento. Per attivare il display, premere il pulsante  $<$ DISP $>$ .
- [**Rimane on**] : il display resta acceso anche se si preme il pulsante di scatto a metà. Per spegnere il display, premere il pulsante <DISP.>.

#### <span id="page-269-1"></span>3 **Modifica del colore della schermata delle impostazioni di scatto**

È possibile modificare il colore dello sfondo del display delle impostazioni di scatto.

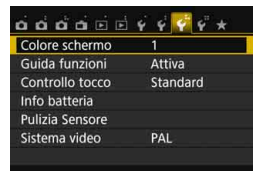

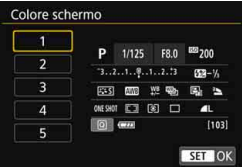

Nella scheda [5**3**], selezionare [**Colore schermo**], quindi premere < (set) >. Selezionare il colore desiderato, quindi premere  $\leq$   $\leq$   $\geq$ .

Quando si esce dal menu, viene visualizzata la schermata delle impostazioni di scatto corrispondente al colore selezionato.

### <span id="page-270-0"></span>f **Pulizia automatica del sensore**

Quando si imposta l'interruttore di accensione su <0N> o <0FF>. l'unità di autopulizia del sensore si attiva per eliminare automaticamente la polvere presente sulla parte anteriore del sensore. In genere, non è necessario preoccuparsi di questa operazione, ma è comunque possibile eseguire manualmente la pulizia del sensore o disattivarla del tutto.

### **Pulizia immediata del sensore**

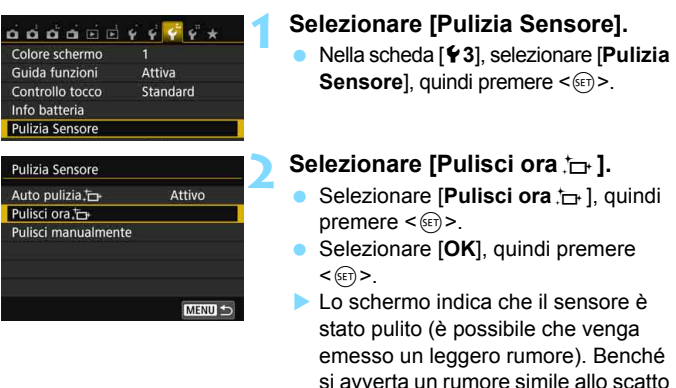

 $\boxed{5}$   $\bullet$  Per ottenere risultati ottimali, eseguire la pulizia del sensore posizionando la fotocamera in orizzontale su un tavolo o un'altra superficie piana e stabile.

alcuna foto.

dell'otturatore, non è stata scattata

 Anche se la pulizia del sensore viene ripetuta, il risultato non cambia di molto. Al termine della pulizia del sensore, l'opzione [**Pulisci ora** f<sub>ra</sub>] viene temporaneamente disattivata.

#### **Disattivazione della pulizia automatica del sensore**

Al passo 2, selezionare [**Auto pulizia**  $\leftarrow$ ] e impostarla su [**Disattiv.**].

 La pulizia del sensore non viene più eseguita quando l'interruttore di accensione viene posizionato su <0N> o <0FF>.

### <span id="page-271-0"></span>**MENU Aggiunta dei dati relativi all'eliminazione della polvere** \*

Generalmente, l'unità di autopulizia del sensore elimina la maggior parte della polvere che potrebbe essere visibile sulle immagini acquisite. Tuttavia, nel caso in cui siano ancora visibili tracce di polvere, è possibile aggiungere i dati relativi all'eliminazione della polvere all'immagine per eliminare le tracce di polvere in un secondo momento. I dati relativi all'eliminazione della polvere vengono utilizzati dal software Digital Photo Professional (software EOS, p. [402\)](#page-401-0) per eliminare automaticamente le tracce di polvere.

#### **Preparazione**

- Procurarsi un oggetto completamente bianco, ad esempio un foglio di carta bianca.
- Impostare la distanza focale dell'obiettivo su 50 mm o un valore più alto.
- Impostare il selettore di modalità della messa a fuoco dell'obiettivo su <**MF**> e la messa a fuoco su infinito ( $\infty$ ). Se l'obiettivo non dispone della scala delle distanze, ruotare la fotocamera in modo da rivolgerla verso di sé e ruotare a fondo in senso antiorario l'anello di messa a fuoco dell'obiettivo.

#### **Come ottenere i dati relativi all'eliminazione della polvere**

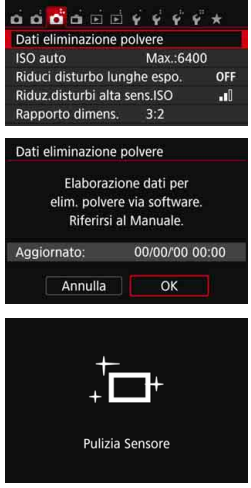

#### **1 Selezionare [Dati eliminazione polvere].**

 Nella scheda [z**3**], selezionare [**Dati eliminazione polvere**], quindi premere  $\leq$   $\leq$   $\geq$ .

#### **2 Selezionare [OK].**

 Selezionare [**OK**], quindi premere <0>. Al termine dell'autopulizia automatica del sensore, viene visualizzato un messaggio. Benché durante la pulizia si avverta un rumore simile allo scatto dell'otturatore, non è stata scattata alcuna foto.

Dati eliminazione polvere

Premere a fondo il pulsante di scatto quando si è pronti

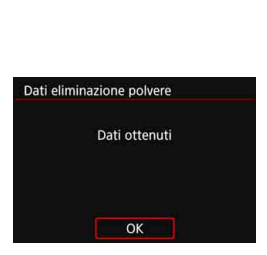

#### **3 Fotografare un oggetto completamente bianco.**

- Ponendosi a una distanza di 20 30 cm, inquadrare con il mirino un oggetto bianco privo di motivi e scattare una foto.
- La foto viene scattata nella modalità AE priorità diaframma con un'apertura di f/22.
- **L'immagine non viene salvata e** pertanto è possibile ottenere i dati anche se non è presente alcuna scheda nella fotocamera.
- Dopo aver scattato la foto, la fotocamera inizierà a raccogliere i dati relativi all'eliminazione della polvere. Una volta ottenuti i Dati eliminazione polvere, viene visualizzato un messaggio. Selezionare [**OK**] per visualizzare nuovamente il menu.
- Se non è possibile ottenere i dati richiesti, viene visualizzato un messaggio di errore. Seguire la procedura di "Preparazione" illustrata nella pagina precedente, quindi selezionare [**OK**]. Scattare nuovamente la foto.

#### **Dati eliminazione polvere**

Una volta recuperati, i dati relativi all'eliminazione della polvere vengono applicati a tutti i file immagine JPEG e RAW acquisiti successivamente. Prima di uno scatto importante, è consigliabile ripetere l'operazione per aggiornare i dati di eliminazione della polvere. Per informazioni dettagliate sull'uso di Digital Photo Professional (software EOS) per eliminare le tracce di polvere, consultare il manuale Digital Photo Professional Istruzioni. La dimensione dei dati relativi all'eliminazione della polvere applicati all'immagine non incide sulle dimensioni del file dell'immagine.

Accertarsi di utilizzare un oggetto completamente bianco, ad esempio un foglio nuovo di carta bianca. Se sull'oggetto sono presenti schemi o disegni, il sensore può rilevarli come dati di polvere e ciò potrebbe influire negativamente sulla precisione di eliminazione della polvere mediante il software EOS.

### <span id="page-273-0"></span>**MENU** Pulizia manuale del sensore<sup>\*</sup>

È possibile rimuovere manualmente la polvere che non viene rimossa mediante la pulizia automatica del sensore utilizzando, ad esempio, una comune pompetta ad aria. Prima di pulire il sensore, rimuovere l'obiettivo dalla fotocamera.

**Il sensore di immagine è estremamente delicato. Se è necessario pulire il sensore direttamente, si consiglia di far eseguire la pulizia presso un Centro di assistenza Canon.**

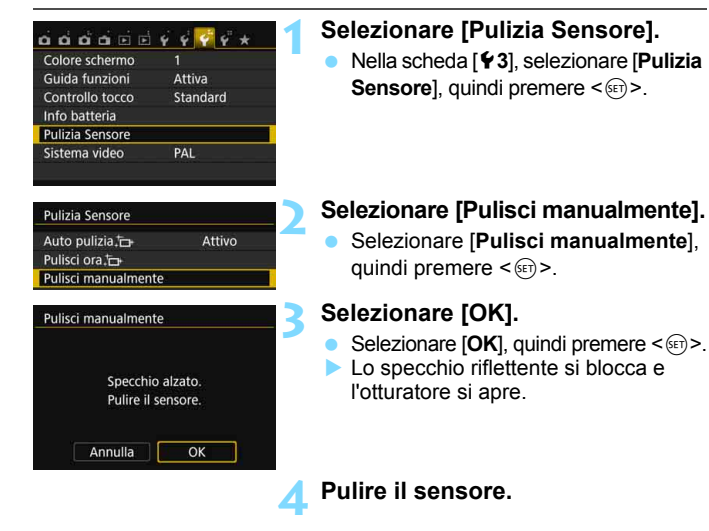

- **5 Terminare la pulizia.**
	- Posizionare l'interruttore di  $accensione$  su  $<$  OFF $>$ .

Se la fotocamera è alimentata a batteria, accertarsi che quest'ultima sia completamente carica.

 $|\overline{\overline{\mathbb{I}}}|\,$  Per la fonte di alimentazione, si consiglia di utilizzare un cavo di connessione DR-E18 (venduto separatamente) e un adattatore CA AC-E6N (venduto separatamente).

- **Durante la pulizia del sensore, si raccomanda di non effettuare le operazioni descritte di seguito. Se la fotocamera si spegne, l'otturatore si chiude e le tendine dell'otturatore e il sensore di immagine potrebbero danneggiarsi.**
	- Posizionare l'interruttore di accensione su <0FF>.
	- **Rimuovere o inserire la batteria**.
	- La superficie del sensore immagine è estremamente delicata. Pulire il sensore con attenzione.
	- Utilizzare una pompetta priva di spazzola per evitare di graffiare il sensore.
	- Non inserire la punta della pompetta nella fotocamera oltre l'innesto dell'obiettivo. Se la fotocamera si spegne, l'otturatore si chiude e le tendine dell'otturatore o lo specchio riflettente potrebbero danneggiarsi.
	- Non utilizzare aria compressa o gas per pulire il sensore. La pressione potrebbe danneggiare il sensore, oppure il gas potrebbe gelarsi sulla sua superficie e graffiarla.
	- Se il livello di carica della batteria si riduce durante la pulizia del sensore, viene emesso un segnale acustico di avvertimento. Interrompere la pulizia del sensore.
	- Se restano macchie che non è possibile rimuovere con l'ausilio di una pompetta, si consiglia di far pulire il sensore in un Centro di assistenza Canon.

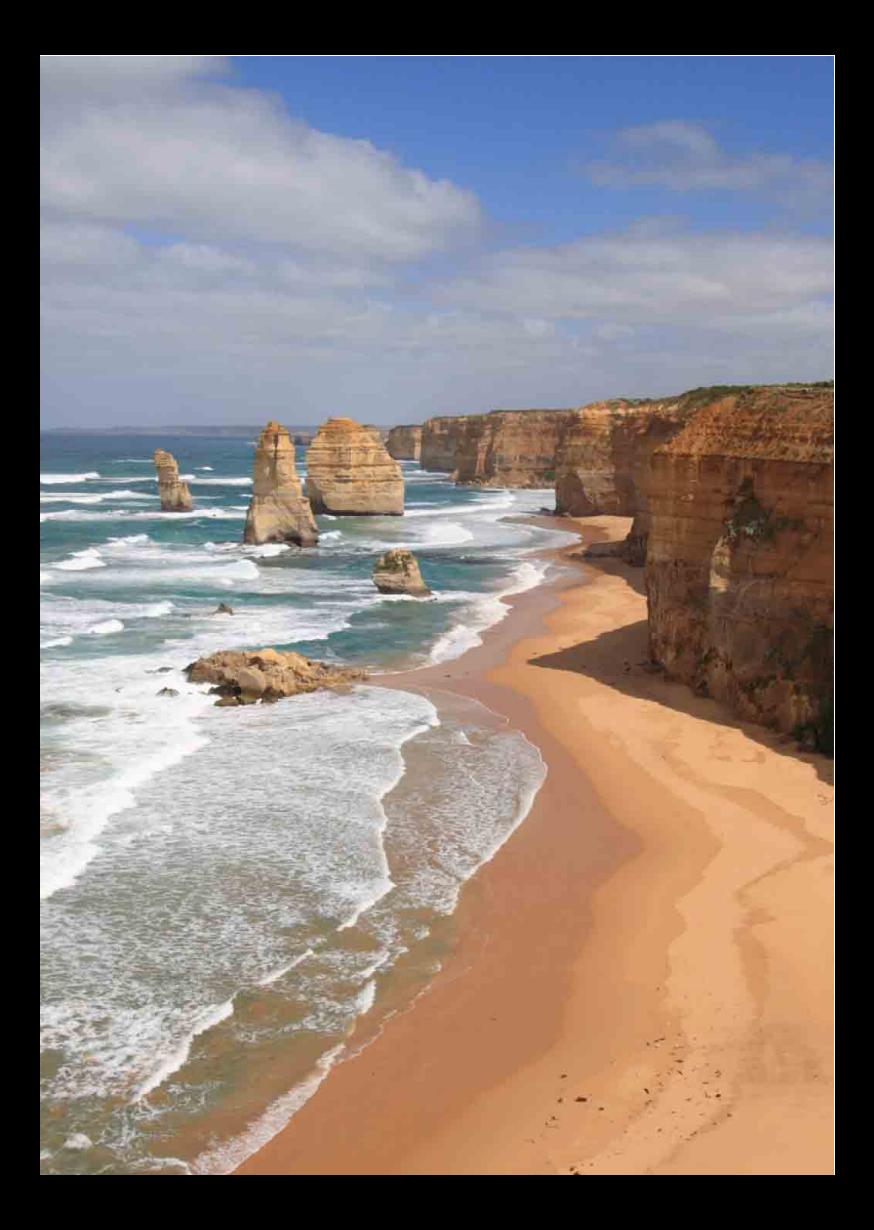

# **Riproduzione delle immagini**

**10**

Nel presente capitolo vengono illustrate le funzioni relative alla visualizzazione di foto e filmati, con utilizzi più avanzati di quelli descritti nel capitolo 2 "Informazioni di base sullo scatto e sulla riproduzione delle immagini". In questo capitolo sono disponibili descrizioni sulle procedure di riproduzione ed eliminazione di foto e filmati dalla fotocamera e di visualizzazione sullo schermo di un televisore.

#### **Immagini acquisite e salvate con un altro dispositivo**

È possibile che la fotocamera non sia in grado di visualizzare correttamente le immagini acquisite con una fotocamera differente, modificate con un computer o il cui nome è stato modificato.

### x **Ricerca rapida delle immagini**

#### <span id="page-277-0"></span>**H** Visualizzazione di più immagini in una schermata (visualizzazione indice)

Consente di cercare rapidamente le immagini grazie alla visualizzazione indice con 4, 9, 36 o 100 immagini su un'unica schermata.

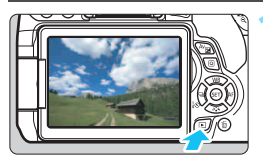

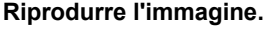

Quando si preme il pulsante  $\leq$   $\blacktriangleright$   $\geq$ , viene visualizzata l'ultima immagine acquisita.

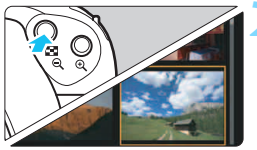

#### **2 Selezionare la visualizzazione indice.**

- Premere il pulsante  $\leq$  $\blacksquare$  $\cdot$ Q $\geq$ .
- La visualizzazione passa all'indice a quattro immagini. L'immagine selezionata è racchiusa in una cornice arancione.
- Premendo il pulsante  $\leq$   $\leq$   $\cdot \leq$   $\cdot$  si passa alla visualizzazione a 9 immagini  $\rightarrow$ 36 immagini  $\rightarrow$  100 immagini.
- Premendo il pulsante  $\langle \mathcal{R} \rangle$  si passa alla visualizzazione a 100 immagini
	- $\rightarrow$  36 immagini  $\rightarrow$  9 immagini  $\rightarrow$
	- 4 immagini  $\rightarrow$  1 immagine.

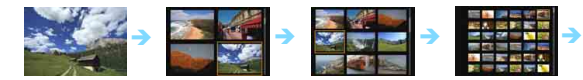

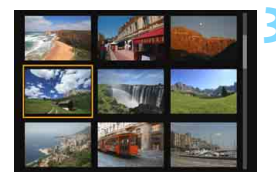

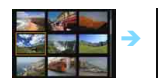

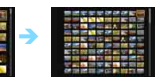

#### **3 Selezionare un'immagine.**

- Premere i tasti a croce  $\leq$   $\Leftrightarrow$  > per spostare la cornice arancione e selezionare un'immagine.
- Ruotando la ghiera < $\frac{28}{100}$  vengono visualizzate le immagini della schermata precedente o successiva.
- Premere  $\leq$   $(F)$  > nella visualizzazione indice per visualizzare l'immagine selezionata come immagine singola.

#### I **Scorrimento delle immagini (modalità di scorrimento)**

Pella visualizzazione di una sola immagine, ruotare la ghiera < $\frac{1}{2}$ > per scorrere le immagini avanti e indietro in base al metodo di scorrimento impostato.

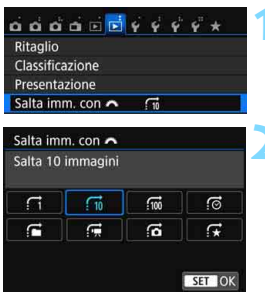

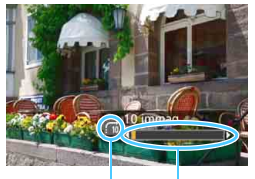

Metodo di scorrimento

Avanzamento riproduzione

#### **1 Selezionare [Salta imm. con** 6**].**

 Nella scheda [x**2**], selezionare [**Salta imm. con** 6], quindi premere  $\leq$   $\sqrt{(}e\overline{t})$  >.

#### **2 Selezionare il metodo di scorrimento.**

- Premere i tasti a croce  $\leq$   $\Leftrightarrow$  > per selezionare il metodo di scorrimento, quindi premere  $\leq$   $\sqrt{(n+1)}$ .
	- d: **Visualizza immagini una per volta**
	- e: **Salta 10 immagini**
	- **fii: Salta 100 immagini**
	- g: **Visualizza per data**
	- h: **Visualizza per cartella**
	- i: **Visualizza solo filmati**
	- j: **Visualizza solo foto**
	- k: **Visualizza per classificazione immagine** (p. [284](#page-283-0)) Ruotare la ghiera < $\ell \rightarrow \infty$  > per selezionare.

#### **3 Scorrere le foto.**

- Premere il pulsante  $\leq$  P > per riprodurre le immagini.
- Durante la visualizzazione di una sola immagine, ruotare la ghiera < $\mathcal{E}$
- È possibile scorrere le immagini con il metodo specificato.
- 围 Per cercare le immagini in base alla data di scatto, selezionare [**Data**].
	- Per cercare le immagini in base alla cartella, selezionare [**Cartella**].
	- Se la scheda contiene sia filmati che foto, selezionare [**Filmati**] o [**Foto**] per visualizzare solo uno dei due tipi di contenuto.
	- Se nessuna immagine corrisponde alla [**Classificazione**] selezionata, non è possibile scorrere le immagini con la ghiera  $\leq$   $\leq$

### $\mathcal{A}/\mathcal{A}$  Visualizzazione ingrandita

È possibile ingrandire un'immagine scattata da 1,5 a 10 volte sul monitor LCD.

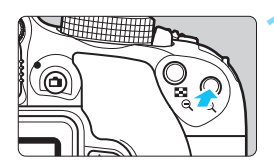

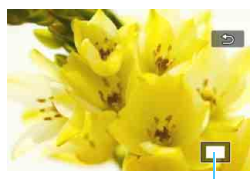

Posizione dell'area ingrandita

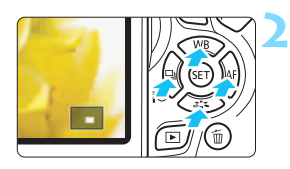

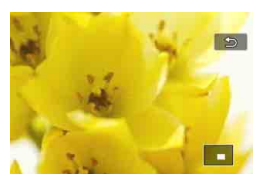

#### **1 Ingrandire l'immagine.**

- Durante la riproduzione dell'immagine, premere il pulsante  $\langle \mathcal{R} \rangle$ .
- L'immagine viene ingrandita.
- Se si tiene premuto il pulsante  $\langle \mathcal{A} \rangle$ , l'immagine viene ingrandita finché non raggiunge il livello massimo di ingrandimento.
- Per ridurre il livello di ingrandimento, premere il pulsante  $\leq$   $\blacksquare$   $\lhd$  > Se si tiene premuto il pulsante, l'ingrandimento si riduce fino a raggiungere la visualizzazione di una sola immagine.

#### **2 Scorrere all'interno dell'immagine.**

- Premere i tasti a croce  $\leq$   $\Leftrightarrow$  > per scorrere l'immagine ingrandita nella direzione selezionata.
- Per uscire dalla visualizzazione ingrandita, premere il pulsante  $\leq$   $\blacktriangleright$  > per tornare alla visualizzazione di una sola immagine.

- Nella visualizzazione ingrandita, ruotare la ghiera < $\mathcal{E}^{\infty}$ > per visualizzare un'altra immagine con lo stesso ingrandimento.
	- Durante la visualizzazione delle immagini, non è possibile ingrandire le immagini subito dopo averle scattate.
	- Non è possibile ingrandire un filmato.

 $\overline{\phantom{1}}$ 

## d **Riproduzione con il touch screen**

Il monitor LCD è un pannello sensibile al tocco che può essere adoperato toccandolo con le dita per svolgere una serie di operazioni di riproduzione. **Per prima cosa, premere il pulsante <** $\blacktriangleright$  **> per riprodurre le immagini.** 

#### **Scorrimento delle immagini**

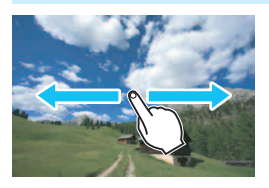

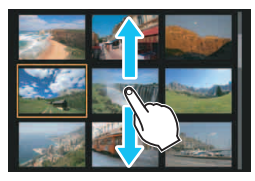

#### **Strisciare un dito sullo schermo.**

- Nella visualizzazione di una sola immagine, toccare il monitor LCD con **un solo dito**. È possibile passare all'immagine successiva o precedente strisciando il dito verso sinistra o verso destra. Strisciare verso sinistra per visualizzare l'immagine successiva (più recente) o verso destra per visualizzare l'immagine precedente (più vecchia).
- Nella visualizzazione indice, toccare il monitor LCD **con un solo dito**. È possibile passare all'immagine successiva o precedente strisciando il dito verso l'alto o verso il basso. Strisciare verso l'alto per visualizzare le immagini successive (più recenti) o verso il basso per visualizzare le immagini precedenti (più vecchie). Quando è selezionata, l'immagine appare racchiusa in una cornice arancione. Toccare di nuovo l'immagine per visualizzarla come immagine singola.

#### **Scorrimento delle immagini (modalità di scorrimento)**

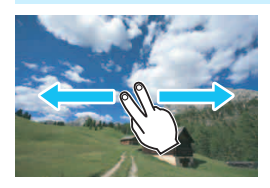

#### **Strisciare due dita sullo schermo.**

Toccare il monitor LCD con **due dita**. Quando si strisciano due dita verso sinistra o verso destra, è possibile scorrere le immagini con il metodo specificato in [**Salta immagine con**  $6\%$ ] nella scheda [**x2**].

#### **Riduzione di un'immagine (visualizzazione indice)**

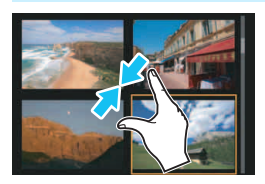

#### **Avvicinare due dita sullo schermo.**

Toccare lo schermo con due dita distanziate e avvicinarle finché non si toccano.

- **Ogni volta che si avvicinano le dita, la** visualizzazione di una sola immagine passa alla visualizzazione indice.
- Quando è selezionata, l'immagine appare racchiusa in una cornice arancione. Toccare di nuovo l'immagine per visualizzarla come immagine singola.

#### **Ingrandimento di un'immagine**

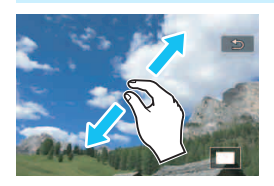

#### **Distanziare due dita sullo schermo.**

Toccare lo schermo con due dita che si toccano e distanziarle.

- Via via che le dita si allontanano, l'immagine viene ingrandita.
- È possibile ingrandire un'immagine fino a circa 10 volte.
- È possibile scorrere all'interno dell'immagine trascinando le dita sullo schermo.
- **•** Per rimpicciolire l'immagine, avvicinare le dita sullo schermo.
- Toccare l'icona [2] per tornare alla visualizzazione di una sola immagine.

 $\boxed{\color{blue}\blacksquare}$  Le operazioni da touch screen eseguite sul monitor LCD della fotocamera sono disponibili anche mentre si riproducono le immagini sullo schermo di un televisore collegato alla fotocamera (p. [298-](#page-297-1)[301\)](#page-300-1).

### <span id="page-282-0"></span>b **Rotazione dell'immagine**

È possibile ruotare l'immagine visualizzata con l'orientamento desiderato.

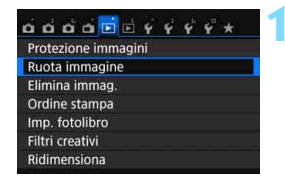

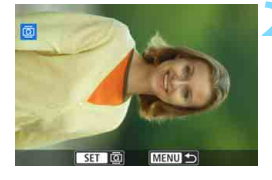

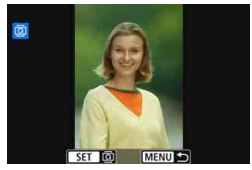

同

#### **1 Selezionare [Ruota immagine].**

Nella scheda [**E1**], selezionare [**Ruota immagine**], quindi premere  $<$   $(SET)$   $>$ .

#### **2 Selezionare un'immagine.**

- Premere i tasti < $\blacktriangleleft$  > < $\blacktriangleright$  > per selezionare l'immagine da ruotare.
- È possibile selezionare un'immagine anche nella visualizzazione indice (p. [278](#page-277-0)).

#### **3 Ruotare l'immagine.**

- Ogni volta che si preme  $\leq$   $(5\pi)$  >. l'immagine viene ruotata in senso orario nel modo seguente: 90° →  $270^\circ \rightarrow 0^\circ$
- **Per ruotare un'altra immagine,** ripetere i passi 2 e 3.
- **Per uscire e tornare al menu.** premere il pulsante <MENU>.

- Se si imposta l'opzione [5**1: Auto-rotazione**] su [**On**zD] (p. [265](#page-264-1)) prima di effettuare scatti in verticale, non occorre ruotare l'immagine come descritto in precedenza.
- Se durante la riproduzione, l'immagine ruotata non viene visualizzata con l'orientamento della rotazione, impostare [5**1: Auto-rotazione**] su [**On**zD].
- Non è possibile ruotare un filmato.

### <span id="page-283-0"></span>**MENU** Impostazione delle classificazioni

È possibile utilizzare da uno a cinque simboli per classificare le immagini (foto e filmati): [~]/[~]/[\*]/[\*\*]/[\*\*]. Questa funzione è denominata classificazione.

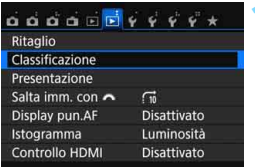

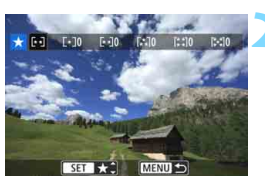

#### **1 Selezionare [Classificazione].**

Nella scheda [**▶2**], selezionare [**Classificazione**], quindi premere  $<$   $(SET)$   $>$ .

#### **2 Selezionare un'immagine.**

- Premere i tasti <<>>> > per selezionare l'immagine o il filmato da classificare, quindi premere  $\leq$   $\sqrt{3}$ .
- Premendo il pulsante < $\blacksquare$  $\lhd$  >, è possibile selezionare le immagini da un display a tre immagini. Per ritornare alla visualizzazione di una sola immagine, premere il pulsante  $<\oplus$ </u>

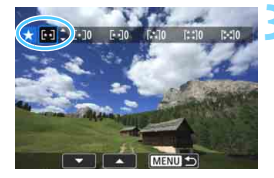

#### **3 Assegnare una classificazione all'immagine.**

- **Premere i tasti <** $\triangle$  **> <** $\nabla$  > per selezionare una classificazione.
- ▶ Quando si sceglie una classificazione per l'immagine, il numero accanto alla classificazione specificata aumenta di un'unità.
- **Per assegnare una classificazione a** un'altra immagine, ripetere i passi 2 e 3.
- **Per tornare al menu, premere il** pulsante <MENU>.

 $\boxed{5}$  È possibile visualizzare fino a 999 immagini con una determinata classificazione. Se sono presenti più di 999 immagini con la stessa classificazione, viene visualizzato [**###**].

#### **Uso delle classificazioni**

- **•** [**E**] **2: Salta imm. con**  $\mathbb{Z}^3$ **] permette di visualizzare soltanto le immagini** con la classificazione specificata.
- **[E]2: Presentazione**] permette di riprodurre soltanto le immagini con la classificazione specificata.
- Con il software Digital Photo Professional (software EOS, p. [402\)](#page-401-1), è possibile selezionare solo le immagini con una classificazione specifica (solo foto).
- Con Windows 8.1, Windows 8, Windows 7, ecc. è possibile verificare la classificazione di ciascun file nelle informazioni relative al file o utilizzando il visualizzatore di immagini in dotazione (solo immagini JPEG).

#### 286

ø

¢

 $\Box$ 

### Q **Controllo rapido durante la riproduzione**

Durante la riproduzione, è possibile premere il pulsante  $\leq |\mathbb{Q}|$  per impostare le sequenti funzioni: [O<sub>TI</sub>: Protezione immagini, **o**: Ruota immagine, **★: Classificazione**, △: Filtri creativi, F1: Ridimensiona (solo immagini JPEG),  $\pm$ : Ritaglio,  $\frac{1}{2}$ : **Visualizza punto AF**,  $\frac{1}{2}$ : **Salta imm. con**  $\overline{6}$ . (a) **Funzione Wi-Fi\***].

#### **Per i filmati è possibile impostare soltanto le funzioni indicate sopra in grassetto.**

\* Non selezionabile se [51**: Wi-Fi/NFC**] è impostato su [**Disattiva**].

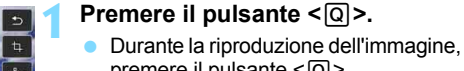

- premere il pulsante  $\leq$   $\Omega$  $\geq$ . Vengono visualizzate le opzioni di
- controllo rapido.

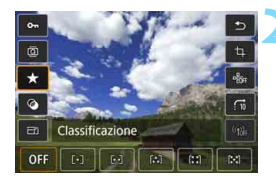

Attiva

Protezione immagini

**Disattiva** 

#### **2 Selezionare una funzione e impostarla.**

- **Premere i tasti <** $\triangle$  **> <** $\nabla$  > per selezionare una funzione.
- Il nome e l'impostazione corrente della funzione selezionata vengono visualizzati nella parte inferiore della schermata.
- $\bullet$  Impostarla premendo i tasti  $\leq$   $\blacktriangle$   $\geq$   $\blacktriangleright$   $\geq$ .
- **Quando si impostano i filtri creativi** (p. [312\)](#page-311-0), Ridimensiona (p. [315\)](#page-314-0), Ritaglio (p. [317](#page-316-0)) o Funzione Wi-Fi, è anche possibile premere  $\leq$   $\left( \text{er} \right)$  per confermare e terminare l'impostazione.
- Salta imm. con **6:** impostare una classificazione (p. [284\)](#page-283-0) premendo il  $pulsante <$ INFO. $\geq$ .
- **Per annullare l'operazione, premere il** pulsante <MENU>.

#### **3 Uscire dall'impostazione.**

**Premere il pulsante <** $\overline{Q}$  **> per uscire** dallo schermo di controllo rapido.

 $\bigoplus$  Per ruotare un'immagine, impostare [ $\{1: \text{Auto-rotazione} \}$  su [ $\text{On} \bigoplus$ ]. Se [5**1: Auto-rotazione**] è impostato su [**On**D] o su [**Off**], l'impostazione [**@ Ruota immagine**] viene registrata nell'immagine, tuttavia la fotocamera non ruota l'immagine per la visualizzazione.

Se si preme il pulsante < [0] > durante la visualizzazione dell'indice, si passa dalla visualizzazione di una sola immagine allo schermo di controllo rapido. Premendo il pulsante < $\overline{Q}$  > viene nuovamente visualizzato l'indice.

围

 Per le immagini acquisite con un'altra fotocamera, è possibile che le opzioni selezionabili siano soggette a restrizioni.

### k **Visualizzazione dei filmati**

È possibile riprodurre i filmati nei seguenti tre modi:

#### **Riproduzione sullo schermo di un televisore** (p. [298-](#page-297-1)[301\)](#page-300-1)

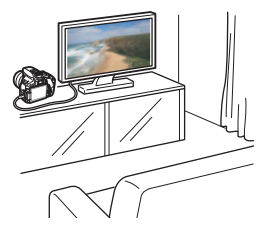

Utilizzare il cavo HDMI HTC-100 (venduto separatamente) o il cavo AV stereo AVC-DC400ST (venduto separatamente) per collegare la fotocamera a un televisore. È quindi possibile riprodurre i filmati e le foto acquisiti sul televisore. Se si dispone di un televisore HD (High-Definition) e si collega la fotocamera con un cavo HDMI, è possibile visualizzare i filmati Full HD (Full High-Definition 1920x1080) e HD (High-Definition 1280x720) con una qualità dell'immagine migliore.

- Poiché i registratori con disco rigido non dispongono del terminale HDMI IN, non è possibile collegare la fotocamera a un registratore con disco rigido con un cavo HDMI.
	- Anche se la fotocamera è collegata a un registratore con disco rigido con un cavo USB, non è possibile riprodurre o salvare filmati e foto.
	- Se il dispositivo di riproduzione non supporta i file MP4, non è possibile riprodurre i filmati.

#### **Riproduzione sul monitor LCD della fotocamera** (p. [290](#page-289-0)[-297](#page-296-0))

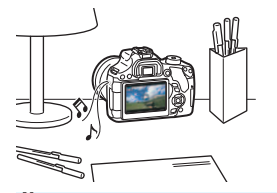

È possibile riprodurre i filmati sul monitor LCD della fotocamera. È inoltre possibile modificare la prima e l'ultima scena del filmato e riprodurre le foto e i filmati presenti sulla scheda in una presentazione automatica.

Non è possibile riscrivere sulla scheda o riprodurre sulla fotocamera un filmato modificato al computer.
### **Riproduzione e modifica con un computer**

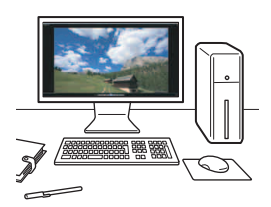

Per riprodurre o modificare un filmato, utilizzare un software preinstallato o un qualsiasi software di riproduzione compatibile con il formato di registrazione del filmato.

 $\overline{\Xi}$  Se si desidera riprodurre o modificare un filmato con un qualunque software commerciale, utilizzare un software compatibile con filmati in formato MP4. Per ulteriori informazioni su questi software, rivolgersi al produttore del software.

## <span id="page-289-0"></span>**• Riproduzione di filmati**

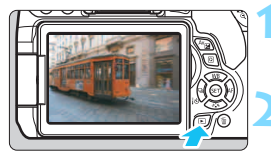

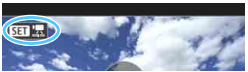

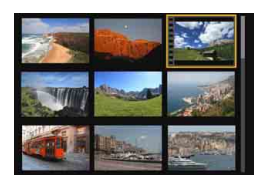

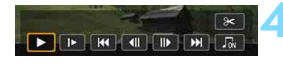

#### Altoparlante

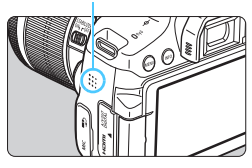

## **1 Riprodurre l'immagine.**

Premere il pulsante  $\leq$   $\blacktriangleright$  per visualizzare un'immagine.

## **2 Selezionare un filmato.**

- Premere i tasti <<>>> > per selezionare il filmato da riprodurre.
- Nella visualizzazione di una sola immagine, l'icona < $\overline{\text{S1}}$  $\overline{\text{B}}$  > in alto a sinistra dello schermo indica che si tratta di un filmato. Se il filmato è un'istantanea video, viene visualizzato < $\sum$ i $\sum$ e $\sum$
- Nella visualizzazione indice, le perforazioni sul bordo sinistro della miniatura di un'immagine indicano che si tratta di un filmato. **Non è possibile riprodurre filmati dalla visualizzazione indice, quindi premere <**0**> per passare alla visualizzazione di una sola immagine.**

## **3 Nella visualizzazione di una sola immagine, premere <** $(SET)$ **>.**

 Nella parte inferiore dello schermo compare il pannello di riproduzione dei filmati.

## **4 Riprodurre il filmato.**

- Selezionare [▶] (Riproduzione), quindi premere  $\leq$   $(F)$  >.
- Viene avviata la riproduzione del filmato.
- È possibile mettere in pausa la riproduzione premendo  $\leq$   $\sqrt{\epsilon}$ r) >.
- Anche durante la riproduzione del filmato, è possibile regolare il volume dell'audio ruotando la ghiera < $\frac{28}{20}$ >.
- Per ulteriori informazioni sulla procedura di riproduzione, vedere la pagina seguente.

La fotocamera potrebbe non essere in grado di riprodurre filmati ripresi con un'altra fotocamera.

### **Pannello di riproduzione dei filmati**

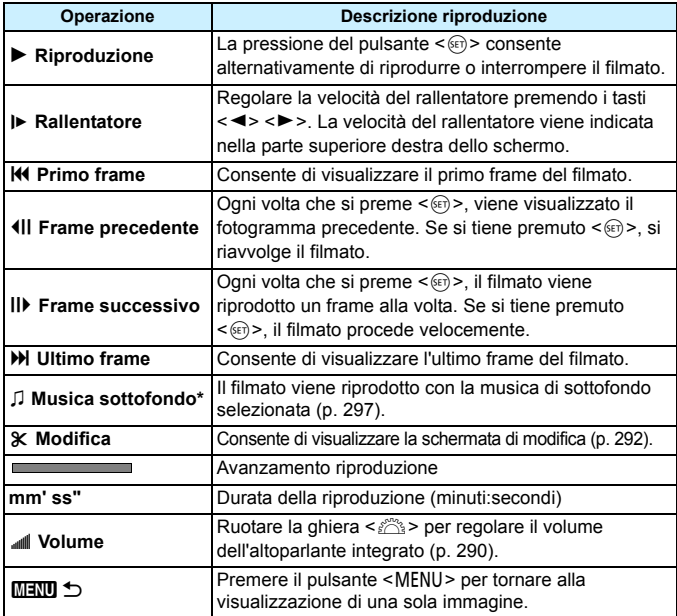

\* Se è impostata una musica di sottofondo, l'audio del filmato non viene riprodotto.

- Con una batteria LP-E17 completamente carica, il tempo di riproduzione continua a temperatura ambiente (23 °C) è pari a circa 2 ore e 20 minuti.
	- Se si collega la fotocamera a un televisore per riprodurre un filmato (p. [298,](#page-297-0) [301](#page-300-0)), regolare il volume dell'audio dal televisore (ruotando la ghiera < $6\frac{1}{100}$  > non si regola il volume dell'audio).
	- Se si scatta una foto durante la ripresa di un filmato, la foto viene visualizzata per circa 1 secondo durante la riproduzione del filmato.

## **Riproduzione tramite il touch screen**

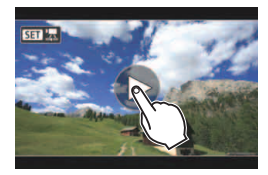

## **Toccare [**7**] al centro dello schermo.**

- Viene avviata la riproduzione del filmato.
- Per visualizzare il pannello di riproduzione dei filmati, toccare <**SEN** 및> nella parte superiore sinistra dello schermo.
- Per mettere in pausa la riproduzione del filmato, toccare lo schermo. Viene inoltre visualizzato il pannello di riproduzione dei filmati.

## <span id="page-291-0"></span>X **Modifica della prima e dell'ultima scena di un filmato**

È possibile modificare la prima e ultima scena di un filmato in incrementi di circa 1 secondo.

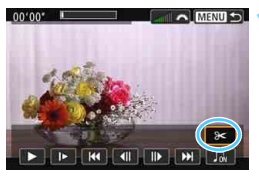

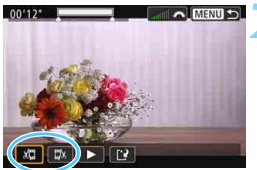

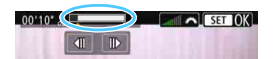

## **1 Nella schermata di riproduzione del filmato, selezionare [**X**].**

 Il riquadro di modifica del filmato viene visualizzato nella parte inferiore dello schermo.

## **2 Specificare la parte da modificare.**

- Selezionare [ $\sqrt{u}$ ] (Taglia inizio) o [ $\sqrt{u}$ ] (Taglia fine), quindi premere  $\leq$   $\sqrt{(3+1)}$ .
- Premere i tasti $\leq$   $\leq$   $\geq$   $\geq$   $\geq$  per visualizzare il fotogramma precedente o successivo. Tenendo premuto il tasto i fotogrammi procedono velocemente in avanti o all'indietro.
- Dopo avere deciso quale parte modificare, premere <
sen>. La parte evidenziata in grigio nella parte superiore dello schermo è quella che resterà.

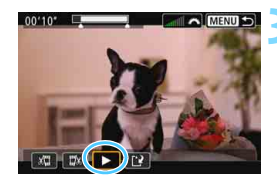

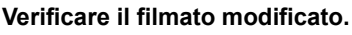

- Selezionare  $[\triangleright]$  e premere  $\leq$   $\leq$   $\geq$  per riprodurre il filmato modificato.
- **Per cambiare la modifica, tornare al** passo 2.
- **Per annullare la modifica, premere il** pulsante <MENU> e selezionare [OK] nella finestra di dialogo di conferma.

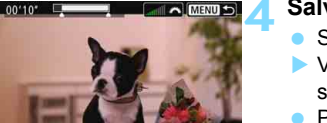

## **4 Salvare il filmato modificato.**

- Selezionare  $\lceil N \rceil$  e premere  $\leq \lceil N \rceil$ .
- Viene visualizzata la schermata di salvataggio.
- **Per salvarlo come nuovo filmato,** selezionare [**Nuovo file**]. Per salvare e sovrascrivere il file del filmato originale, selezionare [**Sovrascrivere**], quindi premere  $\leq$   $\leq$   $\geq$ .
- Nella finestra di dialogo di conferma, selezionare [**OK**], quindi premere <0> per salvare il filmato modificato e tornare alla scherma di riproduzione.

Œ Poiché la modifica viene eseguita in incrementi di circa 1 secondo (posizione indicata da [Z] nella parte superiore dello schermo), la posizione effettiva in cui il filmato viene modificato potrebbe essere diversa da quella specificata.

- Se la scheda non dispone di spazio libero sufficiente, l'opzione [**Nuovo file**] non può essere selezionata.
- Se il livello di carica della batteria è basso, non è possibile modificare il filmato. Utilizzare una batteria completamente carica.

## **MENU** Presentazione (riproduzione automatica)

È possibile riprodurre le immagini presenti sulla scheda in una sequenza automatica di diapositive.

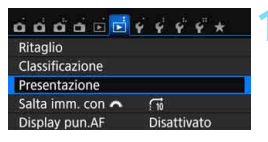

#### Numero di immagini da riprodurre

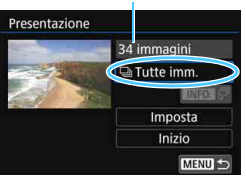

## **1 Selezionare [Presentazione].**

 Nella scheda [x**2**], selezionare **[Presentazione**], quindi premere <  $(n)$  >.

## **2 Selezionare le immagini da riprodurre.**

Premere i tasti < $\blacktriangle$  > < $\nabla$  > per selezionare l'opzione desiderata, quindi premere  $\leq$   $(n)$  >.

## **Tutte imm./Filmati/Foto**

**Premere i tasti <** $\triangle$  **> <** $\nabla$  > per selezionare una delle seguenti opzioni: [**Di Tutte imm.**] [<sup>k</sup>] Filmati] **[CIFoto].** Premere < GET) >.

## **Data/Cartella/Classificazione**

- Premere i tasti < $\triangle$  > < $\nabla$  > per selezionare una delle sequenti opzioni: [i**Data**] [n**Cartella**] [9**Classificazione**].
- $\bullet$  Con < $\blacksquare \blacksquare \blacksquare$   $\Box \triangleright$  evidenziato. premere il pulsante <INFO.>.
- **Premere i tasti <** $\triangle$  **> <** $\nabla$  > per selezionare un'opzione, quindi premere  $\leq$   $\sqrt{(s+1)}$  >.

#### [**Data**] [**Cartella**] [**Classificazione**]

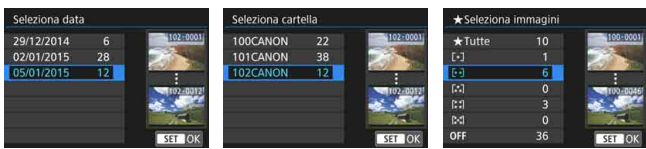

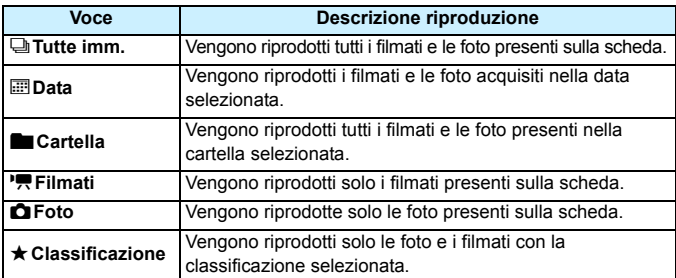

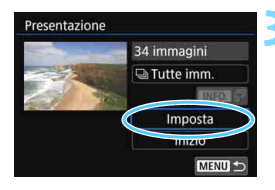

## **3 Configurare [Imposta] come desiderato.**

- **Premere i tasti <** $\triangle$  **> <** $\nabla$  > per selezionare [**Imposta**], quindi premere  $\leq$   $\sqrt{(3E)}$  >.
- Per le foto, impostare [**Tempo visione**], [**Ripetizione**] (ripetizione della riproduzione), [**Effetto transiz.**] (effetto applicato quando si cambia immagine) e [**Musica sottofondo**].
- **La procedura per selezionare la** musica da riprodurre in sottofondo è illustrata a pagina [297](#page-296-0).
- Una volta selezionate le impostazioni, premere il pulsante <MENU>.

#### [**Tempo visione**] [**Ripetizione**]

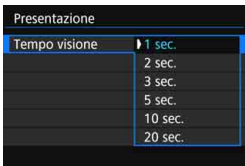

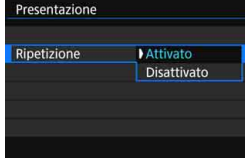

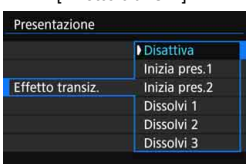

#### [**Effetto transiz.**] [**Musica sottofondo**]

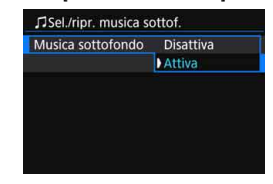

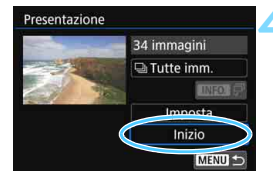

### **4 Avviare la presentazione.**

- Premere i tasti <▲><▼> per selezionare **[Inizio]**, quindi premere <  $(s_{ET})$  >.
- Dopo la visualizzazione del messaggio [**Caricamento immagine...**], la presentazione si avvia.

## **5 Uscire dalla presentazione.**

 Per uscire dalla presentazione e tornare alla schermata di impostazione, premere il pulsante  $<$ MFNU>

- 围
- Per mettere in pausa la presentazione, premere < $\epsilon_{\text{F}}$ >. Durante la pausa, in alto a sinistra sull'immagine viene visualizzato il simbolo [II]. Premere di nuovo  $\leq$ <sup>( $\epsilon$ r)</sup> per riprendere la presentazione. È possibile mette in pausa la presentazione anche toccando lo schermo.
- Durante la riproduzione automatica, premere il pulsante <INFO, > per modificare il formato di visualizzazione delle foto (p. [97](#page-96-0)).
- Durante la riproduzione del filmato, è possibile regolare il volume dell'audio ruotando la ghiera < $65$ .
- Durante la riproduzione automatica o la pausa, è possibile premere i tasti <Y> <Z> per visualizzare un'altra immagine.
- Durante la riproduzione automatica, lo spegnimento automatico non viene eseguito.
- La durata della visualizzazione può variare in base all'immagine.
- Per visualizzare la presentazione sullo schermo di un televisore, vedere pagina [298](#page-297-1).

## <span id="page-296-0"></span>**Selezione della musica di sottofondo**

Dopo aver copiato la musica su una scheda con EOS Utility (software EOS), è possibile riprodurre la musica di sottofondo insieme alla presentazione.

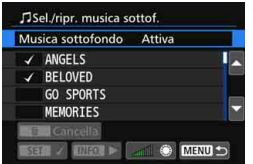

## **1 Selezionare [Musica sottofondo].**

- Impostare [**Musica sottofondo**] su  $[Attiva]$ , quindi premere  $\langle \overline{\text{sn}} \rangle$ .
- Se la scheda non contiene musica di sottofondo, non è possibile eseguire le operazioni descritte al passo 2.

## **2 Selezionare la musica da utilizzare come sottofondo.**

**Premere i tasti <** $\triangle$  **> <** $\nabla$  > per selezionare una musica di sottofondo, quindi premere  $\leq$   $\sqrt{(3+1)}$ . È anche possibile scegliere più brani musicali da riprodurre in sottofondo.

## **3 Riprodurre la musica di sottofondo.**

- Per ascoltare uno stralcio della musica di sottofondo, premere il pulsante  $\leq$ INFO. $\geq$ .
- **Premere i tasti <** $\triangle$ **> <** $\nabla$ **> per ascoltare** un altro brano della musica di sottofondo. Per interrompere l'ascolto della musica di sottofondo, premere nuovamente il pulsante <INFO.>.
- **Regolare il volume dell'audio** ruotando la ghiera < $\frac{6}{5}$ >.
- **Per eliminare un brano dalla musica** di sottofondo, premere i tasti  $\leq$ A $>$ <**V** > per selezionare il brano, quindi premere il pulsante  $\leq m$ .

 $\boxed{5}$  Al momento dell'acquisto, sulla fotocamera non è presente musica di sottofondo. La procedura per copiare musica di sottofondo su una scheda è illustrata nel manuale EOS Utility Istruzioni.

## <span id="page-297-1"></span>**Visualizzazione delle immagini sullo schermo di un televisore**

È possibile visualizzare foto e filmati sullo schermo di un televisore.

- Se il formato del sistema video non corrisponde a quello del televisore, i filmati non verranno visualizzati correttamente. In tal caso, impostare il formato del sistema video appropriato utilizzando l'opzione [5**3: Sistema video**].
	- Se [5**1: Wi-Fi/NFC**] è impostato su [**Attiva**], non è possibile collegare la fotocamera a un televisore. Impostare [**Wi-Fi/NFC**] su [**Disattiva**], quindi ricollegare la fotocamera al televisore utilizzando un cavo HDMI o un cavo AV stereo.

<span id="page-297-0"></span>**Visualizzazione su schermi di televisori HD (High-Definition) (collegati tramite HDMI)**

È necessario il cavo HDMI HTC-100 (venduto separatamente).

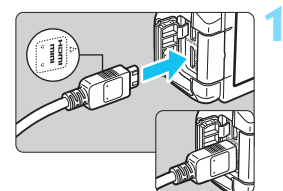

## **1 Collegare il cavo HDMI alla fotocamera.**

 Inserire l'estremità con il logo <**△HDMI MINI**> rivolto verso il retro della fotocamera nel terminale <HDMI OUT>

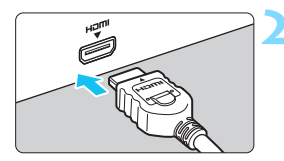

## **2 Collegare il cavo HDMI allo schermo del televisore.**

- Collegare il cavo HDMI alla porta HDMI IN del televisore.
- **3 Accendere il televisore e passare all'ingresso video del televisore per selezionare la porta collegata.**

**4 Posizionare l'interruttore di accensione della fotocamera su <0N>.** 

- Regolare il volume dell'audio del filmato dal televisore. Il volume dell'audio non può essere regolato con la fotocamera.
	- **•** Prima di collegare o scollegare il cavo dalla fotocamera e dal televisore, spegnere la fotocamera e il televisore.
	- A seconda del modello di televisore, l'immagine potrebbe essere visualizzata solo parzialmente.

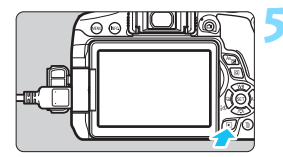

## **Premere il pulsante <** $\square$ **>.**

- **L'immagine viene visualizzata sullo** schermo (sul monitor LCD della fotocamera non viene visualizzato nulla).
- **Le immagini vengono visualizzate** automaticamente nella risoluzione massima supportata dal televisore.
- $\bullet$  Premendo il pulsante <INFO.>. è possibile modificare il formato di visualizzazione.
- **•** Per riprodurre i filmati, vedere a pagina [290.](#page-289-0)

Le immagini non possono essere trasmesse contemporaneamente dai terminali <HDMI OUT > e < A/V OUT >.

- Non collegare l'uscita di altri dispositivi al terminale  $\leq$ **HDMI OUT**  $>$  della fotocamera. Potrebbe infatti verificarsi un funzionamento anomalo.
- È possibile che alcuni televisori non siano in grado di visualizzare i filmati acquisiti. In questi casi, utilizzare il cavo AV stereo AVC-DC400ST (venduto separatamente) per collegarsi al televisore.

## **Uso di televisori HDMI CEC**

围

Se il televisore collegato alla fotocamera con un cavo HDMI è compatibile con HDMI CEC\*, è possibile utilizzare il telecomando del televisore per le operazioni di riproduzione.

\* Funzione dello standard HDMI che consente ai dispositivi HDMI di controllarsi reciprocamente in modo che sia possibile utilizzare un unico telecomando.

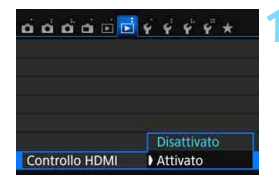

## **1 Impostare [Controllo HDMI] su [Attivato].**

- Nella scheda [3**2**], selezionare [**Controllo HDMI**], quindi premere  $<$  (SET)  $>$ .
- Selezionare [**Attivato**], quindi premere  $\leq$   $\sqrt{\sin}$  >.

## **Menu di riproduzione foto**

## **INFO. Menu di riproduzione filmati**

তি

- INFO.
- do : Indietro<br>2 : Indice
- : Indice 9 immagini
- <sub>是</sub>: Riproduz. filmato
- **e** : Presentazione
- $INFO.$  Visualizzazione delle informazioni di scatto
- **h** · Rotazione

## **2 Collegare la fotocamera a un televisore.**

- Utilizzare un cavo HDMI per collegare la fotocamera al televisore.
- **L'ingresso del televisore verrà** automaticamente impostato sulla porta HDMI collegata alla fotocamera. Se la commutazione non avviene automaticamente, utilizzare il telecomando del televisore per selezionare la porta di ingresso HDMI cui il cavo è collegato.

## **Premere il pulsante <** $\blacktriangleright$  **> della fotocamera.**

 Viene visualizzata un'immagine sul televisore ed è possibile utilizzare il telecomando del televisore per riprodurre le immagini.

## **4 Selezionare un'immagine.**

 Puntare il telecomando verso il televisore e premere il pulsante  $\leftarrow$ / $\rightarrow$ per selezionare un'immagine.

## **5 Premere il pulsante di invio (Enter) del telecomando.**

- Viene visualizzato il menu ed è possibile effettuare le operazioni di riproduzione indicate a sinistra.
- Premere il pulsante  $\leftarrow/\rightarrow$  per selezionare l'opzione desiderata, quindi premere il pulsante di invio. Per visualizzare una presentazione, premere il pulsante / del telecomando per selezionare un'opzione, quindi premere il pulsante di invio.
	- Se si seleziona [**Indietro**] e si preme il pulsante di invio, il menu scompare ed è possibile utilizzare il pulsante  $\leftarrow$ /  $\rightarrow$  per selezionare un'immagine.

 Per alcuni televisori, è necessario prima attivare la connessione HDMI CEC. Per ulteriori informazioni, consultare il manuale di istruzioni del televisore.

 Alcuni televisori, anche se compatibili con HDMI CEC, potrebbero non funzionare correttamente. In tal caso, impostare il menu della fotocamera [3**2: Controllo HDMI**] su [**Disattivato**] e utilizzare la fotocamera per controllare la riproduzione dell'operazione.

ħ

### <span id="page-300-0"></span>**Visualizzazione sullo schermo di un televisore non HD (collegato mediante cavo AV)**

È necessario il cavo AV AVC-DC400ST (venduto separatamente).

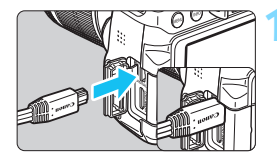

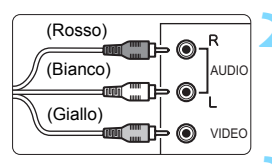

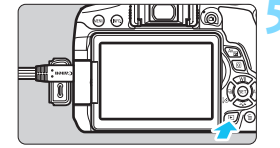

## **1 Collegare il cavo AV alla fotocamera.**

**Inserire l'estremità con il logo** <**Canon**> rivolto verso la parte posteriore della fotocamera nel  $terminale < A/V$  OUT >

## **2 Collegare il cavo AV allo schermo del televisore.**

**Collegare il cavo AV al terminale IN** video e al terminale IN audio del televisore.

## **3 Accendere il televisore e passare all'ingresso video del televisore per selezionare la porta collegata.**

**4 Posizionare l'interruttore di accensione della fotocamera su <**1**>.**

## **Premere il pulsante <** $\square$ **>.**

- **L'immagine viene visualizzata sullo** schermo (sul monitor LCD della fotocamera non viene visualizzato nulla).
- **Per riprodurre i filmati, vedere a** pagina [290.](#page-289-0)

Utilizzare solo il cavo AV stereo AVC-DC400ST (venduto separatamente). Se si utilizza un cavo di altro tipo, potrebbe non essere possibile visualizzare i filmati.

## <span id="page-301-0"></span>**Exagged Protezione delle immagini**

Le immagini possono essere protette per evitare che vengano inavvertitamente cancellate.

## **MENU** Protezione di una singola immagine

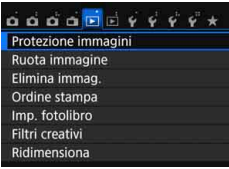

o-Protezione immagini Seleziona immagini Tutte le immag, nella cartella Rimuovi protezione immag.cartel. Tutte le immag, sulla card Rimuovi protezione immag. card

## **1 Selezionare [Protezione immagini].**

 Nella scheda [3**1**], selezionare [**Protezione immagini**], quindi premere  $\leq$   $\leq$   $\geq$ .

## **2 Selezionare [Seleziona immagini].**

- Selezionare [**Seleziona immagini**], quindi premere  $\leq$   $\sqrt{(n+1)}$ .
- Viene visualizzata un'immagine.

#### Icona di protezione delle immagini

MENU<sup>1</sup>

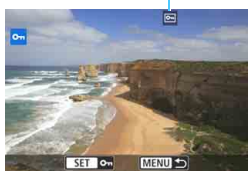

## **3 Proteggere l'immagine.**

- Premere i tasti <<<>>>>> per selezionare l'immagine da proteggere, quindi premere  $\leq$   $(n)$  >.
- L'immagine viene protetta e nella parte superiore dello schermo compare l'icona <M>.
- Per annullare la protezione dell'immagine, premere nuovamente < (E) >. L'icona < <a> scompare.
- **Per proteggere un'altra immagine,** ripetere il passo 3.
- Per tornare al menu, premere il pulsante <MENU>.

### **MENU** Protezione di tutte le immagini di una cartella o scheda

È possibile proteggere in una sola operazione tutte le immagini contenute in una cartella o su una scheda.

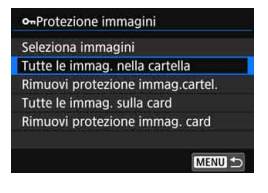

Quando si seleziona [**Tutte le immag. nella cartella**] o [**Tutte le immag. sulla card**] in [3**1: Protezione immagini**], tutte le immagini presenti nella cartella o sulla scheda vengono protette. Per annullare la protezione delle immagini, selezionare [**Rimuovi protezione immag.cartel.**] o [**Rimuovi protezione immag. card**].

**Con la formattazione della scheda di memoria** (p. [59](#page-58-0)) **vengono eliminate anche le immagini protette.**

- Ħ. Anche i filmati possono essere protetti.
	- Non è possibile cancellare un'immagine protetta utilizzando la funzione di eliminazione. Per eliminare un'immagine protetta, è necessario prima disattivare la protezione.
	- Se si eliminano tutte le immagini (p. [305\)](#page-304-0), restano memorizzate soltanto le immagini protette. Questa funzione è utile quando si desidera eliminare tutte le immagini non necessarie con un'unica operazione.

## L **Eliminazione delle immagini**

È possibile selezionare ed eliminare le immagini non necessarie una ad una o eliminarle in gruppo. Le immagini protette (p. [302](#page-301-0)) non vengono eliminate.

**Non è possibile recuperare un'immagine dopo averla eliminata. Si consiglia di eliminare solo le immagini che non sono più necessarie. Proteggere le immagini importanti per evitare di eliminarle inavvertitamente. Eliminando un'immagine RAW+JPEG, vengono eliminate entrambe le immagini RAW e JPEG.**

## **Eliminazione di una sola immagine**

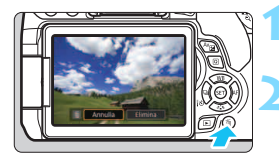

- **1 Riprodurre l'immagine da eliminare.**
- **2 Premere il pulsante <**L**>.**
	- Viene visualizzato il menu Elimina.

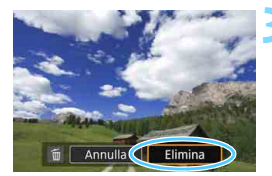

## **3 Eliminare l'immagine.**

 Selezionare [**Elimina**], quindi premere < (ET) >. L'immagine visualizzata viene eliminata.

## 3 **Contrassegnare con <**X**> un gruppo di immagini da eliminare**

Contrassegnando con un segno di spunta  $\langle \sqrt{\rangle}$  le immagini da eliminare, è possibile eliminare più immagini in una sola operazione.

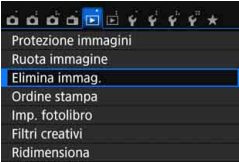

## **1 Selezionare [Elimina immag.].**

 Nella scheda [3**1**], selezionare [**Elimina immag.**], quindi premere  $<$   $(SET)$   $>$ .

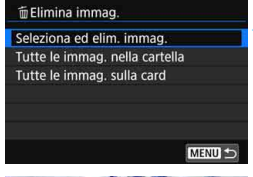

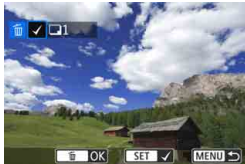

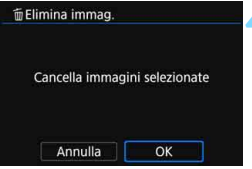

## **2 Selezionare [Seleziona ed elim. immag.].**

- Selezionare [**Seleziona ed elim. immag.**], quindi premere  $\leq$   $\left(\frac{c}{c}\right)$  >.
- Viene visualizzata un'immagine.

## **3 Selezionare le immagini da eliminare.**

- Premere i tasti < $\blacktriangleleft$  > < $\blacktriangleright$  > per selezionare l'immagine da eliminare, quindi premere  $\leq \sqrt{\sin}$ .
- Nella parte superiore sinistra dello schermo compare un segno di spunta  $\langle \sqrt{\rangle}$ .
- Premendo il pulsante < $\blacksquare$ -Q >, è possibile selezionare le immagini da un display a tre immagini. Per ritornare alla visualizzazione di una sola immagine, premere il pulsante  $\langle \mathcal{Q} \rangle$ .
- **•** Per selezionare altre immagini da eliminare, ripetere il passo 3.

## **4 Eliminare l'immagine.**

- **Premere il pulsante <** $\overline{m}$  **>.**
- Selezionare  $[OK]$ , quindi premere  $\leq$ <sup>( $\epsilon$ т)</sup>).
- Le immagini selezionate vengono eliminate.

## <span id="page-304-0"></span>**MENU Eliminazione di tutte le immagini di una cartella o scheda**

È possibile eliminare in una sola operazione tutte le immagini contenute in una cartella o su una scheda. Quando [3**1: Elimina immag.**] è impostata su [**Tutte le immag. nella cartella**] o su [**Tutte le immag. sulla card**], tutte le immagini nella cartella o nella scheda vengono eliminate.

## B**: Visualizzazione delle informazioni di scatto**

Le informazioni visualizzate variano a seconda della modalità di scatto e le impostazioni scelte.

## **Esempio di informazioni disponibili per le foto**

#### **Visualizzazione informazioni di base**

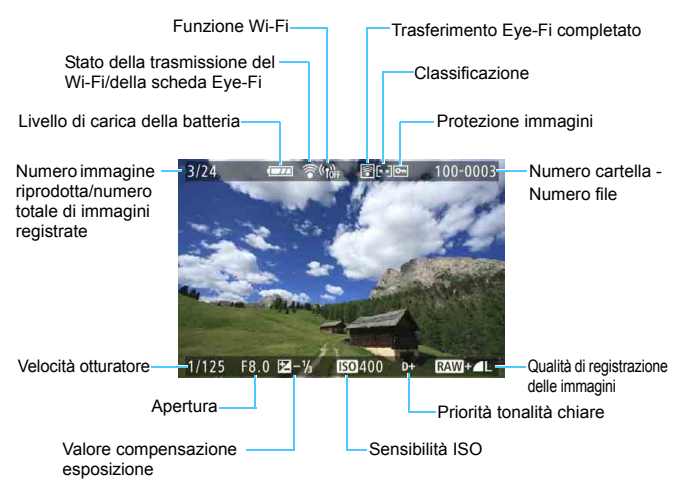

#### **Visualizzazione delle informazioni di scatto • Informazioni dettagliate**

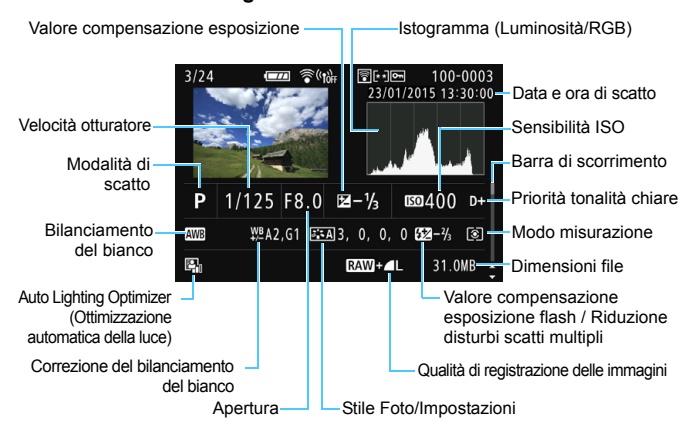

- \* Quando si acquisiscono immagini con qualità  $[1\text{mm}+1]$ , vengono visualizzate le dimensioni del file **17.00**
- \* Durante gli scatti con flash senza compensazione dell'esposizione flash, viene visualizzato  $\leq R$
- \* < $M_{\bullet}$  < viene visualizzato per le immagini scattate con la funzione di riduzione dei disturbi per gli scatti multipli.
- \* Per le foto scattate durante la ripresa di un filmato, viene visualizzato < $\square$ >.
- \* Se all'immagine è stato applicato un filtro creativo o se l'immagine è stata ridimensionata e poi salvata, viene visualizzato < $\sqrt{2}$  >.
- \*  $\leq$  > e  $\leq$   $\pm$  > vengono visualizzati per indicare un'immagine che è stata ritagliata.

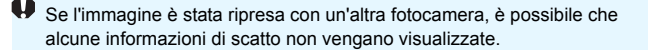

**• Informazioni su obiettivo/istogramma**

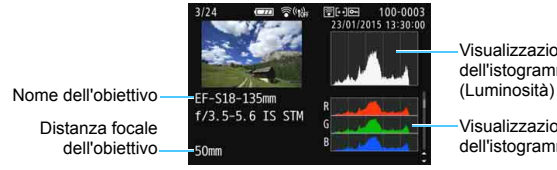

Visualizzazione dell'istogramma

Visualizzazione dell'istogramma (RGB)

**• Informazioni sul bilanciamento del bianco • Informazioni sullo Stile Foto**

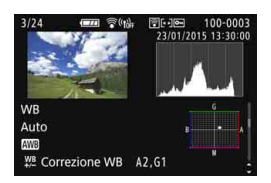

**• Informazioni su spazio colore/riduzione dei disturbi**

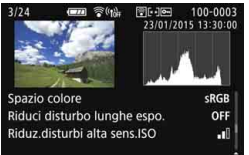

### **• Informazioni GPS**

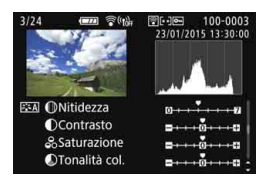

**• Informazioni sulla correzione delle aberrazioni dell'obiettivo**

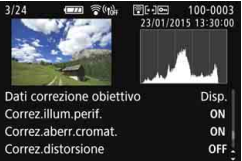

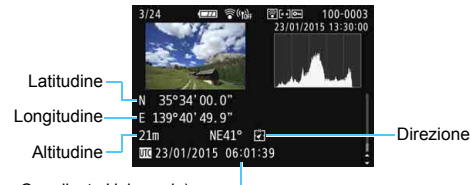

UTC (Tempo Coordinato Universale)

 $\boxed{5}$  Se per l'immagine non sono state registrate informazioni GPS, la schermata delle informazioni GPS non viene visualizzata.

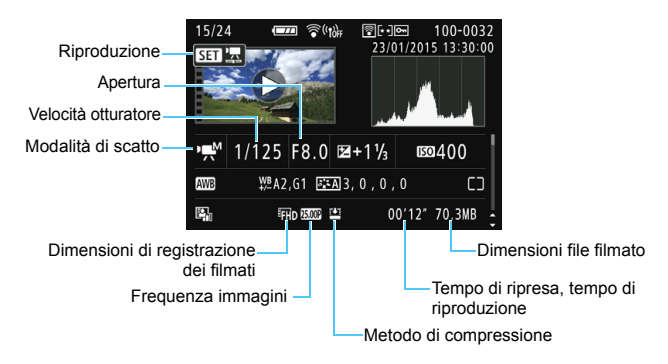

### **Esempio di informazioni visualizzate per un filmato**

- \* Se è stata utilizzata l'esposizione manuale, vengono visualizzate velocità dell'otturatore, apertura e sensibilità ISO (se impostata manualmente).
- \* La presenza dell'icona < [19] > indica che si tratta di un'istantanea video.
- \* La presenza dell'icona <<br />
sindica che si tratta di un filmato con effetto miniatura.

#### **Visualizza punto AF**

Se [3**2: Display pun.AF**] è impostato su [**Attivato**], il punto AF che ha raggiunto la messa a fuoco viene indicato in rosso. Se è impostata la modalità di selezione automatica del punto AF, è possibile che vengano visualizzati più punti AF.

#### **Avviso sovraesposizione**

Quando vengono visualizzate le informazioni di scatto, le eventuali aree sovraesposte lampeggiano. Per ottenere una maggiore definizione dei dettagli nelle aree sovraesposte lampeggianti, impostare la compensazione dell'esposizione su un valore negativo e riprendere nuovamente il filmato.

#### **Istogramma**

L'istogramma della luminosità mostra la distribuzione del livello di esposizione e la luminosità complessiva. L'istogramma RGB consente di verificare la gradazione e la saturazione del colore. È possibile cambiare tipo di visualizzazione tramite [x**2: Istogramma**].

#### **Visualizzazione di [Luminosità]**

Questo istogramma è un grafico che mostra la distribuzione del livello di luminosità dell'immagine. L'asse orizzontale indica il livello di luminosità (minore a sinistra e maggiore a destra), mentre l'asse verticale indica il numero di pixel per ciascun livello di luminosità. Quanto maggiore è il numero di pixel sulla sinistra, tanto più scura risulterà l'immagine. Quanto maggiore è il numero di pixel sulla destra, tanto più chiara risulterà l'immagine. Se è presente un numero eccessivo di pixel sulla sinistra, le parti in ombra risulteranno meno dettagliate, mentre se è presente un numero eccessivo di pixel sulla destra si riscontrerà un minor livello di dettaglio nelle zone luminose. Verranno riprodotte le tonalità intermedie.

#### **Esempi di istogramma**

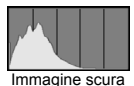

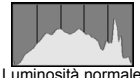

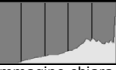

Immagine chiara

Verificando l'istogramma della luminosità dell'immagine, è possibile notare le imperfezioni del livello di esposizione e la tonalità complessiva.

### **Visualizzazione di [RGB]**

Questo istogramma è un grafico che mostra la distribuzione del livello di luminosità di ciascun colore primario nell'immagine (RGB o rosso, verde e blu). L'asse orizzontale indica il livello di luminosità del colore (minore a sinistra e maggiore a destra), mentre l'asse verticale indica il numero di pixel per ciascun livello di luminosità. Quanto maggiore è il numero di pixel sulla sinistra, tanto più scuro e meno dominante risulterà il colore. Quanto maggiore è il numero di pixel sulla destra, tanto più chiaro e denso risulterà il colore. Se è presente un numero eccessivo di pixel sulla sinistra, non verranno fornite le informazioni sul colore, mentre se è presente un numero eccessivo di pixel sulla destra, si riscontrerà un eccessivo livello di saturazione del colore e un'assenza di gradazione. Verificando l'istogramma RGB dell'immagine, è possibile notare la condizione della gradazione e della saturazione del colore nonché le imperfezioni del bilanciamento del bianco.

# **Elaborazione successiva delle immagini**

**11**

Dopo aver scattato una foto, è possibile applicare un filtro creativo, ridimensionare l'immagine JPEG (ridurre il numero di pixel) o ritagliare l'immagine.

- La fotocamera potrebbe non essere in grado di elaborare immagini scattate con un'altra fotocamera.
	- Come descritto in questo capitolo, l'elaborazione successiva delle immagini non può essere eseguita quando la fotocamera è collegata a un computer tramite il terminale <DIGITAL>.

## U **Applicazione di filtri creativi**

È possibile applicare i seguenti filtri creativi a un'immagine e salvarla come nuova immagine: B/N granuloso, Effetto flou, Effetto fish-eye, Effetto Art marcato, Effetto Acquarello, Effetto foto giocattolo ed Effetto miniatura.

#### 

- Protezione immagin Ruota immagine Elimina immag Ordine stampa Imp. fotolibro
- Filtri creativi Ridimensiona

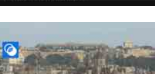

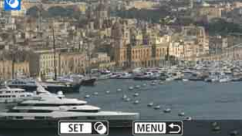

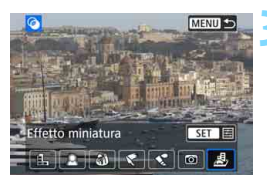

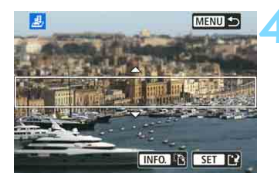

## **1 Selezionare [Filtri creativi].**

- Nella scheda [**▶1**], selezionare **[Filtri creativi**], quindi premere < $(F)$ >.
- Viene visualizzata un'immagine.

## **2 Selezionare un'immagine.**

- Selezionare l'immagine a cui applicare un filtro.
- Premendo il pulsante < $\blacksquare$ -Q >, è possibile visualizzare l'indice e selezionare un'immagine.

## **3 Selezionare un filtro.**

- I diversi filtri creativi vengono visualizzati premendo  $\leq$   $(n, 313)$  $(n, 313)$  $(n, 313)$ .
- Premere i tasti < $\blacktriangleleft$  > < $\blacktriangleright$  > per selezionare un filtro, quindi premere  $<$   $(SET)$   $>$ .
- **L'immagine verrà visualizzata con gli** effetti del filtro applicati.

## **4 Regolare l'effetto del filtro.**

- Premere i tasti  $\leq$   $\blacktriangle$   $\geq$   $\blacktriangleright$   $\geq$  per regolare l'effetto del filtro, quindi  $premere <  $(s_{ET})>$ .$
- Per ottenere l'effetto miniatura, premere i tasti <▲> <▼> e selezionare l'area dell'immagine (all'interno della cornice bianca) da mettere in risalto, quindi premere  $\leq$   $\sqrt{(8+1)}$

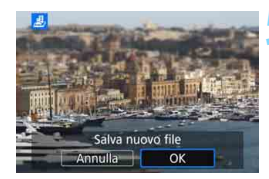

## **5 Salvare l'immagine.**

- **Selezionare [OK] per salvare** l'immagine.
- Controllare la cartella di destinazione e il numero del file di immagine, quindi selezionare [**OK**].
- **•** Per applicare un filtro a un'altra immagine, ripetere i passi da 2 a 5.
- **Per tornare al menu, premere il** pulsante <MENU>.
- Quando si scatta un'immagine  $\mathbb{R}^m + 1$  o  $\mathbb{R}^m$ . l'effetto del filtro viene applicato all'immagine **1200** e l'immagine viene salvata come JPEG.
	- Se il rapporto dimensionale era stato impostato per lo scatto di un'immagine **1.000** e viene applicato l'effetto di un filtro, l'immagine viene salvata nel rapporto dimensionale specificato.
	- **I dati relativi all'eliminazione della polvere (p. [272](#page-271-0)) non vengono aggiunti** alle immagini cui è stato applicato l'effetto fish-eye.

## <span id="page-312-0"></span>**Caratteristiche dei filtri creativi**

#### V **B/N granuloso**

R.

Crea una foto in bianco e nero dall'aspetto sgranato. È possibile modificare l'effetto bianco e nero regolando il contrasto.

### W **Effetto flou**

L'immagine assume un aspetto sfumato. È possibile modificare il grado di sfumatura regolando la sfocatura.

#### **•**  $\hat{\mathbf{v}}$  Effetto fish-eye

Dà alla foto un effetto come quello prodotto da un obiettivo ultragrandangolare. L'immagine assume un aspetto distorto "a barile". In base al livello di effetto del filtro, l'area ritagliata lungo i bordi dell'immagine varia. Inoltre, poiché questo effetto ingrandisce il centro dell'immagine, la risoluzione apparente al centro potrebbe ridursi in base al numero di pixel registrati. Impostare l'effetto filtro al passo 4 verificando al contempo l'immagine risultante.

### Y **Effetto Art marcato**

Conferisce alla foto le sembianze di un dipinto a olio e aggiunge profondità al soggetto facendolo apparire più tridimensionale. È possibile regolare contrasto e saturazione. Tenere presente che il cielo, una parete bianca e soggetti simili potrebbero non essere resi con una gradazione uniforme e apparire irregolari o con disturbi evidenti.

#### **C**  $\leq$  Effetto Acquarello

Conferisce alla foto l'aspetto di un acquarello con colori tenui. È possibile controllare la densità del colore regolando l'effetto del filtro. Tenere presente che le scene notturne o scure potrebbero non essere rese con una gradazione uniforme e apparire irregolari o con disturbi evidenti.

#### **• <b>b** Effetto foto giocattolo

Rende più scuri gli angoli della foto e applica una tonalità colore che fa sembrare che la foto sia stata scattata con una fotocamera giocattolo. È possibile modificare la dominante di colore regolando la tonalità.

#### c **Effetto miniatura**

Crea un effetto diorama. È possibile modificare l'area in cui l'immagine deve apparire nitida. Se al passo 4 si preme il pulsante <INFO. > (o si tocca [Fe] in fondo allo schermo), è possibile cambiare l'orientamento della cornice bianca da verticale a orizzontale e viceversa.

## S **Ridimensionamento di immagini JPEG**

È possibile ridimensionare un'immagine JPEG per ridurre il numero di pixel, quindi salvarla come una nuova immagine. È possibile ridimensionare soltanto le immagini JPEG L/M/S1/S2. Le immagini **JPEG** c **e RAW non possono essere ridimensionate.**

ចតតត<mark>ច</mark>់គ្នុន្ទុន្ Protezione immagini Ruota immagine Elimina immag Ordine stampa Imp. fotolibro **Filtri creativi** Ridimensiona

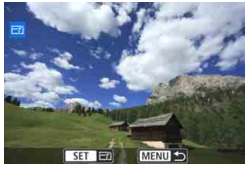

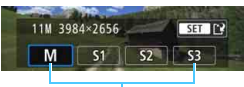

Formati di destinazione

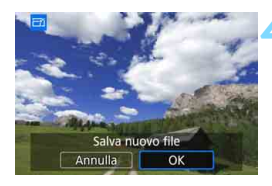

## **1 Selezionare [Ridimensiona].**

- Nella scheda [3**1**], selezionare [**Ridimensiona**], quindi premere  $\langle$  (set)  $>$ .
- Viene visualizzata un'immagine.

## **2 Selezionare un'immagine.**

- **Selezionare l'immagine da** ridimensionare.
- **Premendo il pulsante <** $\blacksquare$ **.**  $\lhd$  >, è possibile visualizzare l'indice e selezionare un'immagine.

## **3 Selezionare il formato immagine desiderato.**

- Premere  $\leq$   $\sqrt{3}$  per visualizzare i formati immagine.
- Premere i tasti < $\blacktriangleleft$  > < $\blacktriangleright$  > per selezionare il formato immagine desiderato, quindi premere  $\leq$   $\sqrt{\epsilon}$ .

## **4 Salvare l'immagine.**

- **Selezionare [OK**] per salvare l'immagine nel nuovo formato.
- Controllare la cartella di destinazione e il numero del file di immagine, quindi selezionare [**OK**].
- Per ridimensionare un'altra immagine, ripetere i passi da 2 a 4.
- Per tornare al menu, premere il pulsante <MENU>.

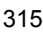

#### **Opzioni di ridimensionamento in funzione delle dimensioni dell'immagine originale**

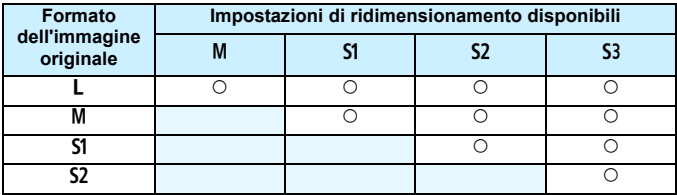

## **Dimensioni immagine**

Le dimensioni immagine indicate al passo 3 a pagina precedente, ad esempio [**\*\*\*M \*\*\*\*x\*\*\*\***], hanno un rapporto dimensionale di 3:2. La tabella riportata di seguito mostra le dimensioni delle immagini in funzione del rapporto dimensionale.

Le qualità di registrazione delle immagini contrassegnate da un asterisco non corrispondono esattamente al rapporto dimensionale. L'immagine verrà leggermente ritagliata.

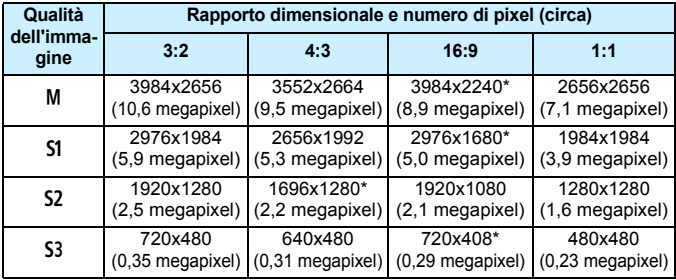

## N **Ritaglio di immagini JPEG**

È possibile ritagliare un'immagine e salvarla come nuova immagine. **Non è possibile ritagliare immagini JPEG S3 e RAW. L'immagine** JPEG di un'immagine  $\mathbb{R}^m + 1$  può essere ritagliata.

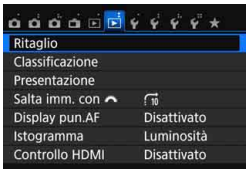

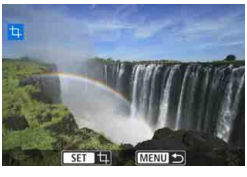

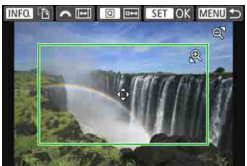

## **1 Selezionare [Ritaglio].**

- Nella scheda **▶2**], selezionare **[Ritaglio]**, quindi premere <  $(SET)$  >.
- Viene visualizzata un'immagine.

## **2 Selezionare un'immagine.**

- **Selezionare l'immagine da ritagliare.**
- Premendo il pulsante  $\leq$   $\mathbb{E} \cdot \mathbb{Q}$  >  $\geq$  è possibile visualizzare l'indice e selezionare un'immagine.

## **3 Impostare le dimensioni, il rapporto dimensionale, la posizione e l'orientamento della cornice di ritaglio.**

- **Premere <** $(F)$  **per visualizzare la** cornice di ritaglio.
- L'area dell'immagine visualizzata all'interno della cornice di ritaglio viene ritagliata.

#### **Modifica delle dimensioni della cornice di ritaglio**

- Premere il pulsante  $\langle \mathcal{R} \rangle$  o  $\langle \mathbf{F} \cdot \mathcal{R} \rangle$ .
- Le dimensioni della cornice di ritaglio cambiano. Quanto più piccola sarà la cornice di ritaglio, tanto maggiore sarà l'ingrandimento dell'immagine.

### **Modifica del rapporto dimensionale della cornice di ritaglio**

- Ruotare la ghiera < $\frac{28}{28}$ >.
- Il rapporto dimensionale della cornice di ritaglio può essere impostato su [**3:2**], [**16:9**], [**4:3**] o [**1:1**].

#### **Spostamento della cornice di ritaglio**

- Premere i tasti < $\blacktriangle > \blacktriangledown > 0$  <  $\blacktriangle > \blacktriangleright >$ .
- ▶ La cornice di ritaglio viene spostata in alto, in basso, a sinistra o a destra.
- È anche possibile toccare la cornice di ritaglio e trascinarla nella posizione desiderata.

#### **Modifica dell'orientamento della cornice di ritaglio**

- $\bullet$  Premere il pulsante  $\leq$ INFO. $\geq$ .
- L'orientamento della cornice di ritaglio passa da verticale a orizzontale o viceversa. In questo modo è possibile creare immagini verticali da immagini orizzontali e viceversa.

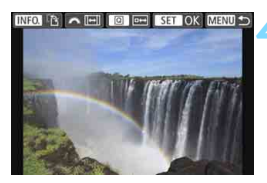

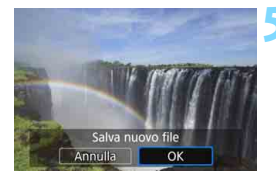

## **4 Visualizzare l'intera immagine ritagliata.**

- **Premere il pulsante <** $\overline{Q}$  **>.**
- L'immagine ritagliata viene visualizzata.
- Per tornare alla visualizzazione originale, premere nuovamente il pulsante  $\leq |\overline{Q}|$ .

## **5 Salvare l'immagine.**

- **•** Premere <(et) > e selezionare [OK] per salvare l'immagine ritagliata.
- Controllare la cartella di destinazione e il numero del file di immagine, quindi selezionare [**OK**].
- **•** Per ritagliare un'altra immagine, ripetere i passi da 2 a 5.
- **Per tornare al menu, premere il** pulsante <MENU>.
- Non è possibile ritagliare un'immagine già ritagliata.
	- Non è possibile applicare filtri creativi né ridimensionare un'immagine che è stata ritagliata.

# **Stampa di immagini**

**12**

#### **Stampa** (p. [320](#page-319-0))

È possibile collegare la fotocamera direttamente a una stampante e stampare le immagini memorizzate sulla scheda. La fotocamera è compatibile con la funzionalità "<sup>/</sup> PictBridge" che rappresenta lo standard per la stampa diretta. È inoltre possibile utilizzare una LAN wireless per inviare le immagini a una stampante PictBridge (LAN wireless) e stamparle. Per ulteriori informazioni, consultare il Manuale di istruzioni della funzione Wi-Fi/NFC.

 **Digital Print Order Format (DPOF)** (p. [329\)](#page-328-0) Il formato DPOF (Digital Print Order Format) consente di stampare le immagini registrate sulla scheda in base alle istruzioni di stampa definite dall'utente, ad esempio selezione delle immagini, numero di copie, ecc. È possibile stampare più immagini con un'unica operazione o consegnare l'ordine di stampa a un laboratorio fotografico.

 **Scelta delle immagini di un fotolibro** (p. [333\)](#page-332-0) È possibile specificare quali immagini contenute nella scheda devono essere stampate in un fotolibro.

## <span id="page-319-0"></span>**Preparazione per la stampa**

**La procedura di stampa diretta può essere eseguita interamente dalla fotocamera** osservando le schermate delle impostazioni sul monitor LCD.

## **Collegamento della fotocamera a una stampante**

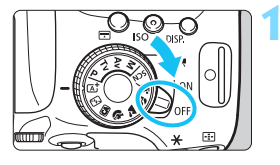

**1 Posizionare l'interruttore di accensione della fotocamera su**   $\leq$ OFF $>$ .

 Per ulteriori informazioni, consultare il manuale di istruzioni della stampante.

## **2 Configurare la stampante.**

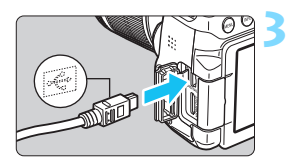

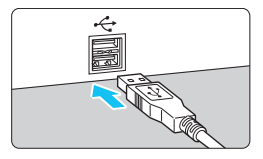

## **3 Collegare la fotocamera alla stampante.**

- Utilizzare il cavo interfaccia fornito con la fotocamera.
- Collegare il cavo al terminale della fotocamera <DIGITAL > con l'icona < ← > del connettore del cavo rivolta verso la parte anteriore della fotocamera.
- Per il collegamento alla stampante, consultare il manuale di istruzioni della stampante.

**4 Accendere la stampante.**

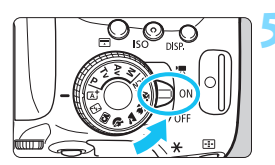

## **5 Posizionare l'interruttore di accensione della fotocamera su <**1**>.**

Alcune stampanti emettono un segnale acustico.

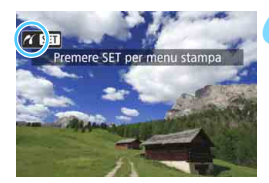

## **6 Riprodurre l'immagine.**

- Premere il pulsante  $\leq$   $\blacktriangleright$   $\geq$ .
- Viene visualizzata l'immagine e nella parte superiore sinistra dello schermo compare l'icona < $\mathcal{N}$  >, a indicare che la fotocamera è collegata a una stampante.
- **O** Prima di utilizzare la stampante, controllare che disponga di un connettore PictBridge.
	- Non è possibile stampare i filmati.
	- La fotocamera non può essere utilizzata con stampanti compatibili esclusivamente con CP Direct o Bubble Jet Direct.
	- Utilizzare solo il cavo interfaccia fornito in dotazione.
	- L'emissione di un segnale acustico prolungato quando si effettua l'operazione indicata nel passo 5 indica che si è verificato un problema relativo alla stampante. Risolvere il problema indicato nel messaggio di errore (p. [328](#page-327-0)).
	- Se è stata impostata una qualsiasi delle seguenti modalità di scatto o funzioni, non è possibile collegare la fotocamera a una stampante. Annullare tutte le impostazioni pertinenti, quindi ricollegare la fotocamera alla stampante con un cavo interfaccia.
		- < $E > 0$  <  $E > 0$  m modalità <SCN>
		- Riduzione disturbi scatti multipli
		- Se [5**1: Wi-Fi/NFC**] è impostato su [**Attiva**]
- $\begin{array}{|c|c|}\hline \quad \bullet & \text{É possible stampare anche immagini compresse RAW scattate con} \end{array}$ questa fotocamera.
	- Se la fotocamera è alimentata a batteria, verificare che quest'ultima sia completamente carica. Con una batteria completamente carica è possibile stampare per circa 2 ore.
	- **Prima di scollegare il cavo, spegnere la fotocamera e la stampante. Per** scollegare il cavo afferrare il connettore (non il cavo).
	- **•** Per la stampa diretta, si consiglia di utilizzare un cavo di connessione DR-E18 (venduto separatamente) e un adattatore CA AC-E6N (venduto separatamente) per alimentare la fotocamera.

*M* Stampa

**La modalità di visualizzazione dello schermo e le opzioni di configurazione variano in base alla stampante.** Alcune impostazioni potrebbero non essere disponibili. Per ulteriori informazioni, consultare il manuale di istruzioni della stampante.

Icona stampante collegata

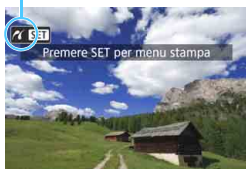

## **1 Selezionare l'immagine da stampare.**

- Controllare che nell'angolo in alto a sinistra del monitor LCD sia visualizzata l'icona  $\leq$   $\gamma$  >.
- Premere i tasti < $\blacktriangleleft$  > < $\blacktriangleright$  > per selezionare l'immagine da stampare.

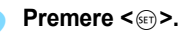

 Viene visualizzata la schermata delle impostazioni di stampa.

#### **Schermata di impostazione**

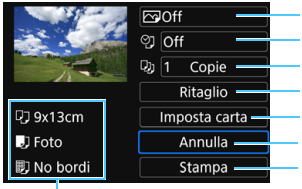

Imposta gli effetti di stampa (p. [324\)](#page-323-0). Consente di specificare se devono essere stampati la data o il numero del file. Consente di impostare la quantità delle immagini da stampare. Consente di impostare l'area di stampa (p. [327\)](#page-326-0). Consente di impostare layout, formato e tipo di carta. Consente di tornare alla schermata del passo 1. Consente di avviare la stampa.

Vengono visualizzate le opzioni impostate per layout, formato e tipo di carta.

**\* A seconda della stampante, alcune impostazioni potrebbero non essere disponibili, come le opzioni di stampa della data e del numero del file o di ritaglio.**

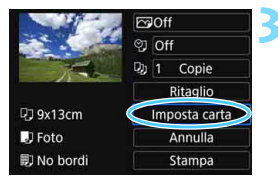

## **3 Selezionare [Imposta carta].**

- Selezionare [**Imposta carta**], quindi  $premer <  $(s_{ET}) >$ .$
- Viene visualizzata la schermata delle impostazioni della carta.

## Q **Impostazione del formato della carta**

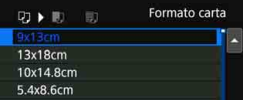

- Selezionare il formato carta caricato nella stampante, quindi premere  $\leq$   $\sqrt{5}$ . Viene visualizzata la schermata del
- Y **Impostazione del tipo di carta**

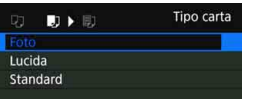

- Selezionare il tipo di carta caricato nella stampante, quindi premere  $\leq$   $\leq$   $\geq$ .
- Viene visualizzata la schermata dell'impostazione del layout.

tipo di carta.

## U **Impostazione del layout pagina**

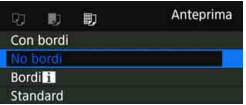

- Selezionare l'impostazione del layout, quindi premere  $\leq$   $(n)$  >.
- Viene nuovamente visualizzata la schermata delle impostazioni di stampa.

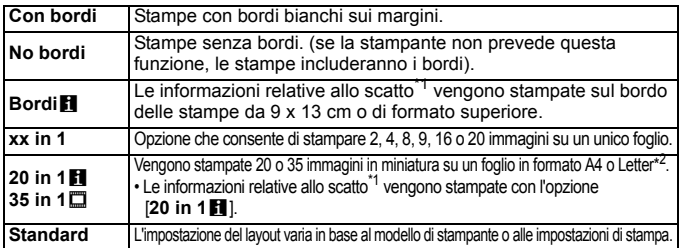

- 1\*: in base ai dati Exif, vengono stampati il nome della fotocamera, il nome dell'obiettivo, la modalità di scatto, la velocità dell'otturatore, l'apertura, il valore di compensazione dell'esposizione, la sensibilità ISO, il bilanciamento del bianco, ecc.
- \*2: dopo aver ordinato le stampe con "Digital Print Order Format (DPOF)" (p. [329](#page-328-0)), si consiglia di stampare seguendo le istruzioni riportate in "Stampa diretta di immagini incluse in un ordine di stampa" (p. [332](#page-331-0)).

Se il rapporto dimensionale dell'immagine è diverso dal rapporto dimensionale della carta utilizzata per la stampa, l'immagine potrebbe essere ritagliata considerevolmente quando si esegue una stampa senza bordi. Se l'immagine viene ritagliata, è possibile che la stampa si presenti più sgranata a causa del minor numero di pixel.

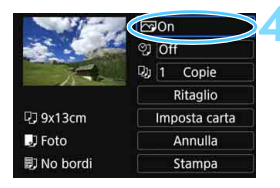

## <span id="page-323-0"></span>**4 Impostare gli effetti di stampa (ottimizzazione immagine).**

- Se necessario, impostare gli effetti di stampa. Se non si desidera impostare alcun effetto di stampa, andare al passo 5.
- **Il contenuto visualizzato sullo schermo varia a seconda della stampante.**
- Selezionare l'opzione, quindi premere  $\leq$ <sup>( $\epsilon$ т)</sup>>.
- Selezionare l'effetto di stampa desiderato, quindi premere  $\leq$   $\leq$   $\geq$ .
- $\bullet$  Se l'icona < $\overline{MN}$  $\overline{F}$  = è illuminata è possibile regolare anche gli effetti di stampa (p. [326](#page-325-0)).

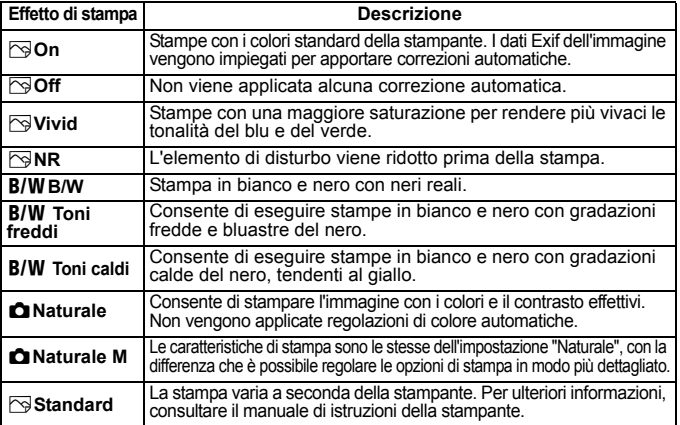

\* **Quando si modificano gli effetti di stampa, le modifiche vengono riportate nell'immagine visualizzata in alto a sinistra dello schermo. Tenere presente che l'immagine stampata può risultare leggermente diversa dall'immagine visualizzata, che è puramente indicativa. Ciò è valido anche per le impostazioni [Luminosità] e [Regol.livelli] illustrate a pagina [326](#page-325-0).**

Se si stampano le informazioni di scatto su un'immagine scattata con una sensibilità ISO espansa (H), è possibile che sulla stampa non venga riportata la sensibilità ISO corretta.
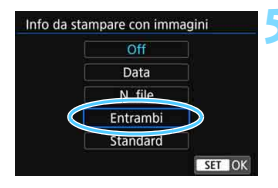

#### **5 Impostare la stampa della data e del numero del file.**

- **Se necessario, impostare gli effetti di** stampa.
- Selezionare <%>, quindi premere  $<$  (SET)  $>$ .
- Configurare le impostazioni di stampa come desiderato, quindi premere  $<$  (SET)  $>$ .

#### **6 Impostare il numero di copie.**

- Se necessario, impostare l'ora legale.
- $\bullet$  Selezionare < $\square$ >, quindi premere  $<$   $(SET)$   $>$ .
- **Impostare il numero di copie, quindi**  $premere < (set) >$ .

#### **7 Avviare la stampa.**

 Selezionare [**Stampa**], quindi  $premere < (set) >$ .

- L'impostazione [**Standard**] corrisponde agli effetti e alle impostazioni di stampa predefiniti dal produttore della stampante. Per informazioni sulle impostazioni [**Standard**], consultare il manuale di istruzioni della stampante.
	- A seconda delle dimensioni del file e della qualità di registrazione delle immagini, potrebbero trascorrere alcuni istanti prima dell'avvio della stampa dopo la selezione dell'opzione [**Stampa**].
	- Se viene applicata la correzione dell'inclinazione dell'immagine (p. 327), il tempo necessario per la stampa dell'immagine potrebbe essere maggiore.
	- **Per interrompere la stampa, premere <** $(F)$  **mentre viene visualizzato** [**Stop**], quindi selezionare [**OK**].
	- Se si esegue il comando [5**4: Cancella impost. fotocamera**] (p. 267), tutte le impostazioni vengono ripristinate ai valori predefiniti.

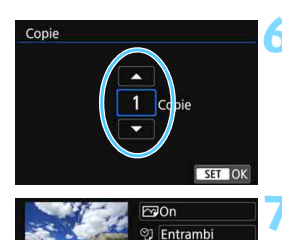

**Q19x13cm** 

**D** No bordi

D Foto

围

 $\n **Q**_1$   $\n **1**$   $\n **C opie**$ Ritaglio

Imposta carta

Annulla Stampa

#### e **Regolazione degli effetti di stampa**

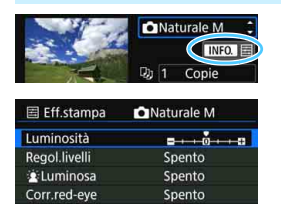

Al passo 4 a pagina [324](#page-323-0), selezionare l'effetto di stampa desiderato. Quando l'icona < $\blacksquare$  $\blacksquare$  $\blacksquare$  $\triangleright$  è illuminata, è possibile premere il pulsante <INFO.>. A questo punto, è possibile regolare gli effetti di stampa. Le impostazioni che è possibile regolare e gli elementi visualizzati dipendono dalla selezione effettuata al passo 4.

#### **Luminosità**

È possibile regolare la luminosità dell'immagine.

#### **Regol.livelli**

Quando si seleziona [**Manuale**], è possibile modificare la distribuzione dell'istogramma e regolare la luminosità e il contrasto dell'immagine. Nella schermata di regolazione dei livelli, premere il pulsante <INFO .> per modificare la posizione di < $\blacktriangleright$ . Premere i tasti < $\blacktriangleright$  < $\blacktriangleright$  > per regolare a piacimento il livello di ombra (0-127) o di luminosità (128-255).

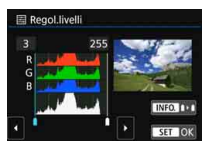

#### **kLuminosa**

Risulta efficace in condizioni di controluce nelle quali il viso del soggetto si presenta scuro. Quando è impostata su [**Acceso**], il viso viene illuminato per la stampa.

#### **Corr.red-eye**

Consente di eliminare l'effetto occhi rossi causato dal flash. Quando è impostata su [**Acceso**], gli occhi rossi vengono corretti per la stampa.

围 Gli effetti [k**Luminosa**] e [**Corr.red-eye**] non compaiono sullo schermo. Quando viene selezionato [**Impost. dett.**], è possibile regolare [**Contrasto**], [**Saturazione**], [**Tonalità col.**] e [**Bilan.colore**]. Per regolare il valore **[Bilan.colore**], premere i tasti < $\triangle$  > <**V** > 0 <<**E** > <**P** >. B corrisponde al blu, A all'ambra, M al magenta e G al verde. Il bilanciamento dei colori dell'immagine verrà regolato verso il colore nella direzione dello spostamento.

 Se si seleziona [**Canc.settaggi**], vengono ripristinate tutte le impostazioni degli effetti di stampa predefinite.

#### **Ritaglio dell'immagine**

Correzione dell'inclinazione

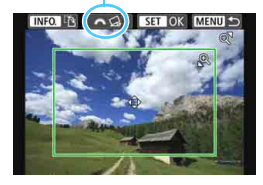

È possibile ritagliare l'immagine e stampare solo una versione ingrandita della porzione ritagliata, come se l'inquadratura dell'immagine fosse stata corretta. **Specificare il ritaglio subito prima della stampa.** Se si modificano le impostazioni di stampa dopo l'impostazione del ritaglio, prima della stampa potrebbe essere necessario impostare nuovamente l'area da ritagliare.

#### **1 Nella schermata delle impostazioni di stampa, selezionare [Ritaglio].**

- **2 Impostare le dimensioni, la posizione e il rapporto dimensionale della cornice di ritaglio.**
	- Viene stampata l'area dell'immagine visualizzata all'interno della cornice di ritaglio. Il rapporto dimensionale della cornice di ritaglio può essere modificato con [**Imposta carta**].

#### **Modifica delle dimensioni della cornice di ritaglio**

Premere il pulsante < $Q > 0$  < $\blacksquare$   $Q >$  per modificare le dimensioni della cornice di ritaglio. Quanto più piccola sarà la cornice di ritaglio, tanto maggiore sarà l'ingrandimento dell'immagine per la stampa.

#### **Spostamento della cornice di ritaglio**

Premere i tasti a croce  $\leq$   $\leftrightarrow$  > per spostare verticalmente o orizzontalmente la cornice sull'immagine. Spostare la cornice di ritaglio fino a coprire l'area dell'immagine.

**Modifica dell'orientamento della cornice di ritaglio** Premendo il pulsante <INFO, >, la cornice di ritaglio passa dall'orientamento verticale a quello orizzontale e viceversa. In questo modo è possibile creare una stampa orientata in senso verticale da un'immagine orizzontale.

#### **Correzione dell'inclinazione dell'immagine**

Ruotando la ghiera < $\ell \gtrsim$ }>, è possibile regolare l'angolo di inclinazione dell'immagine fino a ±10 gradi in incrementi di 0,5 gradi. Quando si regola l'inclinazione dell'immagine, l'icona < $Q$  > sullo schermo diventa blu.

#### **3 Premere <**0**> per terminare le operazioni di ritaglio.**

- Viene nuovamente visualizzata la schermata delle impostazioni di stampa.
- È possibile verificare l'area dell'immagine ritagliata nella parte superiore sinistra della schermata delle impostazioni di stampa.
- A seconda della stampante utilizzata, l'area dell'immagine ritagliata potrebbe non essere stampata come specificato.
	- Quanto più piccola sarà la cornice di ritaglio, tanto meno nitida sarà la foto stampata.
	- Mentre si esegue il ritaglio dell'immagine, controllare il monitor LCD della fotocamera. Se si osserva l'immagine sullo schermo di un televisore, la cornice di ritaglio potrebbe non venire visualizzata con precisione.

# **Gestione degli errori della stampante**

<span id="page-327-0"></span>Se la stampa non riprende una volta eliminato un errore della stampante (mancanza di inchiostro, carta, ecc.) e selezionato [**Continua**], utilizzare i pulsanti della stampante per riprendere la stampa. Per ulteriori informazioni sulla ripresa della stampa, consultare il manuale di istruzioni della stampante.

#### **Messaggi di errore**

Se si verifica un problema durante la stampa, viene visualizzato un messaggio di errore sul monitor LCD della fotocamera. Premere  $\leq \sqrt{\epsilon}$ Fi) > per interrompere la stampa. Una volta risolto il problema, riavviare la stampa. Per ulteriori informazioni sulla risoluzione di un problema di stampa, consultare il manuale di istruzioni della stampante.

#### **Errore carta**

Controllare che la carta sia caricata correttamente nella stampante.

#### **Errore inchiostro**

Controllare il livello di inchiostro della stampante e il serbatoio dell'inchiostro di scarto.

#### **Errore hardware**

Controllare l'eventuale presenza di problemi relativi alla stampante non correlati alla carta e all'inchiostro.

#### **Errore file**

L'immagine selezionata non può essere stampata tramite PictBridge. Potrebbe non essere possibile stampare le immagini scattate con un'altra fotocamera o le immagini modificate con un computer.

# W **DPOF (Digital Print Order Format)**

È possibile selezionare le impostazioni relative a tipo di stampa, stampa della data e stampa del numero di file. Le impostazioni di stampa vengono applicate a tutte le immagini di cui è stata ordinata la stampa (non è possibile selezionare impostazioni specifiche per ciascuna immagine).

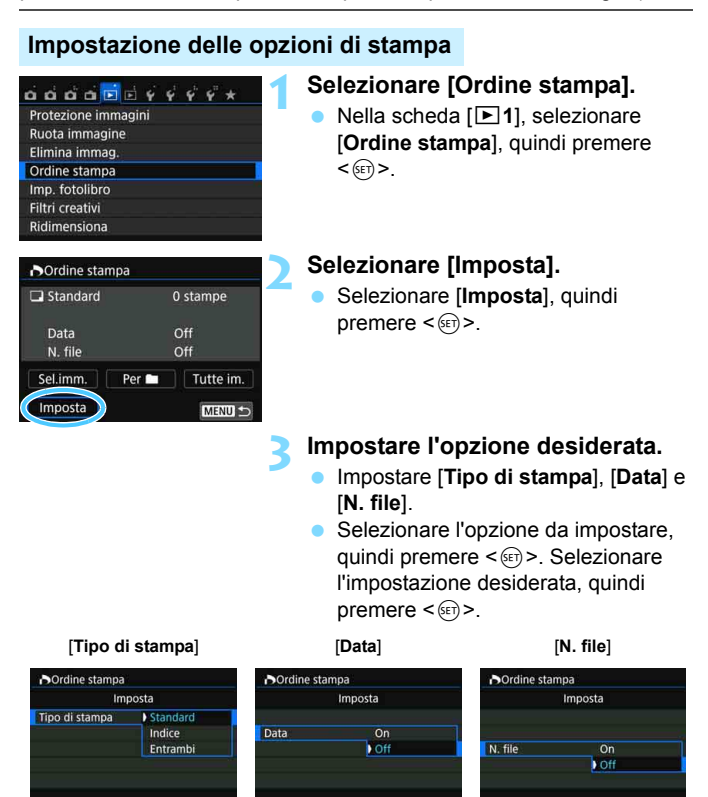

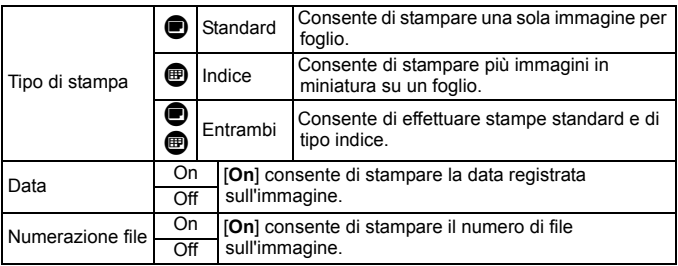

**4 Uscire dall'impostazione.**

- $\bullet$  Premere il pulsante  $\leq MENU$ .
- Viene nuovamente visualizzata la schermata dell'ordine stampa.
- **Successivamente, selezionare** [**Sel.imm.**], [**Per** n] o [**Tutte im.**] per ordinare le immagini da stampare.
- Non è possibile effettuare ordini di stampa per le immagini RAW e i filmati. È possibile stampare immagini RAW con PictBridge (p. [320](#page-319-0)).
	- Anche se [**Data**] e [**N. file**] sono impostate su [**On**], è possibile che, con alcune impostazioni del tipo di stampa e su alcuni modelli di stampante, queste informazioni non vengano stampate.
	- Con le stampe [**Indice**], non è possibile configurare contemporaneamente su [**On**] le impostazioni [**Data**] e [**N. file**].
	- Quando si stampa tramite DPOF, utilizzare la scheda di cui sono state impostate le specifiche relative all'ordine di stampa. Non è possibile stampare con l'ordine di stampa specificato se si estraggono semplicemente le immagini dalla scheda per stamparle.
	- Alcune stampanti DPOF e alcuni laboratori fotografici potrebbero non essere in grado di stampare le immagini come specificato. Prima della stampa, consultare il manuale di istruzioni della stampante o verificare presso il laboratorio fotografico la compatibilità delle foto che si intende far stampare.
	- Non inserire nella fotocamera una scheda il cui ordine di stampa sia stato impostato con una fotocamera diversa provando a specificare un ordine di stampa. L'ordine di stampa potrebbe venire sovrascritto. L'ordine di stampa potrebbe inoltre non essere eseguibile a seconda del tipo di immagine.

#### **Ordine di stampa**

#### **Sel.imm.**

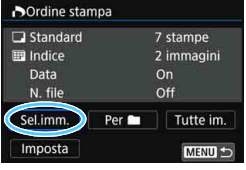

 $2$   $\subset$   $-7$   $\Box$ Quantità

Totale delle immagini selezionate

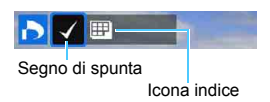

Selezionare e ordinare le immagini una alla volta.

Premendo il pulsante < $\blacksquare$ -Q >, è possibile selezionare le immagini da un display a tre immagini. Per ritornare alla visualizzazione di una sola immagine, premere il pulsante  $\langle \mathcal{A} \rangle$ .

Premere due volte il pulsante <MENU> per salvare l'ordine di stampa sulla scheda.

#### **[Standard] [Entrambi]**

Premere i tasti < $\triangle$  > < $\nabla$  > per impostare il numero di copie dell'immagine visualizzata da stampare.

#### **[Indice]**

Premere < (sET) > per aggiungere un segno di spunta nella casella  $\langle \sqrt{\cdot} \rangle$ . L'immagine contrassegnata verrà inclusa nella stampa indice.

#### **Per**

Selezionare [**Segna tutto nella cartella**] e selezionare la cartella. Viene avviato un ordine di stampa per una copia di tutte le immagini presenti nella cartella. Se si seleziona [**Cancella tutto dalla cartella**] e si seleziona la cartella, l'ordine di stampa per tale cartella viene cancellato.

#### **Tutte im.**

Se si seleziona [**Seleziona tutto nella card**], viene impostata la stampa di una copia di tutte le immagini presenti sulla scheda di memoria. Se si seleziona [**Cancella tutto dalla card**], l'ordine di stampa per tutte le immagini presenti sulla scheda di memoria viene annullato.

 $\bigoplus$  Tenere presente che immagini compresse RAW e filmati non vengono inclusi nell'ordine di stampa anche se si imposta l'opzione [**Per**] o [**Tutte im.**].

 Quando si utilizza una stampante PictBridge, non è possibile stampare più di 400 immagini per ciascun ordine di stampa. Se viene indicato un valore superiore, è possibile che non vengano stampate tutte le immagini.

# W **Stampa diretta di immagini incluse in un ordine di stampa**

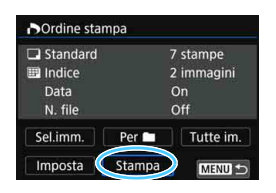

Con una stampante PictBridge, è possibile stampare facilmente immagini con DPOF.

#### **1 Prepararsi a stampare.**

Vedere a pagina [320.](#page-319-0) Seguire la procedura "Collegamento della fotocamera a una stampante" fino al passo 5.

#### **2 Nella scheda [** $\textbf{F}$  1], selezionare [Ordine stampa].

#### **3 Selezionare [Stampa].**

L'opzione [**Stampa**] viene visualizzata solo se la fotocamera è collegata a una stampante ed è possibile stampare.

#### **4 Impostare i valori per [Imposta carta]** (p. [322\)](#page-321-0)**.**

Impostare gli effetti di stampa (p. [324\)](#page-323-0) se necessario.

## **5 Selezionare [OK].**

- Prima di stampare, accertarsi di impostare il formato carta.
	- Alcune stampanti non sono in grado di stampare il numero del file.
	- Se è impostato [**Con bordi**], alcune stampanti potrebbero stampare la data sul bordo.
	- A seconda della stampante, la data potrebbe non essere chiaramente visibile se stampata su uno sfondo o un bordo chiaro.
	- In [**Regol.livelli**], non è possibile selezionare l'opzione [**Manuale**].
- 围 Se la stampa è stata interrotta e si desidera riavviarla per stampare le immagini rimanenti, selezionare [**Riavvio**]. La stampa non può riprendere se si verifica una delle condizioni descritte di seguito:
	- Prima di riprendere la stampa, l'ordine di stampa è stato modificato o è stata eliminata una delle immagini incluse in esso.
	- In caso di stampa dell'indice, prima di riprendere la stampa sono state modificate le impostazioni della carta.
	- Lo spazio ancora disponibile sulla scheda era insufficiente quando la stampa è stata messa in pausa.
	- Se il problema si verifica durante la stampa, vedere a pagina [328.](#page-327-0)

# p **Scelta delle immagini di un fotolibro**

È possibile specificare fino a 998 immagini da stampare in un fotolibro. Quando si utilizza EOS Utility (software EOS) per trasferire le immagini su un computer, le immagini specificate vengono copiate in una cartella dedicata. Questa funzione è utile per ordinare fotolibri online.

#### **Selezione di una sola immagine alla volta**

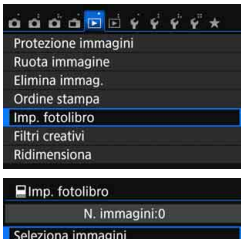

Seleziona immagini Tutte le immag, nella cartella Cancella tutto dalla cartella Tutte le immag. sulla card Cancella tutto dalla card

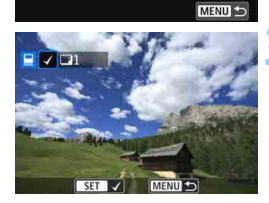

#### **1 Selezionare [Imp. fotolibro].**

 Nella scheda [x**1**], selezionare [**Imp. fotolibro**], quindi premere < $\varepsilon$ <sub>( $\epsilon$ )</sub>>.

#### **2 Selezionare [Seleziona immagini].**

- Selezionare [**Seleziona immagini**], quindi premere  $\leq$   $\sqrt{(8+1)}$  >.
- Viene visualizzata un'immagine.

#### **3 Selezionare l'immagine da includere nel fotolibro.**

- Premere i tasti < $\blacktriangleleft$  > < $\blacktriangleright$  > per selezionare l'immagine da includere nel fotolibro, quindi premere  $\leq$   $(n)$  >.
- Premendo il pulsante  $\leq$   $\mathbb{E}$  $\cdot$   $\leq$   $>$   $\alpha$ possibile selezionare le immagini da un display a tre immagini. Per ritornare alla visualizzazione di una sola immagine, premere il pulsante  $\langle \mathcal{A} \rangle$ .
- **Ripetere questo passaggio per** selezionare altre immagini. Il numero di immagini selezionate viene indicato in alto a sinistra dello schermo.
- **•** Per annullare un'immagine selezionata, premere nuovamente  $\leq$   $\leq$   $\geq$ .
- Per tornare al menu, premere il pulsante <MENU>.

#### **Specifica di tutte le immagini di una cartella o scheda**

È possibile specificare in una sola operazione tutte le immagini contenute in una cartella o su una scheda.

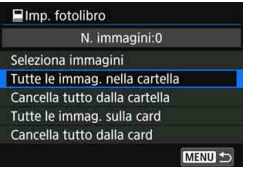

Quando [x**1: Imp. fotolibro**] è impostata su [**Tutte le immag. nella cartella**] o su [**Tutte le immag. sulla card**], vengono specificate tutte le immagini nella cartella o nella scheda.

Per annullare la selezione delle immagini, selezionare [**Cancella tutto dalla cartel.**] o [**Cancella tutto dalla card**].

 $\bigcirc$  Non è possibile effettuare ordini di stampa per le immagini RAW e i filmati. Sulla fotocamera in uso, non specificare immagini già selezionate per un fotolibro in un'altra fotocamera come immagini da includere in un altro fotolibro sulla fotocamera in uso. Le impostazioni del fotolibro potrebbero venire sovrascritte.

# **Personalizzazione della fotocamera**

Con le funzioni personalizzate è possibile personalizzare svariate funzioni della fotocamera adattandole alle proprie preferenze di scatto. Le funzioni personalizzate possono essere impostate e utilizzate solo nelle modalità della zona creativa.

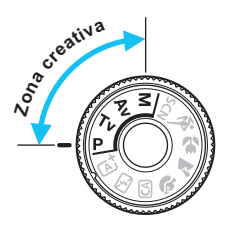

**13**

# **MENU Impostazione delle funzioni personalizzate** \*

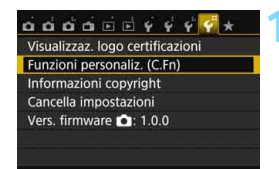

Numero della funzione personalizzata

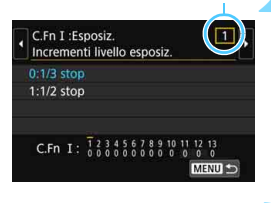

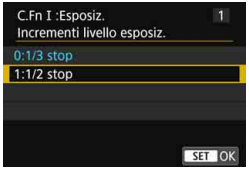

#### **1 Selezionare [Funzioni personaliz. (C.Fn)].**

 Nella scheda [5**4**], selezionare [**Funzioni personaliz. (C.Fn)**], quindi  $\text{prime} < \text{cm} > 0.$ 

#### **2 Selezionare il numero di una funzione personalizzata.**

Premere i tasti  $\leq$   $\blacktriangle$   $\geq$   $\blacktriangleright$   $\geq$  per selezionare il numero della funzione personalizzata, quindi premere  $\leq$   $(n)$  >.

#### **3 Modificare le impostazioni come desiderato.**

- Premere i tasti < $\blacktriangle$  > < $\nabla$  > per selezionare l'impostazione (numero) desiderata, quindi premere  $\leq$   $(n)$  >.
- **Ripetere le operazioni descritte ai** passi 2 e 3 per impostare altre funzioni personalizzate.
- Nella parte inferiore della schermata, le impostazioni correnti delle funzioni personalizzate vengono indicate in corrispondenza dei rispettivi numeri.

#### **4 Uscire dall'impostazione.**

- **Premere il pulsante <MENU>.**
- Viene visualizzata nuovamente la schermata del passo 1.

#### **Cancellazione di tutte le funzioni personalizzate**

In [5**4: Cancella impostazioni**], selezionare [**Canc. tutte funz. pers (C.Fn)**] per annullare tutte le funzioni personalizzate impostate (p. [267](#page-266-0)).

#### **Funzioni personalizzate**

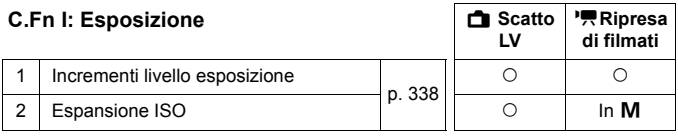

#### **C.Fn II: Immagine**

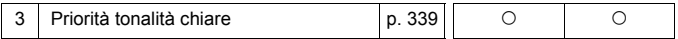

#### **C.Fn III: Autofocus/Drive**

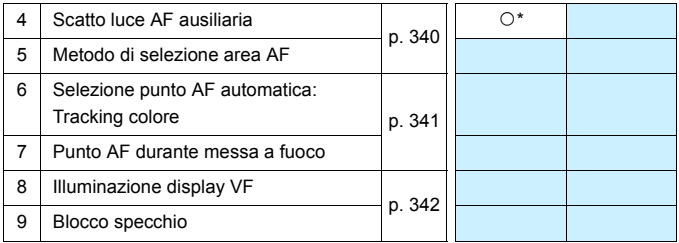

\* Quando si utilizza uno Speedlite serie EX (venduto separatamente) dotato di luce LED.

#### **C.Fn IV: Operazione/Altro**

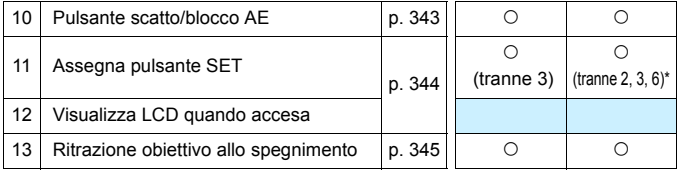

\* Le impostazioni 1 e 4 non funzionano durante la ripresa di filmati.

\* [**5: Sensibilità ISO**] può essere impostata solo per scatti con esposizione manuale.

 $\boxed{\frac{1}{2}}$  Le funzioni personalizzate visualizzate in grigio non funzionano né durante lo scatto Live View (LV) né durante la ripresa di filmati (le impostazioni sono disattivate).

# **MENU** Impostazioni delle funzioni personalizzate<sup>\*</sup>

Le funzioni personalizzate sono organizzate in quattro gruppi in base al tipo di funzione: C.Fn I: Esposizione, C.Fn II: Immagine, C.Fn III: Autofocus/Drive, C.Fn IV: Operazione/Altro.

#### <span id="page-337-0"></span>**C.Fn I: Esposizione**

#### **C.Fn-1 Incrementi livello esposizione**

**0: 1/3-stop**

#### **1: 1/2 stop**

Consente di impostare in incrementi di 1/2 stop la velocità dell'otturatore, l'apertura, la compensazione dell'esposizione, l'AEB, la compensazione dell'esposizione flash e così via. Utile per controllare l'esposizione in incrementi più precisi, inferiori a 1/3 di stop.

Fal Con l'impostazione 1, il livello di esposizione viene visualizzato come illustrato di seguito.

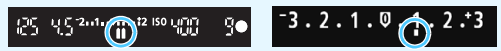

#### **C.Fn-2 Espansione ISO**

- **0: Off**
- **1: On**

Quando si imposta la sensibilità ISO, è possibile scegliere "**H**" (equivalente a ISO 25600) per le foto e "**H**" (equivalente a ISO 12800) per i filmati. Tenere presente che se [**C.Fn-3: Priorità tonalità chiare**] è impostata su [**1: Attivata**], non è possibile selezionare l'opzione "**H**".

#### <span id="page-338-0"></span>**C.Fn II: Immagine**

#### **C.Fn-3 Priorità tonalità chiare**

- **0: Disattiva**
- **1: Attiva**

Migliora i dettagli delle aree luminose. L'intervallo dinamico viene ampliato dal grigio al 18% standard per mostrare i dettagli delle aree luminose. Le differenze tra le tonalità comprese tra i grigi e le aree luminose vengono attenuate.

**Q** Con l'impostazione 1, la funzione Auto Lighting Optimizer (Ottimizzazione automatica della luce) (p. [136\)](#page-135-0) viene automaticamente impostata su [**Disattivato**] e l'impostazione non può essere modificata.

**Con l'impostazione 1, il disturbo (immagine sgranata, righe, ecc.)** potrebbe essere leggermente più accentuato che con l'impostazione 0.

Con l'impostazione 1, la gamma di sensibilità ISO che è possibile impostare va da ISO 200 a ISO 12800 (fino a ISO 6400 per i filmati). Inoltre, l'icona  $\langle D+2 \rangle$  viene visualizzata nel mirino e sul monitor LCD per indicare che la priorità delle tonalità chiare è attiva.

#### **C.Fn III: Autofocus/Drive**

#### <span id="page-339-0"></span>**C.Fn-4 Scatto luce AF ausiliaria**

Consente di attivare o disattivare la luce ausiliaria AF del flash incorporato o la luce ausiliaria AF dello Speedlite esterno specifico per EOS.

**0: Attivato**

La luce ausiliaria AF viene emessa quando le condizioni lo richiedono.

**1: Disattivato**

La luce ausiliaria AF non si attiva. In questo modo si impedisce alla luce ausiliaria di arrecare disturbo ad altre persone.

#### **2: Attiva solo flash esterno**

Se è montato uno Speedlite esterno, sarà tale dispositivo ad emettere, se necessario, la luce AF ausiliaria. Il flash incorporato nella fotocamera non emetterà la luce ausiliaria AF.

#### **3: Solo luce IR AF ausiliaria**

Quando è montato uno Speedlite esterno, viene emessa soltanto luce ausiliaria AF infrarossa. Impostare questa funzione per evitare che la fotocamera emetta la luce ausiliaria AF come serie di piccoli flash. Con uno Speedlite serie EX dotato di luce LED, la luce non si accende automaticamente per la luce ausiliaria AF.

**Se la funzione personalizzata [Scatto luce AF ausiliaria**] dello Speedlite esterno è impostata su [**Disattivato**], l'impostazione di questa funzione viene ignorata e la luce ausiliaria non viene emessa.

#### **C.Fn-5 Metodo di selezione area AF**

È possibile selezionare il metodo di modifica della modalità di selezione dell'area AF.

**0:**  $\boxed{ }$  → Pulsante di selezione area AF Dopo aver premuto il pulsante <[: 0] > 0 <[: 0] >, ogni volta che si preme il pulsante  $\leq$  $\geq$  >, la modalità di selezione dell'area AF cambia.

- 1:  $\mathbb{E} \rightarrow$  Ghiera principale Dopo aver premuto il pulsante < $\Xi$ > o < $\Xi$ >, è possibile cambiare la nodalità di selezione dell'area AF ruotando la ghiera < $\frac{1}{60}$ >.
- **T**  $\bullet$  Con l'impostazione 1, premere i tasti < $\blacktriangle$  > <**V** > o <<**E** > per spostare il punto AF.

 Quando si utilizza l'impugnatura porta batteria BG-E18 (venduta separatamente) ed è impostato 1, è possibile cambiare la modalità di selezione dell'area AF dall'impugnatura porta batteria.

#### **C.Fn-6 Selezione punto AF automatica: Tracking colore**

<span id="page-340-0"></span>Con questa funzione la messa a fuoco automatica viene eseguita mediante il riconoscimento dei colori equivalenti alle tonalità dell'incarnato. Questa funzione può essere utilizzata in modalità AF One-Shot quando la modalità di selezione dell'area AF è impostata su Zona AF (selezione manuale della zona) o su Selezione automatica AF 19 punti.

#### **0: Solo AF One-Shot**

In modalità AF One-Shot, la fotocamera seleziona automaticamente i punti AF in base alle informazioni sull'AF e le informazioni sui colori equivalenti alle tonalità dell'incarnato. Questa funzione agevola la messa a fuoco delle persone e consente di privilegiare la composizione dello scatto.

#### **1: Disattivato**

I punti AF vengono selezionati in modo automatico, basandosi esclusivamente sulle informazioni AF In genere, la messa a fuoco viene eseguita sul soggetto più vicino.

- Con l'impostazione 0 la messa a fuoco impiega un tempo leggermente superiore che con l'impostazione 1.
	- Anche utilizzando l'impostazione 0, è possibile che a seconda delle condizioni di scatto e del soggetto non si riesca a ottenere il risultato previsto.

 In condizioni di luminosità così scarsa da causare l'emissione automatica della luce ausiliaria AF da parte del flash, i punti AF vengono selezionati in modo automatico basandosi unicamente sulle informazioni AF (la messa a fuoco automatica non utilizza le informazioni sui colori equivalenti alle tonalità dell'incarnato).

#### **C.Fn-7 Punto AF durante messa a fuoco**

È possibile impostare se visualizzare o meno i punti AF nei seguenti casi: 1. quando si selezionano i punti AF. 2. quando la fotocamera è pronta per scattare (prima dell'attivazione dell'AF). 3. durante il funzionamento di AF e 4. quando si raggiunge la messa a fuoco.

- **0: Selezionati (costanti)** I punti AF selezionati sono sempre visualizzati.
- **1: Tutti (costanti)**

Tutti i 19 punti sono sempre visualizzati.

- **2: Selezionati (pre-AF, a fuoco)** I punti AF selezionati sono visualizzati per 1, 2 e 4.
- **3: Selezionati (a fuoco)** I punti AF selezionati sono visualizzati per 1 e 4.
- **4: Disattiva visualizzazione** I punti AF per 2, 3 e 4 non vengono visualizzati.

Con l'impostazione 2 o 3, il punto AF non verrà visualizzato anche quando viene raggiunta la messa a fuoco con AF AI Servo.

#### **C.Fn-8 Illuminazione display VF**

È possibile specificare se i punti AF presenti nel mirino devono illuminarsi in rosso quando viene raggiunta la messa a fuoco.

#### **0: Automatico**

In condizioni di scarsa luminosità, i punti AF si illuminano automaticamente in rosso.

#### **1: Attivato**

I punti AF si illuminano in rosso a prescindere dalla luminosità ambientale.

#### **2: Disattivato**

I punti AF non si illuminano in rosso.

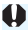

Quando è impostato AF AI Servo, nessun elemento si illumina in rosso, anche quando viene raggiunta la messa a fuoco.

- 同 Quando si preme il pulsante < $\Xi$ > o < $\Xi$ >, i punti AF si illuminano in rosso a prescindere da questa impostazione.
	- Anche le linee del rapporto dimensionale (p. [120](#page-119-0)), la griglia e il rilevamento flicker impostati con [5**2: Visualizzazione mirino**] si illuminano in rosso.

#### <span id="page-341-0"></span>**C.Fn-9 Blocco specchio**

#### **0: Disattivato**

#### **1: Attivato**

Impedisce alla fotocamera di muoversi per via delle vibrazioni causate dal sollevamento dello specchio riflettente quando si scatta con super teleobiettivi o negli scatti a distanza ravvicinata (macrofotografia). Per la procedura relativa al blocco dello specchio, vedere a pagina [163.](#page-162-0)

#### **C.Fn IV: Operazione/Altro**

#### <span id="page-342-0"></span>**C.Fn-10 Pulsante scatto/blocco AE**

- **0: AF/Blocco AE**
- **1: Blocco AE/AF**

Utile quando si desidera eseguire la messa a fuoco e la lettura separatamente. Premere il pulsante  $\leq$   $\neq$  > per effettuare la messa a fuoco automatica, quindi premere a metà il pulsante di scatto per applicare il blocco AE.

#### **2: AF/Blocco AF, no blocco AE**

Durante AF AI Servo, premere il pulsante  $\leq$   $\neq$  > per sospendere momentaneamente il funzionamento dell'AF. In questo modo, un ostacolo che si frappone tra la fotocamera e il soggetto non influisce sull'AF. L'esposizione viene impostata al momento dello scatto della foto.

#### **3: AE/AF, no blocco AE**

Questa funzione risulta utile per i soggetti che alternano continuamente soste e movimento. In AF AI Servo, premere il pulsante  $\leq$   $\neq$  > per avviare o interrompere il funzionamento di AF AI Servo. L'esposizione viene impostata al momento dello scatto della foto. In questo modo è possibile impostare la fotocamera per ottenere la messa a fuoco e l'esposizione ottimali e attendere finché il soggetto non viene a trovarsi nella posizione desiderata per lo scatto.

#### **Durante lo scatto Live View o la ripresa di filmati**

- Con l'impostazione 1 o 3, premere il pulsante < $\angle$  > per attivare AF One-Shot. L'AF non viene inoltre utilizzata durante gli scatti con la funzione Scatto a tocco.
- Con l'impostazione 2, premere il pulsante di scatto a metà per attivare AF One-Shot.

#### <span id="page-343-0"></span>**C.Fn-11 Assegna pulsante SET**

È possibile assegnare una funzione di uso frequente a  $\leq$   $\leq$   $\geq$ . Quando la fotocamera è pronta a scattare, premendo il pulsante  $\leq$   $\left( \widehat{\text{eff}} \right)$  > viene visualizzata la schermata di impostazione della funzione corrispondente.

- **0: Normale (disattivato)**
- **1: Qualità immagine**

Viene visualizzata la schermata di impostazione della qualità dell'immagine.

- **2: Compensazione esposizione Flash** Viene visualizzata la schermata di impostazione della compensazione dell'esposizione flash.
- **3: Monitor LCD On/Off** È possibile accendere o spegnere il monitor LCD.
- **4: Visualizza menu**

Viene visualizzata la schermata dei menu.

**5: Sensibilità ISO**

Viene visualizzata la schermata della sensibilità ISO impostata.

**6: Impostazioni funzione flash**

Viene visualizzata la schermata di impostazione della funzione del flash incorporato o del flash esterno.

#### **C.Fn-12 Visualizza LCD quando accesa**

#### **0: Visualizza**

Quando si accende la fotocamera, vengono visualizzate le impostazioni di scatto (p. [61](#page-60-0)).

#### **1: Stato display precedente**

Se si preme il pulsante <DISP, > e la fotocamera si spegne mentre il monitor LCD è spento, le impostazioni di scatto non verranno visualizzate quando si riaccende la fotocamera. In questo modo si risparmia sul consumo della batteria. Le schermate di menu e l'immagine riprodotta verranno comunque visualizzate quando utilizzate.

Se si preme il pulsante <DISP > per visualizzare le impostazioni di scatto e si spegne la fotocamera, le impostazioni di scatto vengono visualizzate quando si accende nuovamente la fotocamera.

#### **C.Fn-13 Ritrazione obiettivo allo spegnimento**

<span id="page-344-0"></span>Questa funzione serve a impostare il meccanismo di ritrazione dell'obiettivo quando sulla fotocamera è montato un obiettivo STM motorizzato (ad esempio EF40mm f/2.8 STM). È possibile impostare che l'obiettivo esteso venga retratto automaticamente quando l'interruttore di accensione della fotocamera viene portato su <**OFF**>.

- **0: Attivato**
- **1: Disattivato**
- Con spegnimento automatico, l'obiettivo non si ritrae indipendentemente dall'impostazione.
	- Controllare che l'obiettivo sia retratto prima di rimuoverlo.
- $\boxed{\overline{\phantom{a}}\phantom{a}}$  Con l'impostazione 0, questa funzione viene utilizzata indipendentemente dal tipo di messa a fuoco dell'obiettivo (AF o MF) impostata con il selettore di modalità.

# **MENU** Registrazione in My menu<sup>\*</sup>

Nella scheda My menu, è possibile registrare fino a sei opzioni di menu e funzioni personalizzate che si modificano di frequente.

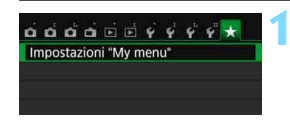

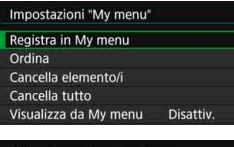

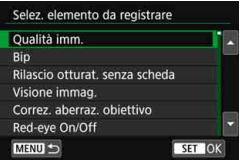

#### **1 Selezionare [Impostazioni "My menu"].**

- Nella scheda [★], selezionare [**Impostazioni "My menu"**], quindi  $premere <  $(s_{ET})>$ .$
- **2 Selezionare [Registra in My menu].**
- Selezionare [**Registra in My menu**], quindi premere  $\leq$   $\left(\frac{1}{2}$ .

#### **3 Registrare le voci desiderate.**

- Selezionare una voce, quindi premere  $\leq$   $\leq$   $\geq$ .
- Nella finestra di dialogo di conferma, selezionare  $[OK]$  e premere  $\leq$   $\leq$   $\geq$  per registrare la voce.
- È possibile registrare fino a sei voci.
- **Per tornare alla schermata nel passo 2, entrara.** premere il pulsante <MENU>.

#### **Impostazioni "My menu"**

#### **Ordina**

È possibile modificare l'ordine delle voci registrate in My menu. Selezionare [**Ordina**], quindi la voce di cui si desidera modificare l'ordine. Premere < $(F)$ >. Mentre si visualizza  $[\triangleleft]$ , premere i tasti  $\langle \blacktriangle \rangle$  <  $\blacktriangledown$  > per modificare l'ordine, quindi premere  $\langle \text{F} \rangle$  >.

#### **Cancella elemento/i e Cancella tutto**

È possibile eliminare una o tutte le voci registrate. [**Cancella elemento/i**] consente di cancellare una voce per volta, mentre [**Cancella tutto**] consente di cancellare tutte le voci registrate.

#### **Visualizza da My menu**

Quando viene impostato [Attivo], la scheda [ $\star$ ] viene visualizzata per prima quando si visualizza la schermata del menu.

# **14**

# **Informazioni di riferimento**

In questo capitolo vengono fornite informazioni di riferimento relative alle funzioni della fotocamera, gli accessori del sistema, ecc.

### **Logo di certificazione**

Selezionare [5**4: Visualizzaz. logo certificazioni**] e premere << <  $\epsilon$  > per visualizzare alcuni dei logo di certificazione della fotocamera. Altri logo di certificazione sono riportati nel Manuale di istruzioni e sul corpo e la confezione della fotocamera.

# 3 **Verifica delle informazioni sulla batteria**

È possibile controllare lo stato della batteria sul monitor LCD.

#### ចំតតតែគាត់ជាត<sup>្</sup>ជាជាស្ Colore schermo Guida funzioni Attiva Controllo tocco Standard Info batteria

#### Posizione della batteria

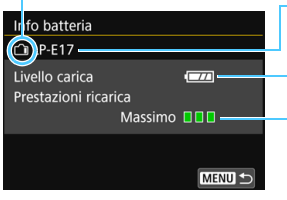

#### **Selezionare [Info batteria].**

- Nella scheda [5**3**], selezionare [**Info batterial** e premere  $\leq$   $\left( \text{sn} \right)$  >.
- Viene visualizzata di nuovo la schermata Impost. dett.

Modello della batteria o tipo di presa domestica utilizzata.

Viene visualizzata l'icona del livello di carica della batteria (p. [41\)](#page-40-0).

Il livello di prestazioni di ricarica della batteria viene rappresentato da uno dei tre livelli seguenti.

- **IIII** (Verde) : le prestazioni di ricarica della batteria sono buone.
- **III** (Verde) : le prestazioni di ricarica della batteria sono leggermente diminuite.
- **ΠΠΠ (Rosso) : si consiglia di acquistare** una nuova batteria.

Si consiglia l'utilizzo di una batteria LP-E17 Canon originale. Se si utilizzano batterie non originali Canon, la fotocamera potrebbe non raggiungere prestazioni ottimali e non funzionare correttamente.

- $\overline{\phantom{1}}$  Le informazioni sulla batteria vengono visualizzate anche se si utilizza l'impugnatura porta batteria BG-E18. Se sono inserite due batterie LP-E17, viene visualizzato il livello di carica residuo combinato delle due batterie.
	- Se compare un messaggio che segnala un errore di comunicazione con la batteria, seguire le indicazioni contenute nel messaggio.

# **Uso di una presa di corrente domestica**

È possibile collegare la fotocamera a una comune presa di corrente utilizzando il cavo di connessione DR-E18 e l'adattatore CA AC-E6N (entrambi venduti separatamente).

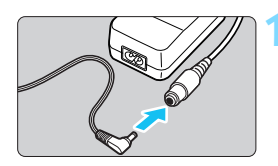

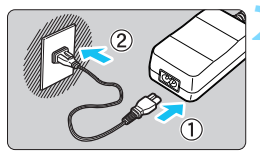

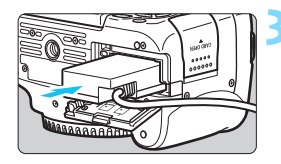

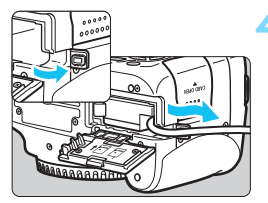

#### **1 Collegare il cavo di connessione.**

 Collegare il cavo di connessione alla presa dell'adattatore.

#### **2 Collegare il cavo di alimentazione.**

- Collegare il cavo di alimentazione come illustrato nella figura.
- Al termine, staccare la spina dalla presa di corrente.

#### **3 Inserire il cavo di connessione.**

 Aprire il coperchio del vano batteria e inserire il cavo di connessione fino a farlo scattare in posizione.

#### **4 Inserire il cavo CC.**

- Aprire il coperchio del foro del cavo CC e sistemare il cavo come mostrato nella figura.
- Chiudere il coperchio del vano batteria.

Non collegare o scollegare il cavo di alimentazione quando l'interruttore di accensione della fotocamera è impostato su  $\langle ON \rangle$ .

# **Scatto con telecomando**

#### **Telecomando RC-6 (venduto separatamente)**

Questo telecomando consente di scattare foto in modalità wireless fino a una distanza di circa 5 metri dalla fotocamera. È possibile scattare immediatamente o dopo un ritardo di 2 secondi.

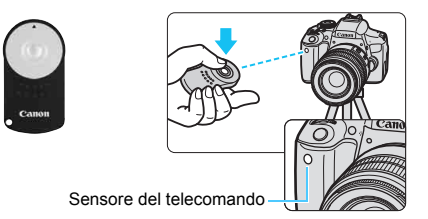

- Impostare la modalità drive su < $\mathcal{S}$  > (p. [114](#page-113-0)).
- Puntare il telecomando verso il relativo sensore sulla fotocamera, quindi premere il pulsante di trasmissione.
- La fotocamera esegue la messa a fuoco automatica.
- Una volta eseguita la messa a fuoco, la spia dell'autoscatto si accende e viene scattata la foto.
- Luci fluorescenti o a LED possono causare un malfunzionamento della fotocamera azionando inavvertitamente l'otturatore. Tenere la fotocamera lontana da questo tipo di sorgenti di luce.
	- Se si punta il telecomando di un televisore verso la fotocamera e si premono i tasti, si potrebbe provocare il funzionamento indesiderato della fotocamera attivando inavvertitamente l'otturatore.
	- Se la luce del flash viene emessa da un flash su un'altra fotocamera che si trova nelle vicinanze di questa fotocamera, potrebbe causarne il malfunzionamento facendo inavvertitamente scattare l'otturatore. Non esporre il sensore del telecomando alla luce del flash di un'altra fotocamera.
- $\boxed{5}$   $\bullet$  È inoltre possibile utilizzare il telecomando RC-1/RC-5 (venduto separatamente).
	- È possibile scattare a distanza anche con uno Speedlite serie EX provvisto della funzione di scatto remoto.
	- È possibile utilizzare il telecomando anche durante la ripresa di filmati (p. [221](#page-220-0)). Il telecomando RC-5 non può essere utilizzato per lo scatto di foto in modalità di ripresa di filmati.

#### F **Comando a distanza RS-60E3 (venduto separatamente)**

Il comando a distanza RS-60E3 (venduto separatamente) viene fornito con un cavo di circa 60 cm. Collegandolo al terminale del telecomando della fotocamera, il comando a distanza può essere premuto completamente o a metà, proprio come il pulsante di scatto.

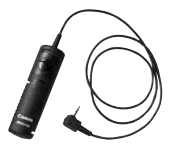

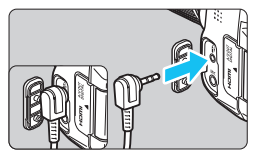

#### **Uso del coperchio dell'oculare**

Quando si utilizzano autoscatto, bulb o un comando a distanza senza guardare nel mirino, è possibile che l'immagine risulti scura per via dei raggi di luce che penetrano nel mirino. Per evitare questo problema, utilizzare il coperchio dell'oculare (p. [33](#page-32-0)) fissato al cinturino della fotocamera. **Durante lo scatto Live View e la ripresa di filmati non occorre montare il coperchio dell'oculare.**

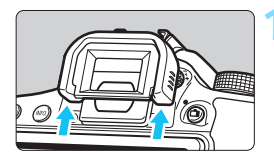

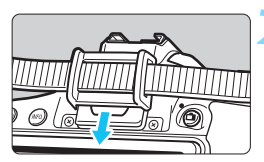

#### **1 Rimuovere l'oculare.**

 Spingere la parte inferiore dell'oculare per farlo staccare.

#### **2 Inserire il coperchio dell'oculare.**

- **Per inserire il coperchio dell'oculare,** farlo scorrere verso il basso nell'apposita scanalatura.
- Al termine degli scatti, rimuovere il coperchio dell'oculare e installare l'oculare facendolo scorrere verso il basso nell'apposita scanalatura.

# H **Uso delle schede Eye-Fi**

Con una scheda Eye-Fi disponibile in commercio già configurata, è possibile trasferire automaticamente le immagini acquisite su un computer o caricarle su un servizio online tramite una LAN wireless.

Il trasferimento delle immagini è una funzione della scheda Eye-Fi. Per informazioni su come installare e utilizzare la scheda Eye-Fi o risolvere i problemi relativi al trasferimento delle immagini, fare riferimento al manuale di istruzioni della scheda Eye-Fi oppure contattare il produttore della scheda.

**Non è garantito che la fotocamera supporti le funzioni della scheda Eye-Fi (compreso il trasferimento wireless). In caso di problemi con una scheda Eye-Fi, rivolgersi al produttore della scheda. Tenere inoltre presente che in molti paesi e regioni è necessaria l'approvazione all'uso delle schede Eye-Fi. Senza tale approvazione, l'uso della scheda è vietato. In caso di dubbi sulla possibilità di utilizzare la scheda in una zona, rivolgersi al produttore della scheda.**

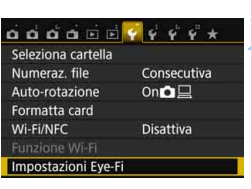

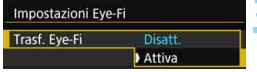

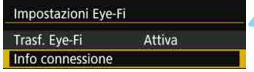

#### **1 Inserire una scheda Eye-Fi** (p. [37\)](#page-36-0)**.**

#### **2 Selezionare [Impostazioni Eye-Fi].**

- Nella scheda [5**1**], selezionare [**Impostazioni Eye-Fi**], quindi  $premere <  $(s_{ET})>$ .$
- **Questo menu viene visualizzato solo** se nella fotocamera è inserita una scheda Eye-Fi.

#### **3 Attivare la trasmissione Eye-Fi.**

- Selezionare [**Trasf. Eye-Fi**], quindi premere  $\leq$   $\sqrt{\sin}$  >.
- Selezionare [**Attiva**], quindi premere  $\leq$ <sup>( $\epsilon$ r)</sup> $>$ .
- Se si imposta [**Disatt.**], non viene eseguita alcuna trasmissione automatica, neppure quando è inserita la scheda Eye-Fi (icona  $\widehat{\mathbb{R}}$  dello stato di trasmissione).

#### **4 Visualizzare le informazioni di connessione.**

 Selezionare [**Info connessione**], quindi premere  $\leq$   $\sqrt{(8+1)}$ 

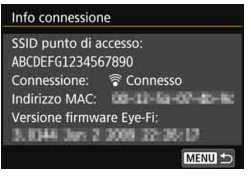

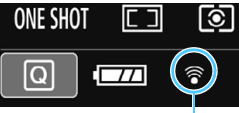

Icona di stato della trasmissione

- 
- 
- 
- 

#### **5 Fare clic su [SSID punto di accesso:].**

- Verificare che sia visualizzato un punto di accesso per [**SSID punto di accesso:**].
- È inoltre possibile verificare l'indirizzo MAC e la versione firmware della scheda Eye-Fi.
- $\bullet$  Premere tre volte il pulsante  $\leq MENU$ per uscire dal menu.

#### **6 Scattare la foto.**

- La foto viene trasferita e l'icona < $\hat{\otimes}$  > grigia (non connesso) diventa una delle icone descritte di seguito.
- Nelle informazioni di scatto, le immagini trasferite sono indicate con  $\blacksquare$  (p. [306](#page-305-0)).
- (grigio) **Non connesso** : nessuna connessione al punto di accesso.
- (lampeggiante) **Connessione...** : connessione in corso al punto di accesso.
- H (illuminato) **Connesso** : connessione al punto di accesso stabilita.
- (1) **Trasferimento in corso...** : è in corso il trasferimento di immagini al punto di accesso.

# **Raccomandazioni per l'uso delle schede Eye-Fi**

- Se [Y1:Wi-Fi/NFC] è impostato su [Attiva], non è possibile trasferire immagini utilizzando una scheda Eye-Fi.
- $\bullet$  Se viene visualizzato " $\bullet$ ", si è verificato un errore durante il recupero delle informazioni sulla scheda. Spegnere e riaccendere la fotocamera.
- Anche se [**Trasf. Eye-Fi**] è impostato su [**Disatt.**], potrebbe ugualmente venire emesso un segnale. Negli ospedali, negli aeroporti e in altri luoghi in cui sono vietate trasmissioni wireless, rimuovere la scheda Eye-Fi dalla fotocamera.
- Se il trasferimento delle immagini non funziona, verificare la scheda Eye-Fi e le impostazioni del computer. Per ulteriori informazioni, consultare il manuale di istruzioni della scheda.
- In base alle condizioni della connessione LAN, il trasferimento delle immagini potrebbe richiedere più tempo o interrompersi.
- Durante la trasmissione è possibile che la scheda Eye-Fi si scaldi.
- La carica della batteria si consumerà più rapidamente.
- Durante il trasferimento delle immagini, lo spegnimento automatico non viene applicato.
- Se si inserisce una scheda LAN wireless diversa da una scheda Eye-Fi, [**Impostazioni Eye-Fi**] non compare. Inoltre, non compare nemmeno l'icona di stato della trasmissione < $\hat{\mathcal{F}}$ >.

## **Tabella delle funzioni disponibili in base alla modalità di scatto**

#### **Scatto di foto nelle modalità Zona base**

 $\bullet$ : impostato automaticamente  $\circ$ : selezionabile dall'utente  $\Box$ : non selezionabile/non abilitato

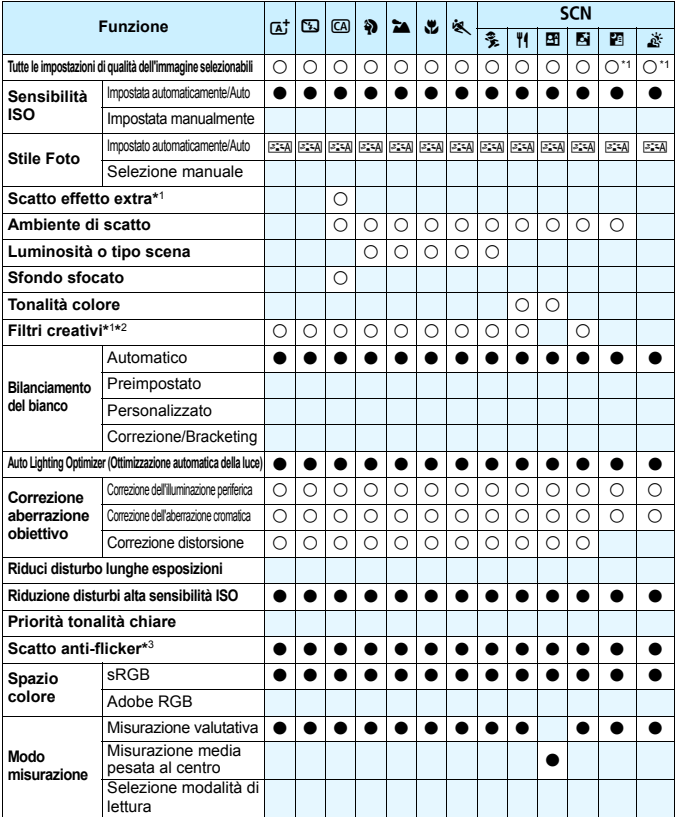

\*1: non è possibile selezionare  $\mathbb{R}\mathbb{N}$ +4L o  $\mathbb{R}\mathbb{N}$ .

\*2: configurabile soltanto durante lo scatto Live View. \*3: utilizzabile soltanto durante lo scatto dal mirino.

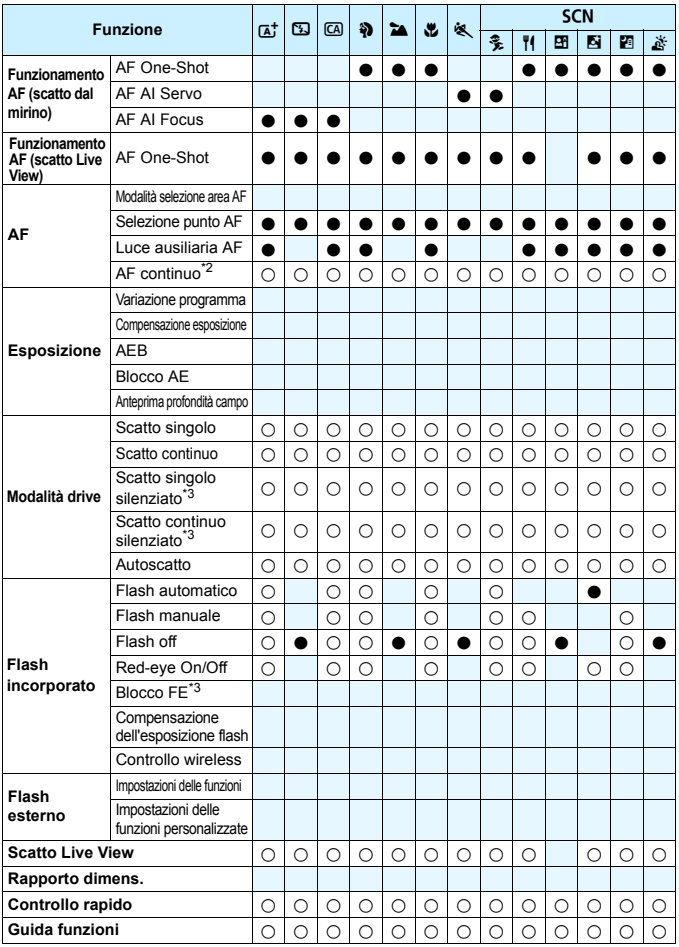

#### **Scatto di foto nelle modalità della zona creativa**

 $\bullet$ : impostato automaticamente  $\circ$ : selezionabile dall'utente  $\Box$ : non selezionabile/non abilitato

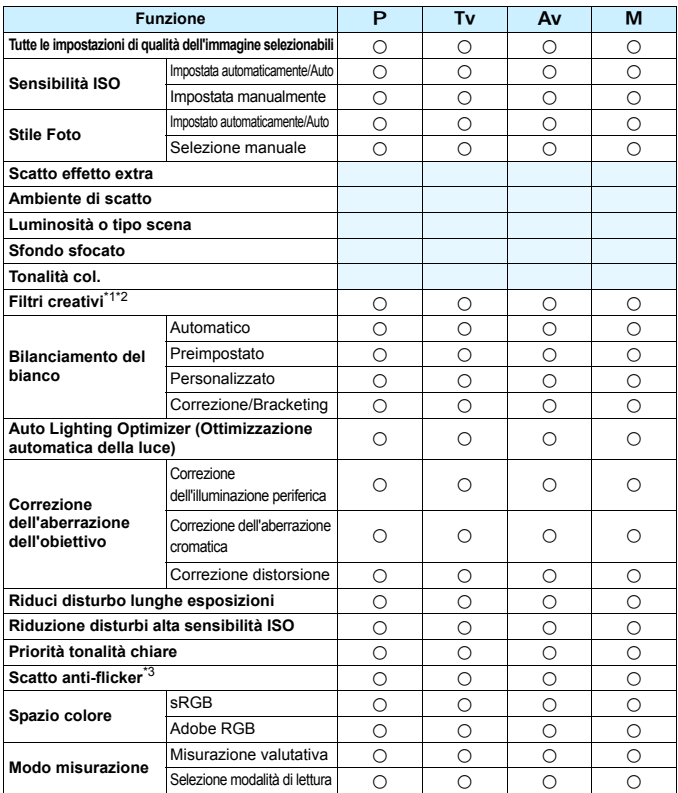

\*1: non è possibile selezionare  $\mathbb{R}\mathbb{W}$  +  $\blacksquare$  L o  $\mathbb{R}\mathbb{W}$ .

\*2: configurabile soltanto durante lo scatto Live View.

\*3: utilizzabile soltanto durante lo scatto dal mirino.

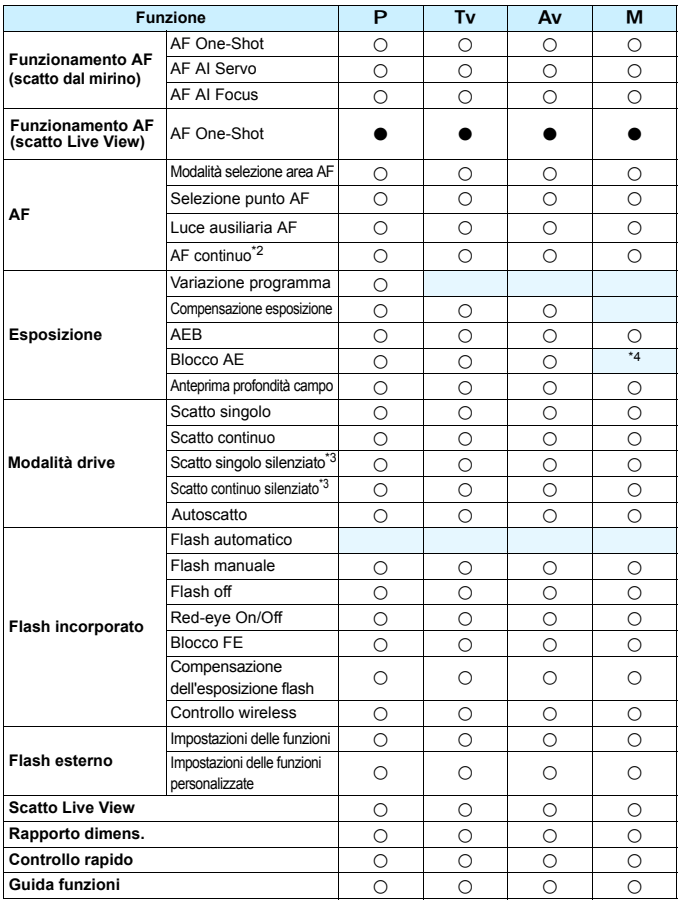

\*4: ISO auto permette di impostare una sensibilità ISO fissa.

#### **Ripresa di filmati**

 $\bullet$ : impostato automaticamente  $\circ$ : selezionabile dall'utente  $\Box$ : non selezionabile/non abilitato

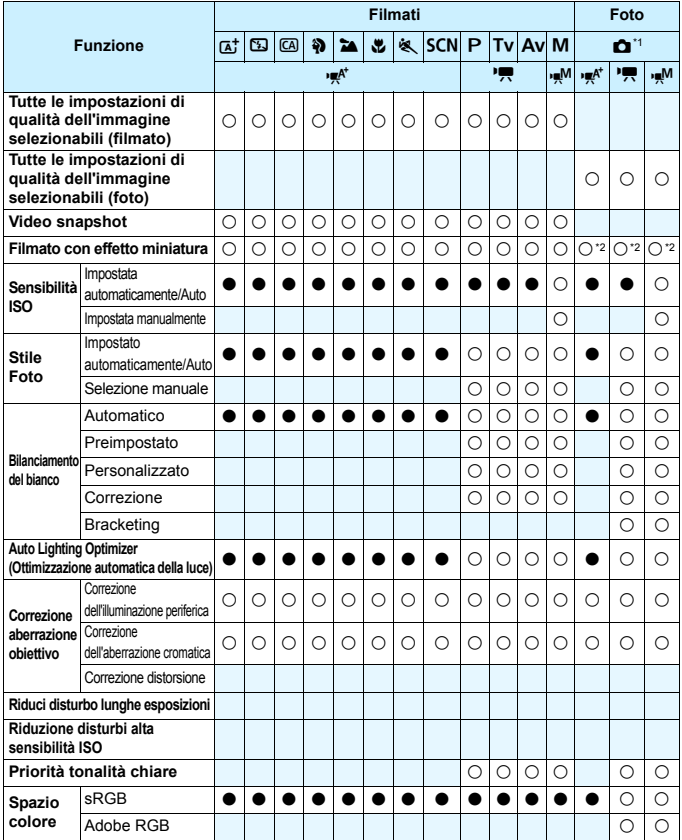

\*1: l'icona *C*aindica lo scatto di foto durante la ripresa di filmati.<br>\*2: le foto vengono scattate con l'effetto miniatura.

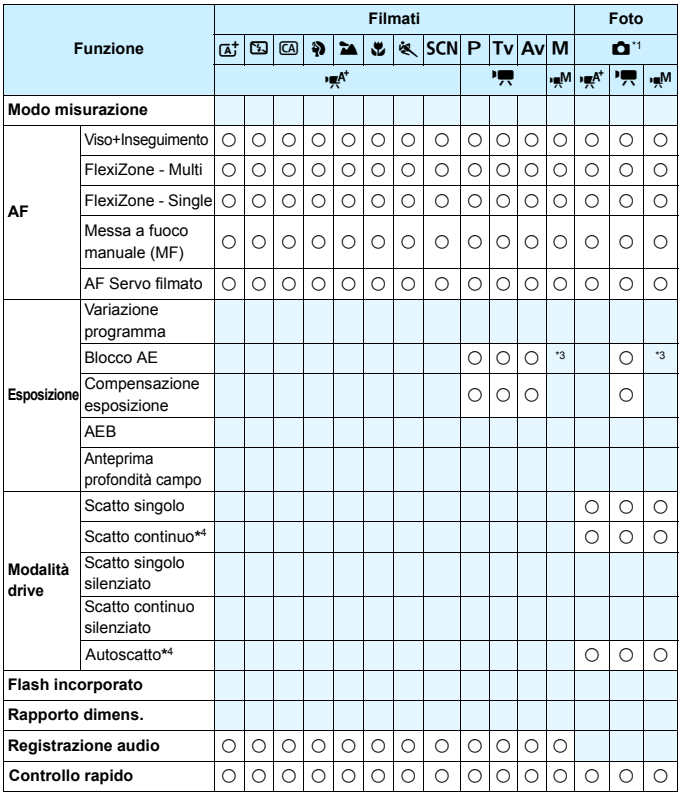

\*3: ISO auto permette di impostare una sensibilità ISO fissa. \*4: funziona solo prima di iniziare le riprese di un filmato.

# **Mappa del sistema**

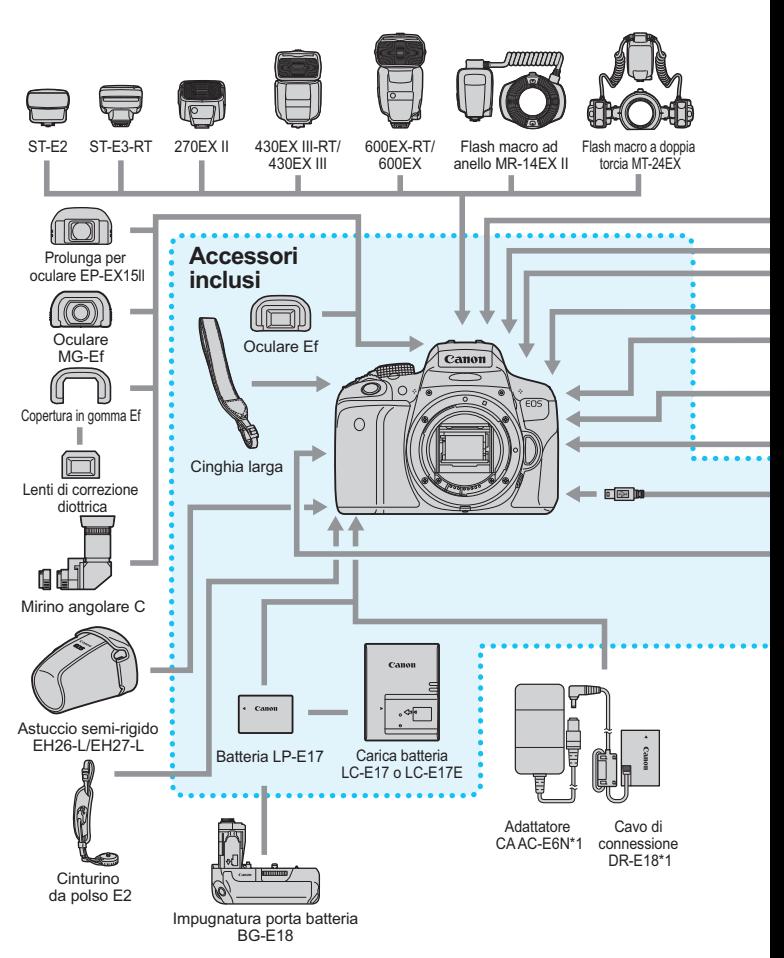
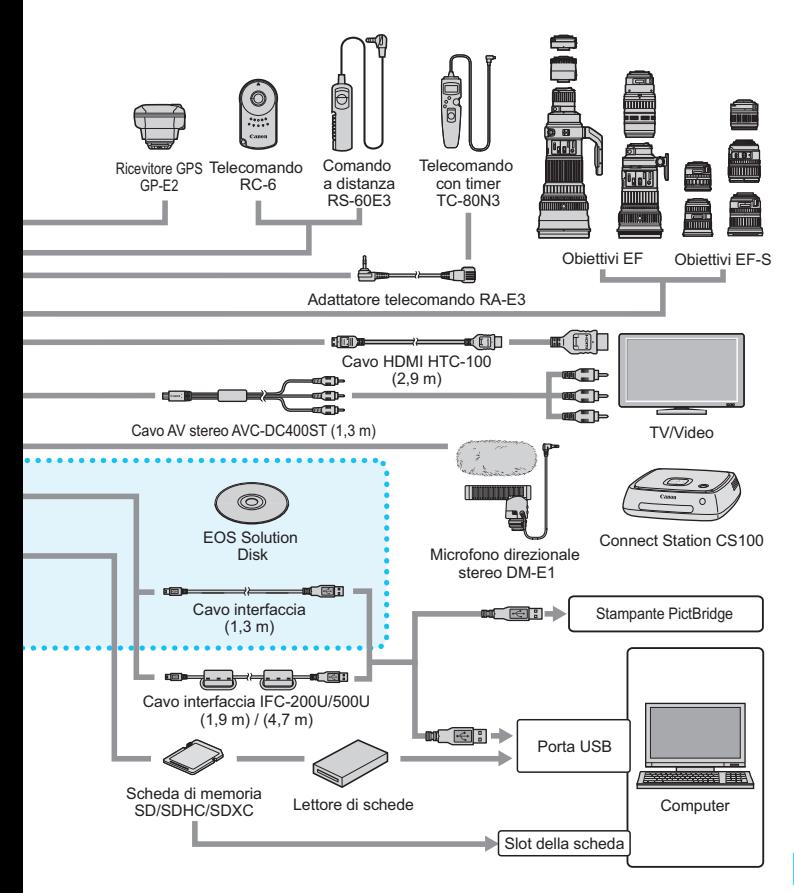

\*1: è anche possibile utilizzare il kit adattatore ACK-E18.

\* Le cifre che indicano la lunghezza dei cavi sono approssimative.

# 3 **Impostazioni di menu**

# **Scatto dal mirino e scatto Live View**

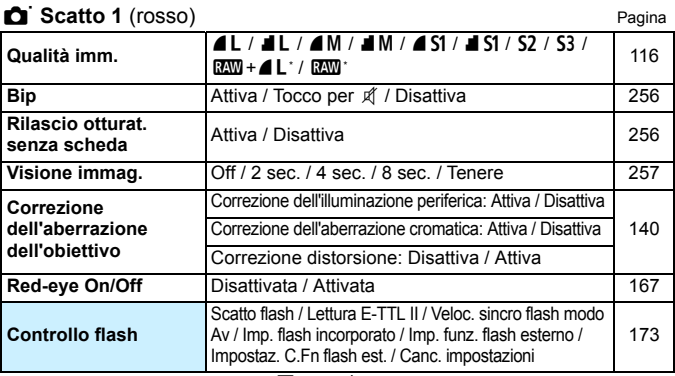

\* Non selezionabile in modalità <<br/> $\leq$  > e <  $\leq$  >.

## **C**<sup> $\cdot$ </sup> Scatto 2 (rosso)

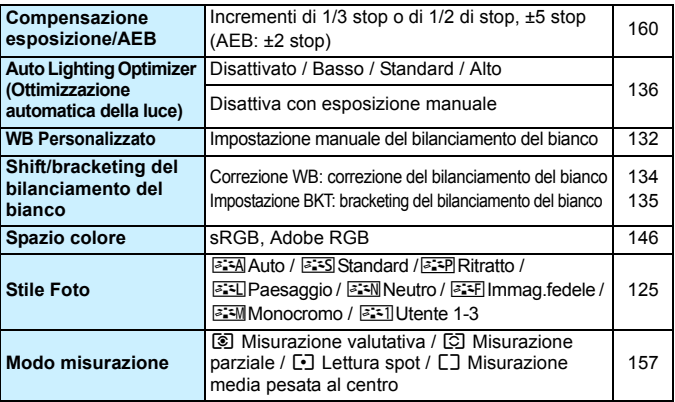

 $\boxed{\color{blue}\textcolor{blue}{\mathbb{T}}}$  Le opzioni di menu evidenziate in grigio non vengono visualizzate nelle modalità Zona base.

## **the Scatto 3** (rosso) Pagina

**Dati eliminazione polvere** Consente di ottenere i dati che il software EOS utilizza per eliminare le macchie causate dalla polvere [272](#page-271-0) **ISO auto** Max. ISO 400, Max. ISO 800, Max. ISO 1600, Max. ISO 400, Max. ISO 600, Max. ISO 1000, [123](#page-122-0) **Riduci disturbo lunghe esposizioni** Disattiva / Auto / Attiva [138](#page-137-0) **Riduzione disturbi alta sensibilità ISO** Disattiva / Bassa / Standard / Alta / Disattiva / Bassa / Bianuaru / Alta / [137](#page-136-0)<br>Riduz disturbi scatti mul **Rapporto dimens.**  $3:2/4:3/16:9/1:1$  [120](#page-119-0) **Scatto anti-flicker** Disattiva / Attiva [144](#page-143-0)

#### $\mathbf{f}$  Scatto Live View (rosso)

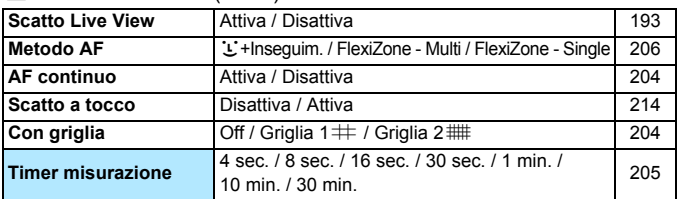

#### <span id="page-362-0"></span>**1** Riproduzione 1 (blu)

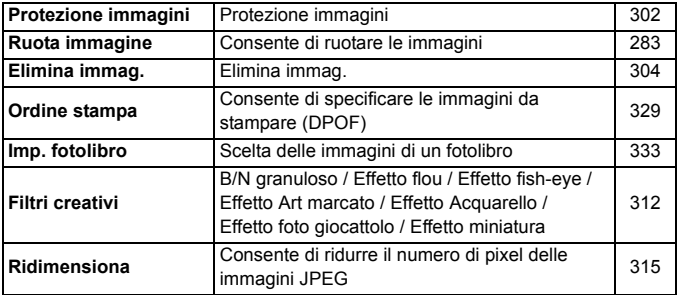

## **2 Riproduzione 2** (blu) Pagina

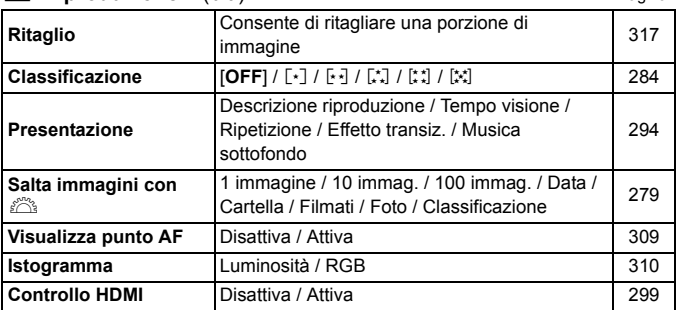

## 4 **Impostazione 1** (giallo)

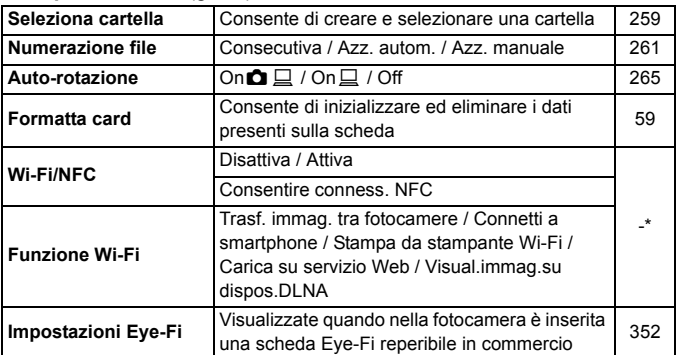

\* Per ulteriori informazioni, consultare il Manuale di istruzioni della funzione Wi-Fi/NFC.

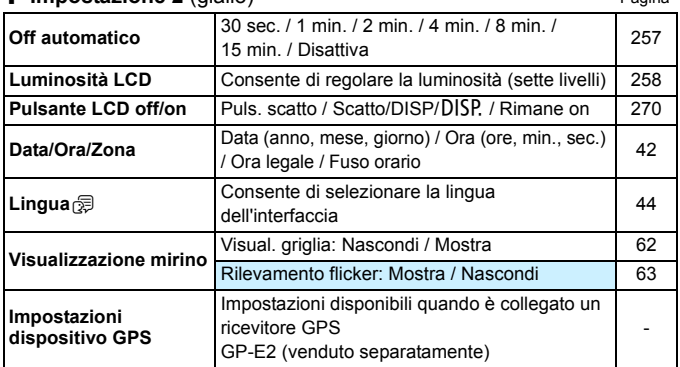

#### 6 **Impostazione 2** (giallo) Pagina

Quando si utilizza la funzione Wi-Fi o un dispositivo GPS, verificare i paesi e le aree in cui verrà adoperato e attenersi alle normative e ai regolamenti locali.

- La funzione [**Wi-Fi/NFC**] non può essere impostata se la fotocamera è collegata a un computer, una stampante, un ricevitore GPS, un televisore o a un altro dispositivo mediante un cavo. Quando la funzione [**Wi-Fi/NFC**] è impostata su [**Attiva**], non è possibile collegare la fotocamera ai dispositivi sopra elencati mediante un cavo.
- Quando si collega la fotocamera al ricevitore GPS GP-E2 con un cavo, aggiornare il firmware del GP-E2 alla versione 2.0.0 o una versione successiva. Con le precedenti versioni, non è possibile utilizzare questa fotocamera con il GP-E2 con un collegamento via cavo. Tenere presente che il GP-E2 può essere collegato all'attacco a slitta della fotocamera. Per istruzioni sull'aggiornamento del firmware, visitare il sito Web di Canon o contattare il più vicino Centro di assistenza Canon.

## **6<sup>:</sup> Impostazione 3** (giallo) Pagina

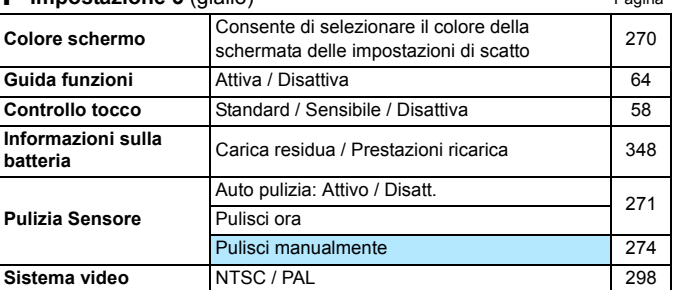

## C **Impostazione 4** (giallo)

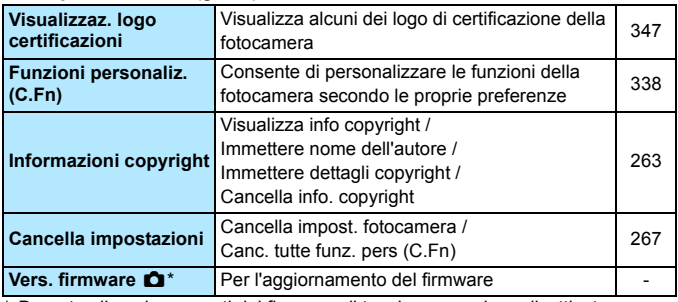

\* Durante gli aggiornamenti del firmware, il touch screen viene disattivato per impedire di azionare inavvertitamente la fotocamera.

#### <span id="page-365-0"></span>9 **My menu** (verde)

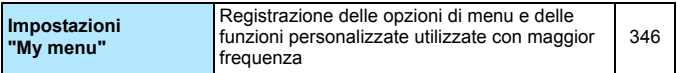

## **'只 Ripresa di filmati**

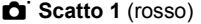

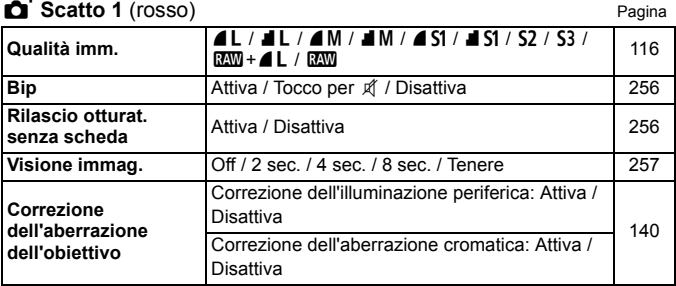

#### **Ci** Scatto 2 (rosso)

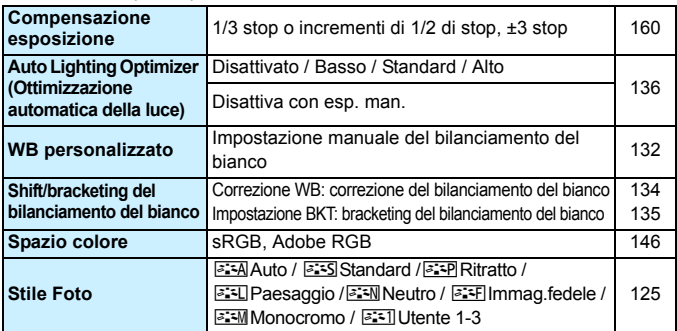

- $\overline{E}$   $\bullet$  Le opzioni di menu evidenziate in grigio non vengono visualizzate nelle modalità Zona base.
	- Le schede e le opzioni dei menu visualizzate sono diverse in caso di scatto con il mirino, scatto Live View e ripresa di filmati. Tenere presente che le schede e le opzioni dei menu visualizzati in [x**1**] Riproduzione 1, [x**2**] Riproduzione 2, da [**41**] Impostazione 1 a [**44**] Impostazione 4 e [★] My menu sono le stesse di quelle visualizzate nello scatto con il mirino/scatto Live View (p. [363-](#page-362-0)[366\)](#page-365-0).
	- Le schede dei menu [Z**1**] e [Z**2**] appaiono solo per la ripresa di filmati.

## **th** Scatto 3 (rosso) **Pagina**

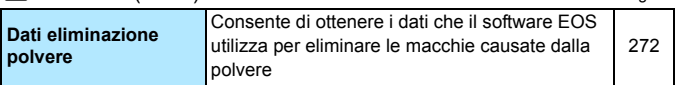

### v **Filmato 1** (rosso)

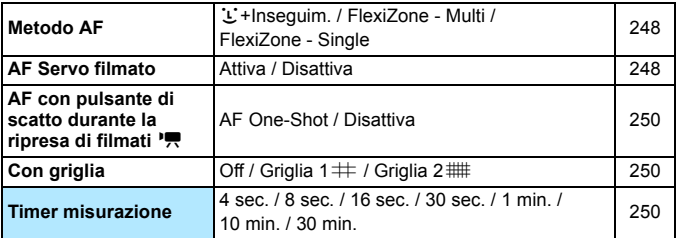

#### w **Filmato 2** (rosso)

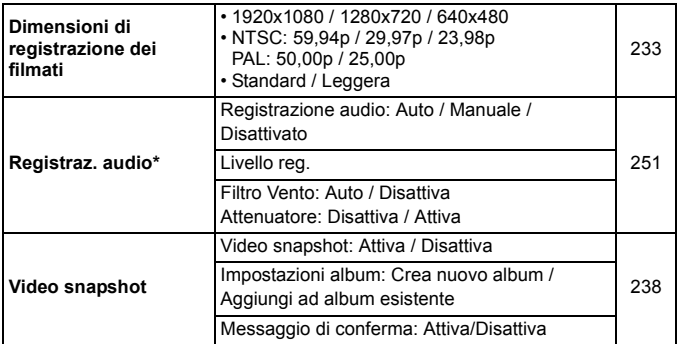

\* Nelle modalità Zona base, le impostazioni disponibili per [**Registraz. audio**] sono [**On/Off**].

# **Guida alla risoluzione dei problemi**

Se si verifica un problema con la fotocamera, consultare prima questa guida alla risoluzione dei problemi. Qualora non fosse possibile risolvere il problema, contattare il rivenditore o il Centro di assistenza Canon più vicino.

## **Problemi relativi all'alimentazione**

## **La batteria non si ricarica.**

Utilizzare esclusivamente batterie Canon LP-E17 originali.

### **La spia del carica batteria lampeggia.**

 Se (1) il carica batteria o la batteria presentano un problema o (2) non si riesce a stabilire una comunicazione con la batteria (batteria non Canon), il circuito di protezione interrompe la ricarica e la spia di carica lampeggia in arancione. Nel primo caso (1), togliere la spina del carica batteria dalla presa di corrente. Rimuovere e reinserire la batteria nel carica batteria. Attendere qualche minuto, quindi reinserire la spina nella presa di corrente. Se il problema persiste, contattare il proprio rivenditore o il Centro di assistenza Canon più vicino.

#### La fotocamera non funziona anche se l'interruttore di accensione è posizionato su < $ON$ >

- La batteria potrebbe non essere inserita correttamente nella fotocamera (p. [36\)](#page-35-0).
- Verificare che il coperchio del vano batteria sia chiuso (p. [36\)](#page-35-0).
- Verificare che il coperchio dello slot della scheda sia chiuso (p. [37\)](#page-36-0).
- Ricaricare la batteria (p. [34](#page-33-0)).
- Premere il pulsante  $\leq$  DISP $\geq$  (p. [61\)](#page-60-0).

## **La spia di accesso continua a lampeggiare anche quando l'interruttore di accensione è impostato su <0FF>.**

 Se la fotocamera si spegne mentre un'immagine viene registrata sulla scheda, la spia di accesso resta accesa/continua a lampeggiare per qualche secondo. Una volta completata la registrazione dell'immagine, la fotocamera si spegne automaticamente.

## **Viene visualizzato il messaggio [Errore comunicazione batteria. Sulla batteria o sulle batterie è riportato il logo Canon?].**

- Utilizzare esclusivamente batterie Canon LP-E17 originali.
- **Rimuovere e reinstallare la batteria (p. [36](#page-35-0)).**
- Se i contatti della batteria sono sporchi, pulirli con un panno morbido.

#### **La batteria esaurisce rapidamente la carica.**

- Utilizzare una batteria completamente carica (p. [34\)](#page-33-0).
- Le prestazioni della batteria potrebbero peggiorare. Vedere [5**3: Info batteria**] per controllare il livello delle prestazioni di ricarica della batteria (p. [348\)](#page-347-0). Se le prestazioni della batteria sono scarse, sostituire la batteria con una nuova.
- Le prestazioni della batteria ricaricabile diminuiscono dopo un uso continuato. Acquistare una nuova batteria.
- Il numero di scatti possibili diminuisce quando si esegue una delle sequenti operazioni:
	- Premendo il pulsante di scatto a metà per un periodo di tempo prolungato.
	- Attivando spesso la messa a fuoco automatica senza scattare una foto.
	- Utilizzando la funzione Image Stabilizer (Stabilizzatore d'immagine) dell'obiettivo.
	- Utilizzando di frequente il monitor LCD.
	- Utilizzando lo scatto Live View o la ripresa di filmati per un periodo di tempo prolungato.
	- La funzione di comunicazione della scheda Eye-Fi è attiva.

#### **La fotocamera si spegne automaticamente.**

- È stata attivata la funzione di spegnimento automatico. Per disattivare la funzione di spegnimento automatico, impostare [ $\angle$  2: Off **automatico**] su [**Disattivato**] (p. [257\)](#page-256-1).
- Anche se [5**2: Off automatico**] è impostato su [**Disattiva**], il monitor LCD si spegne comunque dopo un periodo di inattività della fotocamera di 30 minuti (ma la fotocamera non si spegne). Premere il pulsante <DISP > per accendere il monitor LCD.

# **Problemi relativi allo scatto**

#### **Non è possibile montare l'obiettivo.**

Non è possibile utilizzare la fotocamera con obiettivi EF-M (p. [45\)](#page-44-0).

#### **Il mirino è nero.**

Inserire una batteria carica nella fotocamera (p. [34](#page-33-0)).

#### **Non è possibile scattare o memorizzare le foto.**

- Controllare che la scheda sia stata inserita correttamente (p. [37](#page-36-0)).
- **Impostare l'interruttore di protezione da scrittura in modo che sia** possibile scrivere/eliminare dati (p. [37\)](#page-36-0).
- Se la scheda è piena, sostituire la scheda o eliminare le immagini non necessarie per liberare spazio (p. [37](#page-36-0), [304\)](#page-303-0).
- Se si tenta di eseguire la messa a fuoco nella modalità AF One-Shot e nel mirino lampeggia l'indicatore di messa a fuoco luce <<sup>o</sup>>, non è possibile scattare la foto. Premere nuovamente il pulsante di scatto a metà per ripetere la messa a fuoco automatica o eseguire la messa a fuoco manuale (p. [50,](#page-49-0) [111](#page-110-0)).

#### **Non è possibile utilizzare la scheda.**

 Se viene visualizzato un messaggio di un errore relativo alla scheda, vedere a pagina [37](#page-36-0) o [382.](#page-381-0)

#### **L'immagine non è a fuoco.**

- Impostare il selettore di modalità della messa a fuoco dell'obiettivo su <**AF**> (p. [45](#page-44-0)).
- Premere delicatamente il pulsante di scatto per evitare vibrazioni della fotocamera (p. [49](#page-48-0) - [50\)](#page-49-0).
- Se l'obiettivo dispone di Image Stabilizer (Stabilizzatore d'immagine), impostare l'interruttore dell'Image Stabilizer (Stabilizzatore d'immagine) su <0N>.
- In condizioni di scarsa illuminazione, la velocità dell'otturatore potrebbe rallentare. Utilizzare una velocità dell'otturatore elevata (p. [150\)](#page-149-0), impostare una sensibilità ISO elevata (p. [122](#page-121-0)), utilizzare il flash (p. [166](#page-165-0)) o un treppiede.

## **Non si riesce a bloccare la messa a fuoco e a correggere l'inquadratura.**

 Impostare il funzionamento su AF One-Shot. Il blocco della messa a fuoco non è possibile nelle modalità AF AI Servo o quando il funzionamento servoassistito viene attivato in modalità AF AI Focus (p. [100](#page-99-0)).

#### **Rumore lineare o effetto moiré visibili sull'immagine.**

- A seconda del soggetto, nell'immagine potrebbero essere registrati rumori lineari o disturbi moiré. Queste interferenze si verificano in particolare nei casi descritti di seguito.
	- Quando si scattano strisce orizzontali sottili, motivi a reticolo, ecc.
	- Quando è presente una sorgente luminosa intensa, ad esempio luce solare o luci artificiali all'interno o nelle vicinanze del campo di ripresa. In tal caso, è possibile ridurre il rumore e l'effetto moiré adottando le seguenti misure.
	- Modificando le dimensioni del soggetto con la variazione della distanza di messa a fuoco o dell'ingrandimento dello zoom.
	- Correggendo l'inquadratura evitando che la sorgente di luce intensa entri nel campo di ripresa.
	- Montando il paraluce per impedire alla luce di entrare nell'obiettivo.
- Se si utilizza un obiettivo TS-E per realizzare il decentramento o il basculaggio dell'obiettivo, nell'immagine potrebbero essere registrati rumori lineari o disturbi moiré.

## **Compaiono delle strisce orizzontali o l'esposizione o la tonalità del colore risulta strana.**

 Strisce orizzontali (disturbi) o esposizioni irregolari possono essere causate da luci fluorescenti, lampadine LED o da altri tipi di illuminazione artificiale durante lo scatto con il mirino o Live View. Anche l'esposizione o la tonalità del colore potrebbe non risultare corretta. Una velocità dell'otturatore bassa potrebbe risolvere il problema.

## **Lo scatto continuo è lento.**

- La velocità dello scatto continuo può rallentare a seconda del tipo di obiettivo, la velocità dell'otturatore, le condizioni del soggetto, la luminosità, ecc.
- **•** Se [ $\bullet$  3: Sc. anti-flicker] è impostato su [Attiva] e si scattano fotografie in presenza di una luce con flicker, è possibile che la velocità di scatto continuo diminuisca leggermente, o che l'intervallo di scatto continuo intervallo diventi irregolare. È inoltre possibile che il ritardo di scatto sia leggermente più lungo del solito (p. [144\)](#page-143-0).
- Se si imposta [**Distorsione**] su [**Attiva**], la velocità dello scatto continuo viene ridotta (p. [141\)](#page-140-0).

#### **In modalità di scatto continuo, la velocità di scatto massima è minore.**

 Se si fotografa un soggetto che presenta dettagli particolareggiati, come un prato, le dimensioni del file sono maggiori e la velocità di scatto massima effettiva può ridursi rispetto al valore indicato a pagina [117.](#page-116-0)

#### **Non è possibile selezionare ISO 100.**

 In [5 **4: Funzioni personaliz. (C.Fn)**], se [**3: Priorità tonalità chiare**] è impostato su [**1: Attivata**], non è possibile impostare ISO 100. Se è impostata su [**0: Disattivata**], è possibile selezionare ISO 100 (p. [339](#page-338-0)). Questo funzionamento si applica anche alla ripresa di filmati (p. [226](#page-225-0)).

#### **Non è possibile impostare la sensibilità ISO [H] (equivalente a ISO 25600).**

 In [5**4: Funzioni personaliz. (C.Fn)**], se [**3: Priorità tonalità chiare**] è impostato su [**1: Attiva**], non è possibile selezionare la sensibilità ISO [**H**] (equivalente a ISO 25600) anche se [**2: Espansione ISO**] è impostato su [**1: On**]. Se [**0: Disattivata**] è impostato per [**3: Priorità tonalità chiare**], è possibile impostare [**H**] (p. [339\)](#page-338-0).

## **Non è possibile impostare Auto Lighting Optimizer (Ottimizzazione automatica della luce).**

 Nel menu [5**4: Funzioni personaliz. (C.Fn)**], se [**3:Priorità tonalità chiare**] è impostato su [**1: Attivata**], non è possibile impostare Auto Lighting Optimizer (Ottimizzazione automatica della luce). Se è impostato [**0: Disattivata**], è possibile impostare la funzione Auto Lighting Optimizer (Ottimizzazione automatica della luce) (p. [339\)](#page-338-0).

**Anche se si imposta una compensazione dell'esposizione ridotta, l'immagine risultante è chiara.**

 Impostare [z**2: Auto Lighting Optimizer**/z**2: Ottimiz.autom.della luce**] su [**Disattivato**]. Quando è impostato [**Basso**], [**Standard**] o [**Alto**], anche se si imposta una compensazione dell'esposizione o una compensazione dell'esposizione flash ridotta, l'immagine risultante può essere chiara (p. [136\)](#page-135-0).

## **Quando si utilizza la modalità <**f**> con flash, la velocità dell'otturatore si riduce.**

 Se si scattano fotografie di notte, quando lo sfondo è scuro, la velocità dell'otturatore si riduce automaticamente (scatto con sincronizzazione lenta), in modo da ottenere un'esposizione corretta sia per soggetto, sia per lo sfondo. Per impedire che la velocità dell'otturatore diminuisca, in [z**1: Controllo flash**] impostare [**Veloc. sincro flash modo Av**] su [**1/200-1/60 sec. auto**]o su [**1/200 sec. (fisso)**] (p. [174](#page-173-0)).

#### **Il flash incorporato si solleva automaticamente.**

- Nelle modalità di scatto  $\langle \langle \mathbf{A}^{\dagger} \rangle \langle \langle \mathbf{A} \rangle \rangle \langle \langle \mathbf{A} \rangle \langle \langle \mathbf{A} \rangle \langle \langle \mathbf{A} \rangle \rangle \langle \langle \mathbf{A} \rangle \rangle$  =  $\langle \mathbf{A} \rangle$  >  $\langle \mathbf{A} \rangle$  in cui l'impostazione predefinita è < $\frac{1}{2}$  (Flash automatico), il flash incorporato si solleva automaticamente quando le condizioni lo richiedono.
- Nelle modalità < $\mathbf{H}$ > e < $\mathbf{X}$ >, quando si preme il pulsante di scatto a metà corsa in condizioni di scarsa luminosità, il flash incorporato potrebbe sollevarsi automaticamente ed emettere la luce ausiliaria AF.

### **Il flash incorporato non scatta.**

 Se si utilizza il flash incorporato troppo spesso in un tempo breve, è possibile che esso smetta di produrre i lampi per un certo periodo, per proteggere l'unità di emissione della luce.

#### **Il flash esterno si attiva sempre a emissione completa.**

- Se si utilizza un'unità flash diversa dallo Speedlite serie EX, il flash scatterà sempre alla massima potenza (p. [172\)](#page-171-0).
- **•** In [ $\Omega$ 1: Controllo flash], se [Modalità lettura flash] in [Impostaz. **C.Fn flash est.**] è impostato su [**Lettura flash TTL**] (flash automatico), il flash scatterà sempre alla massima potenza (p. [178](#page-177-0)).

## **Sullo Speedlite esterno non è possibile impostare la compensazione dell'esposizione del flash.**

 Se la compensazione dell'esposizione del flash viene impostata sullo Speedlite esterno, non è possibile impostare tale compensazione sulla fotocamera. Quando la compensazione esposizione flash dello Speedlite esterno viene annullata (impostata su 0), la funzione può essere impostata con la fotocamera.

## **La sincronizzazione ad alta velocità non può essere impostata in modalità <AV>.**

**•** In  $\Omega$ 1: Controllo flash, impostare [Veloc. sincro flash modo Av] su [**Automatico**] (p. [174\)](#page-173-0).

## **In caso di vibrazioni, la fotocamera emette un lieve segnale acustico.**

 Un piccolo rumore potrebbe essere prodotto in seguito al leggere movimento del meccanismo interno della fotocamera.

## **Durante lo scatto Live View l'otturatore emette il rumore relativo di due scatti.**

 Se si utilizza il flash, l'otturatore emette il rumore di due scatti per ogni scatto (p. [193\)](#page-192-0).

## **Durante lo scatto Live View o la ripresa di un filmato, viene visualizzata un'icona <图> bianca o un'icona <圖> rossa.**

 Indica che la temperatura interna della fotocamera è elevata. Se è visualizzata l'icona <<br/>
se >> bianca, la qualità dell'immagine della foto potrebbe deteriorarsi. Se è visualizzata l'icona < . The rossa, lo scatto Live View o la ripresa del filmato si interromperà automaticamente a breve (p. [218,](#page-217-0) [253\)](#page-252-0).

#### **La ripresa del filmato si interrompe automaticamente.**

- Se la velocità di scrittura della scheda è bassa, la ripresa del filmato potrebbe interrompersi automaticamente. Utilizzare una scheda SD con velocità Class 6 " CLASS (6" o superiore. Per verificare la velocità di lettura/scrittura della scheda, consultare il sito Web o altra documentazione del produttore della scheda.
- Se il tempo di ripresa di un filmato raggiunge 29 minuti e 59 secondi, la ripresa si interrompe automaticamente.

#### **La sensibilità ISO non può essere impostata per la ripresa di filmati.**

Nelle modalità di scatto diverse da  $\leq M$ >, la sensibilità ISO viene impostata automaticamente. In modalità  $\langle M \rangle$  è possibile impostare a piacimento la sensibilità ISO (p. [226](#page-225-0)).

#### **L'esposizione cambia durante la ripresa di filmati.**

- Se si modifica la velocità dell'otturatore o l'apertura durante la ripresa di filmati, le modifiche possono essere registrate nell'esposizione.
- Lo zoom dell'obiettivo durante la ripresa di filmati può causare variazioni dell'esposizione a prescindere dal fatto che l'apertura massima dell'obiettivo cambi o no. Le modifiche all'esposizione potrebbero essere registrate.

#### **Il soggetto appare distorto durante la ripresa di filmati.**

 Se si sposta rapidamente la fotocamera a sinistra o a destra (panning ad alta velocità) o si effettua la ripresa di un soggetto in movimento, l'immagine potrebbe apparire distorta.

## **L'immagine presenta sfarfallii o compaiono strisce orizzontali durante la ripresa di filmati.**

 La presenza di luci fluorescenti, luci a LED o altre sorgenti di luce durante la ripresa dei filmati può causare la comparsa di flicker, strisce orizzontali (disturbi) o esposizioni irregolari. Inoltre, potrebbero essere registrate le modifiche apportate all'esposizione (luminosità) o alla tonalità colore. Nella modalità <**M**>, una velocità dell'otturatore bassa può mitigare il problema.

## **Wi-Fi**

#### **Non è possibile impostare la funzione Wi-Fi.**

- La funzione Wi-Fi non può essere impostata se la fotocamera è collegata a una stampante, un computer, a ricevitore GPS o ad altri dispositivi mediante un cavo (la funzione [5**1: Wi-Fi/NFC**] non è attivabile). Scollegare il cavo per poter modificare le impostazioni.
- Per ulteriori informazioni, consultare il Manuale di istruzioni della funzione Wi-Fi/NFC.

## **Problemi di funzionamento**

## **Durante le operazioni da touch screen, il volume del segnale acustico si abbassa all'improvviso.**

Controllare di non aver coperto l'altoparlante con un dito (p. [26](#page-25-0)).

## **Problemi di visualizzazione**

## **La schermata dei menu non presenta tutte le schede e le opzioni.**

 Nelle modalità Zona base e ripresa di filmati, alcune schede e opzioni di menu non vengono visualizzate. Impostare la modalità di scatto su una modalità della zona creativa (p. [53\)](#page-52-0).

## **Il primo carattere del nome del file è un carattere di sottolineatura ("\_").**

 Impostare lo spazio colore su sRGB. Se è stato selezionato Adobe RGB, il primo carattere sarà un carattere di sottolineatura (p. [146](#page-145-1)).

#### **Il nome del file inizia con "MVI\_".**

Si tratta del file di un filmato (p. [262](#page-261-0)).

#### **La numerazione dei file non inizia da 0001.**

 Se la scheda contiene già immagini registrate, la numerazione potrebbe non iniziare da 0001 (p. [262](#page-261-1)).

#### **La data e l'ora di scatto visualizzate non sono corrette.**

- Verificare che siano impostate la data e l'ora corrette (p. [42](#page-41-0)).
- Controllare il fuso orario e l'ora legale (p. [42\)](#page-41-0).

#### **Nell'immagine non sono presenti la data e l'ora.**

 La data e l'ora di scatto non sono visualizzate nell'immagine. Data e ora vengono invece registrate nei dati dell'immagine, tra le informazioni relative allo scatto. Durante la stampa, è possibile stampare la data e l'ora nell'immagine utilizzando la data e l'ora registrate nelle informazioni di scatto (p. [325\)](#page-324-0).

### **Viene visualizzato [###].**

 Se il numero di immagini registrate sulla scheda è superiore a quello che la fotocamera è in grado di visualizzare, compare l'indicazione [**###**] (p. [285\)](#page-284-0).

### **L'immagine visualizzata sul monitor LCD non è nitida.**

- Se il monitor LCD è sporco, utilizzare un panno morbido per pulirlo.
- In presenza di temperature alte o basse, il monitor LCD sembra rallentato o appare nero. A temperatura ambiente, le prestazioni del monitor ritornano normali.

#### **[Impostazioni Eye-Fi] non viene visualizzato.**

 [**Impostazioni Eye-Fi**] viene visualizzato solo quando una scheda Eye-Fi è inserita nella fotocamera. Se la scheda Eye-Fi dispone di un interruttore di protezione da scrittura impostata sulla posizione LOCK, non è possibile verificare lo stato di connessione della scheda o disattivare la trasmissione Eye-Fi (p. [352\)](#page-351-0).

## **Problemi relativi alla riproduzione**

## **Una porzione dell'immagine lampeggia in nero.**

 Si tratta dell'avviso sovraesposizione (p. [310\)](#page-309-0). Le parti sovraesposte con perdita di dettaglio nelle aree luminose lampeggiano.

#### **Non è possibile eliminare l'immagine.**

Se l'immagine è protetta, non può essere eliminata (p. [302\)](#page-301-0).

#### **Non è possibile riprodurre un filmato.**

**I** filmati modificati con un computer non possono essere riprodotti con la fotocamera.

## **Quando si riproduce il filmato, si sente il rumore meccanico della fotocamera.**

 Inoltre, se si agisce sulle ghiere o sull'obiettivo della fotocamera durante la ripresa di un filmato, vengono registrati anche i rumori meccanici associati al funzionamento di tali componenti. Si consiglia di utilizzare il microfono stereo direzionale DM-E1 (venduto separatamente, p. [251](#page-250-0)).

#### **Il filmato si interrompe occasionalmente.**

 Durante la ripresa di filmati con esposizione automatica, se si verifica una drastica variazione del livello di esposizione, la registrazione si interrompe momentaneamente finché la luminosità non si stabilizza. In questi casi, riprendere in modalità  $\langle M \rangle$  (p. [225](#page-224-0)).

#### **Sul televisore non viene visualizzata alcuna immagine.**

- Verificare che il connettore del cavo HDMI o del cavo AV stereo sia inserito correttamente (p. [298-](#page-297-0)[301\)](#page-300-0).
- Impostare l'opzione [5**3: Sistema video**] sul sistema video utilizzato dal proprio televisore, [**NTSC**] o [**PAL**].
- Se [ $f1$ : Wi-Fi/NFC] è impostato su [Attiva], non è possibile collegare la fotocamera a un televisore. Impostare [**Wi-Fi/NFC**] su [**Disattiva**], quindi ricollegare la fotocamera al televisore utilizzando il cavo HDMI o un cavo AV stereo.

#### **Sono stati creati più file per un unico filmato.**

 Se le dimensioni del file di un filmato superano i 4 GB, viene creato automaticamente un nuovo file (p. [235](#page-234-0)).

#### **Il lettore di schede non rileva la scheda.**

 A seconda del lettore di schede e del sistema operativo del computer, le schede SDXC potrebbero non essere rilevate correttamente. In tal caso, collegare la fotocamera al computer utilizzando il cavo interfaccia e trasferire le immagini sul computer utilizzando EOS Utility (software EOS, p. [402\)](#page-401-0).

#### **Non si riesce a ridimensionare un'immagine. Non si riesce a ritagliare l'immagine.**

• Le immagini JPEG 53 e RAW non possono essere ridimensionate né ritagliate (p. [315](#page-314-0), p. [317](#page-316-0)).

#### **Sull'immagine viene visualizzato un rettangolo rosso.**

[3**2: Display pun.AF**] è impostato su [**Attivato**] (p. [309\)](#page-308-0).

#### **Sull'immagine non viene visualizzato un rettangolo rosso.**

- Anche se [3**2: Display pun.AF**] è impostato su [**Attivato**] (p. [309](#page-308-0)) il rettangolo rosso non viene visualizzato per le seguenti immagini:
	- Immagini scattate con la funzione di riduzione disturbi scatti multipli (p. [137](#page-136-1))
	- Immagini scattate con la correzione della distorsione attivata (p. [141\)](#page-140-0)
	- Immagini scattate con <<br/>  $\leq$  > o <<br/>  $\leq$  > in modalità <SCN>
	- Immagini ritagliate (p. [317\)](#page-316-0)
	- Immagini a cui è stato applicato l'effetto fish-eye dopo lo scatto (p. [312\)](#page-311-0)

# **Problemi di pulizia del sensore**

#### **L'otturatore emette un rumore durante la pulizia del sensore.**

 Se si seleziona [**Pulisci ora**f], l'otturatore emette un rumore ma nessuna foto viene scattata (p. [271\)](#page-270-0).

#### **La pulizia automatica del sensore non funziona.**

Se si attiva ripetutamente l'interruttore di accensione <0N>/<0FF> a un breve intervallo di distanza, l'icona  $\leq$   $\rightarrow$  > potrebbe non essere visualizzata (p. [40](#page-39-0)).

## **Problemi relativi alla stampa**

#### **Sono disponibili meno effetti di stampa rispetto a quelli descritti nel manuale di istruzioni.**

 Il contenuto visualizzato sullo schermo varia a seconda della stampante. Il presente manuale di istruzioni riporta tutti gli effetti di stampa disponibili (p. [324\)](#page-323-0).

#### **La stampa diretta non funziona.**

- Se è stata impostata una qualsiasi delle seguenti modalità di scatto o funzioni, non è possibile collegare la fotocamera a una stampante. Annullare tutte le impostazioni pertinenti, quindi ricollegare la fotocamera alla stampante con un cavo interfaccia.
	- <F> o <G> in modalità <8>
	- Riduzione disturbi scatti multipli
	- Se [5**1: Wi-Fi/NFC**] è impostato su [**Attiva**]

## **Problemi di collegamento a un computer**

#### **Non si riescono a scaricare le immagini sul computer.**

- Installare sul computer il software EOS (CD-ROM EOS Solution Disk) (p. [402\)](#page-401-1).
- Se [5**1: Wi-Fi/NFC**] è impostato su [**Attiva**], non è possibile collegare la fotocamera a un computer. Impostare [**Wi-Fi/NFC**] su [**Disattiva**], quindi ricollegare la fotocamera al computer utilizzando un cavo interfaccia.

# <span id="page-381-0"></span>**Codici di errore**

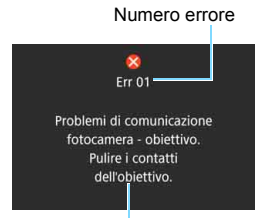

Causa e contromisure

Se si verifica un problema con la fotocamera, viene visualizzato un messaggio di errore. Seguire le istruzioni visualizzate sullo schermo.

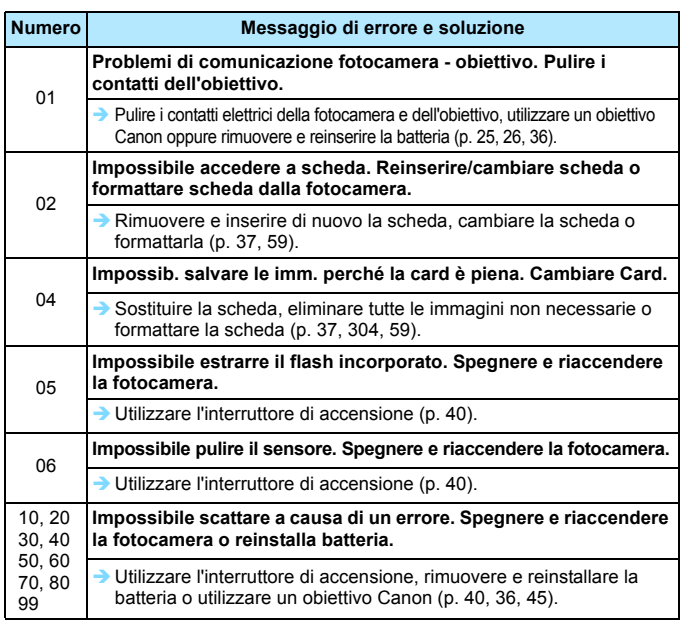

**\* Se l'errore persiste, annotare il numero di errore e contattare il Centro di assistenza Canon più vicino.**

# **Precauzioni per l'uso: obiettivi STM (obiettivi del kit)**

Gli obiettivi del kit\* utilizzano un motore passo passo che aziona l'obiettivo di messa a fuoco. Il motore controlla l'obiettivo di messa a fuoco anche durante lo zoom.

\* EF-S18-55mm f/3.5-5.6 IS STM, EF-S18-135mm f/3.5-5.6 IS STM e EF-S55-250mm f/4-5.6 IS STM

## **1. Quando la fotocamera è spenta**

Il motore non funziona quando la fotocamera è spenta o quando la fotocamera è stata spenta dalla funzione di spegnimento automatico. Pertanto, è opportuno che gli utenti tengano presente quanto segue.

- Non è possibile eseguire la messa a fuoco manuale.
- Durante lo zoom, la messa a fuoco potrebbe essere imprecisa.

#### **2. Quando l'obiettivo è in modalità di sospensione**

Se non viene utilizzato per un certo periodo di tempo, questo obiettivo entra in modalità di sospensione per risparmiare energia (in aggiunta alla funzione di spegnimento automatico della fotocamera). Per uscire dalla modalità di sospensione, premere il pulsante di scatto a metà. In modalità di sospensione, il motore non funziona neanche se la fotocamera è accesa. Pertanto, è opportuno che gli utenti tengano presente quanto segue.

- Non è possibile eseguire la messa a fuoco manuale.
- Durante lo zoom, la messa a fuoco potrebbe essere imprecisa.

#### **3. Durante la reimpostazione iniziale**

Quando la fotocamera è accesa o si è accesa perché è stato premuto a metà il pulsante di scatto mentre era spenta per effetto della funzione di spegnimento automatico<sup>\*1</sup>, l'obiettivo eseque una reimpostazione iniziale dell'obiettivo di messa a fuoco.

- Anche se l'immagine nel mirino appare fuori fuoco durante la reimpostazione iniziale, ciò non indica un malfunzionamento.
- **Prima di scattare, attendere circa 1 secondo\***<sup>2</sup>, fino al termine della reimpostazione iniziale.
- \*1: Applicabile alle seguenti fotocamere SLR digitali compatibili con gli obiettivi EF-S: EOS 7D Mark II, EOS 7D, EOS 70D, EOS 60D, EOS 60Da, EOS 50D, EOS 40D, EOS 30D, EOS 20D, EOS 20Da, EOS 600D, EOS 550D, EOS 500D, EOS 450D, EOS 1200D, EOS 1100D, EOS 1000D, EOS 400D DIGITAL, EOS 350D DIGITAL, EOS 300D DIGITAL
- \*2: La durata della reimpostazione iniziale varia a seconda della fotocamera utilizzata.

# **Specifiche**

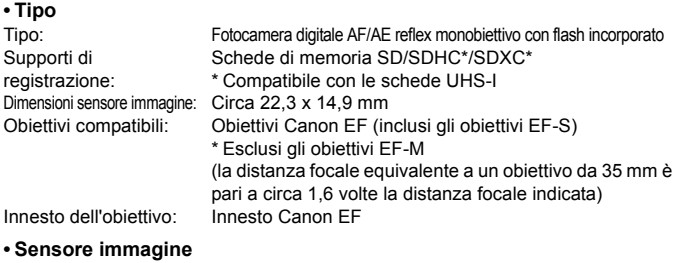

Tipo: Sensore CMOS<br>
Pixel effettivi: Circa 24.2 mega Circa 24,2 megapixel \* Arrotondati ai 10.000 più prossimi.

Rapporto dimensionale: 3:2

Funzione di eliminazione Automatica/manuale, aggiunta dei dati di eliminazione della polvere della polvere:

#### **• Sistema di registrazione**

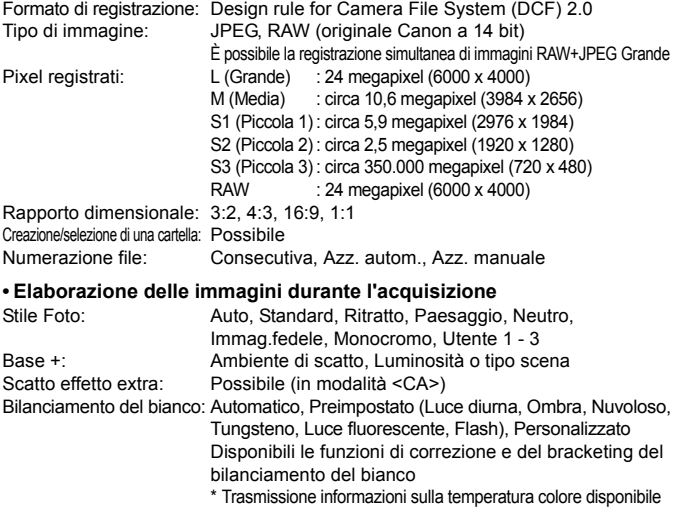

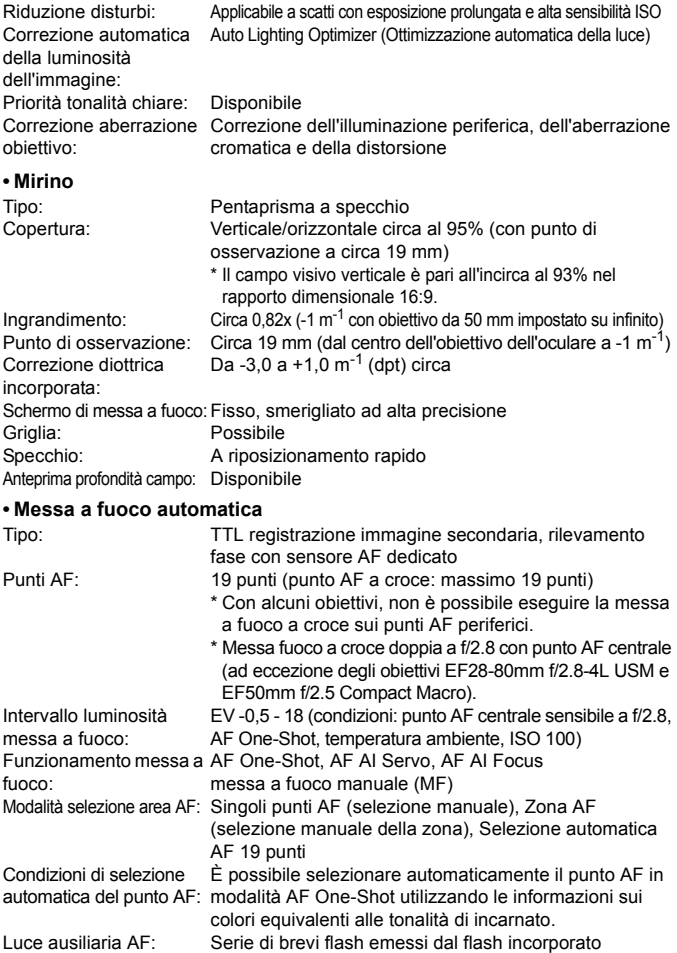

### **• Controllo dell'esposizione**

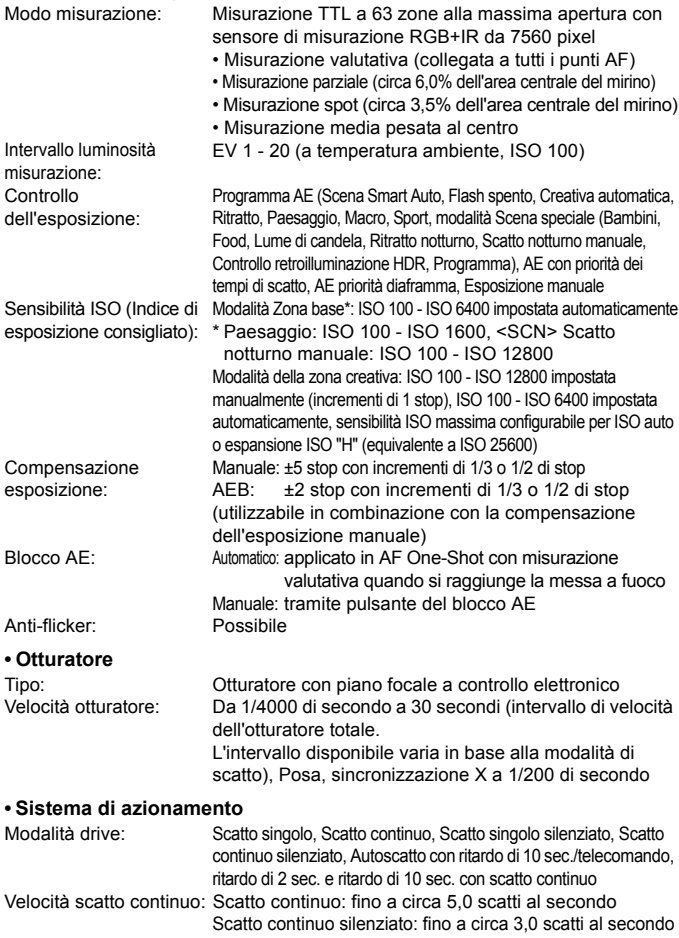

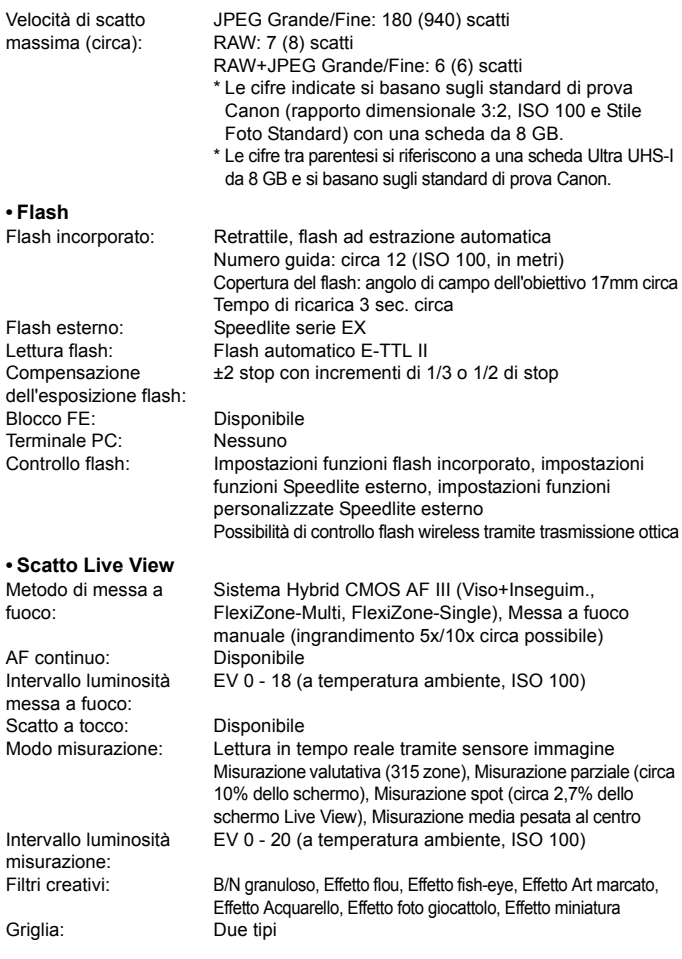

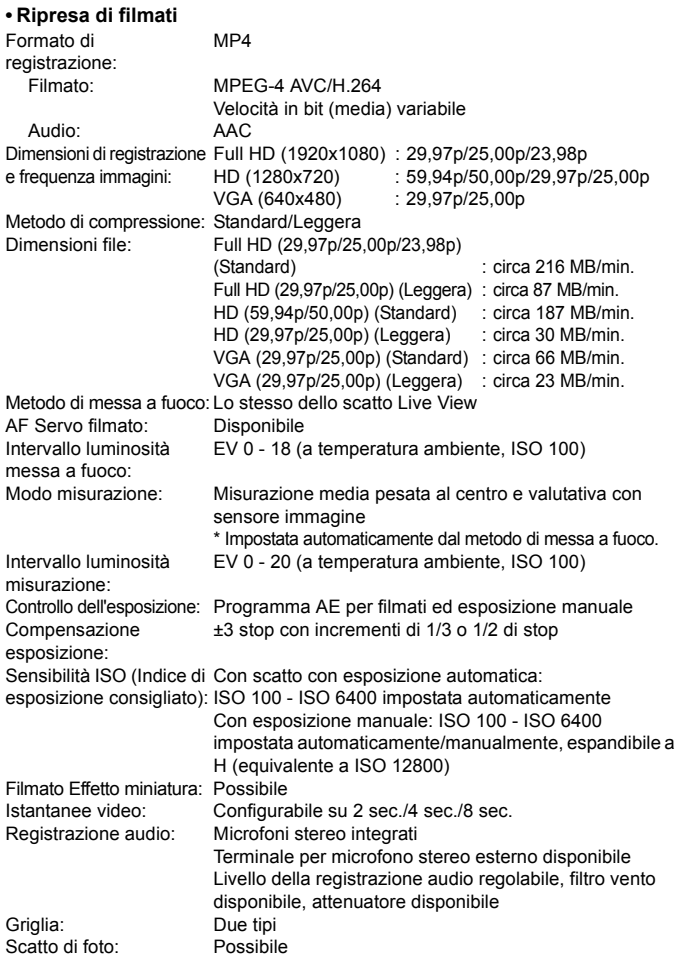

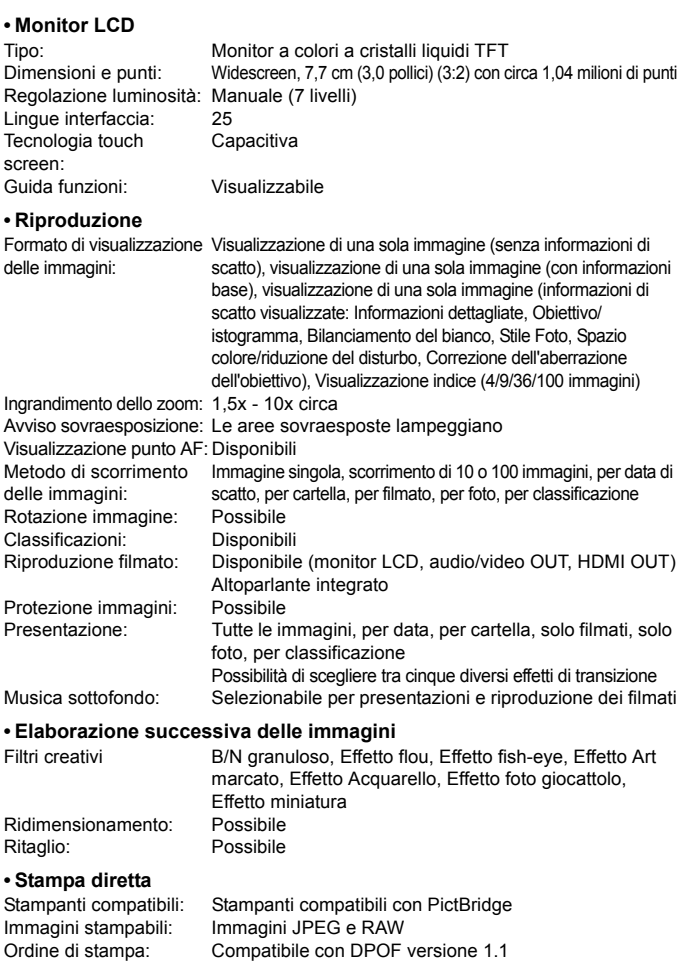

#### **• Funzioni personalizzate**

Funzioni personalizzate: 13 Registrazione in My menu: Possibile Informazioni sul copyright: Immissione e inclusione disponibili

#### **• Interfaccia**

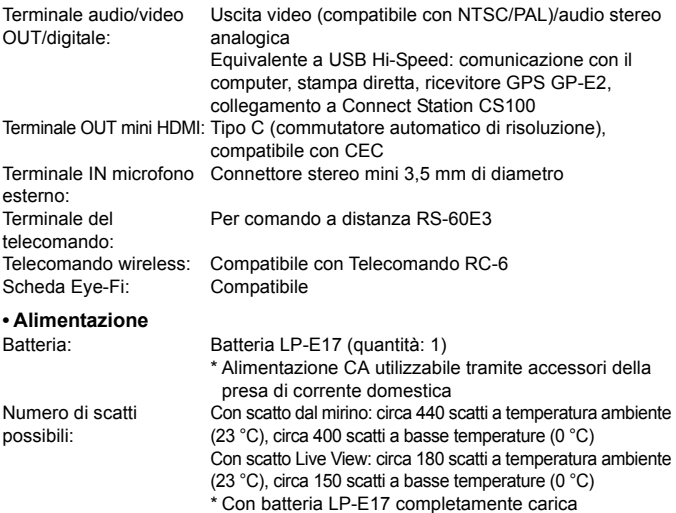

Tempo di ripresa del filmato:

#### Circa 1 ora a basse temperature (0°C) \* Con batteria LP-E17 completamente carica

Circa 1 ora e 20 min. a temperatura ambiente (23 °C)

#### **• Dimensioni e peso**

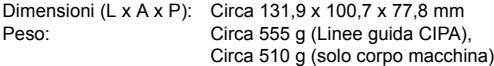

#### **• Ambiente operativo**

Temperatura operativa: Da 0 °C a 40 °C

Umidità operativa: 85% o meno

### **• Batteria LP-E17**

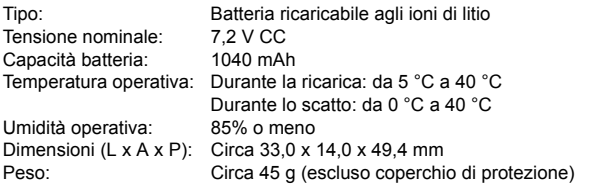

#### **• Carica batteria LC-E17**

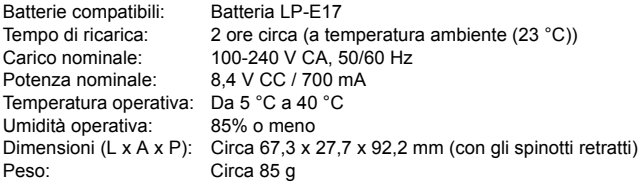

## **• Carica batteria LC-E17E**

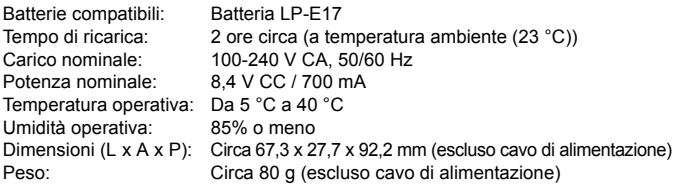

## **• EF-S18-55mm f/3.5-5.6 IS STM**

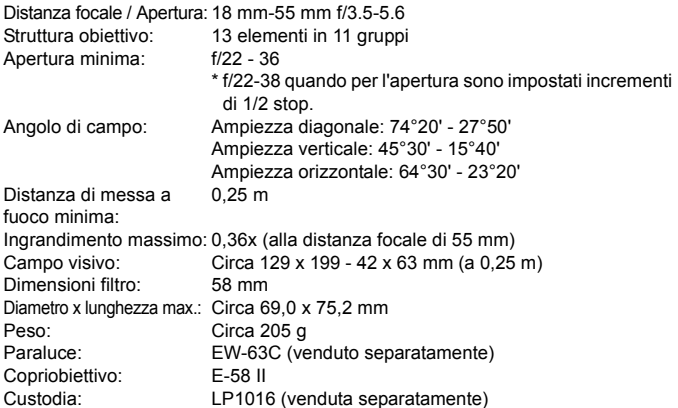

#### **• EF-S18-135mm f/3.5-5.6 IS STM**

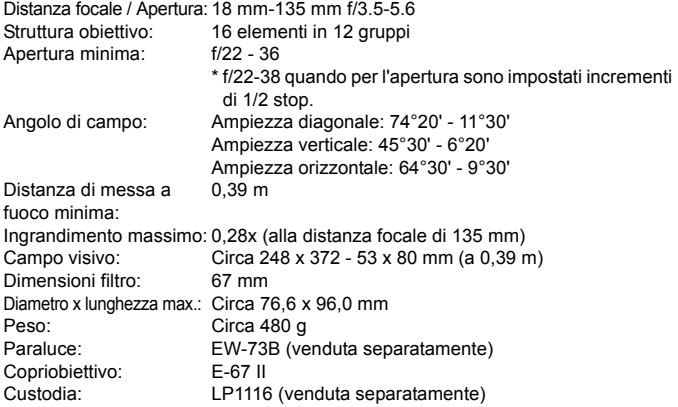

#### **• EF-S55-250mm f/4-5.6 IS STM**

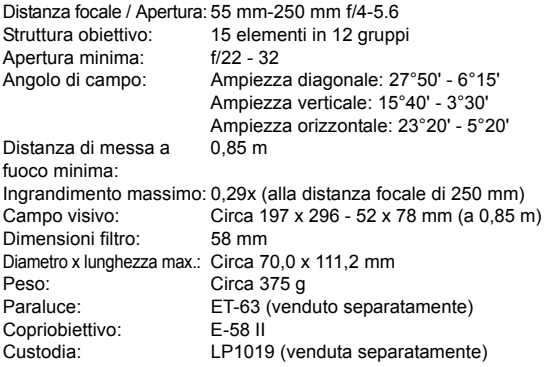

- Tutti i dati precedenti si basano sugli standard di prova Canon e alle linee guida CIPA (Camera & Imaging Products Association).
- Dimensioni, diametro massimo, lunghezza e peso sopra indicati si basano sulle linee guida CIPA (ad eccezione del peso solo corpo macchina).
- Le specifiche e l'aspetto del prodotto sono soggetti a modifiche senza preavviso.
- In caso di problemi con un obiettivo non Canon collegato alla fotocamera, consultare il produttore dell'obiettivo.

#### **Marchi**

- Adobe è un marchio di Adobe Systems Incorporated.
- Microsoft e Windows sono marchi o marchi registrati di Microsoft Corporation negli Stati Uniti e/o in altri paesi.
- Macintosh e Mac OS sono marchi di Apple Inc., registrati negli Stati Uniti e in altri Paesi.
- **Il logo SDXC è un marchio di SD-3C, LLC.**
- HDMI, il logo HDMI e High-Definition Multimedia Interface sono marchi o marchi registrati di HDMI Licensing LLC.
- **Tutti gli altri marchi appartengono ai rispettivi proprietari.**

#### **Informazioni sulla licenza MPEG-4**

"Questo prodotto viene concesso in licenza su brevetti di AT&T per lo standard MPEG-4 e può essere utilizzato per la codifica di contenuto video MPEG-4 e/o per la decodifica di contenuto video MPEG-4 codificato esclusivamente (1) per uso personale e non commerciale (2) ad opera di un fornitore di contenuti video con licenza di fornire video MPEG-4 su brevetti di AT&T. Nessuna licenza viene concessa o può essere ritenuta acquisita in relazione a qualsiasi altro utilizzo dello standard MPEG-4."

### **About MPEG-4 Licensing**

"This product is licensed under AT&T patents for the MPEG-4 standard and may be used for encoding MPEG-4 compliant video and/or decoding MPEG-4 compliant video that was encoded only (1) for a personal and non-commercial purpose or (2) by a video provider licensed under the AT&T patents to provide MPEG-4 compliant video. No license is granted or implied for any other use for MPEG-4 standard."

\* Notice displayed in English as required.

#### **Si consiglia l'utilizzo di accessori originali Canon.**

Questo prodotto è progettato per ottenere prestazioni ottimali quando viene utilizzato con accessori originali Canon.

Canon non si assume alcuna responsabilità per i danni a questo prodotto e/o per problemi come ad esempio incendi, ecc., provocati dal malfunzionamento di accessori non originali Canon (ad esempio, una fuoriuscita di liquidi presenti nella batteria e/o un'esplosione della batteria stessa). Tenere presente che questa garanzia non copre le richieste di interventi di assistenza derivanti dal malfunzionamento di accessori non originali Canon, anche se è possibile richiedere tali interventi a pagamento.

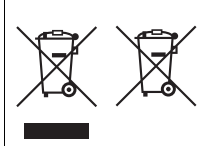

#### **Solo per Unione Europea e SEE (Norvegia, Islanda e Liechtenstein)**

Questi simboli indicano che il prodotto non può essere smaltito con i rifiuti domestici, ai sensi della Direttiva RAEE (2012/19/UE), della Direttiva sulle Batterie (2006/66/CE) e/o delle leggi nazionali che attuano tali Direttive.

Se sotto il simbolo indicato sopra è riportato un simbolo chimico, in osservanza della Direttiva sulle batterie, tale simbolo indica la presenza di un metallo

pesante (Hg = Mercurio, Cd = Cadmio, Pb = Piombo) nella batteria o nell'accumulatore con un livello di concentrazione superiore a una soglia applicabile specificata nella Direttiva sulle batterie.

Il prodotto deve essere conferito a un punto di raccolta designato, ad esempio il rivenditore in caso di acquisto di un nuovo prodotto simile oppure un centro di raccolta autorizzato per il riciclaggio di rifiuti di apparecchiature elettriche ed elettroniche (RAEE) nonché di batterie e accumulatori. Un trattamento improprio di questo tipo di rifiuti può avere conseguenze negative sull'ambiente e sulla salute umana a causa delle sostanze potenzialmente nocive solitamente contenute in tali rifiuti.

La collaborazione dell'utente per il corretto smaltimento di questo prodotto contribuirà a un utilizzo efficace delle risorse naturali ed eviterà di incorrere in sanzioni amministrative ai sensi dell'art. 255 e successivi del Decreto Legislativo n. 152/06.

Per ulteriori informazioni sul riciclaggio di questo prodotto, contattare le autorità locali, l'ente responsabile della raccolta dei rifiuti, un rivenditore autorizzato o il servizio di raccolta dei rifiuti domestici, oppure visitare il sito www.canon-europe.com/weee, o www.canon-europe.com/battery.
#### **ATTENZIONE**

RISCHIO DI ESPLOSIONE IN CASO DI SOSTITUZIONE DELLA BATTERIA CON UN TIPO NON IDONEO.

SMALTIRE LE BATTERIE USATE CONFORMEMENTE ALLE NORME VIGENTI.

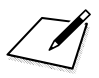

# **Download delle immagini su un computer**

**15**

In questo capitolo viene spiegato come scaricare le immagini dalla fotocamera al computer, viene descritto sommariamente il software disponibile nel CD EOS Solution Disk e viene illustrato come installare il software su un PC.

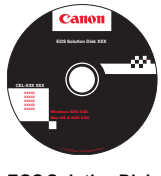

**EOS Solution Disk**  (software)

# **Download delle immagini su un computer**

È possibile utilizzare il software EOS per scaricare le immagini dalla fotocamera su un computer. Sono disponibili due diversi metodi.

#### **Download tramite il collegamento della fotocamera al computer**

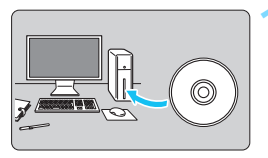

**1 Installare il software** (p. [403](#page-402-0))**.**

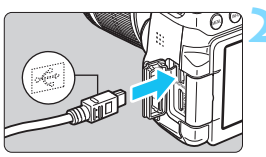

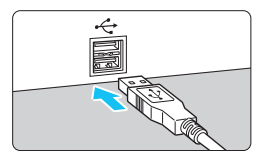

#### <span id="page-399-0"></span>**2 Utilizzare il cavo interfaccia in dotazione per collegare la fotocamera al computer.**

- Utilizzare il cavo interfaccia fornito con la fotocamera.
- <span id="page-399-3"></span> Collegare il cavo al terminale digitale della fotocamera con l'icona  $\leq$ del connettore del cavo rivolta verso il davanti della fotocamera.
- <span id="page-399-2"></span> Collegare il connettore del cavo al terminale USB del computer.
- <span id="page-399-1"></span>**3 Utilizzare EOS Utility per scaricare le immagini.**
	- Consultare il manuale EOS Utility Istruzioni.

Se [5**1: Wi-Fi/NFC**] è impostato su [**Attiva**], non è possibile collegare la fotocamera a un computer. Impostare [**Wi-Fi/NFC**] su [**Disattiva**], quindi ricollegare la fotocamera al computer utilizzando un cavo interfaccia.

#### **Download delle immagini tramite un lettore di schede**

Per scaricare le immagini sul computer è possibile utilizzare anche un lettore di schede.

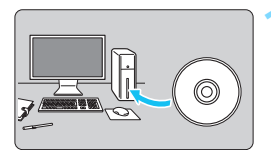

**1 Installare il software** (p. [403](#page-402-0))**.**

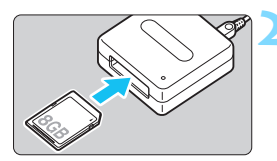

**2 Inserire la scheda nel lettore.**

- **3 Utilizzare Digital Photo Professional per scaricare le immagini.**
	- **Consultare il manuale Digital Photo** Professional istruzioni.

 $\begin{array}{|c|c|}\hline \hline \multicolumn{1}{|c|}{Q} \hline \multicolumn{1}{|c|}{Q} \hline \multicolumn{1}{|c|}{Q} \hline \multicolumn{1}{|c|}{Q} \hline \multicolumn{1}{|c|}{Q} \hline \multicolumn{1}{|c|}{Q} \hline \multicolumn{1}{|c|}{Q} \hline \multicolumn{1}{|c|}{Q} \hline \multicolumn{1}{|c|}{Q} \hline \multicolumn{1}{|c|}{Q} \hline \multicolumn{1}{|c|}{Q} \hline \multicolumn{1}{|c|}{Q} \hline \multicolumn{1}{|c|}{Q$ lettore di schede senza adoperare il software EOS, copiare la cartella DCIM della scheda sul computer.

# <span id="page-401-0"></span>**Informazioni sul software**

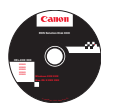

#### **EOS Solution Disk**

Questo disco contiene diversi software per fotocamere EOS.

Il software in dotazione con i precedenti modelli di fotocamera potrebbe non supportare foto e file di filmati acquisiti con questa fotocamera. Utilizzare il software in dotazione con questa fotocamera.

## **Q** EOS Utility

Software di comunicazione tra la fotocamera e il computer

- Consente di scaricare le immagini (foto/filmati) acquisite con la fotocamera sul computer.
- Consente di configurare le diverse impostazioni della fotocamera dal computer.
- Consente di scattare foto in modalità remota collegando la fotocamera al computer.

## $\Theta$  Digital Photo Professional

Software di visualizzazione e modifica delle immagini

- Consente di visualizzare, modificare e stampare le immagini acquisite sul computer ad alta velocità.
- Consente di modificare le immagini conservando gli originali senza le modifiche.
- Può essere utilizzato da un'ampia gamma di utenti, dai fotografi amatoriali ai professionisti. È particolarmente consigliato per gli utenti che scattano prevalentemente immagini RAW.

#### **<sup><b>**</sup> Picture Style Editor

Software di creazione file Stile Foto

- Questi software sono destinati agli utenti esperti di elaborazione delle immagini.
- È possibile modificare lo Stile Foto con parametri dell'immagine personalizzati e creare/salvare un file Stile Foto originale.

# <span id="page-402-0"></span>**Installazione del software**

#### **Installazione del software in Windows**

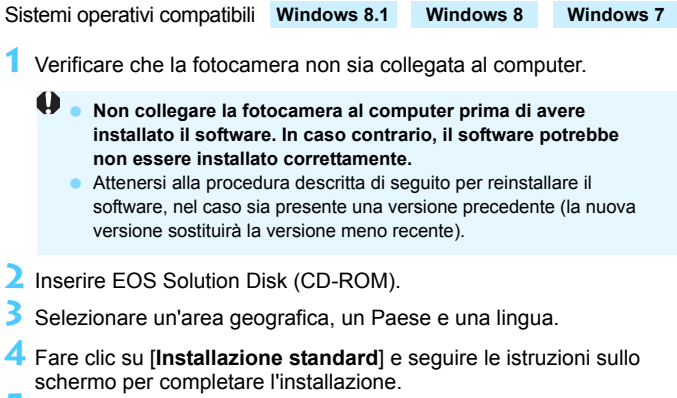

**5** Al termine dell'installazione, rimuovere il CD-ROM.

#### **Installazione del software in Macintosh**

Sistemi operativi compatibili **MAC OS X 10.8 - 10.10**

- **1** Verificare che la fotocamera non sia collegata al computer.
	- **Non collegare la fotocamera al computer prima di avere installato il software. In caso contrario, il software potrebbe non essere installato correttamente.**

 Attenersi alla procedura descritta di seguito per reinstallare il software, nel caso sia presente una versione precedente (la nuova versione sostituirà la versione meno recente).

- **2** Inserire EOS Solution Disk (CD-ROM).
	- Sulla Scrivania del computer, fare doppio clic sull'icona del CD-ROM, quindi fare doppio clic su [**setup**].
- **3** Selezionare un'area geografica, un Paese e una lingua.
- **4** Fare clic su [**Installazione standard**] e seguire le istruzioni sullo schermo per completare l'installazione.
- **5** Al termine dell'installazione, rimuovere il CD-ROM.

# **Indice**

## **Caratteri numerici**

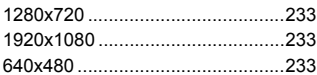

## **A**

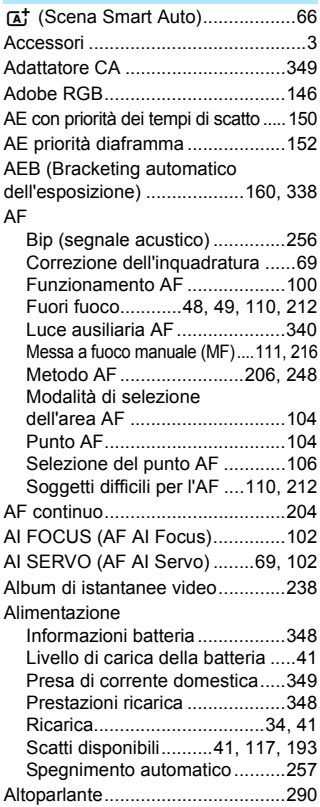

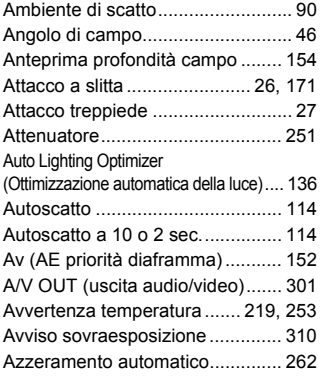

#### **B**

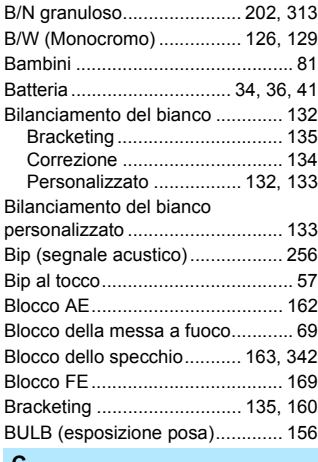

#### **C**

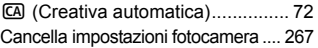

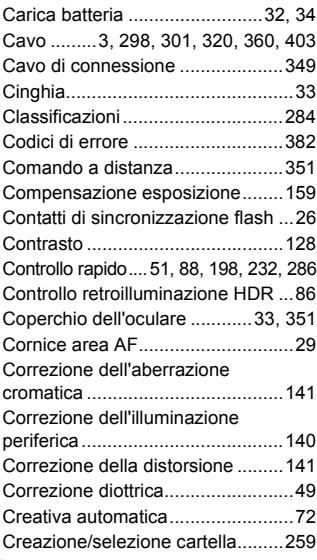

## **D**

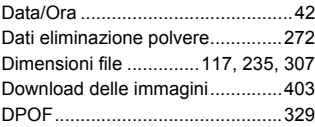

#### **E**

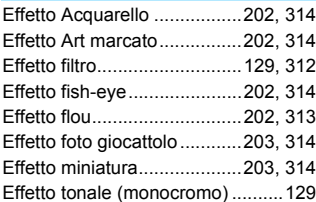

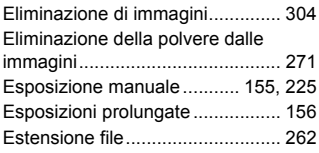

#### **F**

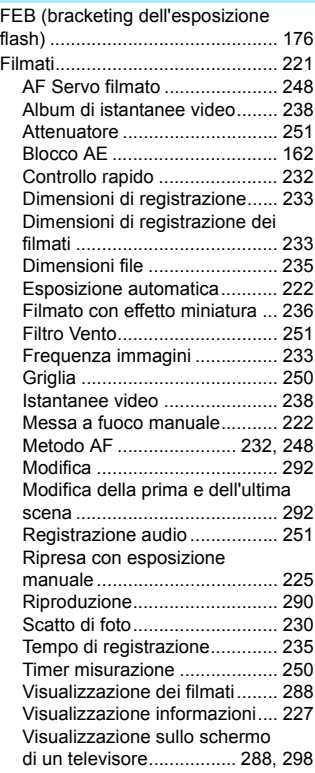

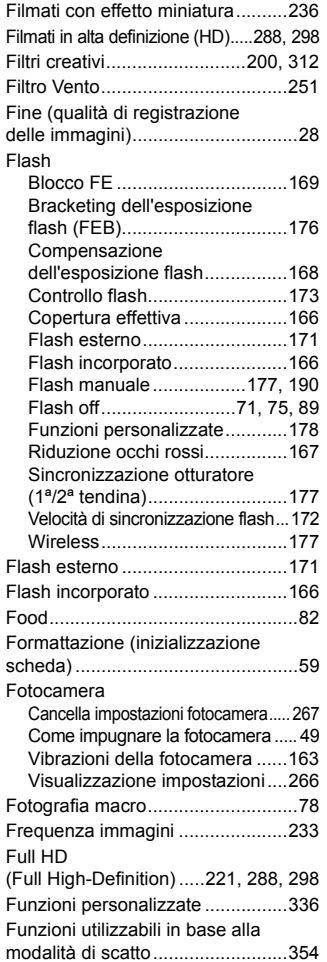

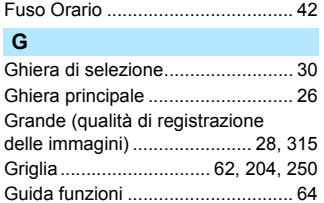

#### **H**

ĭ

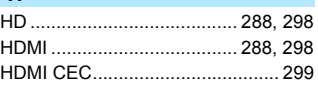

#### **I**

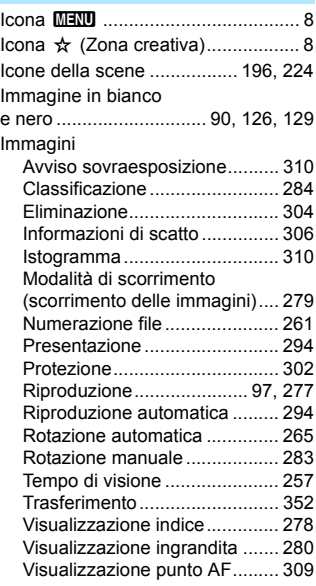

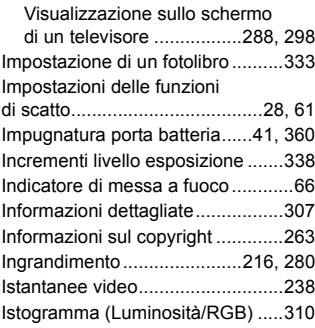

#### **J**

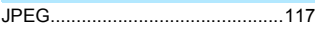

# **L**

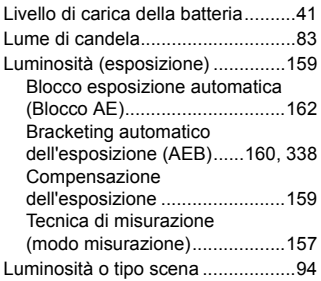

#### **M**

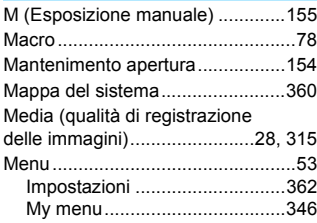

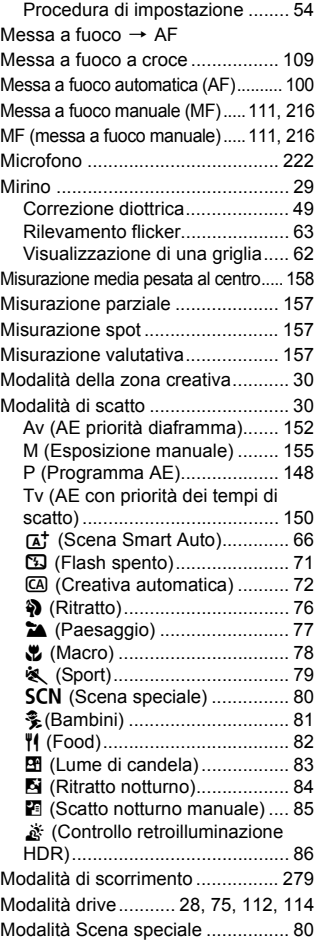

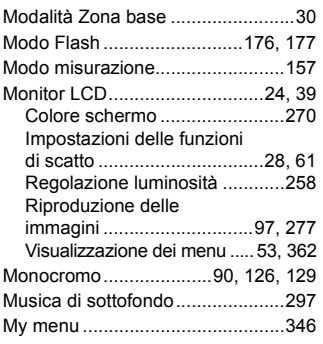

#### **N**

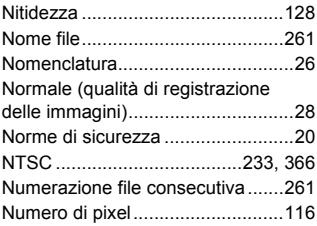

#### **O**

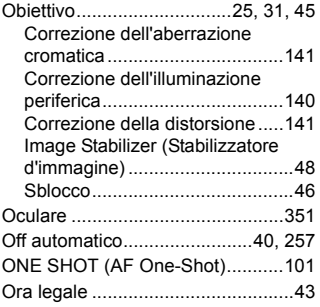

#### **P**

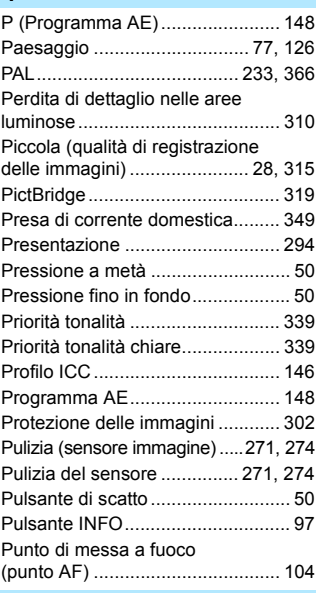

## **Q**

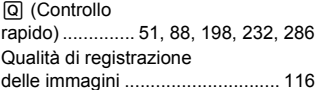

## **R**

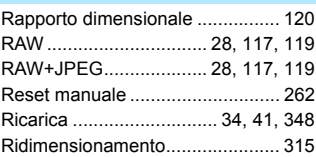

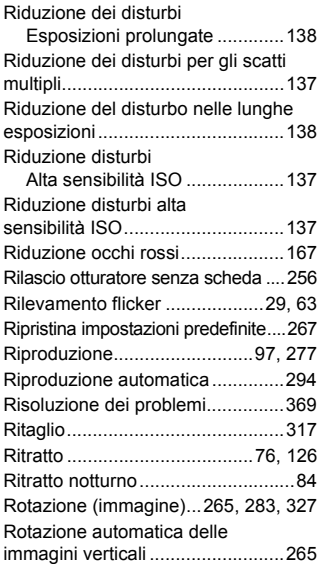

### **S**

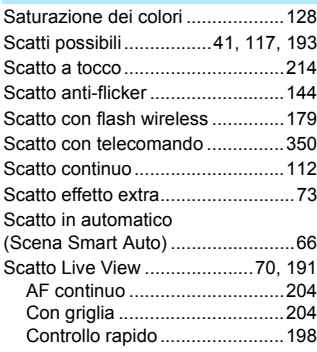

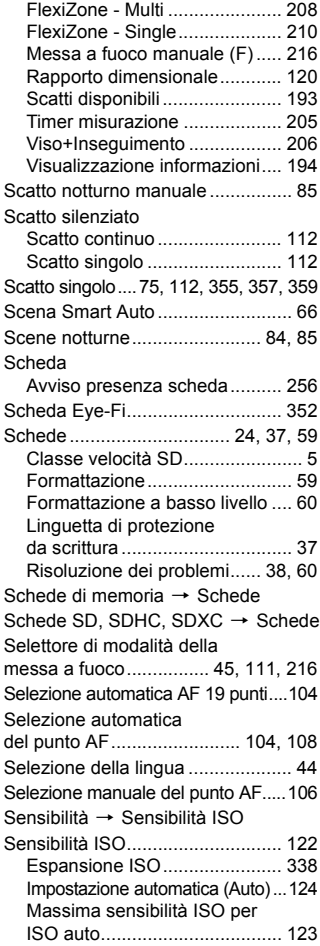

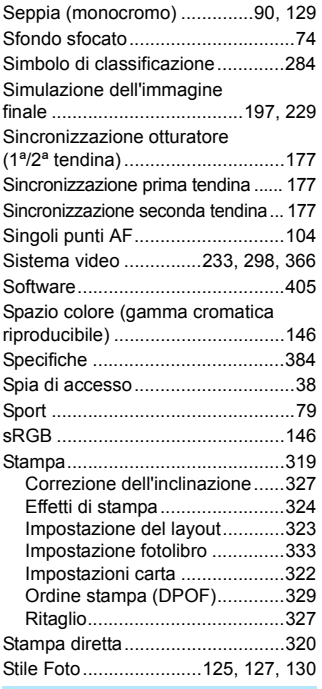

#### **T**

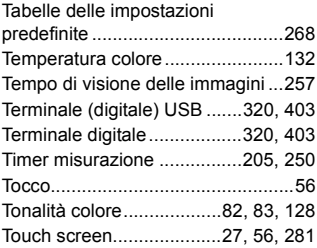

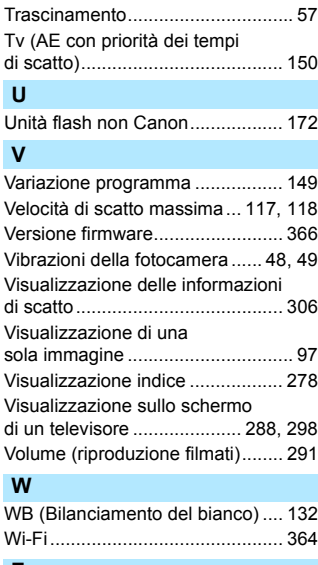

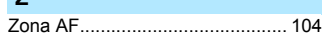

# Canon

#### **CANON INC.** 30-2 Shimomaruko 3-chome, Ohta-ku, Tokyo 146-8501, Giappone

*Europa, Africa e Medio Oriente*

#### **CANON EUROPA N.V.**

PO Box 2262, 1180 EG Amstelveen, Paesi Bassi

Per trovare la sede Canon locale, consultare il certificato di garanzia o visitare il sito www.canon-europe.com/Support

Il prodotto e la relativa garanzia sono offerti nei paesi europei da Canon Europa N.V.

Le descrizioni riportate in questo Manuale di istruzioni sono aggiornate a maggio 2016. Per informazioni sulla compatibilità con prodotti introdotti successivamente a questa data, contattare un Centro di assistenza Canon. Visitare il sito Web Canon per la versione più recente del Manuale di istruzioni.